# <span id="page-0-0"></span>**Руководство пользователя портативного компьютера Dell™ Latitude™ C810**

## **О компьютере**

[Что необходимо знать](file:///C:/data/systems/latc810/ru/ug/know.htm) [Основные и дополнительные компоненты](file:///C:/data/systems/latc810/ru/ug/features.htm) [Вид спереди](file:///C:/data/systems/latc810/ru/ug/front.htm)

# **Установка и работа**

[Использование компьютера](file:///C:/data/systems/latc810/ru/ug/using.htm) [Подключение устройств](file:///C:/data/systems/latc810/ru/ug/connect.htm) [Возможности](file:///C:/data/systems/latc810/ru/ug/xpfeat.htm) Microsoft® Windows® XP [Пароли и безопасность](file:///C:/data/systems/latc810/ru/ug/security.htm) [Собираясь в дорогу](file:///C:/data/systems/latc810/ru/ug/travel.htm) [Удаление и замена компонентов](file:///C:/data/systems/latc810/ru/ug/r_r.htm)

#### **Питание компьютера**

[Адаптер переменного тока и аккумуляторная батарея](file:///C:/data/systems/latc810/ru/ug/acbatt.htm) [Экономия электроэнергии](file:///C:/data/systems/latc810/ru/ug/power.htm)

## **[Программа настройки системы](file:///C:/data/systems/latc810/ru/ug/setup.htm)**

Модель PP01X

#### **Примечания, замечания и предупреждения**

*ПРИМЕЧАНИЕ. Содержит важную информацию, которая поможет использовать компьютер более эффективно.* 

**ЗАМЕЧАНИЕ. Указывает на возможность повреждения оборудования или потери данных и объясняет, как этого не допустить.** 

**ПРЕДУПРЕЖДЕНИЕ. Указывает на потенциальную опасность повреждения, получения легких травм или угрозу для жизни.**

**Информация в этом документе может быть изменена без предварительного уведомления. © Корпорация Dell Computer Corporation, 2002. Все права защищены.**

Перепечатка и воспроизведение информации любым способом без письменного разрешения корпорации Dell Computer Corporation строго запрещены.

Товарные знаки, использованные в этом документе: *Dell, DellNet, Dimension, Dell Precision, Latitude, Inspiron, OptiPlex, ExpressCharge, HyperCool, TrueMobile и<br>Access<i>Direct* являются товарными знаками корпорации Dell Co корпорации Microsoft; *3Com* является зарегистрированным товарным знаком корпорации 3Com Corporation; *Intel* и *Pentium* являются зарегистрированными товарными знаками корпорации Intel Corporation; *GeForce2 Go* является товарным знаком корпорации NVIDIA Corporation; *ENERGY STAR* является зарегистрированным товарным знаком Управления по охране окружающей среды США (U.S. Environmental Protection Agency). Как партнер *ENERGY STAR*<br>корпорация Dell заявляет, что по эффективности использования энергии данный пр

Остальные товарные знаки и торговые марки могут использоваться в этом руководстве для обозначения фирм, заявляющих свои права на товарные знаки и<br>названия, или продуктов этих фирм. Корпорация Dell не заявляет прав ни на к

Следующее примечание затрагивает продукты корпорации Macrovision Corporation, поставляемые с проигрывателем дисков DVD.

При изготовлении данного продукта была использована технология защиты авторского права, защищенная рядом патентов США и прочими правами на интеллектуальную собственность, принадлежащими корпорации Macrovision Corporation и иным владельцам прав. Указанная технология защиты авторских прав может использоваться только с разрешения корпорации Macrovision Corporation и только в домашних или иных условиях с ограниченной демонстрацией, если корпорация Macrovision Corporation не дала иного разрешения. Обратное проектирование и дезассемблирование запрещены.

Январь 2002 г., 9F945 A02

## **[Установка программного обеспечения](file:///C:/data/systems/latc810/ru/ug/drivers.htm)**

#### **Устранение неисправностей**

[Решение проблем](file:///C:/data/systems/latc810/ru/ug/solution.htm) [Программа диагностики Dell Diagnostics](file:///C:/data/systems/latc810/ru/ug/diag.htm)  [Сообщения об ошибках](file:///C:/data/systems/latc810/ru/ug/error.htm)

## **Получение справки**

[Обзор справочных средств](file:///C:/data/systems/latc810/ru/ug/help.htm) [Как связаться с корпорацией](file:///C:/data/systems/latc810/ru/ug/contact.htm) Dell

# **[Спецификации](file:///C:/data/systems/latc810/ru/ug/specs.htm)**

#### **Дополнительная информация**

[Законодательство и стандарты](file:///C:/data/systems/latc810/ru/ug/reg.htm) [Гарантии и правила возврата](file:///C:/data/systems/latc810/ru/ug/warranty.htm)

## <span id="page-1-0"></span>[Оглавление](file:///C:/data/systems/latc810/ru/ug/index.htm)

# **Адаптер переменного тока и аккумуляторная батарея. Руководство пользователя портативного компьютера Dell™ Latitude™ C810**

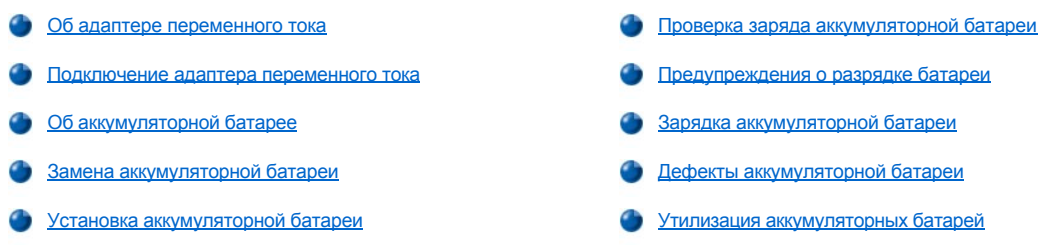

#### <span id="page-1-1"></span>**Об адаптере переменного тока**

- <sup>l</sup> Адаптер переменного тока можно подключать как к включенному, так и к выключенному компьютеру.
- <sup>l</sup> Адаптер переменного тока можно подключать к бытовым электросетям в разных странах мира. Однако в разных странах используются разные электрические розетки. Перед тем как использовать электроэнергию в какой-либо из зарубежных стран, вам может понадобиться приобрести электрический кабель, отвечающий местным стандартам.
- <sup>l</sup> Если компьютер подключен к стыковочному устройству корпорации Dell, можно использовать для питания компьютера сеть переменного тока, подключив адаптер переменного тока к стыковочному устройству.
- *ПРИМЕЧАНИЕ. Если вы подключаете к источнику переменного тока компьютер с установленной аккумуляторной батареей, адаптер подзаряжает батарею (если требуется) и далее поддерживает ее в заряженном состоянии.*

**ЗАМЕЧАНИЕ. Чтобы не допустить перегрева адаптера переменного тока при использовании его для питания компьютера или для зарядки аккумуляторной батареи, размещайте его в хорошо проветриваемом месте, например, на рабочем столе или на полу. Не держите включенный адаптер в месте с плохой вентиляцией, например, в сумке для перевозки компьютера.**

## <span id="page-1-2"></span>**Подключение адаптера переменного тока**

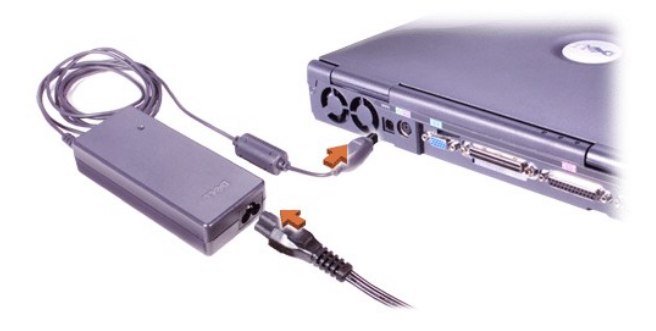

#### <span id="page-1-3"></span>**Об аккумуляторной батарее**

- <sup>l</sup> В стандартный комплект поставки компьютера входит частично заряженная ионно-литиевая батарея, которая находится в аккумуляторном отсеке и обеспечивает питание компьютера при отсутствии электросети. Корпорация Dell рекомендует зарядить аккумуляторную батарею полностью, прежде чем использовать ее в качестве источника питания компьютера. Информацию по экономии заряда аккумуляторной батареи см. в разделе [Экономия электроэнергии](file:///C:/data/systems/latc810/ru/ug/power.htm).
- **l Чтобы увеличить срок службы аккумуляторной батареи, установите вторую батарею в модульный отсек.**

**ПРЕДУПРЕЖДЕНИЕ. Не прокалывайте, не разбирайте и не сжигайте аккумуляторную батарею. Неправильное обращение с батареей может вызвать пожар или химический ожог. Не подвергайте батарею воздействию температур выше 60° C (140° F). Храните батарею в недоступном для детей месте. Будьте особенно осторожны с поврежденной или протекающей батареей. Если батарея повреждена, электролит может вытечь и нанести вред здоровью.**

- <sup>l</sup> Время работы одной полностью заряженной ионно-литиевой батареи из 8 элементов примерно 2-4 часа, а двух полностью заряженных ионно-литиевых батарей – 4-8 часов. Фактическое время работы зависит от выбранных функций управления электропитанием и используемых приложений.
- <sup>l</sup> Если установлены две батареи, компьютер использует ту, заряд которой больше, пока заряды батарей не сравняются. После этого используются обе батареи. Адаптер переменного тока сначала заряжает батарею в аккумуляторном отсеке.
- **Встроенная [шкала заряда батареи](#page-2-0) позволяет проверить заряд перед установкой аккумуляторной батареи в компьютер.**
- **и Функции самотестирования сообщают о текущем состоянии аккумуляторной батареи (например, о ее разрядке).**
- <sup>l</sup> Аккумуляторная батарея рассчитана на 400 циклов разрядки/подзарядки при условии, что подзарядка будет проводиться при комнатной температуре.
- <sup>l</sup> При переходе в режим ожидания Standby компьютер может работать от полностью заряженной батареи приблизительно в течение недели.
- <sup>l</sup> Если компьютер не будет использоваться достаточно долго, отключите от него все устройства и выключите компьютер. Кроме того, выньте батарею. Батарея, которая не используется в течение длительного времени, разряжается. Поэтому по окончании этого срока следует полностью зарядить аккумуляторную батарею, прежде чем использовать ее в качестве источника питания компьютера.
- <sup>l</sup> Не выбрасывайте ионно-литиевые батареи вместе с обычными бытовыми отходами. Подробную информацию см. в разделе [Утилизация аккумуляторных батарей](#page-4-1).
- <sup>l</sup> Ионно-литиевые батареи служат дольше обычных, и их не требуется так часто менять. Батареи этого типа можно заряжать в любое время, не опасаясь снижения их зарядной емкости. Перед перезарядкой ионно-литиевой батареи ее не обязательно разряжать до конца.

## <span id="page-2-1"></span>**Замена аккумуляторной батареи**

**ЗАМЕЧАНИЕ. Если вы меняете аккумуляторную батарею компьютера, находящегося в режиме ожидания Standby, в вашем распоряжении не более 4 минут. Через четыре минуты компьютер выключится, и вы потеряете все несохраненные данные.**

- 1. Убедитесь, что компьютер отключен, находится в режиме управления электропитанием или подключен к электросети.
- 2. Если компьютер пристыкован, отстыкуйте его.
- 3. Закройте крышку дисплея и переверните компьютер.
- 4. Отодвиньте защелку аккумуляторного (или модульного) отсека, расположенную на нижней панели компьютера, и, удерживая ее, вытащите батарею из отсека.

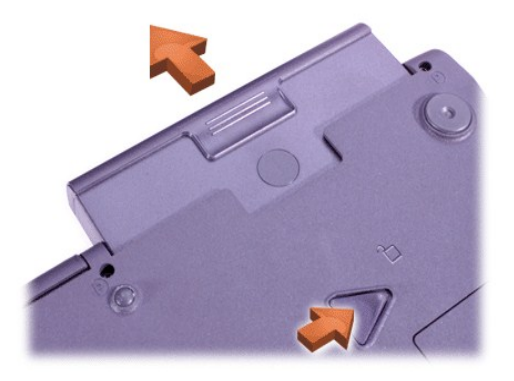

## <span id="page-2-2"></span>**Установка аккумуляторной батареи**

Продвигайте батарею в отсек, пока не услышите щелчок.

## <span id="page-2-0"></span>**Проверка заряда аккумуляторной батареи**

Нажмите кнопку проверки батареи, расположенную рядом с индикаторами. Число загоревшихся индикаторов приблизительно соответствует оставшемуся заряду батареи.

## <span id="page-3-4"></span>**Шкала заряда аккумуляторной батареи и кнопка проверки батареи**

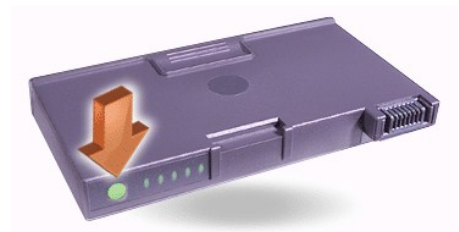

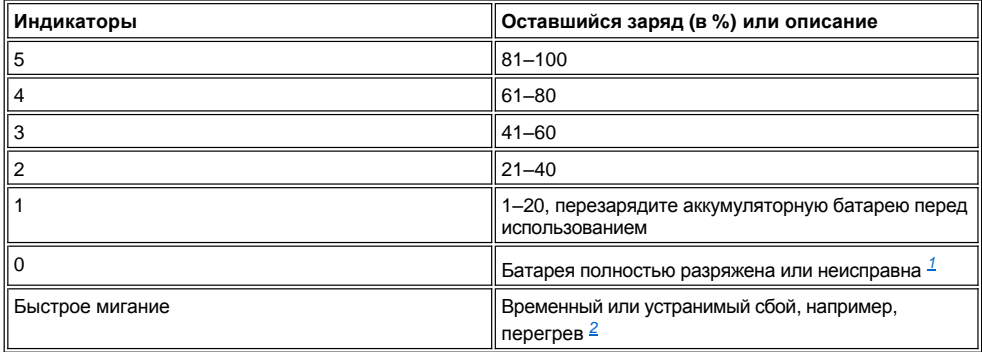

<span id="page-3-2"></span>*<sup>1</sup> Если установить неисправную батарею, индикатор начнет быстро мигать желтым светом. Чтобы приобрести новую аккумуляторную батарею, [обратитесь в корпорацию](file:///C:/data/systems/latc810/ru/ug/contact.htm) Dell или посетите сайт корпорации Dell по адресу: http://www.dell.com. Правильно [утилизируйте](#page-4-1) использованные аккумуляторные батареи.*

<span id="page-3-3"></span>*<sup>2</sup> Дайте горячей аккумуляторной батарее остыть и через несколько минут снова проверьте ее заряд.*

## <span id="page-3-0"></span>**Предупреждения о разрядке батареи**

**ЗАМЕЧАНИЕ. При появлении предупреждения о разрядке батареи сразу сохраните данные. После этого замените аккумуляторную батарею или подключите компьютер к электросети.**

**ЗАМЕЧАНИЕ. Во избежание потери данных (и повреждения участков данных на жестком диске) при появлении второго предупреждения о разрядке батареи сразу сохраните данные. Затем подключите компьютер к электросети или переведите в режим Standby. Если аккумуляторная батарея разрядится полностью, компьютер выключится, не выполнив правильного закрытия всех открытых файлов.**

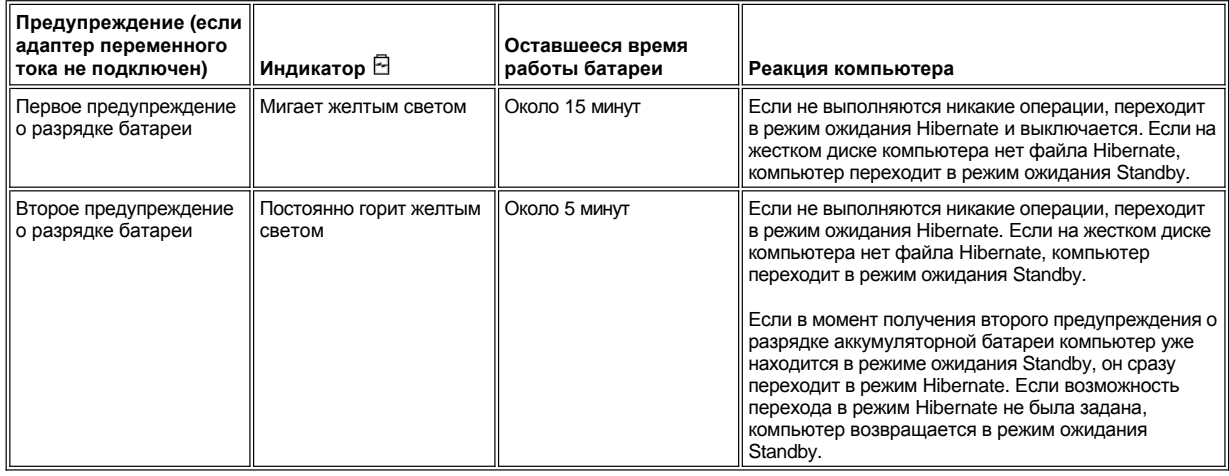

# <span id="page-3-1"></span>**Зарядка аккумуляторной батареи**

<sup>l</sup> Каждый раз, когда вы подключаете компьютер к электросети или вставляете аккумуляторную батарею в компьютер, подключенный к электросети, производится автоматическая проверка заряда аккумуляторной батареи. Если требуется, система использует для

подзарядки аккумуляторных батарей технологию Dell ExpressCharge™.

- <sup>l</sup> Если компьютер выключен и подключен к электросети, для зарядки полностью разряженной батареи программе ExpressCharge требуется около часа. В других случаях время подзарядки зависит от используемых устройств и запущенных программ.
- $\frac{1}{1}$  Во время подзарядки индикатор  $\circlearrowright$  горит зеленым светом.
- $_1$  После завершения цикла зарядки индикатор  $\mathbb O$  начинает мигать. Пока индикатор  $\mathbb O$  мигает, адаптер переменного тока подзаряжает батарею малым током до полной зарядки. Индикатор  $\mathbb O$  будет мигать до тех пор, пока батарея не будет удалена или компьютер не будет отключен от электросети.
- <sup>l</sup> Если в компьютере две батареи, адаптер переменного тока сначала заряжает батарею в аккумуляторном отсеке, а затем в модульном.

**ЗАМЕЧАНИЕ. Если аккумуляторная батарея нагрелась после долгой работы или из-за высокой внешней температуры, соблюдайте следующие меры предосторожности.**

- <sup>l</sup> **Нагретая аккумуляторная батарея не будет подзаряжаться во время работы компьютера от адаптера переменного тока. Это важно, поскольку зарядка нагретой батареи сокращает срок ее службы и может повредить батарею и компьютер.**
- <sup>l</sup> **Если индикатор мигает попеременно зеленым и желтым светом, батарея слишком сильно нагрета для зарядки. Если в это время компьютер подключен к электросети, отключите его и дайте компьютеру и батарее остыть до комнатной температуры. Затем снова подключите компьютер к электросети и продолжите зарядку батареи.**
- <sup>l</sup> **Если не дать компьютеру остыть до комнатной температуры, батарея не зарядится полностью.**
- *ПРИМЕЧАНИЕ. Батарею можно оставлять в компьютере на неограниченное время. Встроенный предохранитель предотвратит перезаряд.*

## <span id="page-4-0"></span>**Дефекты аккумуляторной батареи**

Во избежание установки неисправной аккумуляторной батареи проверьте ее заряд, нажав [кнопку проверки батареи](#page-3-4). Если батарея полностью разряжена, индикатор заряда не загорится. Дефекты аккумуляторной батареи могут помешать ее зарядке на полную емкость и привести к непредсказуемой работе компьютера.

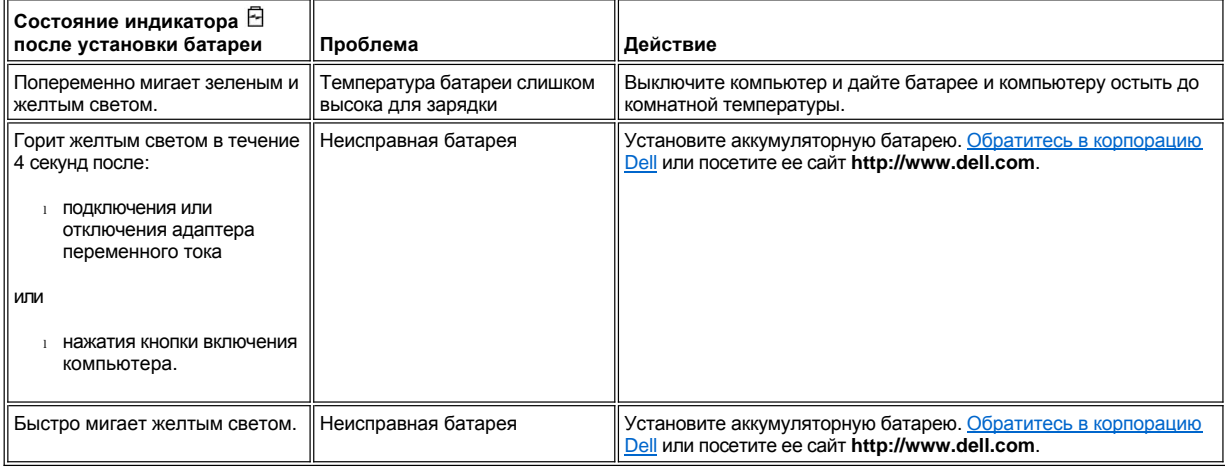

#### <span id="page-4-1"></span>**Утилизация аккумуляторных батарей**

Информацию по утилизации батареи, выработавшей свой ресурс, можно получить на ближайшем предприятии по уничтожению отходов [или в отделении комитета по защите окружающей среды](file:///C:/data/systems/latc810/ru/ug/contact.htm). Чтобы приобрести новую аккумуляторную батарею, обратитесь в корпорацию Dell или посетите ее сайт **http://www.dell.com**.

**ПРЕДУПРЕЖДЕНИЕ. Если батарея повреждена или выработала свой ресурс, следует быстро и правильно утилизировать ее. Не выбрасывайте батарею вместе с обычными бытовыми отходами. Информацию по утилизации батареи, выработавшей свой ресурс, можно получить на ближайшем предприятии по уничтожению отходов или в отделении комитета по защите окружающей среды.** 

# <span id="page-5-0"></span>[Оглавление](file:///C:/data/systems/latc810/ru/ug/index.htm)

# **Подключение устройств. Руководство пользователя портативного компьютера Dell™ Latitude™ C810**

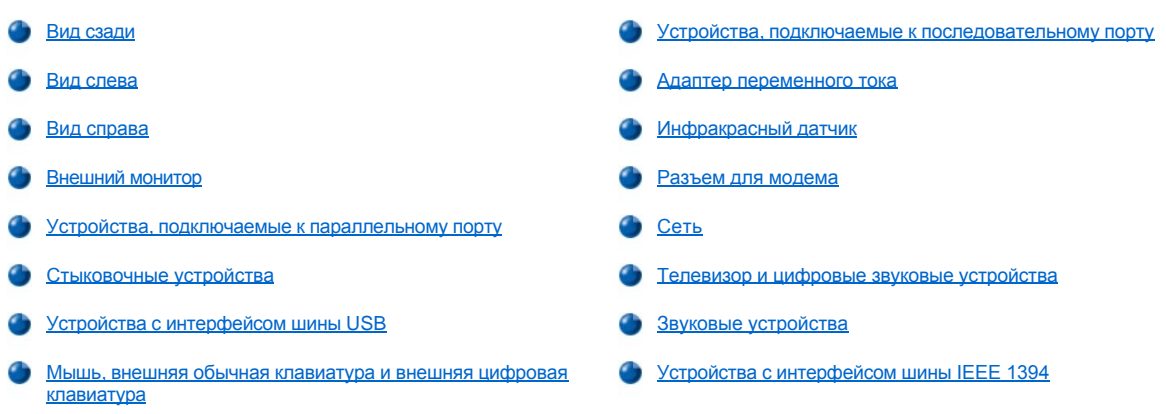

# <span id="page-5-1"></span>**Вид сзади**

**ЗАМЕЧАНИЕ. Если требуется отключить внешнее устройство от задней панели компьютера, выключите компьютер и подождите 5 секунд, чтобы не повредить системную плату.**

**ЗАМЕЧАНИЕ. Чтобы не допустить перегрева компьютера, не кладите никаких предметов рядом с воздухозаборником и вентилятором и не закрывайте их.**

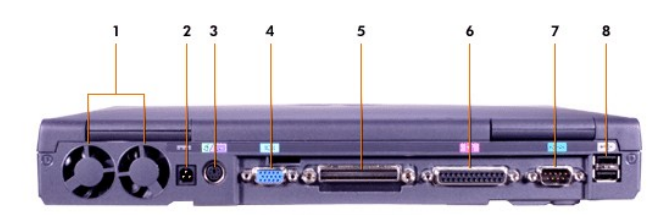

- 
- **2** [Разъем адаптера переменного тока](#page-8-1) **6** [Разъем параллельного порта](#page-7-1)
- **3** Разъем PS/2 (для мыши, [внешней обычной или внешней](#page-7-4)  цифровой клавиатуры)
- 
- **1** Вентиляторы **5** [Разъем для стыковочной станции](#page-7-2)
	-
	- **7** [Разъем последовательного порта](#page-8-0)
- **4** [Разъем видеоадаптера](#page-7-0) **8** [Разъемы шины](#page-7-3) USB

<span id="page-5-2"></span>**Вид слева**

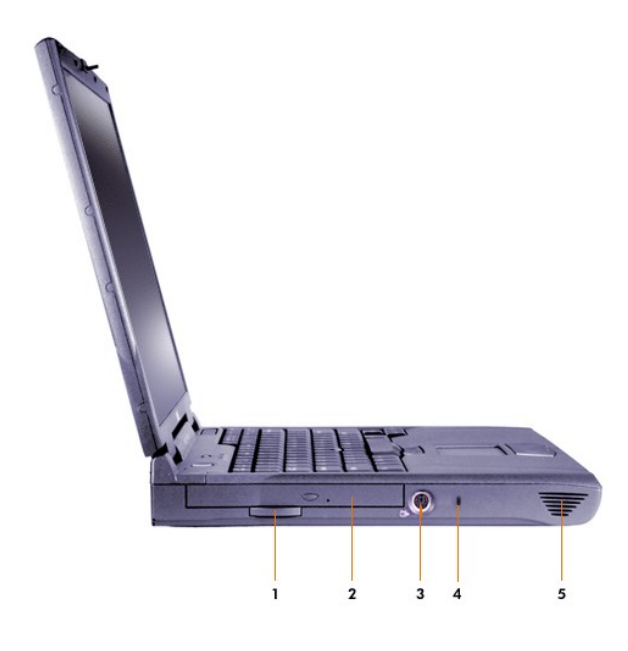

- Кнопка несъемного дисковода **4** Гнездо для защитного троса
- Несъемный дисковод **5** Динамики
- Разъем S-[Video TV](#page-9-2)-out
- 

# <span id="page-6-0"></span>**Вид справа**

**ЗАМЕЧАНИЕ. Чтобы не допустить перегрева компьютера, не кладите никаких предметов рядом с воздухозаборником и вентилятором и не закрывайте их.**

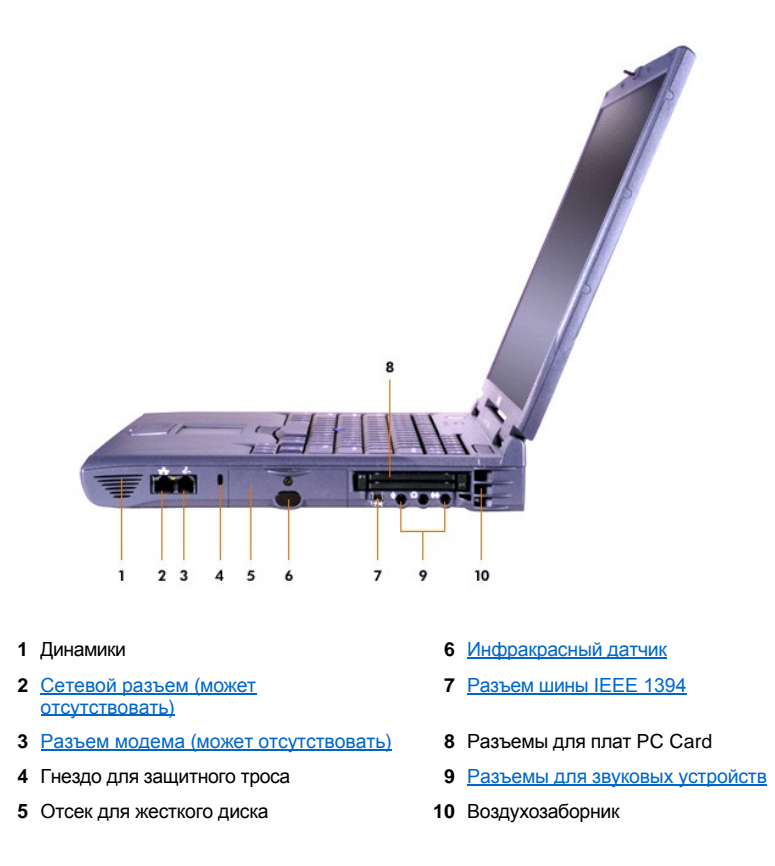

#### <span id="page-7-0"></span>**Внешний монитор**

```
\Box
```
Внешний монитор подключается к разъему видеоадаптера.

**ЗАМЕЧАНИЕ. Не ставьте монитор на портативный компьютер, даже если компьютер закрыт. Это может привести к повреждению корпуса компьютера и дисплея.**

- 1. Выключите внешний монитор. Поставьте монитор рядом с компьютером на специальную подставку, стол или другую ровную поверхность.
- 2. Подключите к компьютеру видеокабель внешнего монитора.

Обязательно затяните все винты на разъемах видеокабеля для устранения радиочастотных помех (RFI).

3. Подключите внешний монитор к заземленной розетке. Если кабель питания не подсоединен к монитору, подсоедините его.

#### **Работа с внешним монитором**

Если к компьютеру подключен внешний монитор, после включения компьютера изображение передается на него.

Вы можете переключать передачу изображения на устройства в такой последовательности: дисплей компьютера, дисплей и внешний

монитор одновременно, только внешний монитор. Для этого нажимайте клавиши **DECO** (или <Scroll Lock><F8> на внешней клавиатуре, если в [программе настройки системы](file:///C:/data/systems/latc810/ru/ug/setup.htm) установлен параметр **External Hot Key** (Внешние клавиши быстрого доступа)).

Если при включении компьютера внешний монитор выключен, на него все равно передается изображение, но в этом случае оно не отображается ни на дисплее компьютера, ни на экране монитора. Чтобы увидеть изображение, включите внешний монитор или переключите вывод изображения на дисплей компьютера.

*ПРИМЕЧАНИЕ. Если разрешающая способность, заданная для внешнего монитора, выше той, которая поддерживается дисплеем компьютера, одновременный показ изображения двумя устройствами невозможен.* 

# <span id="page-7-1"></span>**Устройства, подключаемые к параллельному порту**

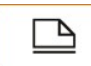

К разъему параллельного порта можно подключать устройства, использующие параллельную передачу данных (обычно это принтер).

## <span id="page-7-2"></span>**Стыковочные устройства**

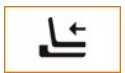

К разъему для стыковочных устройств можно подключать стыковочные устройства корпорации Dell. Дополнительные сведения по стыковке компьютера можно получить в документации, поставляемой со стыковочным устройством.

#### <span id="page-7-3"></span>**Устройства с интерфейсом шины USB**

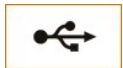

К разъему шины USB можно подключать устройства с интерфейсом шины USB, например мышь, клавиатуру, принтер или сканер.

## <span id="page-7-4"></span>**Мышь, внешняя обычная клавиатура и внешняя цифровая клавиатура**

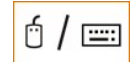

К разъему PS/2 (Personal System/2) можно подключать мышь, обычную (101 или 102 клавиши) или цифровую клавиатуру.

#### **Мышь**

Если для параметра **Pointing Device** (Устройство-манипулятор) в [программе настройки системы](file:///C:/data/systems/latc810/ru/ug/setup.htm) задано значение по умолчанию **Touch Pad-PS/2 Mouse** (Тач-пэд/Мышь PS/2), можно одновременно пользоваться устройством DualPoint и внешней мышью PS/2 (если она подключена). Если вы отключаете мышь, чтобы воспользоваться дополнительными возможностями устройства DualPoint, следует либо перезагрузить компьютер, либо перевести его в режим ожидания Standby, а затем возобновить работу. Если этого не сделать, устройство DualPoint возобновит работу в стандартном режиме PS/2, в котором многие функции отключены.

Если мышь PS/2 изготовлена не корпорацией Microsoft и после подключения плохо работает, перезагрузите компьютер. Если и после

этого мышь не будет работать, установите драйверы с дискеты или компакт-диска, поставляемых вместе с мышью, и снова перезагрузите компьютер.

#### **Внешняя клавиатура**

Можно одновременно работать с собственной клавиатурой компьютера и внешней клавиатурой. При подключении к компьютеру внешней клавиатуры встроенная цифровая клавиатура автоматически отключается.

Клавиша <[Scroll Lock> внешней клавиатуры работает так же](file:///C:/data/systems/latc810/ru/ug/setup.htm), как клавиша <Fn> на клавиатуре компьютера (если в <u>программе настройки</u> системы задан параметр **External Hot Key** (Внешние клавиши быстрого доступа)).

#### **Дополнительная цифровая клавиатура**

При подключении к компьютеру внешней цифровой клавиатуры его собственная цифровая клавиатура автоматически отключается. Состояние внешней цифровой клавиатуры отображается на индикаторах собственной клавиатуры компьютера.

## <span id="page-8-0"></span>**Устройства, подключаемые к последовательному порту**

К разъему последовательного порта можно подключить любое последовательное устройство, например мышь.10101

#### <span id="page-8-1"></span>**Адаптер переменного тока**

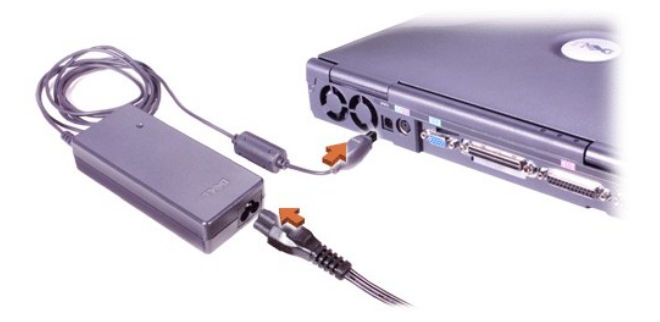

К компьютеру можно подключить [адаптер переменного тока](file:///C:/data/systems/latc810/ru/ug/acbatt.htm#connecting_the_ac_adapter) через соответствующий разъем на панели компьютера. Адаптер преобразует напряжение переменного тока в напряжение постоянного тока, которое используется для питания компьютера.

Адаптер переменного тока можно подключать как к включенному, так и к выключенному компьютеру.

Адаптер переменного тока можно подключить к электросети в любой стране мира. Однако в разных странах используются разные электрические розетки. Иногда для подключения к электросети может потребоваться кабель питания, соответствующий местным стандартам.

#### <span id="page-8-2"></span>**Инфракрасный датчик**

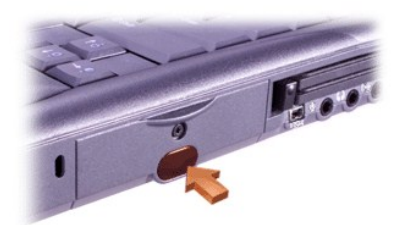

С помощью инфракрасного порта (IR) можно пересылать файлы с компьютера на другое устройство инфракрасной связи, не используя кабельные соединения. Компьютер поставляется с отключенным инфракрасным датчиком. Включить [инфракрасный датчик](file:///C:/data/systems/latc810/ru/ug/setup.htm#ir_port) можно с помощью программы настройки системы.

Для передачи файлов после включения инфракрасного датчика сделайте следующее.

1. Поместите инфракрасный датчик компьютера напротив инфракрасного датчика совместимого устройства. Инфракрасные устройства передают данные в пределах 30-градусного конуса инфракрасного луча на расстояние до 1 метра (3,3 фута).

- 2. Запустите программу передачи данных на обоих устройствах, затем начните передавать файлы. Прочитайте документацию по совместимому устройству, чтобы убедиться, что вы правильно с ним работаете.
- *ПРИМЕЧАНИЕ. Между инфракрасными устройствами не должно быть никаких книг, бумаг или иных предметов, а сами устройства должны находиться в пределах 30-градусного конуса луча.*

#### **Использование инфракрасного датчика**

- <sup>l</sup> Инфракрасный датчик компьютера (IR) совместим со стандартами Infrared Data Association (IrDA) 1.1 (Fast IR) и 1.0 (Slow IR).
- <sup>l</sup> По умолчанию адрес инфракрасного порта COM3. Если этот адрес вызывает конфликты с другими устройствами, измените адрес инфракрасного порта.
- <sup>l</sup> Когда компьютер пристыкован к стыковочному устройству корпорации Dell, инфракрасный датчик компьютера автоматически отключается.
- **Информацию по использованию инфракрасных устройств см. в документации по операционной системе.**

## <span id="page-9-0"></span>**Разъем для модема**

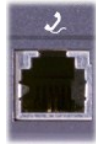

Если вы дополнительно приобрели к системе встроенный модем, подключите его к телефонной линии через соответствующий разъем.

#### **ЗАМЕЧАНИЕ. При подключении не перепутайте разъем для модема и сетевой разъем.** *Не* **включайте телефонный кабель в сетевой разъем.**

Более подробную информацию об использовании модема можно найти в интерактивной документации по модему, поставляемой с компьютером. Чтобы получить доступ к этой документации, дважды щелкните значок **Dell Documents** (Документы Dell) на рабочем столе Windows, щелкните пункт **System Information** (Системная информация), а затем щелкните пункт **Communications** (Связь).

## <span id="page-9-1"></span>**Сеть**

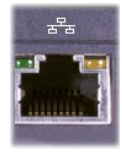

Если вы дополнительно приобрели к системе сетевой адаптер, подключите его к сети через сетевой разъем.

#### **ЗАМЕЧАНИЕ. При подключении не перепутайте разъем для модема и сетевой разъем.** *Не* **включайте телефонный кабель в сетевой разъем.**

Более подробную информацию о сетевом адаптере можно найти в интерактивной документации по этому устройству, входящей в комплект поставки компьютера. Чтобы получить доступ к этой документации, дважды щелкните значок **Dell Documents** (Документы Dell) на рабочем столе Windows, щелкните пункт **System Information** (Системная информация), а затем щелкните пункт **Communications** (Связь).

#### <span id="page-9-2"></span>**Телевизор и цифровые звуковые устройства**

**Подключение телевизора к компьютеру**

На компьютере есть разъем S-video TV-out, через который с помощью переходного кабеля TV/digital audio можно подключить компьютер к телевизору или стереофоническому аудиоустройству. Кабель TV/digital audio применяется для соединения с раздельного видео (S-video), композитного видео и цифрового звука в формате S/PDIF.

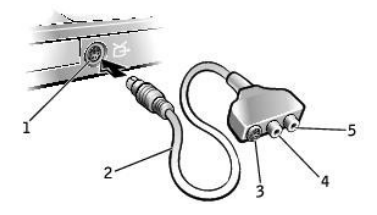

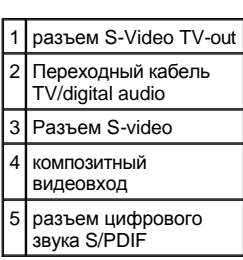

Для подключения компьютера к телевизорам и аудиоустройствам, не поддерживающим цифровой звук в формате S/PDIF, можно использовать аудиоразъем на боковой панели компьютера.

Корпорация Dell рекомендует подключать видео- и аудиокабели к компьютеру в следующих комбинациях, используя инструкции в нижеуказанных разделах:

- ПРИМЕЧАНИЕ. В начале каждого раздела приведена схема соединения, чтобы помочь вам в определении способа подключения.
- **S-[видео и стандартный звук](#page-10-0)**
- <sup>l</sup> S-[видео и цифровой звук](#page-11-0)
- 1 [Композитное видео и стандартный звук](#page-13-0)
- <sup>l</sup> [Композитное видео и цифровой звук](#page-14-0)

Подключив кабели, выполните инструкции из раздела [Настройки экрана для телевизора](#page-15-0), чтобы убедиться, что компьютер распознает телевизор и правильно с ним работает. Кроме того, если используется цифровой звук в формате S/PDIF, выполните инструкции раздела [Использование цифрового звука](#page-16-0) S/PDIF.

<span id="page-10-0"></span>**S-видео и цифровой звук**

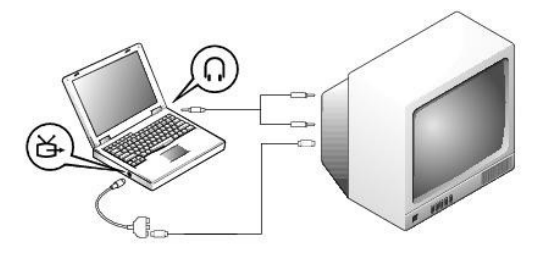

Перед началом работы проверьте наличие следующих кабелей:

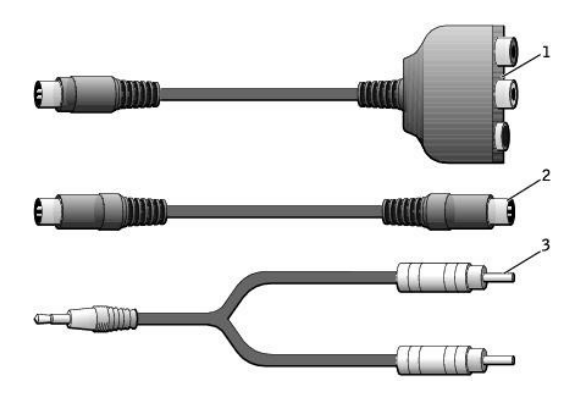

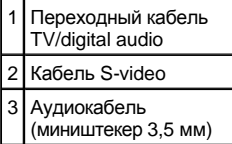

L

- 1. Выключите компьютер и телевизор или аудиоустройство, которое хотите подключить.
- **ПРИМЕЧАНИЕ. Кабель S-video можно подсоединить прямо к разъему S-video на компьютере (без кабеля видеоадаптера), если** телевизор или аудиоустройство поддерживает S-video, но не поддерживает S/PDIF digital audio.
- 2. Подключите переходный кабель TV/digital audio к разъему S-Video TV-out компьютера.
- 3. Подсоедините один конец кабеля S-Video к разъему S-Video на переходном кабеле TV/digital audio.

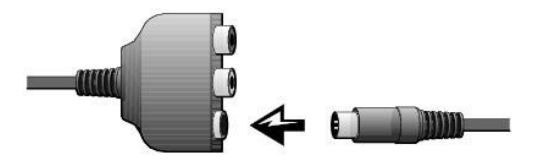

- 4. Подсоедините другой конец кабеля S-Video к телевизору.
- 5. Подключите штекер аудиокабеля к разъему для колонок на компьютере.

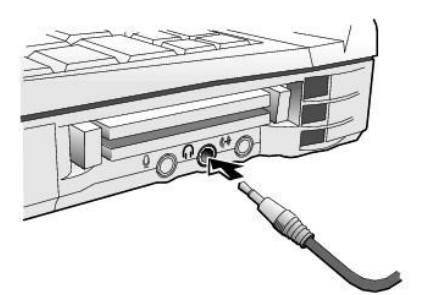

- 6. Подсоедините два разъема RCA на другом конце аудиокабеля к аудиовходам на телевизоре или аудиоустройстве.
- 7. Включите подключенный телевизор или аудиоустройство, а затем компьютер.
- 8. Выполните инструкции из раздела <u>[Настройки экрана для телевизора](#page-15-0),</u> чтобы убедиться, что компьютер распознает телевизор и правильно с ним работает.

# <span id="page-11-0"></span>**S-видео и цифровой звук**

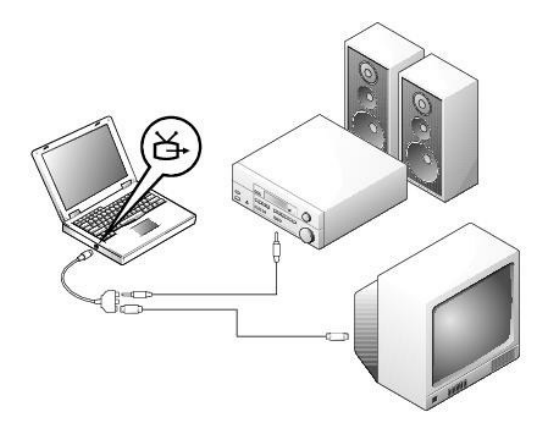

Перед началом работы проверьте наличие следующих кабелей:

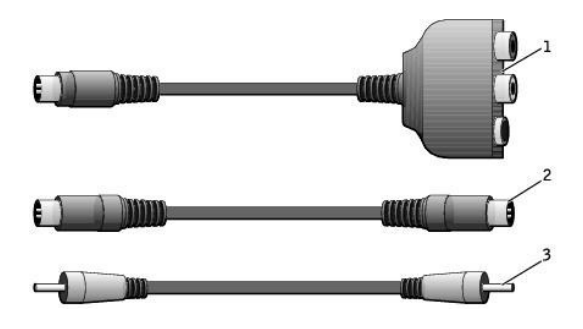

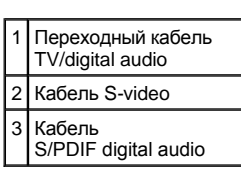

- 1. Выключите компьютер и телевизор или аудиоустройство, которое хотите подключить.
- 2. Подключите переходный кабель TV/digital audio к разъему S-Video TV-out компьютера.
- 3. Подсоедините один конец кабеля S-Video к разъему S-Video на переходном кабеле TV/digital audio.

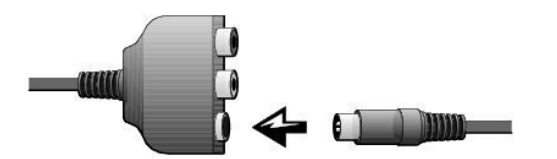

- 4. Подсоедините другой конец кабеля S-Video к разъему S-video на телевизоре.
- 5. Подсоедините один конец кабеля S/PDIF digital audio к разъему цифрового звука на переходном кабеле TV/digital audio.

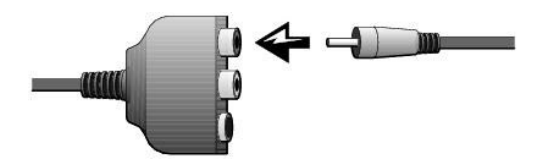

6. Подсоедините другой конец кабеля S/PDIF digital audio к аудиовходу на телевизоре или аудиоустройстве.

## <span id="page-13-0"></span>**Композитное видео и стандартный звук**

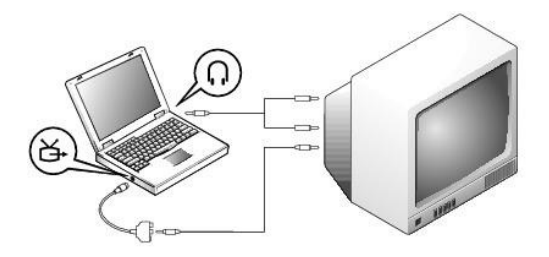

Перед началом работы проверьте наличие следующих кабелей:

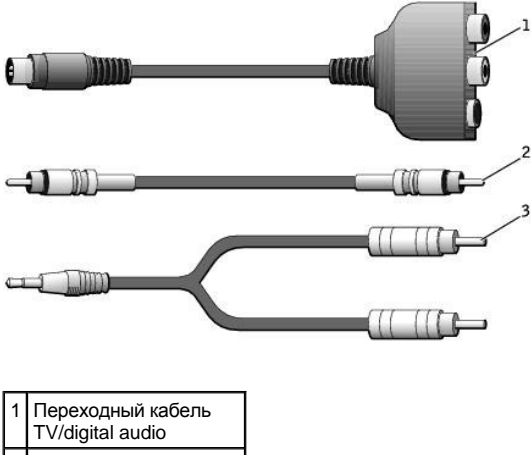

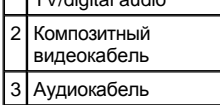

- 1. Выключите компьютер и телевизор или аудиоустройство, которое хотите подключить.
- 2. Подключите переходный кабель TV/digital audio к разъему S-Video TV-out компьютера.
- 3. Подсоедините один конец композитного видеокабеля к композитному видеоразъему на переходном кабеле TV/digital audio.

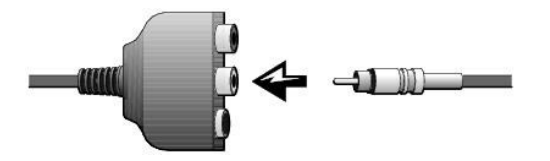

4. Подсоедините другой конец композитного видеокабеля к композитному видеоразъему на телевизоре.

5. Подключите штекер аудиокабеля к разъему для колонок на компьютере.

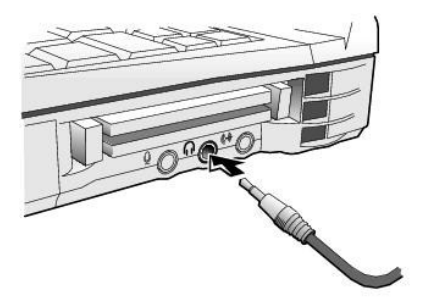

6. Подсоедините два разъема RCA на другом конце аудиокабеля к аудиовходам на телевизоре или аудиоустройстве.

# <span id="page-14-0"></span>**Композитное видео и цифровой звук**

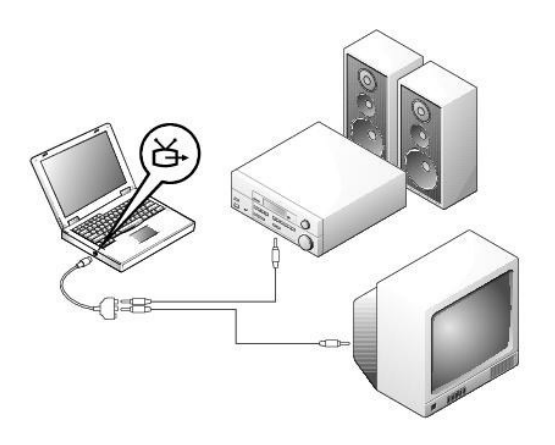

Перед началом работы проверьте наличие следующих кабелей:

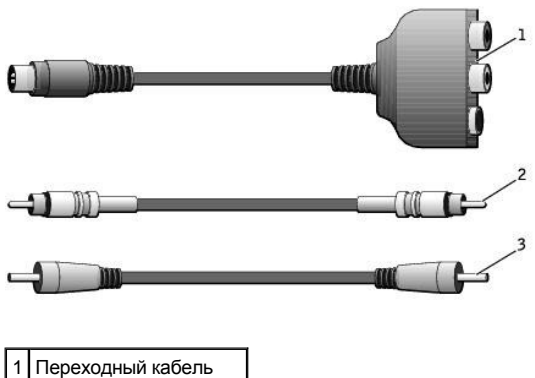

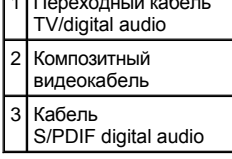

1. Выключите компьютер и телевизор или аудиоустройство, которое хотите подключить.

- 2. Подключите переходный кабель TV/digital audio к разъему S-Video TV-out компьютера.
- 3. Подсоедините один конец композитного видеокабеля к композитному видеоразъему на переходном кабеле TV/digital audio.

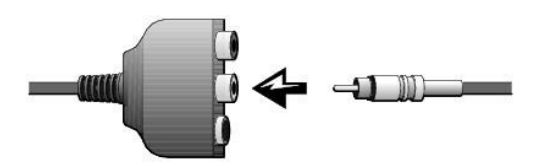

- 4. Подсоедините другой конец композитного видеокабеля к композитному видеоразъему на телевизоре.
- 5. Подсоедините один конец кабеля S/PDIF digital audio к аудиоразъему S/PDIF на переходном кабеле TV/digital audio.

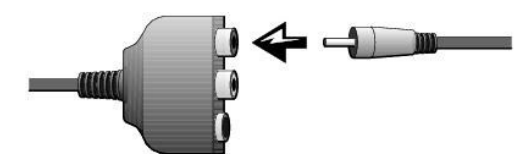

6. Подсоедините другой конец этого кабеля к разъему S/PDIF на телевизоре или аудиоустройстве.

## <span id="page-15-0"></span>**Настройки экрана для телевизора**

# *Видеоконтроллер NVIDIA*

- ПРИМЕЧАНИЕ.Перед изменением настроек экрана проверьте, правильно ли подключен телевизор.
- 1. Откройте окно **Control Panel** (Панель управления).

*В Windows 2000* нажмите кнопку **Start** (Пуск), выберите пункт **Settings** (Настройка) и пункт **Control Panel** (Панель управления).

*В Windows XP* нажмите кнопку **Start** (Пуск) и щелкните значок **Control Panel** (Панель управления).

- 2. Дважды щелкните значок **Display** (Экран), откройте вкладку **Settings** (Настройка) и нажмите кнопку **Advanced** (Дополнительно).
- 3. Перейдите на вкладку **TwinView** (Два изображения).
- 4. Выберите вариант **Clone** (Клонировать изображение), чтобы включить телевизор.
- 5. Нажмите кнопку **Apply** (Применить).

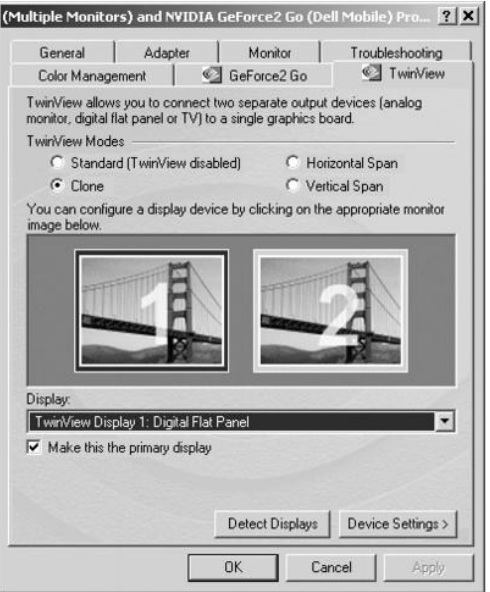

- 6. Нажмите кнопку **OK**, чтобы подтвердить сделанные настройки.
- 7. Нажмите кнопку **Yes** (Да), чтобы сохранить сделанные настройки.
- 8. Нажмите кнопку **OK**.

<span id="page-16-0"></span>**Использование цифрового звука S/PDIF**

Чтобы включить поддержку Dolby Digital 5.1 Audio для воспроизведения дисков DVD, следуйте инструкциям раздела Включение Dolby Digital 5.1 Audio для проигрывания дисков DVD. [Чтобы разрешить поддержку цифрового звука](#page-16-1) S/PDIF для всех звуковых сигналов Windows, следуйте инструкциям раздела Включение S/PDIF в [Windows Audio Driver.](#page-17-0)

# <span id="page-16-1"></span>*Включение Dolby Digital 5.1 Audio для проигрывания дисков DVD*

Если на компьютере есть дисковод DVD, можно включить поддержку Dolby Digital 5.1 audio для проигрывания дисков DVD.

1. Дважды щелкните значок **InterVideo WinDVD** на рабочем столе Windows.

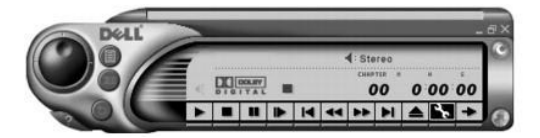

2. Вставьте диск DVD в дисковод.

Если начинается проигрывание диска DVD, нажмите кнопку остановки.

- 3. Щелкните значок свойств Properties (в виде гаечного ключа).
- 4. Перейдите на вкладку **Audio** (Аудио).
- 5. Выберите вариант **Enable S/PDIF output** (Включить S/PDIF output).
- 6. Нажмите кнопку **Apply** (Применить).

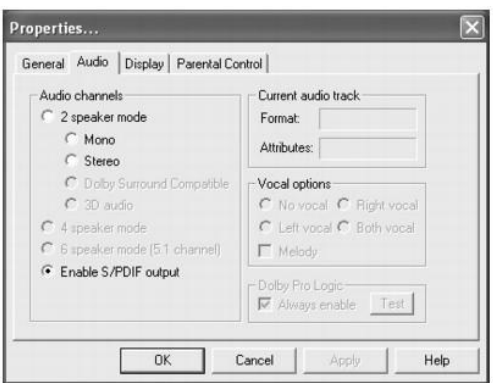

7. Нажмите кнопку **OK**.

# <span id="page-17-0"></span>*Включение S/PDIF в Windows Audio Driver*

- **ПРИМЕЧАНИЕ. Включение S/PDIF в Windows отключает звук в разъемах наушников.**
- 1. Дважды щелкните значок динамика в области уведомлений Windows.
- 2. В меню кнопку **Options** (Параметры) выберите пункт **Advanced Controls** (Дополнительные параметры).
- 3. Нажмите кнопку **Advanced** (Дополнительно).

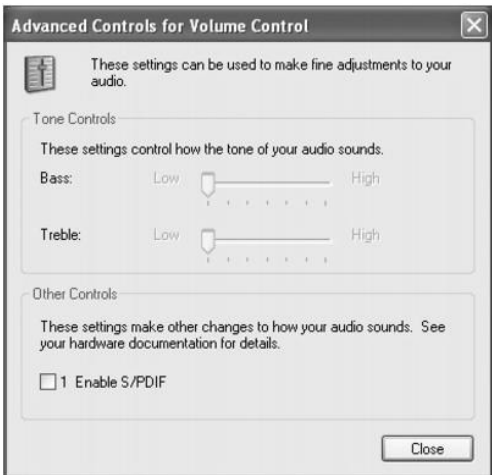

- 4. Выберите вариант **Enable S/PDIF output** (Включить S/PDIF output).
- 5. Нажмите кнопку **Close** (Закрыть).
- 6. Нажмите кнопку **OK**.

## **Настройка изображения**

Если появляется сообщение о том, что установленные разрешение и глубина цвета используют слишком много памяти, и воспроизведение DVD-фильмов невозможно, измените свойства экрана следующим образом.

## **В Windows XP**

- 1. Нажмите кнопку **Start** (Пуск) и выберите пункт **Control Panel** (Панель управления).
- 2. В группе **Pick a category** (Выберите категорию) выберите параметр **Appearance and Themes** (Оформление и темы).
- 3. В группе **Pick a task** (Выберите задание) выберите параметр **Change the screen resolution** (Изменить разрешение экрана).
- 4. В окне **Display Properties** (Свойства экрана) щелкните и перемещайте ползунок на шкале **Screen resolution** (Разрешение экрана), чтобы выбрать значение 800 х 600.
- 5. В раскрывающемся списке **Color quality** (Качество цветопередачи) выберите значение **Medium (16 bit)** (Среднее, 16 бит).
- 6. Нажмите кнопку **OK**.

## **В Windows 2000**

- 1. Откройте окно **Control Panel** (Панель управления) и дважды щелкните значок **Display** (Экран).
- 2. В окне **Display Properties** (Свойства: Экран) перейдите на вкладку **Settings** (Настройка).
- 3. Переместите ползунок на шкале **Screen area** (Область экрана), установив значение **800 by 600 pixels** (800 на 600 точек).
- 4. В раскрывающемся списке **Colors** (Цветовая палитра) выберите значение **High Color (16 bit)** (Высокое, 16 бит).
- 5. Нажмите кнопку **OK**.

# <span id="page-18-0"></span>**Звуковые устройства**

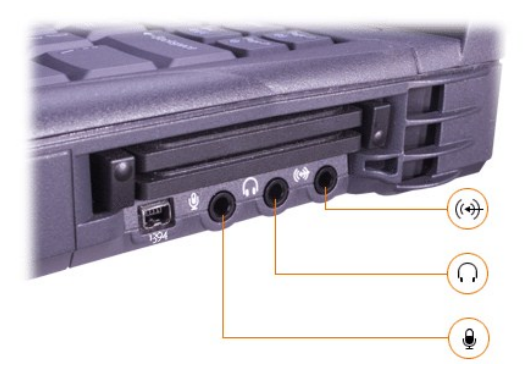

К разъему можно подключать наушники или колонки, к разъему – микрофон, а к разъему – записывающие/воспроизводящие устройства, например аудиоплейеры и проигрыватели компакт-дисков.

Параметрами звука можно управлять с помощью значка громкости на панели задач Windows, программы настройки системы или [комбинации клавиш](file:///C:/data/systems/latc810/ru/ug/using.htm#speaker_controls).

# <span id="page-18-1"></span>**Устройства с интерфейсом шины IEEE 1394**

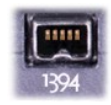

К разъему шины IEEE 1394 можно подключать устройства, для которых требуется высокая скорость передачи данных, например видеокамеры.

[Оглавление](file:///C:/data/systems/latc810/ru/ug/index.htm)

## <span id="page-19-0"></span>[Оглавление](file:///C:/data/systems/latc810/ru/ug/index.htm)

# **Как связаться с корпорацией Dell. Руководство пользователя портативного компьютера Dell™ Latitude™ C810**

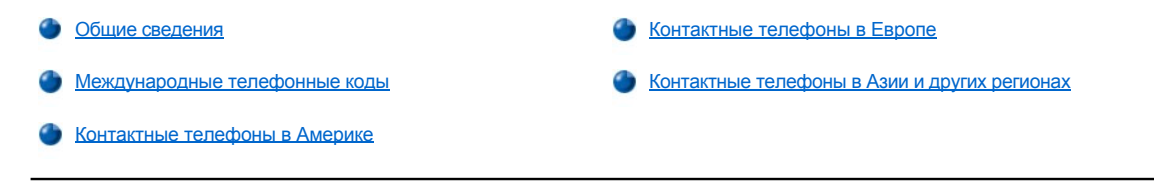

#### <span id="page-19-1"></span>**Общие сведения**

Для обращения в корпорацию Dell пользуйтесь телефонами, кодами и электронными адресами, перечисленными далее. В разделе [Международные телефонные коды](#page-19-2) приведены коды для междугородных и международных звонков. В разделах Контактные телефоны в Америке, [Контактные телефоны в Европе и Контактные телефоны в Азии и других регионах приведены местные телефонные номера](#page-20-0), коды, бесплатные номера и адреса электронной почты (если они есть) для всех отделений и служб в разных странах.

Если вы набираете номер абонента, находящегося за пределами страны, и перед местным номером телефона необходимо ввести код страны или региона, этот код можно найти в разделе [Международные телефонные коды](#page-19-2).

Например, чтобы позвонить из Парижа (Франция) в Брэкнелл (Великобритания), нужно набрать код выхода на международную линию, используемый во Франции, затем код Великобритании, код города Брэкнелл и местный номер, как показано на рисунке:

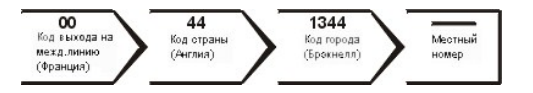

Для междугородного звонка достаточно набрать код города или области, вместо набора кодов выхода на международную линию, кодов страны и города. Например, чтобы позвонить из Парижа (Франция) в Монпелье (Франция), наберите код зоны и местный номер, как показано на рисунке:

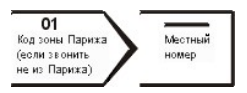

Необходимость вводить телефонные коды зависит от того, откуда и куда вы звоните. К тому же, в каждой стране действуют собственные правила набора номера. Выяснить, какие коды использовать, можно у оператора местной или международной телефонной службы.

*ПРИМЕЧАНИЯ. Бесплатные номера предназначены для использования только в странах, для которых они указаны. Код зоны чаще всего используется для междугородных (не международных) звонков* – *другими словами, когда вы звоните в ту же страну, в которой находитесь.*

*Прежде чем звонить, подготовьте свой Express Service Code (код экспресс-обслуживания). С помощью этого кода автоматическая телефонная служба поддержки сможет быстро соединить вас с нужным специалистом.*

## <span id="page-19-2"></span>**Международные телефонные коды**

Для вывода контактных номеров по стране щелкните название этой страны в списке.

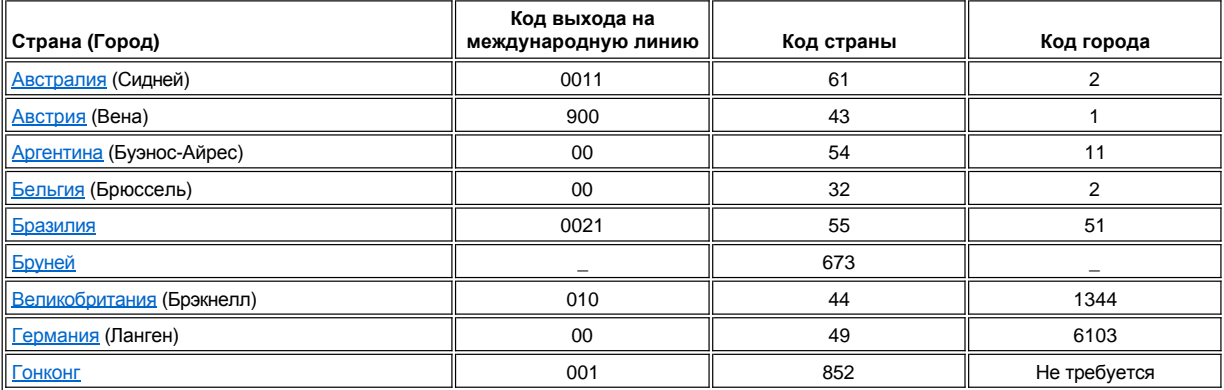

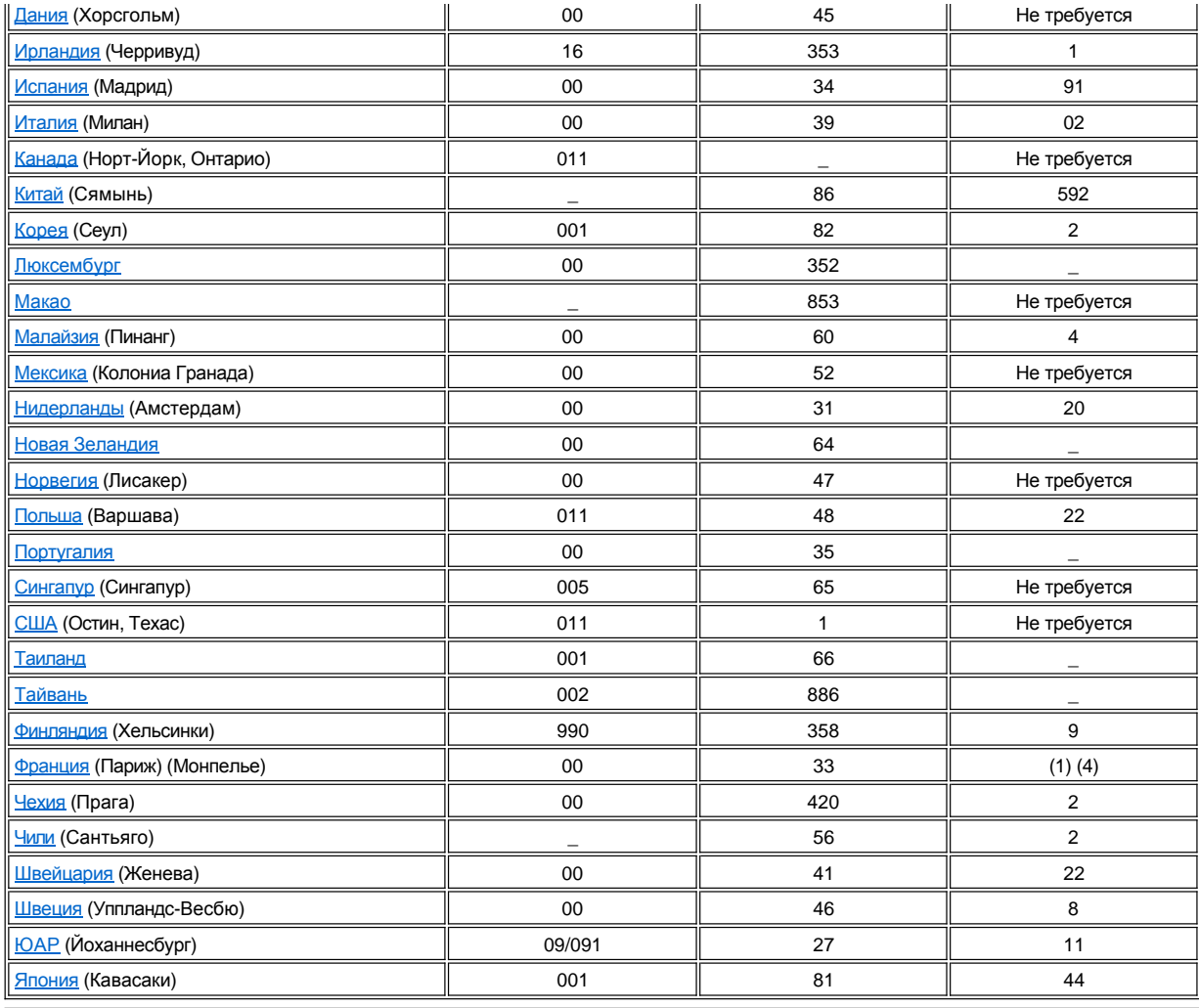

# <span id="page-20-0"></span>**Контактные телефоны в Америке**

<span id="page-20-1"></span>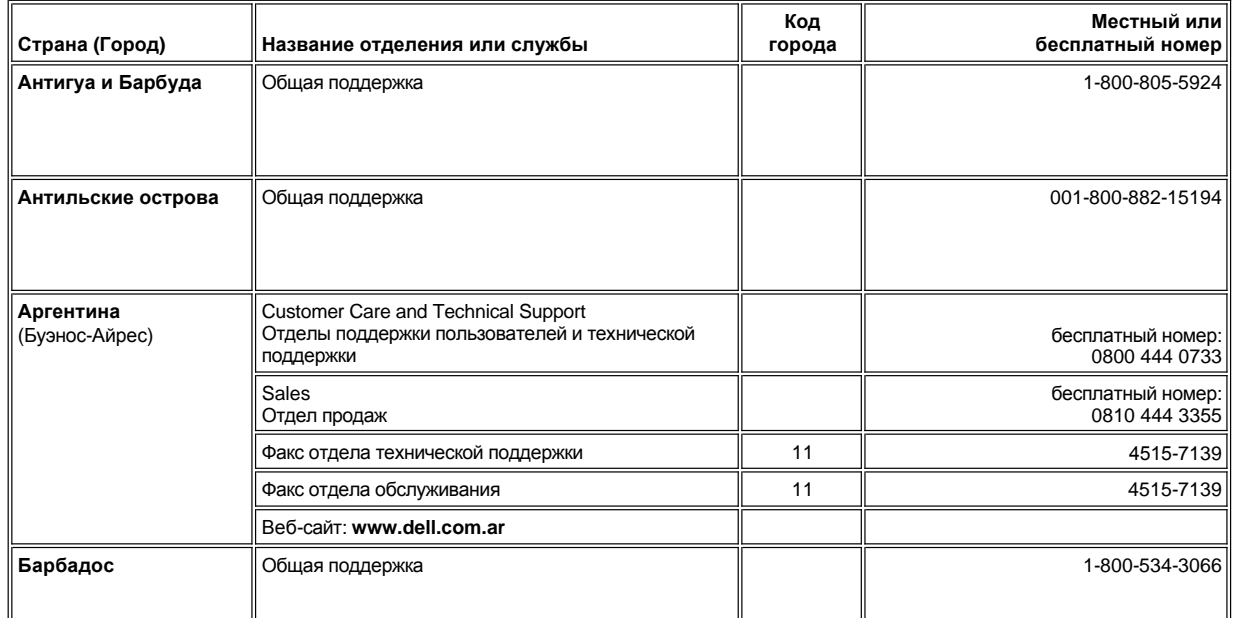

<span id="page-21-1"></span><span id="page-21-0"></span>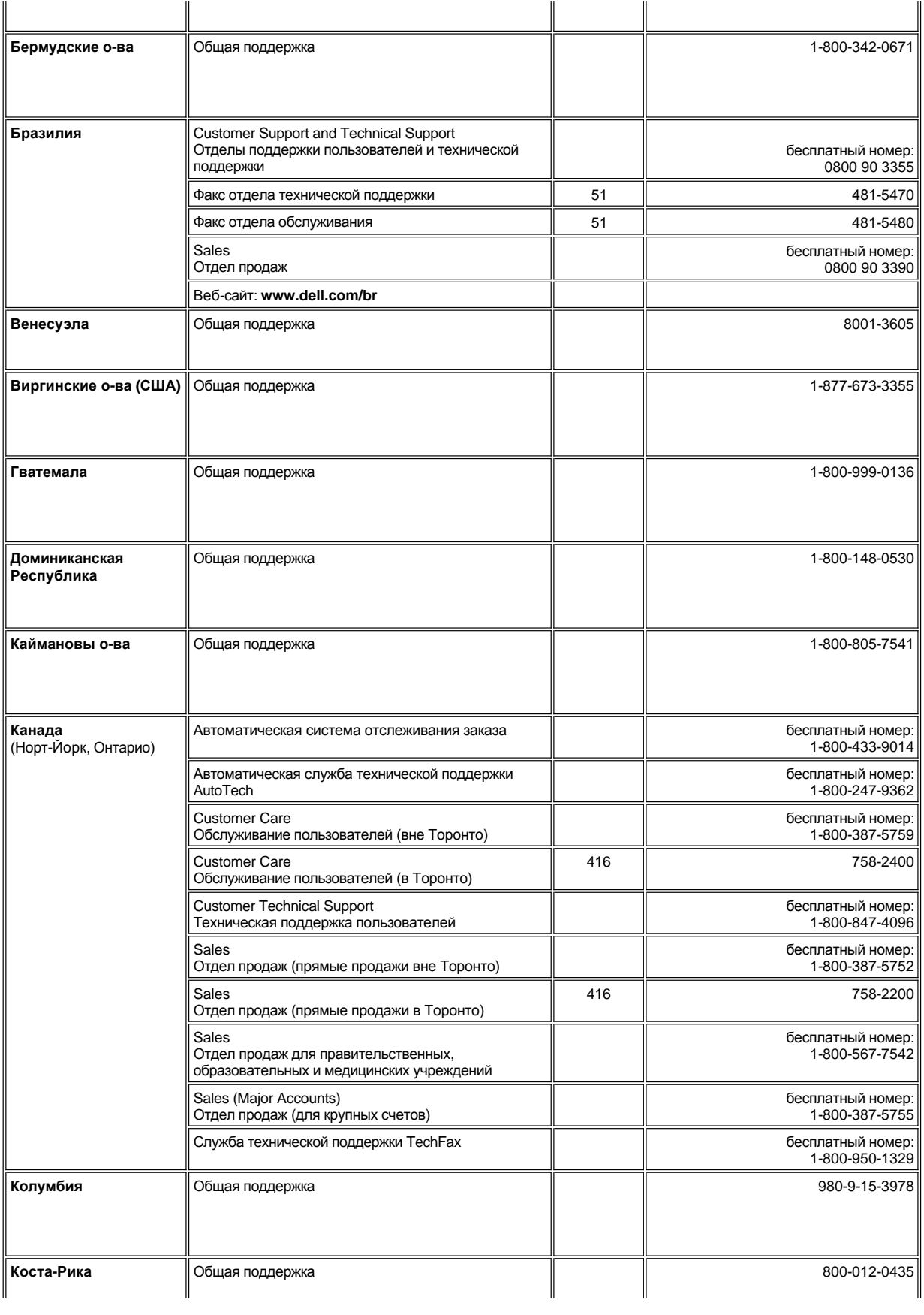

<span id="page-22-1"></span><span id="page-22-0"></span>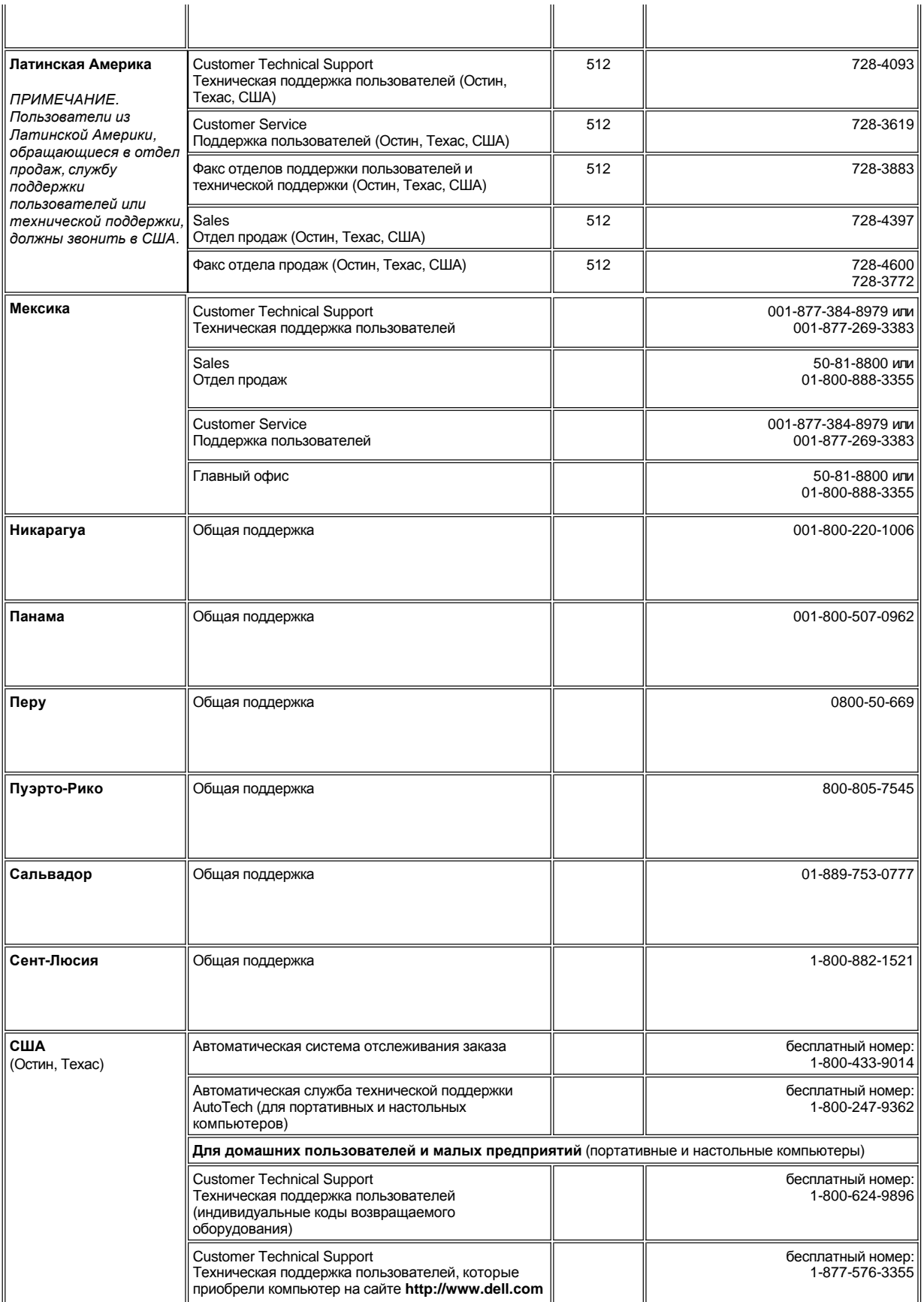

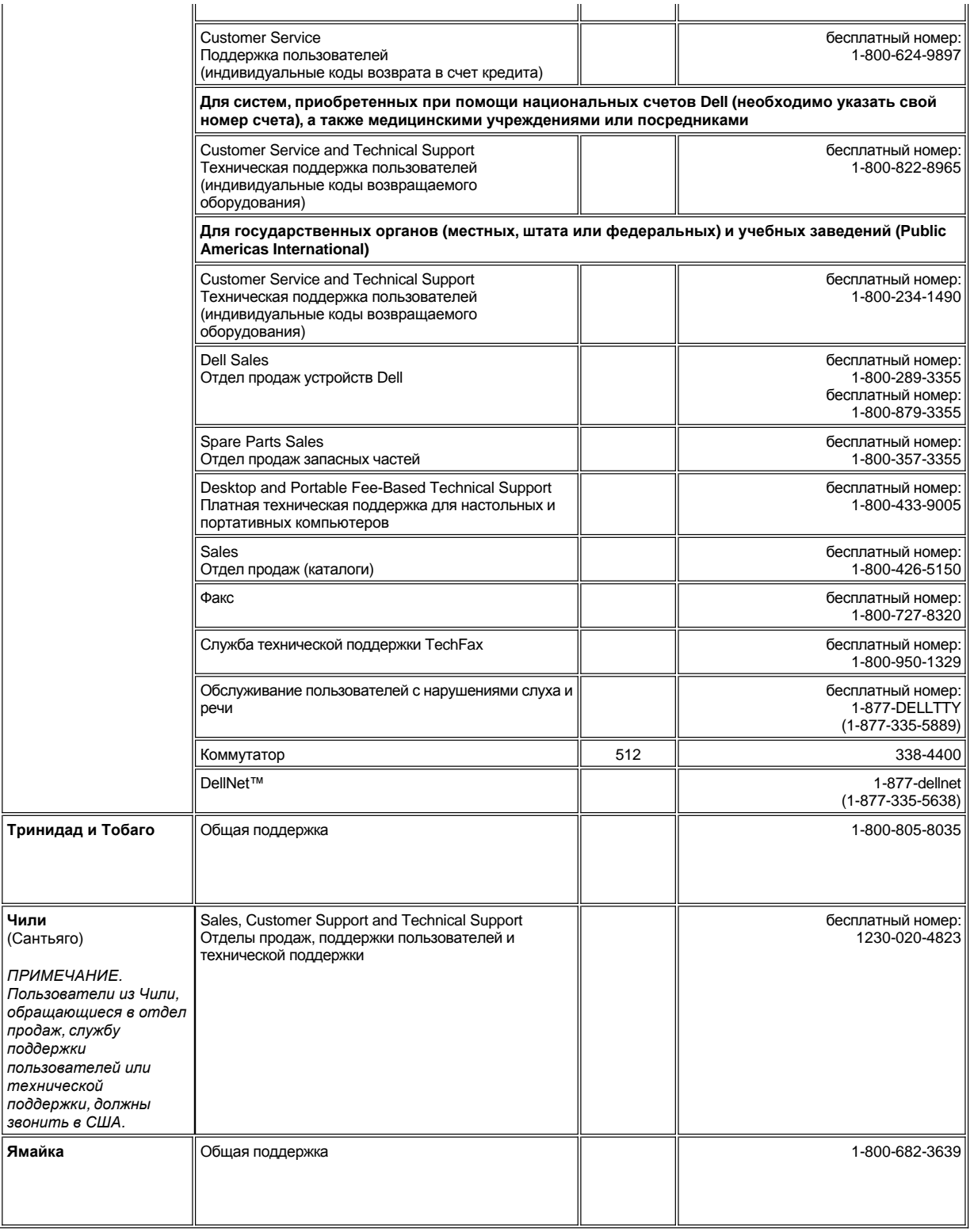

<span id="page-23-1"></span><span id="page-23-0"></span>**Контактные телефоны в Европе**

**Код города**

<span id="page-24-2"></span><span id="page-24-1"></span><span id="page-24-0"></span>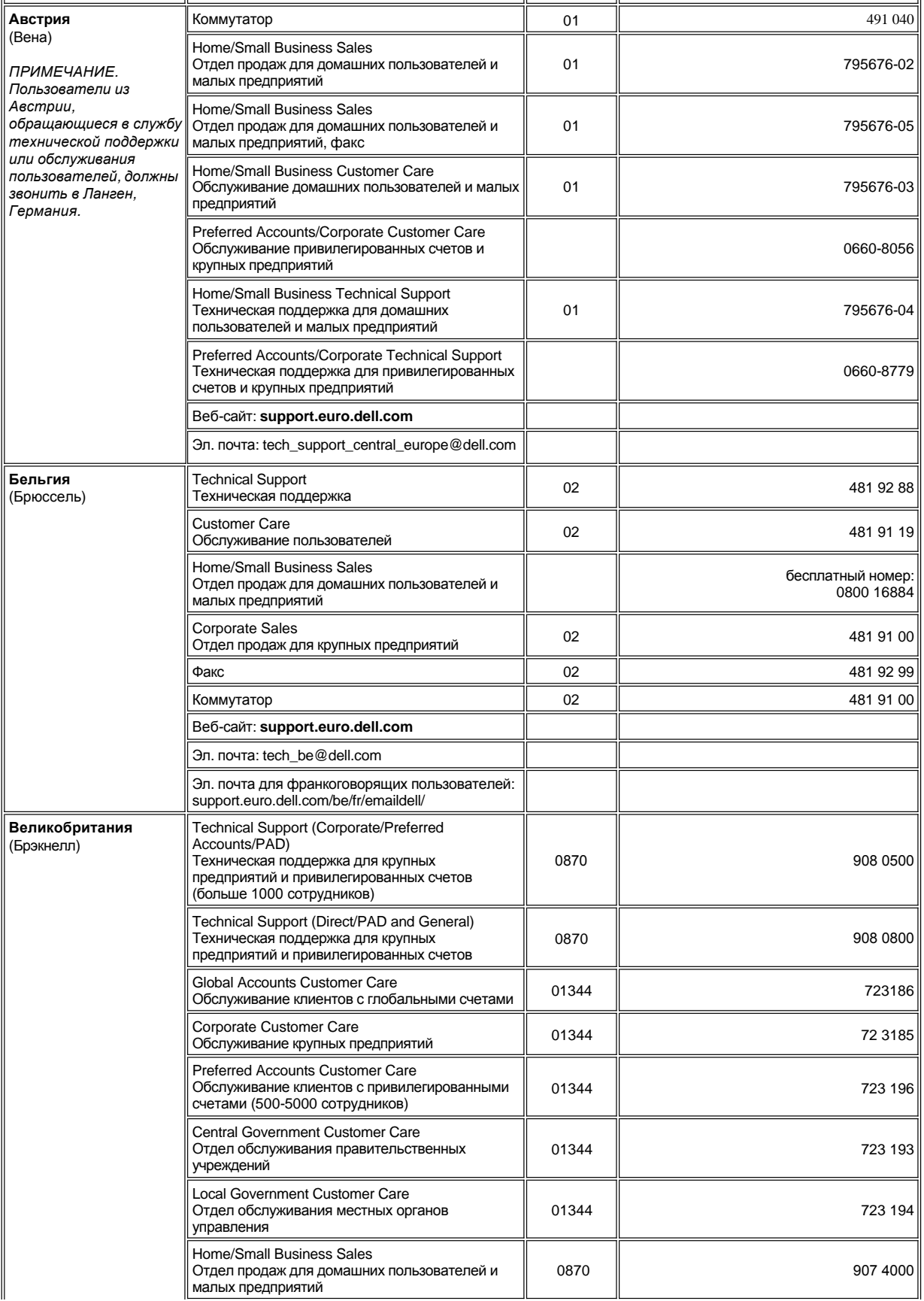

<span id="page-25-2"></span><span id="page-25-1"></span><span id="page-25-0"></span>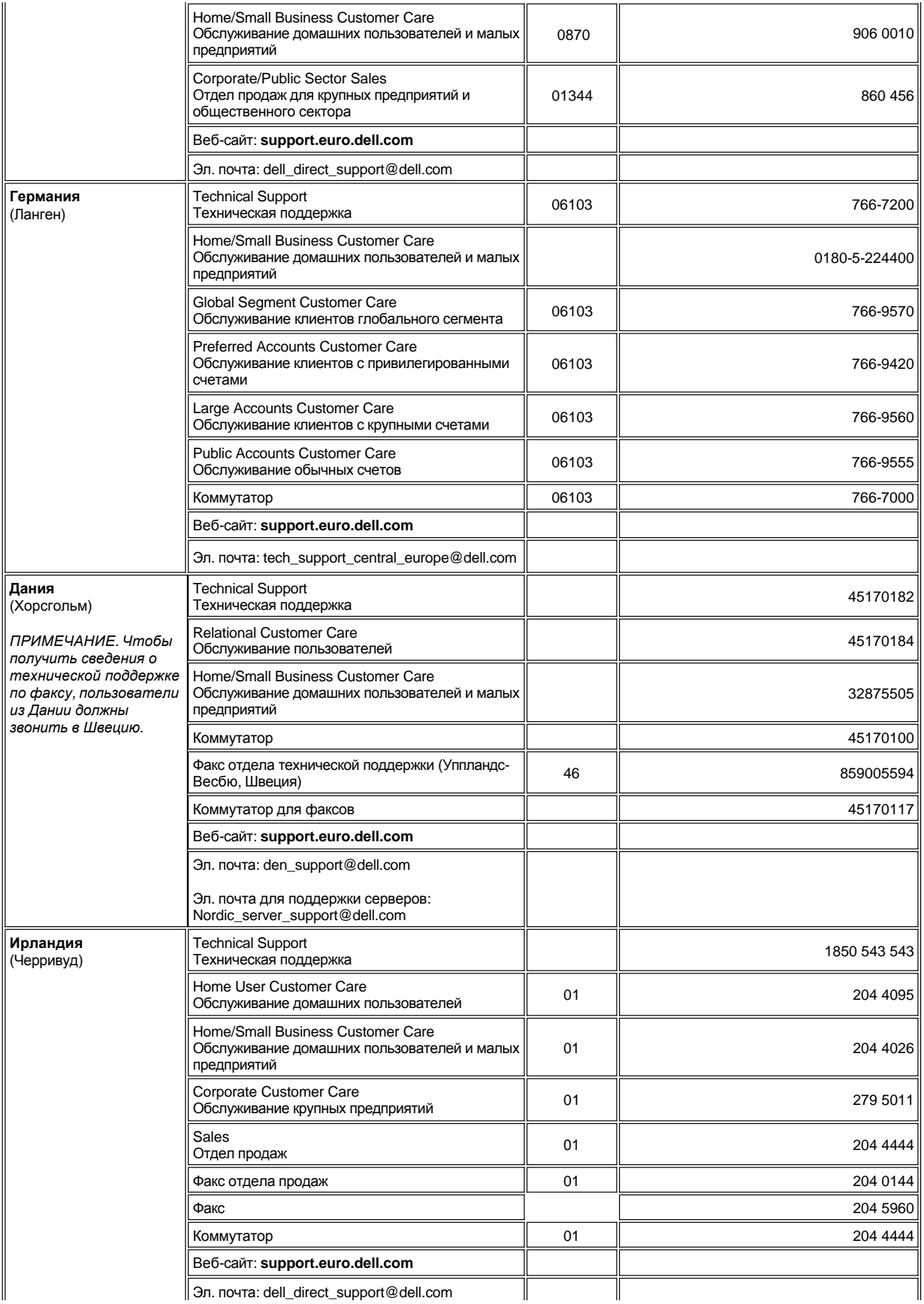

<span id="page-26-2"></span><span id="page-26-1"></span><span id="page-26-0"></span>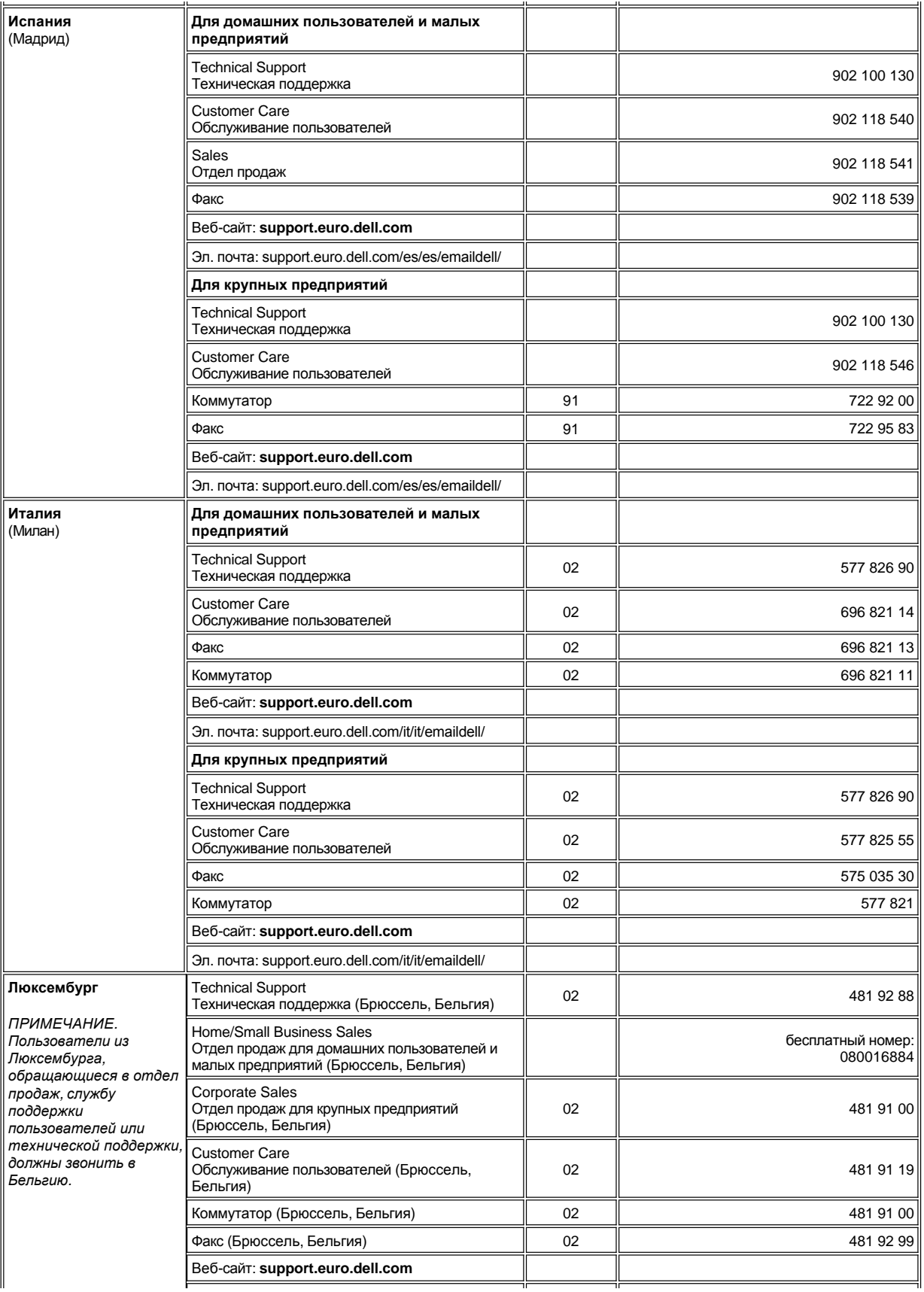

<span id="page-27-3"></span><span id="page-27-2"></span><span id="page-27-1"></span><span id="page-27-0"></span>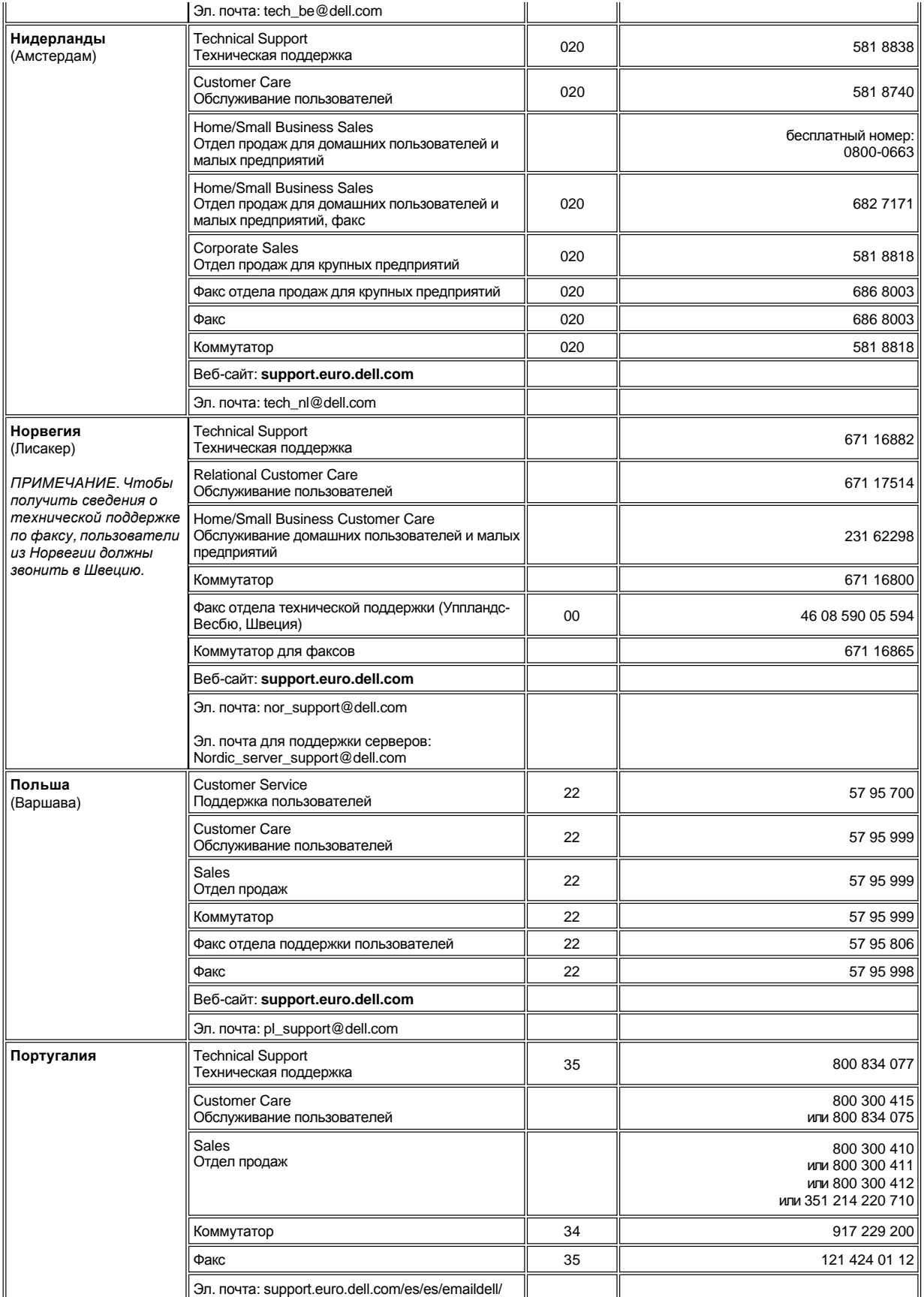

<span id="page-28-3"></span><span id="page-28-2"></span><span id="page-28-1"></span><span id="page-28-0"></span>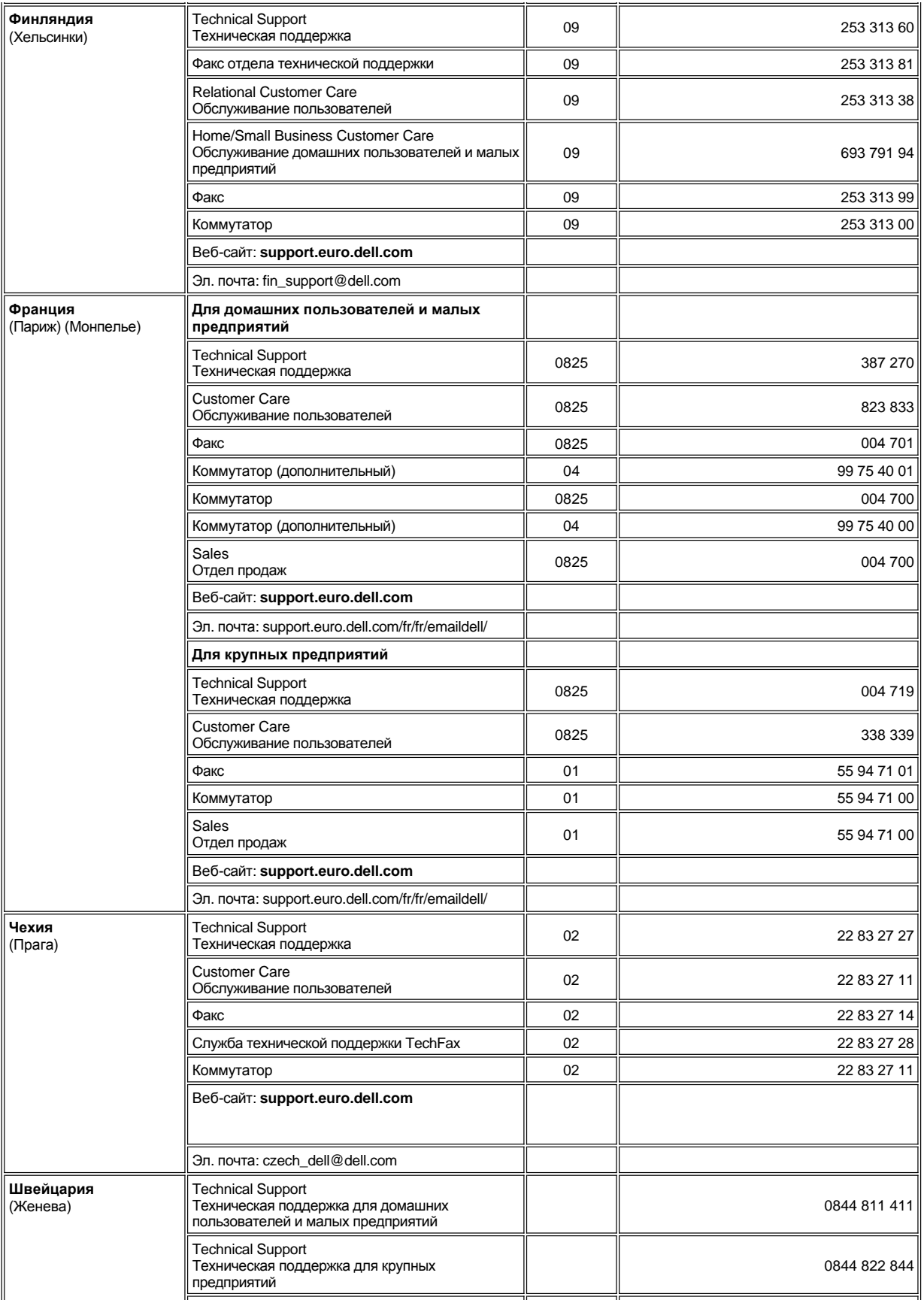

<span id="page-29-3"></span>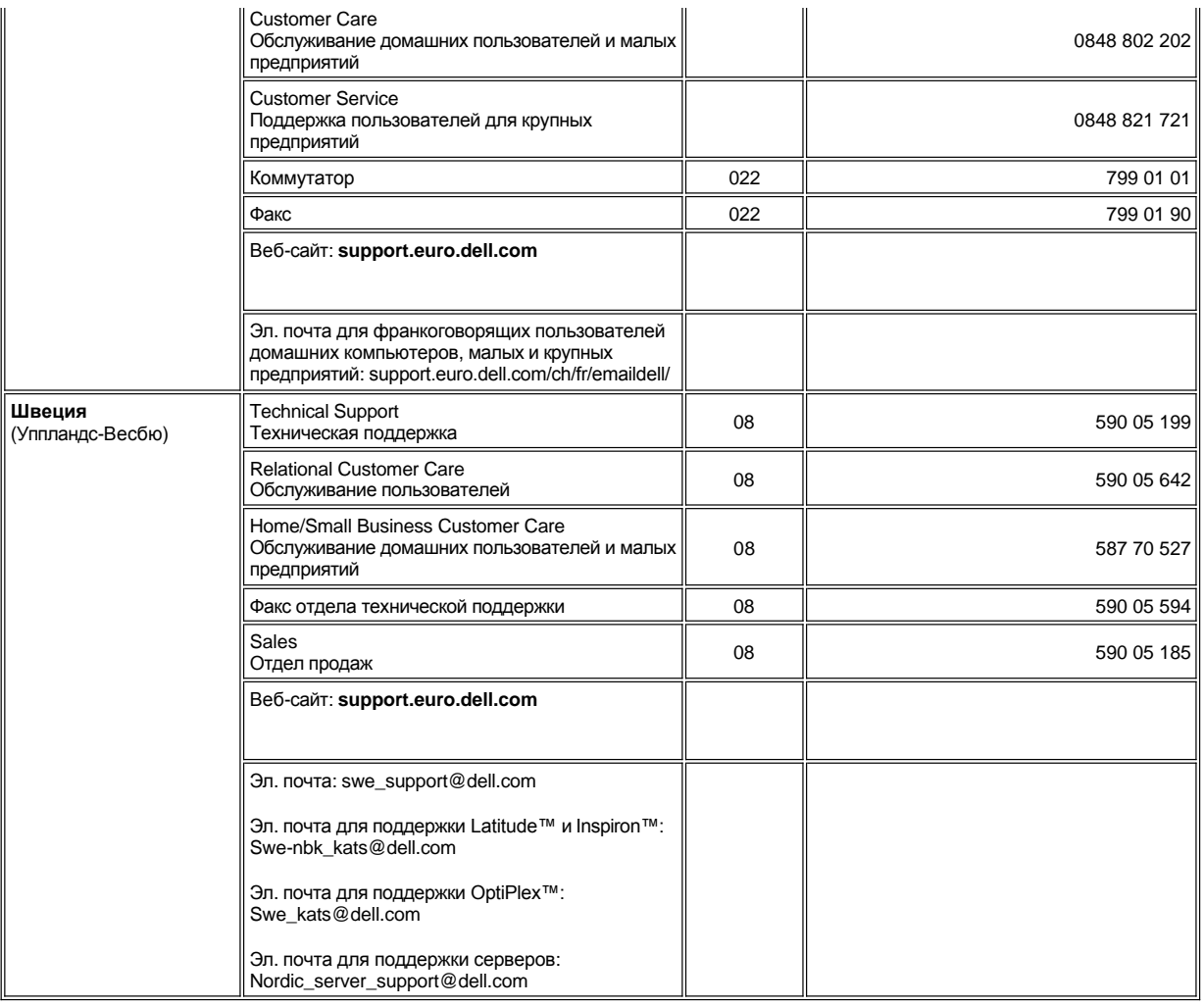

# <span id="page-29-0"></span>**Контактные телефоны в Азии и других регионах**

<span id="page-29-2"></span><span id="page-29-1"></span>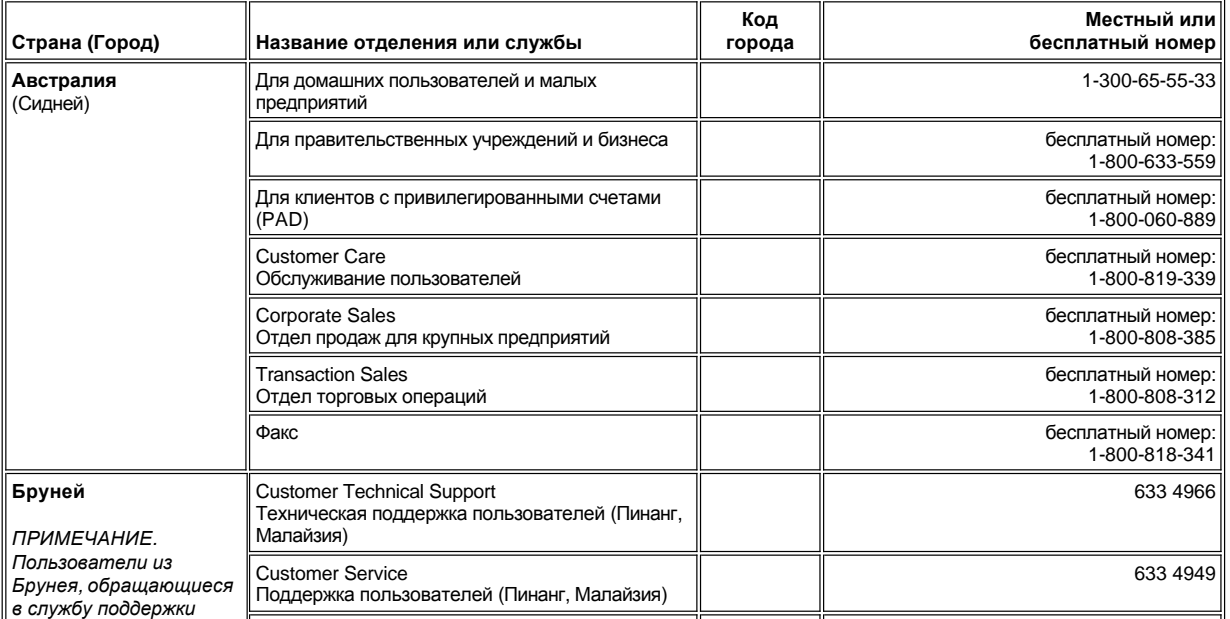

<span id="page-30-4"></span><span id="page-30-3"></span><span id="page-30-2"></span><span id="page-30-1"></span><span id="page-30-0"></span>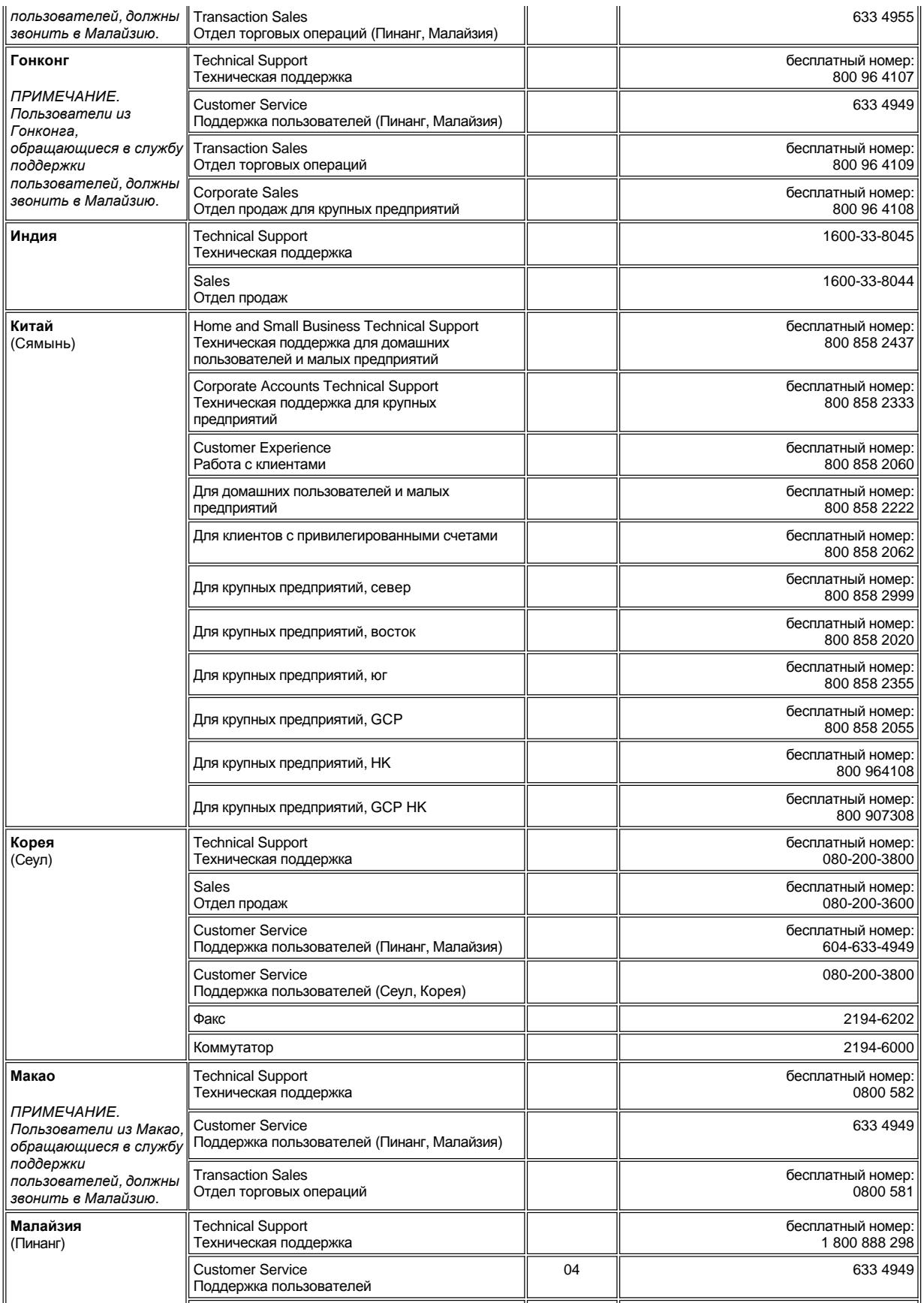

<span id="page-31-4"></span><span id="page-31-3"></span><span id="page-31-2"></span><span id="page-31-1"></span><span id="page-31-0"></span>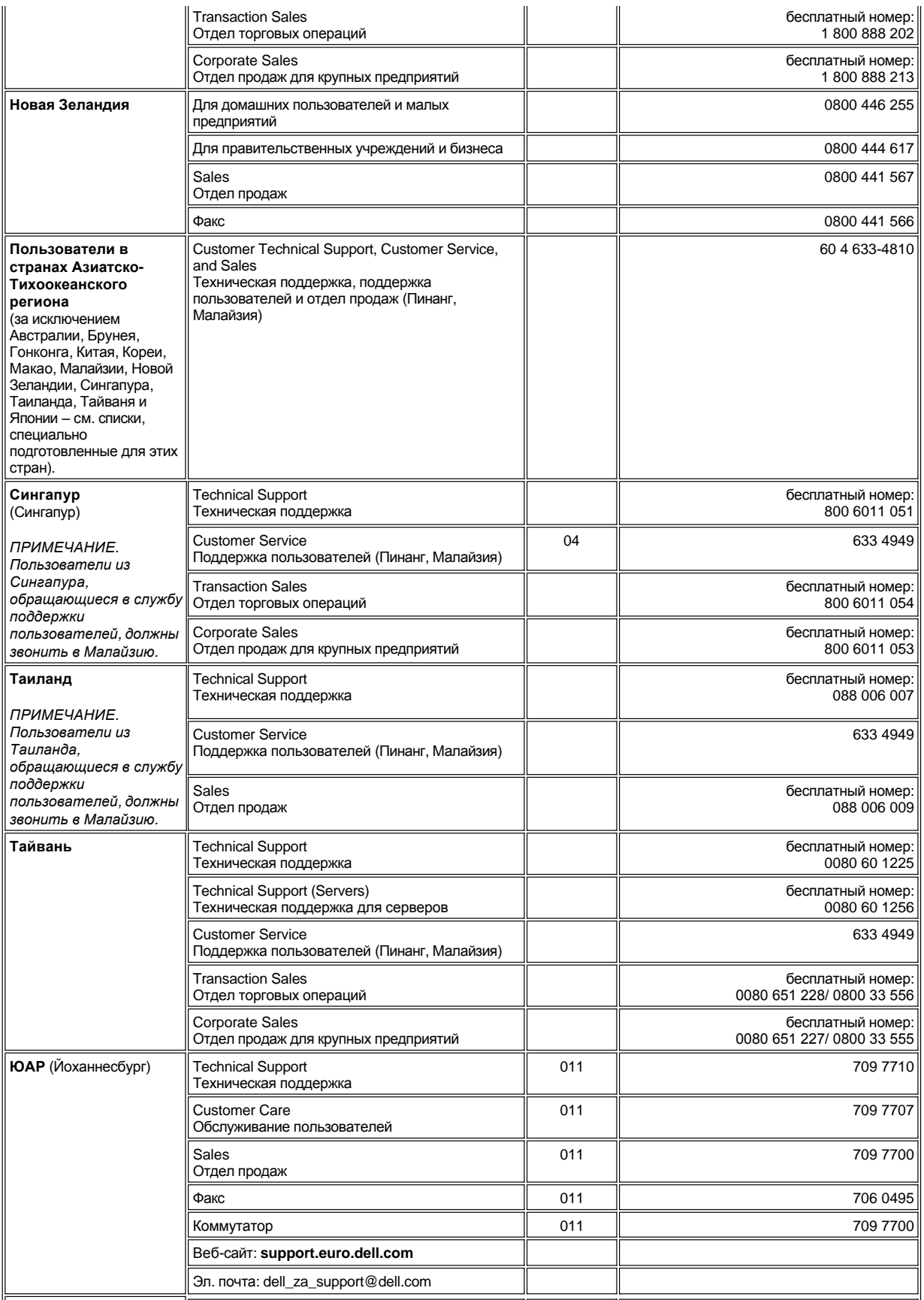

<span id="page-32-0"></span>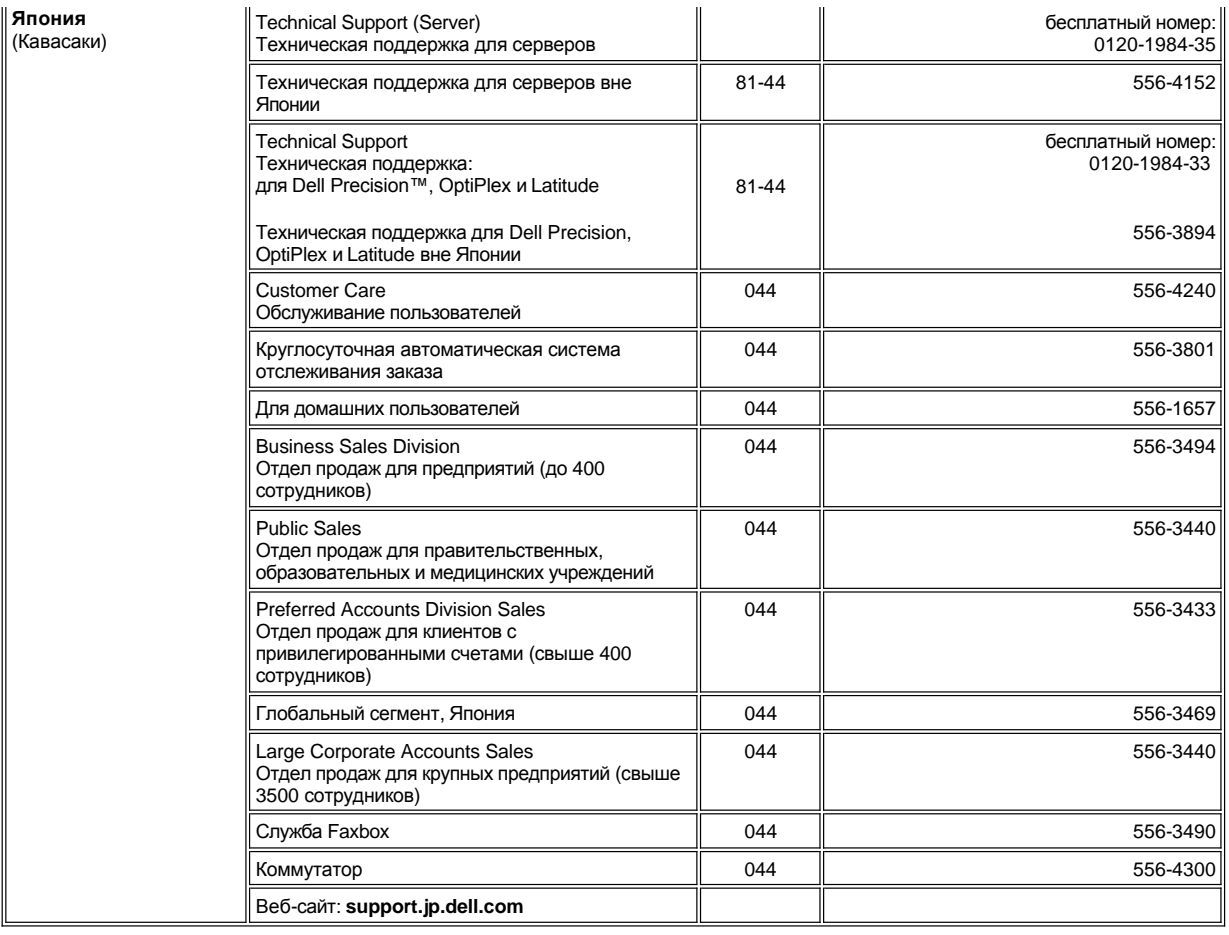

[Оглавление](file:///C:/data/systems/latc810/ru/ug/index.htm)

#### <span id="page-33-0"></span>[Оглавление](file:///C:/data/systems/latc810/ru/ug/index.htm)

# **Программа диагностики Dell Diagnostics. Руководство пользователя портативного компьютера Dell™ Latitude™ C810**

- 
- 
- **[Запуск программы](#page-33-3) Dell Diagnostics**

#### <span id="page-33-1"></span>**Когда использовать программу Dell Diagnostics**

Если какой-нибудь важный компонент или устройство компьютера работает со сбоями, вы можете получить сообщение об отказе компонента. Если компьютер работает со сбоями, корпорация Dell рекомендует проверить его работу, как описано в разделе Решение проблем, и запустить программу Dell Diagnostics, *прежде чем* [обращаться за консультацией в службу технической поддержки корпорации](file:///C:/data/systems/latc810/ru/ug/solution.htm) Dell.

Пpограмму Dell Diagnostics можно использовать, пока работают микропроцессор и устройства ввода-вывода (дисплей, клавиатура и дисковод гибких дисков). С помощью программы Dell Diagnostics можно быстро решить проблемы, не обращаясь за помощью в корпорацию Dell.

Если вы хорошо разбираетесь в компьютерах и знаете, какой компонент проверять, просто выберите соответствующую группу диагностических тестов или подтестов. Если вы не знаете, [как приступить к диагностированию проблемы](#page-33-3), прочитайте разделы Запуск программы Dell Diagnostics и [Расширенные возможности проверки](#page-34-0) (Advanced Testing).

## <span id="page-33-2"></span>**Характеристики программы Dell Diagnostics**

Программа Dell Diagnostics помогает проверять аппаратные средства без дополнительного оборудования и без уничтожения данных. Использование программы диагностики позволяет проверить работу компьютера. И если возникает проблема, которую невозможно решить своими силами, диагностические тесты дадут вам важную информацию, необходимую для обращения в службу поддержки корпорации Dell. Если компьютер работает со сбоями, корпорация Dell рекомендует проверить его работу, как описано в разделе [Решение проблем](file:///C:/data/systems/latc810/ru/ug/solution.htm), и запустить программу Dell Diagnostics, *прежде чем* обращаться за консультацией в службу технической поддержки корпорации Dell.

#### **ЗАМЕЧАНИЕ. Используйте программу Dell Diagnostics только для тестирования компьютеров Dell. Использование этой программы с другими компьютерами может вызвать неправильную реакцию компьютера или появление сообщений об ошибке.**

Группы диагностических тестов или подтесты имеют следующие полезные характеристики.

- <sup>l</sup> Параметры, которые позволяют выполнить быструю проверку или углубленное тестирование устройств.
- <sup>l</sup> Параметр, который позволяет указать, сколько раз должна быть выполнена группа тестов или подтест.
- **Возможность отображать результаты тестов или сохранять их в файле.**
- <sup>l</sup> Параметры для временной приостановки тестирования при обнаружении ошибки или для завершения тестирования при достижении заданного количества ошибок.
- $\perp$  Подробная интерактивная справка, в которой описываются тесты и правила их запуска.
- **l Сообщения о состоянии, которые указывают, что группы тестов или подтесты завершены успешно.**
- $_1$  Сообщения об ошибке, которые появляются при обнаружении каких-либо проблем.

# <span id="page-33-3"></span>**Запуск программы Dell Diagnostics**

*ПРИМЕЧАНИЕ. Корпорация Dell рекомендует распечатать эти инструкции перед началом работы.*

- 1. Выключите компьютер.
- 2. Если компьютер пристыкован к стыковочной станции, отстыкуйте его.
- 3. Включите компьютер.
- 4. В начале процесса загрузки нажмите клавишу <F2>, чтобы получить доступ к меню программы настройки системы.
- **В [Когда использовать программу](#page-33-1) Dell Diagnostics [Расширенные возможности проверки](#page-34-0) (Advanced Testing)**
- [Характеристики программы](#page-33-2) Dell Diagnostics [Подтверждение информации о конфигурации системы](#page-36-0)
- *ПРИМЕЧАНИЕ. Запишите всю последовательность загрузки, если хотите восстановить ее после запуска программы Dell Diagnostics.*
- 5. Выберите следующую последовательность загрузки:
- *ПРИМЕЧАНИЕ. Загрузка возможна только с дисковода CD, CD-RW или DVD, установленного в качестве несъемного устройства. Загрузка с какого-либо устройства, установленного в модульном отсеке, невозможна.*
- <sup>l</sup> **Boot First Device: Diskette Drive (Первое загрузочное устройство: дисковод гибких дисков)**
- <sup>l</sup> **Boot Second Device: CD/DVD/CD-RW Drive (Второе загрузочное устройство: дисковод CD/DVD/CD-RW)**
- <sup>l</sup> **Boot Third Device: Internal HDD (Третье устройство загрузки: внутренний жесткий диск)**
- 6. Вставьте компакт-диск Dell *ResourceCD* в дисковод.
- 7. Выключите компьютер.
- 8. Включите компьютер. Компьютер начинает работу и автоматически запускает Dell Diagnostics.
- 9. После того как диагностика выполнена, выньте компакт-диск *ResourceCD* из дисковода.

Чтобы изменить последовательность загрузки, повторите шаги 1–6 и настройте загрузку в соответствии со своими требованиями. Затем перезагрузите компьютер.

При запуске программы диагностики появляется логотип Dell и сообщение о загрузке этой программы. После загрузки появляется **меню программы Diagnostics**.

Для выбора пункта меню выделите его и нажмите клавишу <Enter> или нажмите клавишу, соответствующую подсвеченной букве в выбранном пункте меню.

#### **Меню программы Diagnostics**

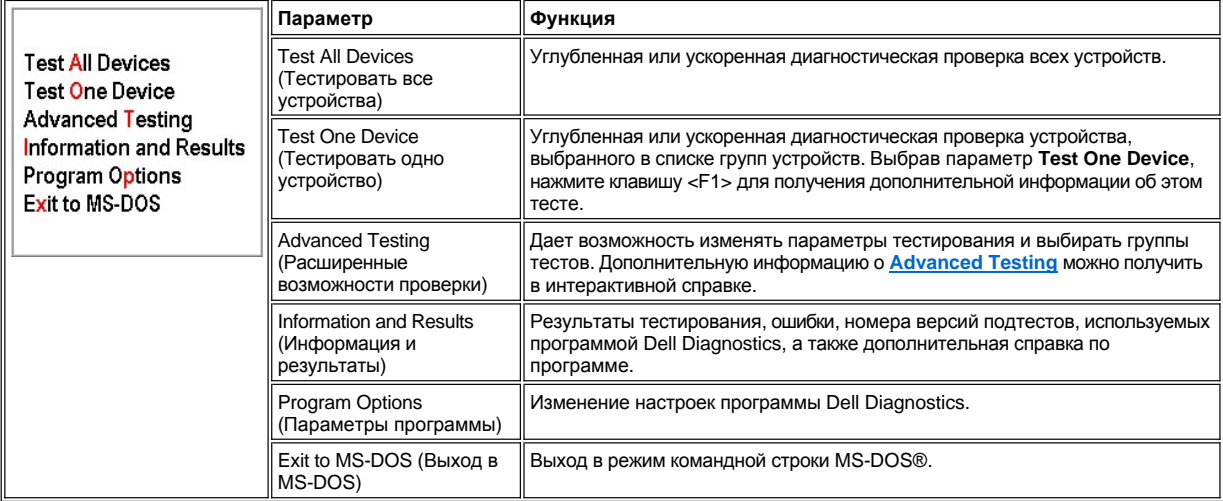

Для быстрой проверки компьютера выберите вариант **Quick Tests** (Быстрая проверка) для пунктов **Test All Devices** (Тестировать все устройства) или **Test One Device** (Тестировать одно устройство). При выборе варианта **Quick Tests** программа запускает только подтесты, которые не требуют взаимодействия с пользователем и не занимают много времени. Корпорация Dell рекомендует сначала выбирать вариант **Quick Tests**, чтобы ускорить поиск источника проблемы.

Для полной проверки компьютера выберите вариант **Extended Tests** (Углубленная проверка) для пункта **Test All Devices** (Тестировать все устройства).

Для проверки определенной части компьютера выберите вариант **Extended Tests** (Углубленная проверка) для пункта **Test One Device** (Тестировать одно устройство) или пункт **Advanced Testing** (Расширенные возможности проверки), чтобы настроить параметры тестирования.

## <span id="page-34-0"></span>**Расширенные возможности проверки (Advanced Testing)**

При выборе в **меню программы Diagnostics** пункта **Advanced Testing** (Расширенные возможности проверки) появляется окно со списком групп диагностируемых устройств и устройств в выбранной группе. В меню этого окна можно выбрать категории настройки. Для перемещения в пределах окна пользуйтесь клавишами со стрелками или клавишами <Page Up> и <Page Down>.

## **Главное окно Advanced Testing**

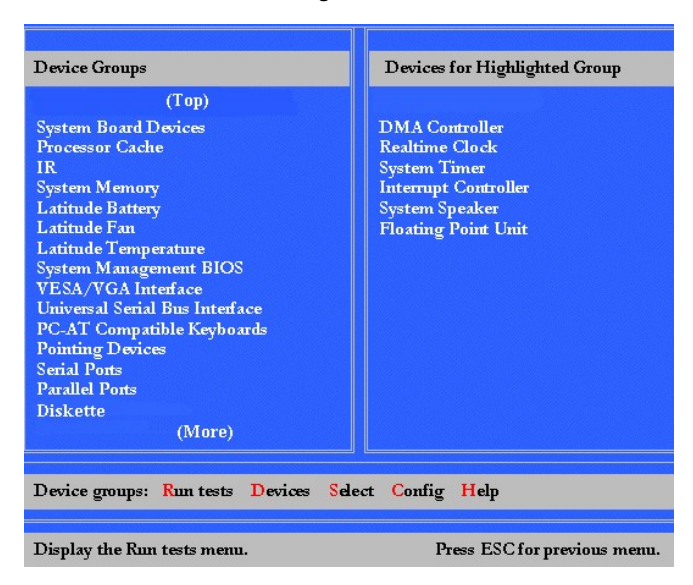

Информация в окне **Advanced Testing** представлена следующим образом.

- <sup>l</sup> Область **Device Groups** (Группы устройств) в левой части окна содержит список групп диагностических тестов в том порядке, в каком они запускаются при выборе в меню **Run tests** (Запуск тестов) пункта **All** (Все). С помощью клавиш со стрелками вверх и вниз выделите группу диагностических тестов.
- <sup>l</sup> В правой части окна область **Devices for Highlighted Group** содержит список устройств, обнаруженных в данный момент на компьютере, и некоторые важные настройки.
- 1 Две строки внизу окна образуют область меню (см. раздел [Меню справки по функции](#page-35-0) Advanced Testing). Первая строка включает категории, доступные для выбора. Чтобы выделить категорию меню, используйте клавиши со стрелками вправо и влево. Вторая строка содержит информацию о выбранной категории.
- *ПРИМЕЧАНИЕ. Отображенные на экране параметры должны соответствовать конфигурации аппаратных средств компьютера.*

## <span id="page-35-0"></span>**Меню справки по функции Advanced Testing**

Чтобы получить дополнительную информацию по работе в окне **Advanced Testing**, сделайте следующее.

- 1. Нажмите клавишу <H>.
- 2. Выделите раздел справки и нажмите клавишу <Enter> или сразу нажмите клавишу, соответствующую выделенной букве в названии выбранного раздела.

## **Разделы справки по функции Advanced Testing**

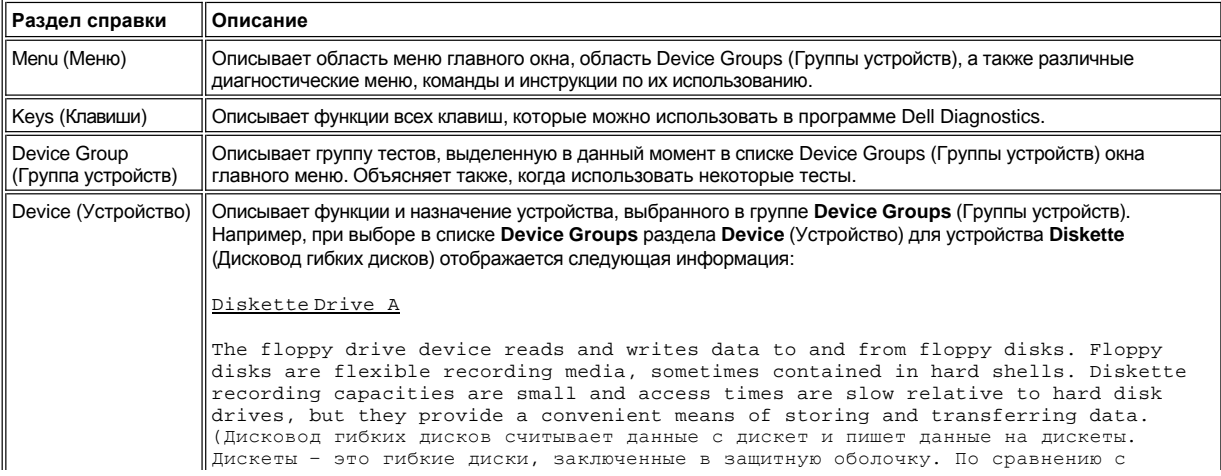
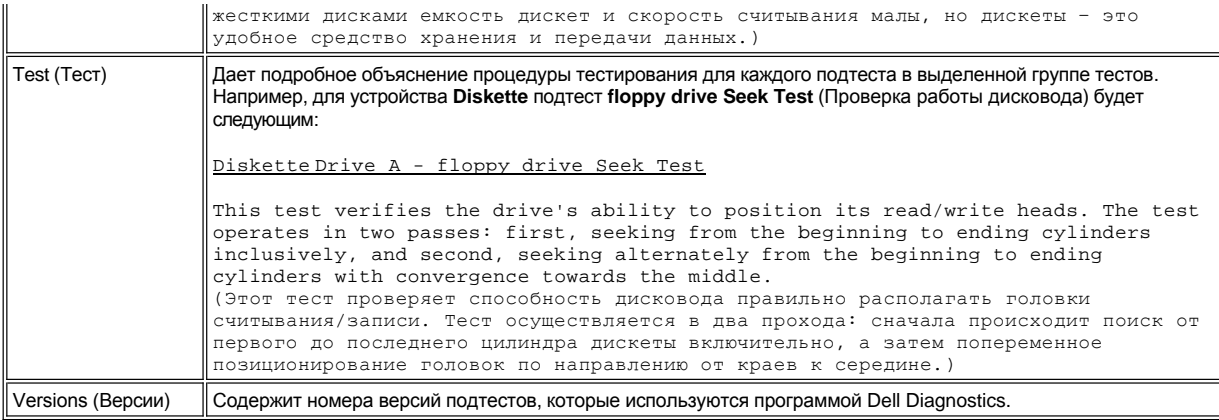

## Подтверждение информации о конфигурации системы

При загрузке компьютера с компакт-диска ResourceCD программа диагностики проверяет информацию о конфигурации системы и отображает ее в области Device Groups (Группы устройств) главного окна.

Эта информация поступает из следующих источников:

- ⊥ Настройки конфигурации системы, заданные вами в программе настройки системы (они хранятся в энергонезависимой<br>оперативной памяти NVRAM).
- тесты идентификации микропроцессора, видеоадаптера, контроллера клавиатуры и других ключевых компонентов.
- 1 Основная информация о конфигурации системы ввода-вывода (BIOS), которая временно хранится в ОЗУ.

Не беспокойтесь, если в области Device Groups не отображаются имена всех компонентов или устройств, которые есть на компьютере. Например, нет принтера, хотя он подключен к компьютеру. Вместо этого принтер указан как параллельный порт. Компьютер распознает папример, нет принтера, хотя он подмимчете к компьютеру в онесто этого принтер указан как параллельный порт. компьютер распознает<br>параллельный порт под именем LPT1. Это символический адрес, который указывает системе адрес

# Установка программного обеспечения. Руководство пользователя портативного компьютера Dell™ Latitude™ C810

## Установка драйверов и утилит

- Установка утилиты Asset Tag
- Установка драйверов внутреннего модема и сетевого адаптера вручную (по выбору)
- ѾҜѺѸҧѿҧҧҧҧҧҧѸѦѸѸѸѸѸѸѸѸѸѸѸѸѸѸѸѸѸѸѸѸѸѸѸѸѸ

Для выполнения ряда процедур необходимо иметь права администратора. Корпорация Dell рекомендует перед выполнением таких действий проконсультироваться с администратором сети.

## <span id="page-37-0"></span>Установка драйверов и утилит

Компакт-диск Dell Drivers and Utilities содержит большинство драйверов, необходимых для вашего компьютера, включая драйверы для операционных систем, которые могут быть и не установлены на компьютере. Убедитесь, что устанавливаемый драйвер соответствует вашей операционной системе.

Инструкции по установке драйверов для дополнительных устройств, например для беспроводной связи, дисковода DVD или Zip, см. на компакт-диске с программным обеспечением и в документации, поставляемыми с этим устройством.

Новые драйверы, системные инструменты и документацию по технической поддержке можно загрузить с веб-сайта корпорации Dell по адресу: http://support.dell.com. Подробную информацию о работе с операционной системой, установленной на компьютере Dell, см. в руководстве пользователя по операционной системе, поставляемом вместе с компьютером.

#### ЗАМЕЧАНИЕ. Перед началом установки драйверов необходимо отстыковать компьютер.

Для установки драйвера или утилиты с компакт-диска Drivers and Utilities выполните следующие действия.

- 1. Сохраните данные во всех открытых программах.
- 2. Вставьте компакт-диск Drivers and Utilities в дисковод CD или DVD.

Обычно считывание компакт-диска начинается автоматически. Если этого не произошло, запустите Microsoft® Windows® Explorer. выберите каталог компакт-диска для вывода на экран его содержимого и щелкните файл autorcd. Когда появится окно приветствия, нажмите кнопку Next (Далее). При первом запуске компакт-диска вас могут попросить установить некоторые установочные файлы. Нажмите кнопку ОК и выполняйте инструкции на экране.

3. В разворачивающемся меню Language (Язык) на панели инструментов выберите предпочитаемый язык для драйвера или утилиты (если доступно).

Появится окно приветствия.

- 4. Нажмите кнопку Next (Далее).
- 5. В группе Search Criteria (Критерии поиска) выберите необходимые категории в раскрывающихся меню System Model (Модель системы), Operating System (Операционная система), Device Type (Тип устройства) и Topic (Тема).

Появятся ссылки на конкретные драйверы или утилиты, которые использует установленная операционная система.

- 6. Чтобы отобразить информацию о драйвере или утилите, которую хотите установить, щелкните соответствующую ссылку.
- 7. В окне информации о драйвере выполните одно из следующих действий.
	- 1 Нажмите кнопку Install (Установить), если она есть, чтобы начать автоматическую установку. Для завершения установки выполните инструкции в окне приветствия.
	- 1 Если кнопка Install на экране отсутствует, автоматическая установка не предусмотрена. Чтобы получить инструкции по установке, выполните описанные ниже действия или нажмите кнопку Extract (Извлечь), выполните инструкции по извлечению и прочитайте файл readme.
- ѾѮ<br>∴ПРИМЕЧАНИЕ. Если появится указание найти файлы драйвера, щелкните ссылку дисковода компакт-дисков в окне информации о драйвере, чтобы вывести на экран файлы, имеющие отношение к этому драйверу.

## <span id="page-37-1"></span>Установка утилиты Asset Tag

1. Вставьте компакт-диск Drivers and Utilities.

Обычно считывание компакт-диска начинается автоматически. Если этого не произошло, запустите проводник Windows Explorer, выберите каталог компакт-диска для вывода на экран его содержимого и щелкните файл **autorcd**. Когда появится окно приветствия, нажмите кнопку **Next** (Далее). При первом запуске компакт-диска вас могут попросить установить некоторые установочные файлы. Нажмите кнопку **OK** и выполняйте инструкции на экране.

2. В группе **Search Criteria** (Критерии поиска) выберите необходимые категории в раскрывающихся меню **System Model** (Модель системы), **Operating System** (Операционная система) и **Device Type** (Тип устройства), а в меню **Topic** (Тема) выберите значение **Utilities** (Утилиты).

Появятся ссылки на конкретные утилиты, которые использует установленная операционная система.

- 3. Выберите утилиту **Asset Tag**.
- 4. Нажмите кнопку **Extract** (Извлечь).
- 5. Разархивируйте утилиту **Asset Tag** с компакт-диска *Drivers and Utilities* в каталог **c:\dell\util** на жестком диске компьютера.

Инструкции по использованию этой утилиты см. в разделе [Присвоение метки принадлежности](file:///C:/data/systems/latc810/ru/ug/security.htm#asset_tag_utility).

## <span id="page-38-0"></span>**Установка драйверов внутреннего модема и сетевого адаптера вручную (по выбору)**

*Если вы заказали внутренний модем*, необходимо установить его драйвер.

*Если вы заказали модем и сетевой адаптер*, необходимо установить и драйвер модема, и драйвер сетевого адаптера.

Чтобы установить драйвер модема или сетевого адаптера, используйте описанную в этом разделе процедуру, соответствующую установленной операционной системе.

## **Установка драйвера модема или сетевого адаптера для Windows XP**

- 1. Сохраните данные, закройте все программы и вставьте компакт-диск *Drivers and Utilities*.
- 2. Нажмите кнопку **Start** (Пуск) и выберите пункт **Control Panel** (Панель управления).
- 3. В группе **Pick a category** (Выберите категорию) выберите параметр **Performance and Maintenance** (Производительность и обслуживание).
- 4. В группе **or pick a Control Panel icon** (Выберите значок панели управления) выберите параметр **System** (Система).
- 5. В окне **System Properties** (Свойства системы) выберите вкладку **Hardware** (Оборудование).
- 6. Выберите **Device Manager** (Диспетчер устройств).

*При установке драйвера модема* щелкните **Modem** и затем соответствующий модем. *При установке сетевого адаптера* щелкните пункт **Network adapters** и затем **3Com 3C920 Integrated Fast Ethernet Controller**.

- 7. Выберите пункт **Driver** (Драйвер) и нажмите кнопку **Update Driver** (Обновить драйвер).
- 8. Выберите вариант **Install from a list or specific location (Advanced)** (Установка из указанного места) и нажмите кнопку **Next** (Далее).
- 9. Выберите параметр **Search removable media** (Поиск на сменных носителях) и нажмите кнопку **Next**.
- 10. Когда появится имя соответствующего драйвера, нажмите кнопку **Next**.
- 11. Нажмите кнопку **Finish** (Готово), чтобы перезагрузить компьютер.

#### **Установка драйвера модема или сетевого адаптера для Windows 2000**

- 1. Сохраните данные, закройте все программы и вставьте компакт-диск *Drivers and Utilities*.
- 2. Нажмите кнопку **Start** (Пуск) и в меню **Settings** (Настройка) дважды щелкните **Control Panel** (Панель управления).
- 3. В окне **Control Panel** (Панель управления) дважды щелкните значок **System** (Система).
- 4. В окне **System Properties** (Свойства системы) перейдите на вкладку **Hardware** (Оборудование).
- 5. Нажмите кнопку **Device Manager** (Диспетчер устройств). В группе **Other Devices** (Другие устройства):

*Если устанавливаете драйвер модема*, щелкните **PCI Simple Communications Controller** (Стандартный контроллер связи для шины PCI).

*Если устанавливаете сетевой адаптер*, щелкните **Ethernet Controller** (Контроллер Ethernet).

- 6. В раскрывающемся меню выберите команду **Action** (Действие) и пункт **Properties** (Свойства).
- 7. Нажмите кнопку **Reinstall Driver** (Переустановить драйвер) и нажмите кнопку **Next** (Далее).
- 8. Выберите параметр **Search for a suitable driver for my device (Recommended)** (Найти соответствующий драйвер устройства рекомендуется) и нажмите кнопку **Next**.
- 9. Выберите параметр **CD-ROM drives** (Дисководы компакт-дисков) и нажмите кнопку **Next**.
- 10. Когда поиск завершится и будет найден соответствующий драйвер, нажмите кнопку **Next**.
- 11. Нажмите кнопку **Finish** (Готово), чтобы завершить установку драйвера модема.

# Сообщения об ошибках. Руководство пользователя портативного компьютера Dell™ Latitude™ C810

Прикладные программы, операционная система и сам компьютер могут обнаруживать неполадки и сообщать о них. В этом случае либо выдается сообщение на дисплей компьютера или внешний монитор (если он подключен), либо генерируется соответствующий световой сигнал.

Если на дисплее или внешнем мониторе появилось сообщение об ошибке, запишите его. Объяснение сообщения и рекомендации по устранению ошибки см. в таблице Сообщения о системных ошибках. Сообщения об ошибках расположены в алфавитном порядке.

ПРИМЕЧАНИЕ. Если полученное сообщение об ошибке отсутствует в таблице Сообщения о системных ошибках, попробуйте найти объяснение и инструкции по устранению ошибки в документации по прикладной программе, которая работала в момент появления сообщения, или в документации по операционной системе.

#### <span id="page-40-0"></span>Сообщения о системных ошибках

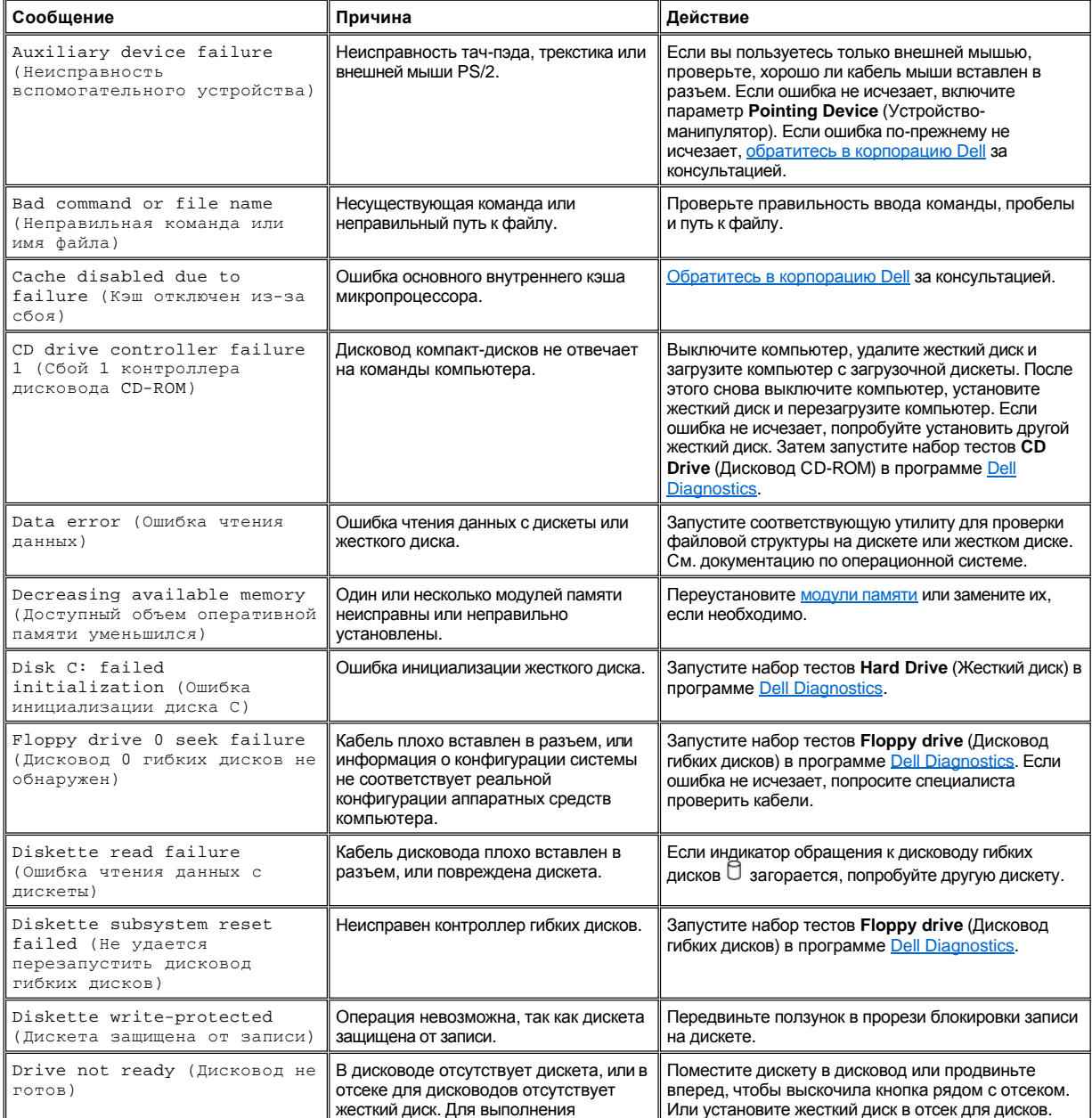

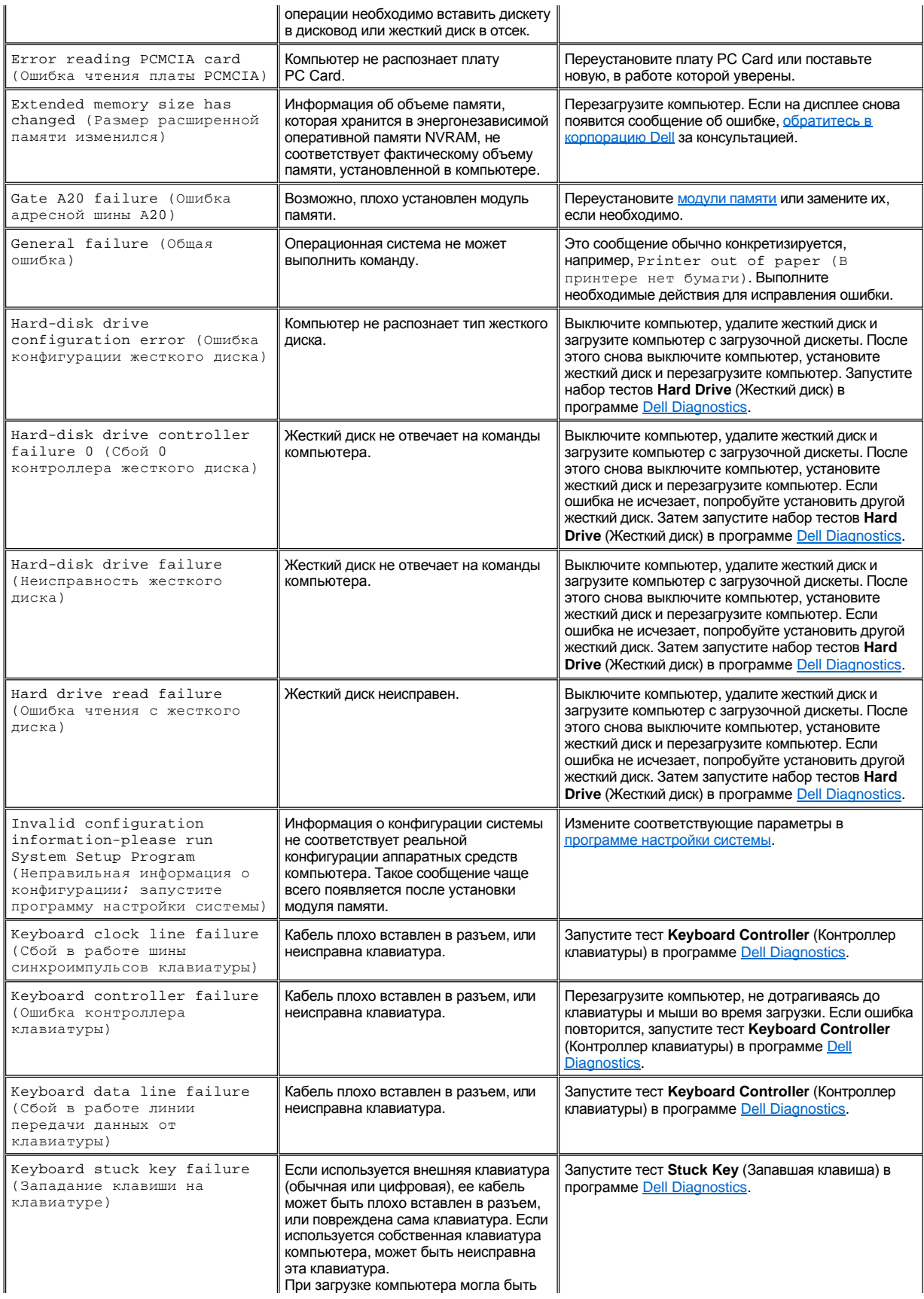

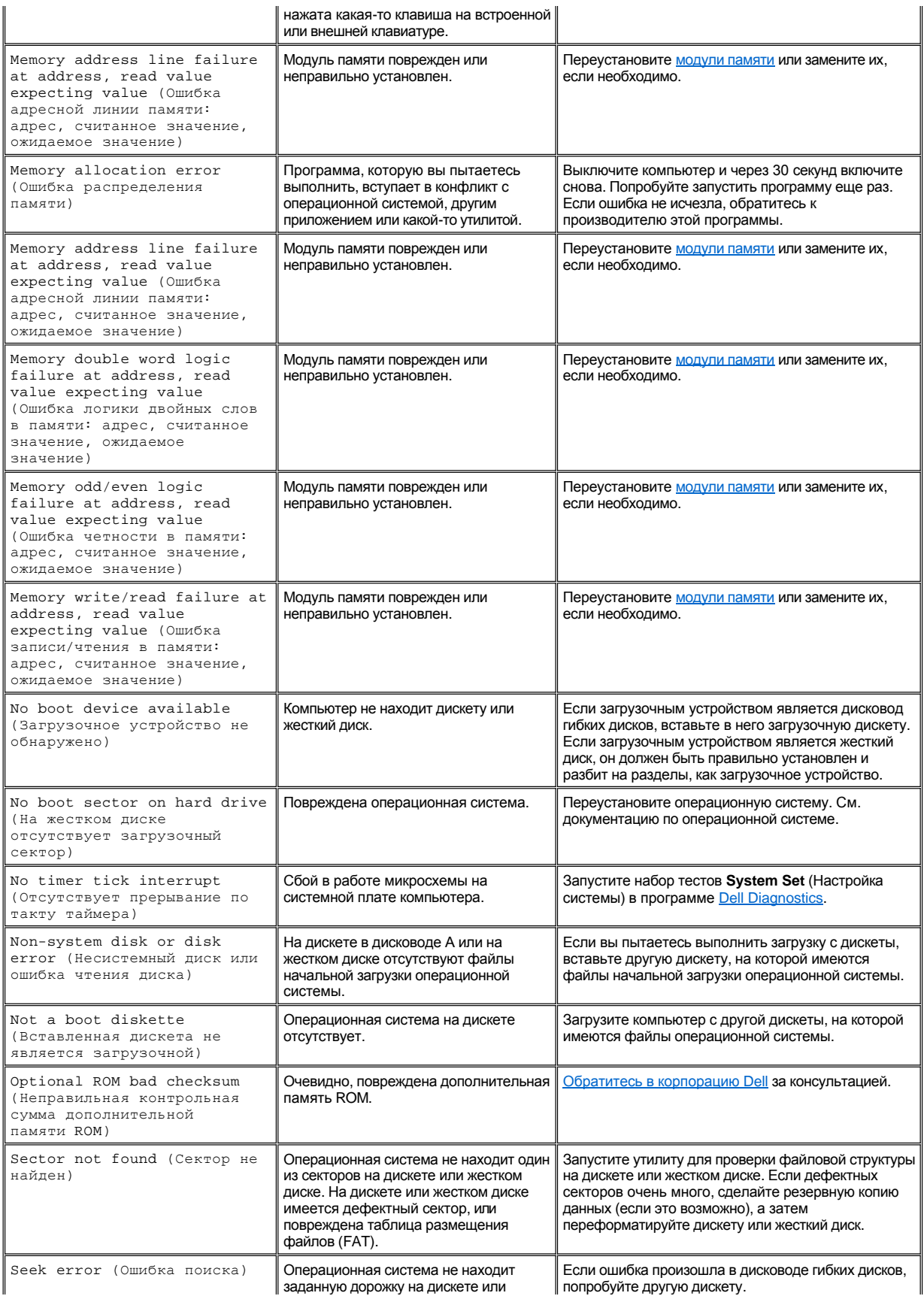

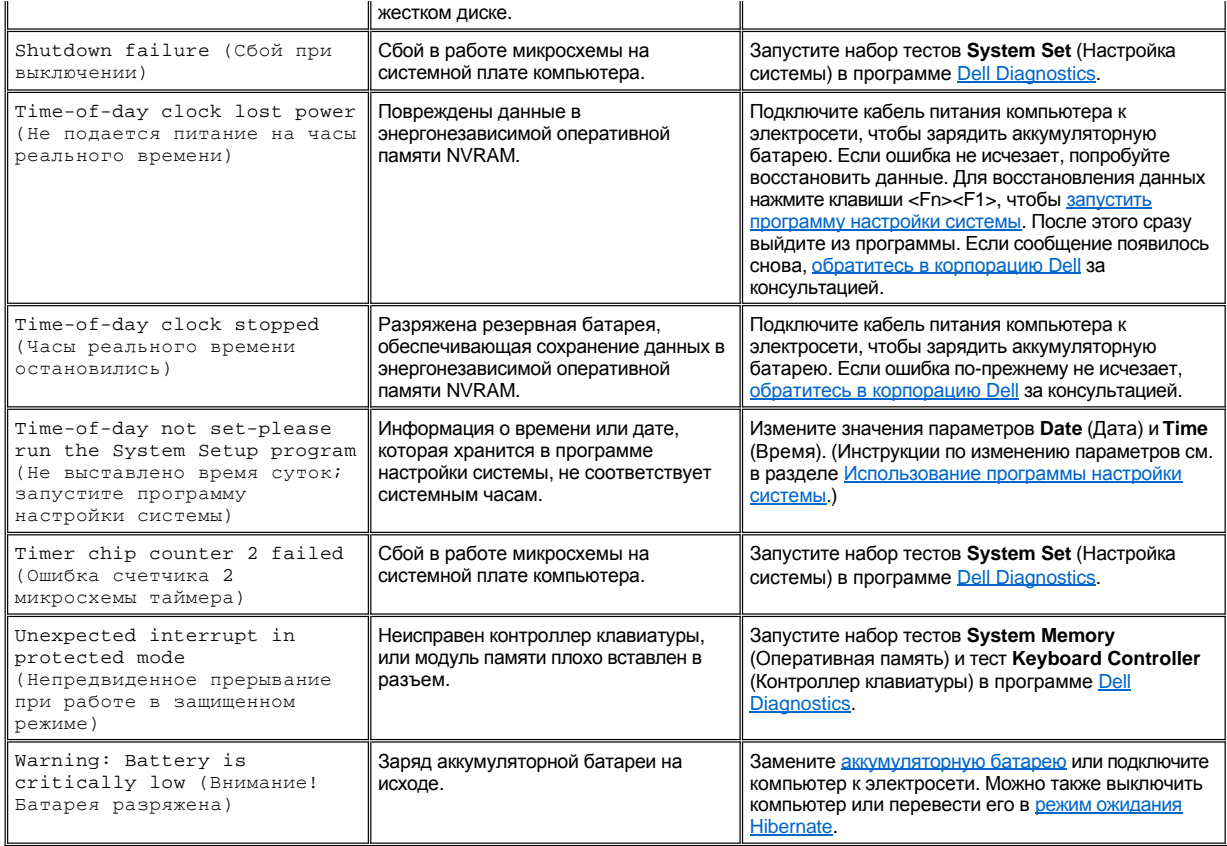

# **Основные и дополнительные компоненты. Руководство пользователя портативного компьютера Dell™ Latitude™ C810**

- <sup>l</sup> Жидкокристаллический цветной дисплей на активной матрице тонкопленочных транзисторов (TFT) с диагональю 15,0 дюймов, поддерживающий стандарт SXGA+ с разрешением 1400 х 1050.
- <sup>l</sup> Жидкокристаллический цветной дисплей на активной матрице тонкопленочных транзисторов (TFT) с диагональю 15,0 дюймов, поддерживающий стандарт UXGA с разрешением 1600 x 1200.
- <sup>l</sup> Поддержка 128-разрядного видео с аппаратным ускорением, 16 МБ видеопамяти (возможно увеличение объема видеопамяти до 32 МБ).
- <sup>l</sup> Звуковая плата ESS Maestro 3i, обеспечивающая программную поддержку таблицы образцов звуков и трехмерное объемное звучание.
- **l Шина с архитектурой ускоренного графического порта (AGP), повышающая производительность компьютера при работе с** изображениями.
- **I** Полный встроенный набор мультимедийных функций.
	- ¡ Несъемный дисковод для компакт-дисков (в зависимости от конфигурации компьютера это может быть дисковод CD, CD-RW, DVD или DVD/CD-RW).
	- ¡ Модульный отсек, в который можно устанавливать такие модули, как дисковод SuperDisk, вторую аккумуляторную батарею или второй дисковод компакт-дисков.
- <sup>l</sup> Факс-модем 56K V.90 Mini PCI (приобретается дополнительно), поддерживающий схему управления электропитанием ACPI и соответствующий стандарту PC99.

Дополнительную информацию об этом модеме можно найти в разделе [Подключение устройств](file:///C:/data/systems/latc810/ru/ug/connect.htm) и в *руководстве пользователя* модема V.90 Mini PCI.

<sup>l</sup> Факс-модем 10/100 LAN + 56K V.90 Mini PCI (приобретается дополнительно), соответствующий стандарту PC99 и поддерживающий схему управления электропитанием ACPI (включая функцию удаленного "пробуждения" в Microsoft® Windows® 2000).

Дополнительную информацию об этом модеме можно найти в разделе [Подключение устройств](file:///C:/data/systems/latc810/ru/ug/connect.htm) и в *руководстве пользователя* модема 10/100 LAN + V.90 Modem Mini PCI.

- <sup>l</sup> Клавиша Dell AccessDirect™, расположенная над клавиатурой, обеспечивает быстрый доступ к часто используемой программе, например, браузеру Internet Explorer.
- <sup>l</sup> В стандартной конфигурации в компьютер устанавливается модуль памяти SDRAM емкостью не менее 64 МБ. Объем оперативной памяти можно увеличить до 512 МБ, установив в любом сочетании модули SDRAM с частотой 100 МГц и емкостью 64, 128, или 256 МБ в два разъема модулей памяти на системной плате.
- **I Поддержка стандарта 32-разрядной передачи данных CardBus для плат PC Card.**
- **Гри разъема звуковых устройств для подключения колонок, наушников, микрофона или записывающего устройства.**
- **Встроенные микрофон и два стереофонических динамика.**
- <sup>l</sup> Аппаратная и программная поддержка стыковочных устройств корпорации Dell.
- <sup>l</sup> Встроенное устройство-манипулятор Dell DualPoint, которое включает как тач-пэд, так и трекстик.
- <sup>l</sup> Ионно-литиевая аккумуляторная батарея с 8 элементами (стандартная), находящаяся в аккумуляторном отсеке. Благодаря использованию технологии Dell ExpressCharge**™** зарядка одной ионно-литиевой батареи занимает примерно 1 час (если компьютер выключен или находится в режиме ожидания Suspend).
- $\pm$  Эффективное использование электроэнергии. Как партнер ENERGY STAR<sup>®</sup> корпорация Dell подтверждает, что этот продукт соответствует стандартам ENERGY STAR по эффективности использования электроэнергии.
- <sup>l</sup> Два разъема шины USB, позволяющие подключать дополнительные устройства и сетевые концентраторы. Разъем последовательной шины IEEE 1394, предназначенный для подключения устройств, требующих высокой скорости передачи данных.
- <sup>l</sup> Автоматическая система контроля температуры HyperCool™, поддерживающая оптимальную температуру для работы компьютера с помощью вентиляторов с регулируемой скоростью, механизма изменения частоты микропроцессора и технологии теплообмена Intel® Remote Heat Exchanger.

В комплект поставки входит следующее программное обеспечение:

**C** Операционная система Windows, которую вы заказали при покупке компьютера.

- <sup>l</sup> Программа настройки системы, с помощью которой можно просматривать и изменять конфигурацию системы. Дополнительную информацию см. в разделе [Программа настройки системы](file:///C:/data/systems/latc810/ru/ug/setup.htm).
- 1 [Программа диагностики](file:///C:/data/systems/latc810/ru/ug/diag.htm) Dell Diagnostics для тестирования устройств и компонентов компьютера.
- ПРИМЕЧАНИЕ. Если операционная система не была установлена на жесткий диск компьютера корпорацией Dell, *драйверы, системные утилиты и средства тестирования можно заказать отдельно. Телефон для заказа в вашем регионе можно найти в разделе [Обзор справочных средств](file:///C:/data/systems/latc810/ru/ug/help.htm).*

## **Дополнительное оборудование**

Информацию о дополнительных устройствах для вашего компьютера можно получить на сайте корпорации Dell по адресу: **http://www.dell.com**.

# **Вид спереди. Руководство пользователя портативных компьютеров Dell™ Latitude™ C810**

## **ЗАМЕЧАНИЕ. Во избежание перегрева компьютера не кладите никакие предметы рядом с воздухозаборником и вентилятором.**

[Информацию по разъемам компьютера и использованию других устройств см](file:///C:/data/systems/latc810/ru/ug/connect.htm). в разделах [Работа с компьютером](file:///C:/data/systems/latc810/ru/ug/using.htm) и Подключение устройств.

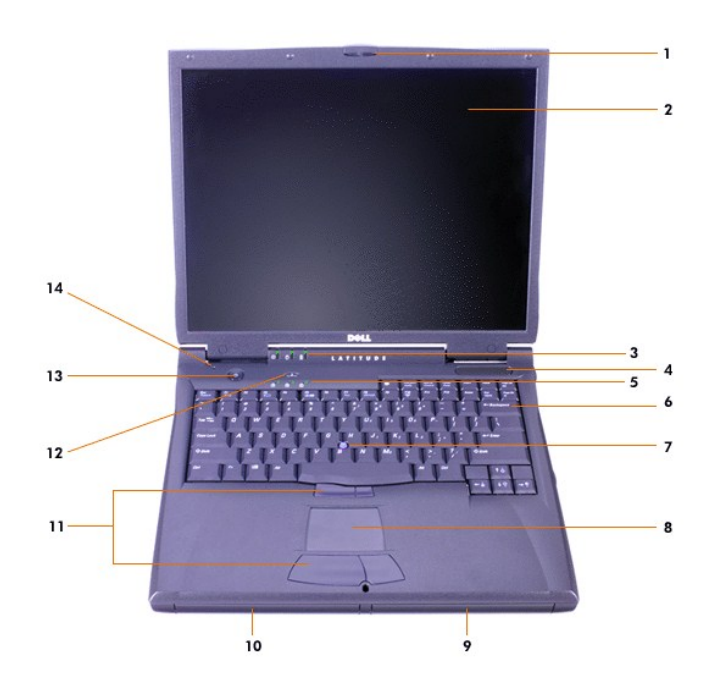

- **1** Защелка дисплея **8** Тач-пэд
- 
- **3** [Индикаторы состояния системы](#page-46-0) **10** Модульный отсек
- 
- **5** [Индикаторы состояния клавиатуры](#page-46-0) **12** Клавиша Dell AccessDirect™
- 
- 
- 
- **2** Дисплей **9** Аккумуляторная батарея
	-
- **4** Воздухозаборник **11** Кнопки трекстика и тач-пэда
	-
- **6** Клавиатура **13** Кнопка включения
- **7** Трекстик **14** Встроенный микрофон

## <span id="page-46-0"></span>**Индикаторы состояния**

**ЗАМЕЧАНИЕ. Ни в коем случае не выключайте компьютер при включенном индикаторе обращения к жесткому диску. Это может привести к потере данных. Перед выключением компьютера закройте все программы.** 

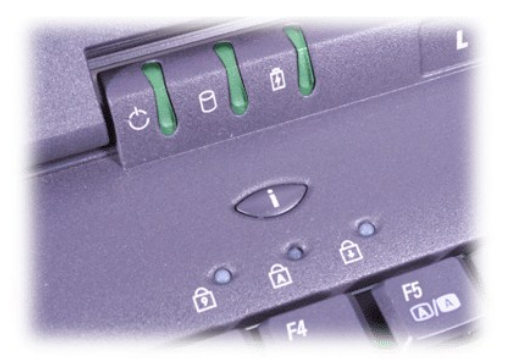

- 
- **<u>•</u>** Электропитание инстантивно и против Электропитание и против В Индикатор Num Lock
- $\Box$  Индикатор обращения к жесткому диску  $\Box$  Индикатор Caps Lock
- $\Theta$  Индикатор аккумуляторной батареи  $\widehat{\Box}$  Индикатор Scroll Lock

# <span id="page-48-0"></span>Обзор справочных средств. Руководство пользователя портативного компьютера Dell™ Latitude™ C810

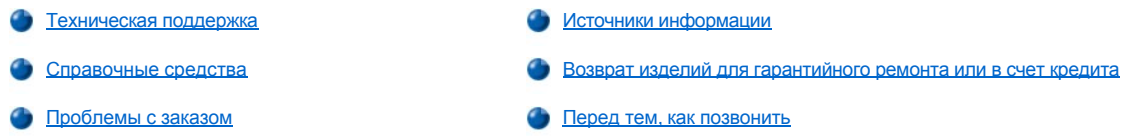

## <span id="page-48-1"></span>Техническая поддержка

Если вам понадобится помощь в решении какой-либо технической проблемы, выполните следующие действия.

- 1. Запустите программу Dell Diagnostics.
- 2. Сделайте копию Контрольной формы диагностики и заполните ее.
- 3. Прочитайте разделы по установке компонентов и устранению неполадок в интерактивной справке на веб-сайте корпорации Dell (www.dell.com).
- 4. Если с помощью вышеуказанных мер проблему решить не удалось, обратитесь за консультацией в службу технической поддержки корпорации Dell.

Когда автоматическая служба приема звонков Dell попросит вас ввести свой код экспресс-обслуживания, введите его, чтобы ваш звонок был переадресован нужному специалисту службы технической поддержки. Если у вас нет кода экспрессобслуживания, откройте папку Dell Accessories (Сопутствующие средства Dell), дважды щелкните значок Express Service Соde (Код экспресс-обслуживания) и далее следуйте инструкциям на экране.

ПРИМЕЧАНИЕ. Система обслуживания клиентов Dell через код экспресс-обслуживания может быть недоступна в некоторых странах.

Инструкции по работе со службой технической поддержки см. в разделах Служба технической поддержки и Перед тем, как позвонить.

## <span id="page-48-2"></span>Справочные средства

Корпорация Dell предоставляет клиентам большой набор справочных средств. Их описанию посвящены дальнейшие разделы.

ТХ ПРИМЕЧАНИЕ. Некоторые из этих средств могут быть недоступны за пределами континентальной части США. Информацию о доступных справочных средствах можно получить в местном представительстве корпорации Dell.

## Интернет

Интернет является наиболее эффективным средством получения информации о компьютерах и других продуктах корпорации Dell. С его помощью можно получить доступ к большинству служб, описанных в этом разделе, включая службы AutoTech, TechFax, отслеживания заказа и технической поддержки, а также информацию о продуктах.

Вы можете посетить веб-сайт службы технической поддержки Dell | Support по адресу: support.dell.com. Чтобы получить доступ к справочной информации и инструментам, на странице WELCOME TO DELL SUPPORT выберите свой регион и укажите необходимые сведения.

Связаться с Dell по электронным каналам связи можно по следующим адресам.

1 Интернет

www.dell.com/

www.dell.com/ap/ (только для стран Азиатского и Тихоокеанского регионов)

- www.euro.dell.com (только для стран Европы)
- www.dell.com/la/ (для стран Латинской Америки)
- 1 Анонимный вход на FTP-сервер

ftp.dell.com/

Войдите на сайт, используя в качестве имени пользователя anonymous и в качестве пароля – свой адрес электронной почты.

**В Электронная служба поддержки** 

mobile\_support@us.dell.com

support@us.dell.com

apsupport@dell.com (только для стран Азиатского и Тихоокеанского регионов)

**support.euro.dell.com** (только для стран Европы)

**В Электронная служба распространения** 

sales@dell.com

apmarketing@dell.com (только для стран Азиатского и Тихоокеанского регионов)

**В Электронная служба информации** 

info@dell.com

## **Служба AutoTech**

Автоматическая служба технической поддержки Dell – AutoTech – предоставляет записанные на пленку ответы на наиболее часто задаваемые клиентами компании Dell вопросы по работе с портативными и настольными компьютерами.

Для звонков в службу AutoTech пользуйтесь телефоном с кнопочным тональным набором, чтобы можно было выбирать темы, связанные с вашими вопросами.

Служба AutoTech работает круглосуточно и без выходных. Доступ к ней можно получить также с помощью службы технической поддержки. Нужный номер телефона можно найти в списке [контактных телефонов](file:///C:/data/systems/latc810/ru/ug/contact.htm) для своего региона.

#### **Служба TechFax**

Для повышения качества обслуживания корпорация Dell использует все преимущества факсимильной связи. Двадцать четыре часа в сутки, семь дней в неделю вы можете бесплатно пользоваться службой TechFax для получения любой технической информации.

При помощи телефона с кнопочным тональным набором вы можете выбрать нужные темы из приведенного общего каталога. Запрошенная информация в считанные минуты посылается на указанный вами номер факса. Номер телефона службы TechFax см. в списке [контактных телефонов](file:///C:/data/systems/latc810/ru/ug/contact.htm) для своего региона.

#### **Автоматическая система отслеживания заказа**

В этой автоматической службе можно выяснить состояние своего заказа на любой из продуктов корпорации Dell. Вам будет задано несколько вопросов, записанных на магнитофонную ленту, чтобы служба могла идентифицировать ваш заказ и выдать информацию о его исполнении. Нужный номер телефона можно найти в списке [контактных телефонов](file:///C:/data/systems/latc810/ru/ug/contact.htm) для своего региона.

## <span id="page-49-2"></span>**Служба технической поддержки**

Служба технической поддержки корпорации Dell, лидера в производстве аппаратного обеспечения, доступна для обращения круглосуточно и без выходных. Она предоставляет ответы на вопросы своих клиентов по любым аппаратным средствам Dell.

Наш технический персонал по праву гордится своим послужным списком: более 90 % вопросов и проблем разрешаются одним бесплатным для клиента звонком, менее чем за 10 минут. Во время вашего обращения эксперты службы просматривают записи специального реестра, который ведется по имеющейся у вас модели, чтобы как можно лучше разобраться в деталях возникшего вопроса. Персонал службы технической поддержки использует компьютерные методы диагностики, что позволяет быстро и точно отвечать на вопросы клиентов.

Чтобы связаться со службой технической поддержки компании Dell, прочитайте раздел Перед тем, [как позвонить](#page-50-1), а затем позвоните по номеру, приведенному для вашей страны в разделе [Как связаться с корпорацией](file:///C:/data/systems/latc810/ru/ug/contact.htm) Dell.

## <span id="page-49-1"></span>**Проблемы с заказом**

Если при получении заказа возникают проблемы, например недостающие или незаказанные детали, ошибки в счете и т.п., свяжитесь с корпорацией Dell для их устранения. Во время звонка держите под рукой счет или упаковочный лист. Нужный номер телефона можно найти в списке [контактных телефонов](file:///C:/data/systems/latc810/ru/ug/contact.htm) для своего региона.

## <span id="page-49-0"></span>**Источники информации**

Если вам понадобится информация о других продуктах, которые можно приобрести у Dell, или вы хотите сделать заказ, посетите веб-

сайт корпорации Dell по адресу: **www.dell.com**. Номер телефона, по которому можно поговорить со специалистом по продажам, см. в разделе [Как связаться с корпорацией](file:///C:/data/systems/latc810/ru/ug/contact.htm) Dell.

## <span id="page-50-0"></span>**Возврат изделий для гарантийного ремонта или в счет кредита**

Прежде чем возвращать изделия для гарантийного ремонта или в счет кредита, выполните следующие действия.

1. Обратитесь в корпорацию Dell, чтобы получить индивидуальный код (authorization number), и запишите его на наружной стороне коробки.

Нужный номер см. в списке [контактных телефонов](file:///C:/data/systems/latc810/ru/ug/contact.htm) для вашего региона.

- 2. Вложите в посылку копию счета и письмо с описанием причины возврата изделия.
- 3. Включите в посылку заполненную копию [Контрольной формы диагностики](#page-50-2), в которой должны быть сведения о выполненных вами процедурах тестирования и сообщениях об ошибках, выданных программой Dell Diagnostics.
- 4. При возврате изделия в счет кредита включите в посылку дополнительные принадлежности, прилагаемые к изделию (кабели питания, дискеты с программным обеспечением, руководство пользователя и т.д.).
- 5. Для отправки оборудования используйте фирменную или равноценную упаковку.

Доставка производится за ваш счет. Вы также сами страхуете все возвращаемые изделия и берете на себя риск потери посылки во время доставки в корпорацию Dell. Отправка посылок наложенным платежом не разрешается.

Посылки, при отправке которых не было выполнено любое из этих требований, не принимаются почтовой службой корпорации Dell и отсылаются обратно.

## <span id="page-50-1"></span>**Перед тем, как позвонить**

*ПРИМЕЧАНИЕ. Во время звонка будьте готовы сообщить свой код экспресс-обслуживания. С помощью этого кода автоматическая телефонная служба поддержки сможет быстро соединить вас с нужным специалистом.*

Не забудьте заполнить [Контрольную форму диагностики](#page-50-2). Желательно, чтобы перед звонком в службу технической поддержки вы включили компьютер и во время разговора находились рядом с ним. Вас могут попросить ввести некоторые команды, подробно сообщить, что происходит с компьютером при выполнении различных операций, или выполнить другие действия для устранения неполадок, возможные только при непосредственной работе с компьютером. Позаботьтесь о том, чтобы системная документация была под рукой.

**ПРЕДУПРЕЖДЕНИЕ. Если вам понадобится вскрыть корпус компьютера, сначала отключите его и выньте кабели питания компьютера и модема из электрических розеток.** 

#### <span id="page-50-2"></span>**Контрольная форма диагностики**

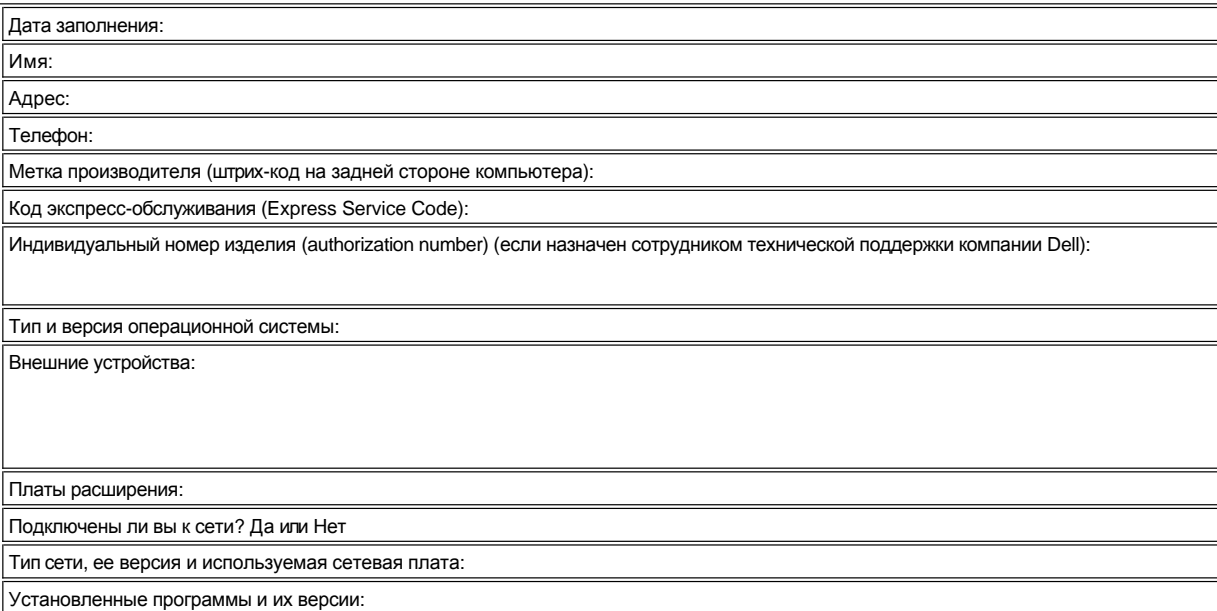

В документации по операционной системе выясните содержимое файлов, загружаемых при запуске системы. Распечатайте каждый файл или выпишите его содержимое перед тем, как позвонить в Dell.

Сообщение об ошибке, звуковой сигнал или код диагностики:

Описание неполадки и действия, которые вы предприняли для ее устранения:

## Что необходимо знать. Руководство пользователя портативного компьютера Dell™ Latitude™ C810

- Источники информации
- Символы техники безопасности и электромагнитной СОВМЕСТИМОСТИ
- Инструкции по технике безопасности
- Инструкции по электромагнитной совместимости
- Меры предосторожности при работе с компьютером
- Полезные навыки при работе на компьютере
- Установка и удаление модулей памяти
- 3ащита от электростатического разряда

#### <span id="page-52-0"></span>Источники информации

Кроме этого Руководства пользователя в комплект поставки входит следующая документация.

- ₹<u>Х</u> ПРИМЕЧАНИЕ. Обновления к документации иногда поставляются вместе с компьютером и описывают изменения в аппаратном или программном обеспечении. Всегда читайте эти обновления до изучения какой-либо другой документации, так как они содержат самые новые сведения.
- 1 Руководство по настройке конкретной операционной системы, в котором указывается, как настроить операционную систему, установленную на компьютере корпорацией Dell.
- 1 Встроенная документация по внутренним устройствам компьютера (например модему) и дополнительным компонентам, приобретаемым отдельно от компьютера.
	- B Microsoft® Windows® XP нажмите кнопку Start (Пуск) и выберите пункт Help and Support (Справка и поддержка). В окне Help and Support щелкните ссылку на руководство пользователя и системное руководство.
	- ⊙ В Windows 2000 на рабочем столе дважды щелкните значок Dell User's Guide (Руководство пользователя Dell), затем щелкните System Information (Системная информация) и System Documentation (Системная документация).
- 1 На жестком диске компьютера могут быть записаны файлы Readme, содержащие самую свежую информацию о технических новшествах компьютера или справочные материалы для опытных пользователей и технических специалистов.

Более подробную информацию о компонентах компьютера и правилах их извлечения и замены можно найти в Руководстве по эксплуатации компьютера на веб-сайте технической поддержки корпорации Dell по адресу: http://support.dell.com.

## <span id="page-52-1"></span>Символы техники безопасности и электромагнитной совместимости

Далее приведено описание дополнительных символов, используемых только в инструкциях по технике безопасности и электромагнитной совместимости.

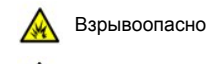

Огнеопасно

Перевозка воздушным транспортом

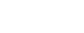

Использование этой возможности в самолете может быть запрещено

Опасность поражения электрическим током

<span id="page-52-2"></span>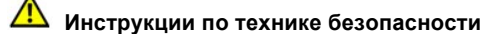

## Общие положения

- He пытайтесь производить текущий ремонт и обслуживание компьютера самостоятельно, если вы не являетесь сертифицированным специалистом службы технической поддержки. Всегда точно следуйте инструкциям.
- Если адаптер переменного тока подключается через удлинитель, то суммарный ток всех устройств, подключенных к удлинителю, не должен превышать максимально допустимый ток для удлинителя.

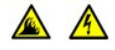

1 Не вставляйте никаких предметов в вентиляционные и другие отверстия компьютера. Это может вызвать короткое замыкание внутренних компонентов и, как следствие, привести к пожару или поражению электрическим током.

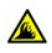

**l Когда для работы компьютера или подзарядки батареи используется адаптер переменного тока, он должен** находиться в проветриваемом месте, например на столе или на полу. Не накрывайте адаптер переменного тока газетами или другими предметами, препятствующими охлаждению, и не используйте, когда он находится в сумке от компьютера.

**При длительной работе с компьютером не располагайте его на открытых участках тела. Во время нормальной** работы корпус компьютера нагревается (особенно при питании от электросети). Длительное соприкосновение компьютера с кожей может вызвать неприятное ощущение и даже ожог.

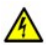

<sup>l</sup> Не пользуйтесь компьютером в помещениях с высокой влажностью, например вблизи ванных комнат, плавательных бассейнов или в сырых подвальных помещениях.

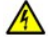

<sup>l</sup> Если в компьютере есть встроенный или дополнительный модем (PC Card), при приближении грозы отсоединяйте модемный кабель во избежание поражения электрическим током от молнии через телефонную линию.

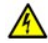

 $1$  Во избежание поражения электрическим током не производите соединение кабелей, обслуживание или перенастройку компьютера во время грозы. В это время работать с компьютером можно, только если все кабели отсоединены и компьютер питается от батареи.

- $\pm$  Если в компьютере есть модем, его кабель должен быть изготовлен из провода диаметром не менее 0,4 мм (26 AWG) и иметь модульный разъем RJ-11, соответствующий стандартам Федеральной комиссии по коммуникациям CША (FCC).
- <sup>l</sup> Платы PC Card в обычном режиме работы могут сильно нагреваться. Будьте осторожны при извлечении платы PC Card, если до этого она долго работала.
- <sup>l</sup> Перед чисткой компьютера необходимо отключить питание. Чистить компьютер следует мягкой влажной тканью. Не используйте жидкие и аэрозольные очистители, которые могут содержать огнеопасные вещества.

# **Электропитание (продолжение инструкций по технике безопасности)**

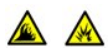

<sup>l</sup> Пользуйтесь только адаптером переменного тока, поставляемым для этого компьютера компанией Dell. Использование других адаптеров может привести к пожару или взрыву.

- <sup>l</sup> Прежде чем подключать компьютер к электросети, проверьте, соответствуют ли указанные на адаптере напряжение и частота параметрам сети.
- <sup>l</sup> Чтобы обесточить компьютер, выключите его, выньте аккумуляторную батарею и отключите адаптер переменного тока от сети.

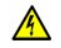

**l Во избежание поражения электрическим током подключайте адаптер переменного тока и кабели питания** периферийных устройств к правильно заземленным источникам питания. Эти кабели питания могут быть оснащены трехконтактными вилками, обеспечивающими надежное заземление. Не пользуйтесь переходниками и не удаляйте заземляющий контакт из вилки. При необходимости используйте для соединения с кабелем адаптера двух- или трехконтактный удлинитель.

 $_1$  Не кладите никаких предметов на кабель питания адаптера и держите его в таком месте, где на него нельзя наступить или задеть ногой.

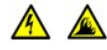

<sup>l</sup> Если используется удлинитель на несколько розеток, будьте внимательны при подключении кабеля адаптера. В некоторые удлинители можно вставить вилку неправильно. Это может привести к повреждению компьютера, а также к поражению электрическим током или пожару. Убедитесь, что заземляющий контакт разъема питания вставлен в заземленное гнездо розетки удлинителя.

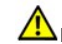

**Батареи (продолжение инструкций по технике безопасности)**

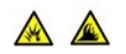

<sup>l</sup> Пользуйтесь только аккумуляторными батареями Dell, предназначенными для этого компьютера. Использование батарей других типов может привести к пожару или взрыву.

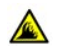

<sup>l</sup> Не носите аккумуляторные батареи в кармане, сумке и т.п., где металлические предметы (например ключи от машины) могут замкнуть контакты батареи. Возникающий в этом случае избыточный ток может вызвать перегрев батареи и привести к пожару или ожогам.

**l Неправильное обращение с батареями может привести к пожару. Не разбирайте их. Будьте особенно осторожны с** поврежденной или протекающей батареей. Если батарея повреждена, электролит может вытечь и нанести вред здоровью.

**Краните батарею в недоступном для детей месте.** 

**l Не храните и не оставляйте компьютер и батареи вблизи источников тепла, таких как радиатор, камин, кухонная** плита, электронагреватели и т.д., а также не подвергайте батарею воздействию температур выше 60° C (140° F). При чрезмерном нагреве батареи могут взорваться или получить повреждение, что может привести к возгоранию.

**l Не выбрасывайте аккумуляторные батареи вместе с обычными домашними отходами и не бросайте в огонь.** Батареи могут взорваться. Избавляйтесь от старых батарей в соответствии с инструкциями изготовителя или обращайтесь в местную организацию по уничтожению отходов. Утилизируйте поврежденные батареи надлежащим образом.

# **Перевозка воздушным транспортом (продолжение инструкций по технике безопасности)**

<sup>l</sup> К работе компьютера Dell™ во время авиаперелета могут применяться некоторые правила и ограничения при пользовании воздушным транспортом, определяемые Федеральным управлением авиации США (Federal Aviation Administration). Например, такие правила и ограничения могут запрещать пользоваться по время авиаперелетов персональными электронными устройствами (PED), которые излучают радиосигналы или другие электромагнитные сигналы.

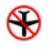

¡ Если портативный компьютер Dell оснащен устройством Dell TrueMobile™ или другим беспроводным устройством связи, отключайте это устройство перед полетом и следуйте всем инструкциям экипажа самолета относительно таких устройств.

 $\circ$  Кроме того, на некоторых этапах полета, например при взлете и посадке, может быть запрещено пользоваться персональными электронными устройствами, такими как портативный компьютер. Некоторые авиакомпании считают критическими и другие этапы полета, например полет на высоте ниже 3050 м (10 тыс. футов). Соблюдайте специальные инструкции авиакомпании, определяющие использование персональных электронных устройств.

## <span id="page-54-1"></span>**Инструкции по электромагнитной совместимости**

- <sup>l</sup> Использование экранированных кабелей гарантирует соблюдение соответствующего стандарта электромагнитной совместимости (ЕМС) для места, где используется компьютер. Кабель для подключения принтера к параллельному порту можно приобрести у корпорации Dell. При желании можно заказать кабель у корпорации Dell через Интернет по адресу: **[http://www.dell.com](http://www.dell.com/)**.
- **l Статическое электричество может повредить внутренние электронные компоненты компьютера. Во избежание этого снимайте с** себя статическое электричество, прежде чем дотрагиваться до любого электронного компонента компьютера, например модуля памяти. Для этого достаточно коснуться неокрашенной металлической поверхности панели ввода-вывода.

## <span id="page-54-0"></span>**Меры предосторожности при работе с компьютером**

Во избежание повреждения компьютера соблюдайте следующие меры предосторожности.

- <sup>l</sup> Перед включением компьютера поставьте его на ровную поверхность.
- <sup>l</sup> Во время поездок не подвергайте компьютер обычной процедуре проверки багажа. Компьютер можно проверять на рентгеновской установке, но *никогда* не пропускайте его через металлодетектор. При досмотре всегда имейте под рукой заряженную аккумуляторную батарею, чтобы можно было при необходимости включить компьютер.
- <sup>l</sup> Если вы перевозите жесткий диск отдельно от компьютера, заверните его в непроводящий материал, например ткань или бумагу. Если жесткий диск проверяется вручную, будьте готовы к тому, что вас попросят установить его в компьютер. Жесткий диск можно проверять на рентгеновской установке, но *никогда* не пропускайте его через металлодетектор.
- <sup>l</sup> Во время поездок не кладите компьютер на полки для багажа, где он может свободно перемещаться. Не роняйте компьютер и предохраняйте его от ударов.
- <sup>l</sup> Защищайте компьютер, аккумуляторную батарею и жесткий диск от пыли, грязи, попадания продуктов питания, жидкостей, перегрева, переохлаждения, прямых солнечных лучей и других воздействий окружающей среды.
- <sup>l</sup> При изменении условий хранения компьютера, сопровождающемся резким перепадом температуры и влажности, на компьютере или на его внутренних компонентах может образоваться конденсат. В этом случае, чтобы не повредить компьютер, не включайте его сразу. Подождите некоторое время, чтобы влага испарилась.

## **ЗАМЕЧАНИЕ. При переносе компьютера из холодной среды в более теплую или наоборот дайте ему адаптироваться к новым температурным условиям, прежде чем включать питание.**

- **Г При отключении кабеля от сети беритесь за вилку или за специальную петлю на вилке. Не тяните за кабель. Разъединяя разъемы,** держите их прямо, чтобы не погнуть контакты. Аналогично, перед подключением кабеля убедитесь в правильной ориентации и соответствии частей разъемов.
- <sup>l</sup> При работе с компонентами компьютера соблюдайте осторожность. Держите компоненты (например модули памяти) за края, не дотрагиваясь до контактов.
- <sup>l</sup> Прежде чем извлекать модуль памяти из разъема на системной плате или отключать периферийное устройство, выключите компьютер и подождите 5 секунд. Иначе можно повредить системную плату.
- <sup>l</sup> Для протирки дисплея используйте мягкую ткань и бытовой стеклоочиститель, не содержащий воска и абразивных материалов. Нанесите стеклоочиститель на ткань и протрите дисплей, всегда перемещая ткань в одном направлении – сверху вниз. Если на дисплей попало жирное или иное загрязняющее вещество, вместо стеклоочистителя применяйте изопропиловый спирт.
- **и При попадании в компьютер влаги или при иных неполадках выполните процедуры, описанные в разделе [Решение проблем](file:///C:/data/systems/latc810/ru/ug/solution.htm). Если** после выполнения указанных процедур выяснится, что компьютер работает неправильно, [обратитесь в корпорацию](file:///C:/data/systems/latc810/ru/ug/contact.htm) Dell.

## <span id="page-55-0"></span>**Полезные навыки при работе на компьютере**

**ПРЕДУПРЕЖДЕНИЕ. Неправильная или продолжительная работа с клавиатурой может привести к заболеванию.**

**Дработ Ведупреждение**. Длительная работа за дисплеем или внешним монитором может вызвать переутомление глаз.

Для более удобной и производительной работы соблюдайте при установке и использовании компьютера следующие правила эргономики.

- **Во время работы компьютер должен находиться прямо перед вами.**
- <sup>l</sup> Чтобы максимально уменьшить отражение и блики на дисплее, отрегулируйте его наклон, контрастность и яркость, а также внешнее освещение (верхний свет, настольные лампы, шторы или жалюзи на ближайших окнах).
- <sup>l</sup> Если используется внешний монитор, он должен находиться на расстоянии, удобном для глаз (как правило, 510–610 мм, или 20– 24 дюйма). Когда вы сидите перед монитором, его экран должен находиться на уровне глаз или чуть ниже.
- <sup>l</sup> Используйте стул со спинкой, обеспечивающей хорошую опору для нижней части спины.
- <sup>l</sup> При работе с клавиатурой, тач-пэдом, трекстиком или внешней мышью держите предплечья горизонтально, а запястья в удобном свободном положении.
- **l При работе с клавиатурой, тач-пэдом или трекстиком всегда пользуйтесь подставкой для рук. Если вы пользуетесь внешней** мышью, оставьте на столе место, чтобы руки лежали удобно.
- <sup>l</sup> Не напрягайте плечи, руки должны располагаться по бокам свободно и естественно.
- **Сидите прямо, поставив ноги на пол так, чтобы бедра были в горизонтальном положении.**
- <sup>l</sup> Когда вы сидите, вес ног должен приходиться на ступни, а не на край сиденья. Для сохранения правильной осанки отрегулируйте высоту стула и при необходимости используйте подставку для ног.
- <sup>l</sup> Меняйте виды деятельности. По возможности организуйте работу так, чтобы вам не приходилось печатать подолгу. Во время перерывов в работе с клавиатурой старайтесь заняться делами, требующими работы обеих рук.

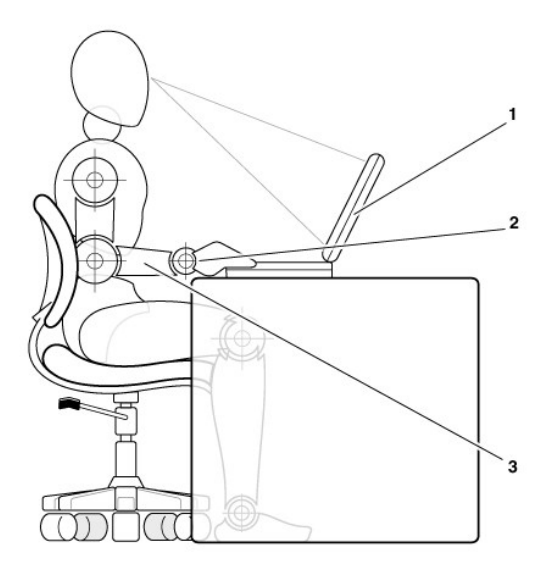

- **1** Компьютер находится прямо перед пользователем.
- **2** Запястья расслаблены, рука в запястье не согнута.
- **3** Предплечья находятся на уровне стола.

## <span id="page-56-0"></span>**Установка и удаление модулей памяти**

Прежде чем удалять или устанавливать модули памяти, выполните следующие действия.

**ЗАМЕЧАНИЕ. Доступ внутрь компьютера может потребоваться вам только для установки модулей памяти или модема.** 

**ЗАМЕЧАНИЕ. Прежде чем отсоединять устройство или вынимать модуль памяти, выключите компьютер и подождите 5 секунд, иначе можно повредить системную плату.**

- 1. Выключите компьютер и отсоедините все периферийные устройства.
- 2. Во избежание несчастного случая или удара электрическим током отключите компьютер и все подключенные периферийные устройства от электросети. Также отключите от компьютера все телефонные и телекоммуникационные линии.
- 3. Выньте основную батарею из аккумуляторного отсека и, если необходимо, вторую батарею из модульного отсека.
- 4. Избавьтесь от статического электричества, прикоснувшись к неокрашенной металлической поверхности панели ввода-вывода на задней стороне компьютера.

Во время работы периодически прикасайтесь к панели ввода-вывода, чтобы снять статическое электричество, которое может повредить внутренние компоненты компьютера.

#### <span id="page-56-1"></span>**Защита от электростатического разряда**

Статическое электричество может повредить внутренние электронные компоненты компьютера. Во избежание этого снимайте с себя статическое электричество, прежде чем дотрагиваться до любого электронного компонента компьютера, например модуля памяти. Для этого достаточно коснуться неокрашенной металлической поверхности панели ввода-вывода.

При работе внутри компьютера периодически касайтесь разъемов ввода-вывода, чтобы снять с себя накопленный электростатический заряд.

Во избежание повреждения оборудования электростатическим разрядом можно также принять следующие меры безопасности.

- <sup>l</sup> Вынимая из упаковочной коробки компоненты, чувствительные к статическому электричеству, не снимайте с них антистатическую упаковку до тех пор, пока не будете готовы к установке этих компонентов. Прежде чем удалять антистатическую упаковку, не забудьте снять с себя статическое напряжение.
- **При перевозке компонентов, чувствительных к статическому электричеству, сначала поместите их в антистатический контейнер или** упаковку.
- **и Любую работу с чувствительными компонентами выполняйте только в местах, защищенных от статического заряда. По** возможности используйте специальные напольные и настольные антистатические коврики.

Следующее замечание, появляющееся в тексте данного документа, напоминает об этой предосторожности.

**ЗАМЕЧАНИЕ. См. раздел "Защита от электростатического разряда" в инструкциях по технике безопасности в начале руководства.**

# <span id="page-58-0"></span>Экономия электроэнергии. Руководство пользователя портативного компьютера Dell™ Latitude™ C810

Советы по управлению электропитанием

Параметры управления электропитанием

**• Режимы управления электропитанием** 

**• Эмблема ENERGY STAR®** 

## <span id="page-58-1"></span>Советы по управлению электропитанием

- ₹<u>Х</u> ПРИМЕЧАНИЕ. Дополнительную информацию по экономии заряда батареи см. в разделе <u>Адаптер</u> переменного тока и аккумуляторная батарея.
- **Срок службы аккумуляторной батареи сильно зависит от количества проведенных подзарядок, поэтому по возможности включайте** компьютер в сеть.
- Если вы не собираетесь работать с компьютером в течение долгого времени, переведите его в режим ожидания Standby или Hibernate
- Если вы собираетесь подключить компьютер к повторителю порта или стыковочной станции, выберите вариант None или Do nothing (Her), когда будете задавать значение параметра для закрытия крышки дисплея на вкладке Advanced (Дополнительно) в окне Power Options Properties (Свойства: Параметры электропитания) операционной системы Microsoft® Windows®.
- 1 Для выхода из режима управления электропитанием нажмите кнопку включения компьютера.

## <span id="page-58-2"></span>Режимы управления электропитанием

## <span id="page-58-3"></span>Режим ожидания Standby

Экономия заряда аккумуляторной батареи в режиме Standby достигается за счет отключения дисплея и жесткого диска по истечении заданного времени бездействия (времени ожидания). При возобновлении работы восстанавливается состояние системы на момент перехода в режим ожидания Standby.

## ЗАМЕЧАНИЕ. Если компьютер находится в режиме ожидания Standby, то в случае прекращения питания от электросети и батареи возможна потеря данных.

Чтобы перевести компьютер в режим ожидания Standby, сделайте следующее.

 $\perp$  B Microsoft Windows XP нажмите кнопку Start (Пуск), выберите пункт Turn Off Computer (Выключение компьютера) и пункт Stand Ву (Ждущий режим).

В Microsoft Windows 2000 нажмите кнопку Start (Пуск), выберите пункт Shutdown (Завершение работы) и пункт Standby (Переход в ждущий режим). Затем нажмите кнопку ОК.

**IAFILA** 

- в Зависимости от того, какие параметры электропитания заданы на вкладке Advanced (Дополнительно), используйте один из следующих способов.
	- Нажмите кнопку включения компьютера.
	- ⊙ Закройте крышку дисплея.

 $\circ$  Нажмите комбинацию клавиш для экономии электроэнергии (которую иногда называют "переход в режим сна")  $^{\lceil \ell n \rceil} \frac{|\mathcal{E}_{\text{SC}}|}{\text{Sugand}}}$ 

Если к компьютеру подключен внешний монитор, то при закрытии крышки дисплея компьютер не переходит в режим ожидания Standby. Можно продолжать работу с внешним монитором.

Чтобы возобновить работу из режима ожидания Standby, нажмите кнопку включения питания компьютера или откройте крышку дисплея (в зависимости от того, какие параметры заданы на вкладке Advanced (Дополнительно)).

#### <span id="page-58-4"></span>Режим ожидания Hibernate (Suspend-to-Disk)

Экономия заряда аккумуляторной батареи в режиме Hibernate (который также называется режимом Suspend-to-Disk, или S2D) достигается за счет того, что системная информация копируется в специальную область жесткого диска и происходит полное отключение питания компьютера. При возобновлении работы восстанавливается состояние системы на момент перехода в режим ожидания Hibernate.

## ЗАМЕЧАНИЕ. В режиме ожидания Hibernate нельзя удалять устройства и отстыковывать компьютер.

Компьютер переходит в режим ожидания Hibernate при разрядке батареи до критически низкого уровня.

В зависимости от того, какие параметры электропитания заданы на вкладке Advanced (Дополнительно), для перевода компьютера в режим ожидания Hibernate используйте один из следующих способов.

- <sup>l</sup> Нажмите кнопку включения компьютера.
- **1 Закройте крышку дисплея.**
- $_1$  Нажмите комбинацию клавиш для экономии электроэнергии (которую иногда называют "переход в режим сна")  $\frac{[F_B -}]^{\text{Esc}}_{\text{Sagnon}}$

Если к компьютеру подключен внешний монитор, то при закрытии крышки дисплея компьютер не переходит в режим ожидания Hibernate. Можно продолжать работу с внешним монитором.

- *ПРИМЕЧАНИЕ. Нажатие какой-либо клавиши или касание тач-пэда не выводят компьютер из режимов ожидания Standby и Hibernate.*
- *ПРИМЕЧАНИЕ. Некоторые платы PC Card после выхода компьютера из режима ожидания Hibernate могут работать неправильно. Выньте и снова вставьте плату или просто перезагрузите компьютер.*

Для выхода из режима Hibernate нажмите кнопку включения компьютера. Выход компьютера из режима ожидания Hibernate может занять некоторое время.

Более подробная информация о режиме ожидания Hibernate содержится в документации по операционной системе.

## <span id="page-59-0"></span>**Параметры управления электропитанием**

Чтобы открыть окно **Power Options Properties** (Параметры электропитания), сделайте следующее.

#### **Windows XP**

- 1. Нажмите кнопку **Start** (Пуск) и щелкните **Control Panel** (Панель управления).
- 2. В группе **Pick a category** (Выберите категорию) выберите параметр **Performance and Maintenance** (Производительность и обслуживание).
- 3. В группе **or pick a Control Panel icon** (Выберите значок панели управления) выберите параметр **Pick Options** (Электропитание).

#### **Windows 2000**

- 1. Нажмите кнопку **Start** (Пуск) и в меню **Settings** (Настройка) выберите пункт **Control Panel** (Панель управления).
- 2. Дважды щелкните значок **Power Options** (Параметры электропитания).

## <span id="page-59-1"></span>**Вкладка Power Schemes (Схемы управления питанием)**

В раскрывающемся списке **Power schemes** (Схемы управления питанием) показывается действующая схема. В зависимости от операционной системы, к числу типовых схем управления электропитанием относятся следующие:

*ПРИМЕЧАНИЕ. Чтобы максимально продлить работу аккумуляторной батареи, корпорация Dell рекомендует использовать схему управления питанием Portable/Laptop (Переносной компьютер).*

- <sup>l</sup> **Home/Office Desk (Домашний/Настольный)**
- <sup>l</sup> **Portable/Laptop (Переносной компьютер)**
- <sup>l</sup> **Always On (Включен постоянно)**
- <sup>l</sup> **Presentation (Для презентаций)**
- <sup>l</sup> **Minimal Power Management (Диспетчер энергосбережения)**
- <sup>l</sup> **Max Battery (Экономия батарей)**

Для каждой схемы управления питанием установлено свое время ожидания до перевода компьютера в режим Standby, отключения дисплея и жесткого диска. Дополнительную информацию о параметрах управления электропитанием см. в [центре справки и поддержки](file:///C:/data/systems/latc810/ru/ug/xpfeat.htm#help_and_support_center) Windows XP или в *справочной системе* Windows 2000.

## **Вкладка Alarms (Оповещения)**

*ПРИМЕЧАНИЕ. Чтобы включить звуковые оповещения, нажмите каждую из кнопок Alarm Action (Вид оповещения) и установите параметр Sound alarm (Звуковое оповещение).*

Параметры **Low battery alarm** (Слабый заряд батареи) и **Critical battery alarm** (Критический заряд батареи) выдают оповещение, когда заряд аккумуляторной батареи падает до определенного уровня. На новом компьютере параметры **Low battery alarm** и **Critical battery alarm** заданы. Корпорация Dell рекомендует продолжить их использование. Дополнительную информацию см. в разделе Адаптер [переменного тока и аккумуляторная батарея](file:///C:/data/systems/latc810/ru/ug/acbatt.htm).

## **Вкладка Power Meter (Индикатор заряда батареи)**

На вкладке **Power Meter** (Индикатор заряда батареи) отображается текущий источник питания и количество оставшегося заряда батареи.

#### <span id="page-60-0"></span>**Вкладка Advanced (Дополнительно)**

На вкладке **Advanced** (Дополнительно) можно сделать следующее.

<sup>l</sup> Задать параметры индикатора заряда батареи на панели задач и пароля выхода из режима ожидания Standby.

*ПРИМЕЧАНИЕ. Если вы собираетесь подключить компьютер к повторителю порта или стыковочной станции, выберите значение None (Нет), когда будете задавать значение параметра для закрытия крышки дисплея. При такой настройке компьютер не будет переходить в режим ожидания Standby или Hibernate, когда вы закрываете (опускаете) крышку дисплея.*

**1 Запрограммируйте следующие функции:** 

- $\circ$  Перевод компьютера в режим ожидания Standby.
- $\circ$  Перевод компьютера в режим ожидания Hibernate.
- $\circ$  Завершение работы Windows и выключение компьютера.
- ¡ Отсутствие действий значение **None** (Нет).

Чтобы запрограммировать эти функции, выберите нужное значение из раскрывающегося списка и нажмите кнопку **OK**.

#### **Вкладка Hibernate**

На вкладке **Hibernate** можно включить поддержку режима ожидания Hibernate, установив флажок **Enable hibernate support** (Включить поддержку режима ожидания Hibernate).

## **Вкладка Intel® SpeedStep™ Technology**

 $\mathbb{R}^{\mathbb{X}}$  ПРИМЕЧАНИЕ. Windows XP управляет уровнем производительности процессора в зависимости от выбранной схемы питания. См. раздел Вкладка Power Schemes ([Схемы управления питанием](#page-59-1)).

**У ПРИМЕЧАНИЕ. Технология Intel SpeedStep поддерживается только в операционных системах семейства Microsoft Windows.** 

В зависимости от операционной системы и микропроцессора, в окне **Power Options Properties** (Свойства: Параметры электропитания) может присутствовать вкладка **Intel**® **SpeedStep™ technology**. С помощью технологии Intel SpeedStep можно задавать уровень быстродействия процессора при питании компьютера как от аккумуляторной батареи, так и от электросети.

- **h Automatic** (Автоматический режим). Когда компьютер питается от электросети, процессор работает с максимальной скоростью (режим Maximum Performance – Максимальное быстродействие). Когда компьютер питается от батареи, процессор работает в режиме Battery Optimized (Оптимальное быстродействие).
- <sup>l</sup> **Maximum Battery** (Максимальный срок службы батареи). Процессор работает на минимальной скорости, чтобы продлить срок службы батареи.
- <sup>l</sup> **Maximum Performance** (Максимальное быстродействие). Процессор работает с максимально возможным быстродействием, даже когда компьютер питается от аккумуляторной батареи.
- <sup>l</sup> **Battery Optimized Performance** (Оптимальное быстродействие при питании от батареи). Используется оптимальное быстродействие процессора при питании от аккумуляторной батареи, даже если компьютер работает от электросети.

Изменение дополнительных параметров Intel SpeedStep

- 1. Нажмите кнопку **Advanced** (Дополнительно) и выберите один из следующих вариантов:
	- **Disable Intel SpeedStep technology control (Отключить технологию Intel SpeedStep)**
	- <sup>l</sup> **Remove flag icon** (Не показывать значок флажка) (в области уведомлений)
	- <sup>l</sup> **Disable audio notification when performance changes** (Отключить звуковой сигнал при изменении быстродействия)
- 2. Нажмите кнопку **OK**, чтобы сохранить изменения, а затем еще раз нажмите кнопку **OK**, чтобы закрыть окно **Intel SpeedStep technology**.

Чтобы изменить настройки технологии Intel SpeedStep, можно также щелкнуть правой кнопкой мыши значок флажка в области уведомлений.

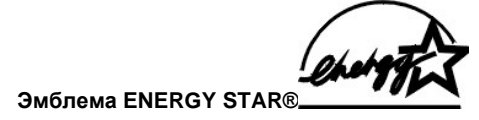

<span id="page-61-0"></span>Эмблема ENERGY STAR® на экране компьютера – это эмблема программы энергосбережения Агентства по охране окружающей среды США (ЕРA). Эта программа является результатом совместных усилий ЕРА и производителей компьютеров по уменьшению загрязнения окружающей среды путем разработки компьютеров, рационально использующих энергию. По оценкам ЕРА, использование компьютеров с эмблемой ENERGY STAR® позволит их владельцам сэкономить на электроэнергии до двух миллиардов долларов в год.

# Законодательство и стандарты. Руководство пользователя портативного компьютера Dell™ Latitude™ C810

- Общие сведения Требования FCC (только для США) **Требования IC (только для Канады)** Требования ЕС (Европейский Союз) Утилизация аккумуляторной батареи **Замечания ССІВ (Только для Китая)**
- EN 55022 Compliance (Czech Republic Only)

**Требования VCCI (только для Японии)** 

**Требования МІС (только для Республики Корея)** 

- Требования Польского центра тестирования и сертификации
- Wymagania Polskiego Centrum Badan i Certyfikacii
- Pozostale instrukcie bezpieczenstwa
- **Информация NOM (только для Мексики)**
- Informaciyn para NOM (únicamente para México)
- **Требования BSMI (только для Тайваня)**
- Требования к маркировке для стран ЕС
- Информация корпорации Telecom для Новой Зеландии

## <span id="page-62-0"></span>Общие сведения

Электромагнитные помехи (Electromagnetic Interference - EMI) - это любое излучение или сигналы, излучаемые в свободном пространстве, а также вдоль силовых или сигнальных кабелей. Они угрожают работе радионавигационных приборов и других служб безопасности, а также значительно ухудшают, затрудняют или периодически прерывают работу лицензированной службы радиосвязи. Службы радиосвязи включают, в частности, коммерческое радиовещание в диапазоне АМ/FM, телевидение, сотовую связь, радиолокационные установки, авиадиспетчерские службы, пейджинговые службы и службы персональной связи (Personal Communication Services - PCS). Эти лицензированные службы и источники непреднамеренного излучения, например цифровые устройства (включая компьютеры), создают электромагнитную среду.

Электромагнитной совместимостью (Electromagnetic Compatibility - EMC) называют способность электронного оборудования правильно работать в окружении электронных приборов. Хотя этот компьютер разработан с учетом законодательства по электронагнитным помехам, гарантировать отсутствие помех в каждом конкретном устройстве невозможно. Если данное оборудование создает помехи в работе служб радиосвязи, что можно определить, отключив это оборудование и снова включив его, попытайтесь устранить помехи с помощью одного или нескольких указанных ниже способов.

- 1 Переориентируйте приемную антенну.
- Измените положение компьютера относительно приемника.
- 1 Отодвиньте компьютер от приемника.
- **Подключите компьютер к другой розетке, чтобы питание компьютера и принимающей антенны осуществлялось от разных цепей.**

Если необходимо, проконсультируйтесь у представителя службы технической поддержки корпорации Dell или у опытного радиотехника.

Компьютеры Dell проектируются, тестируются и классифицируются в соответствии с типом электромагнитного окружения, в котором предполагается их использовать. Такая классификация по электромагнитному окружению обычно основана на следующих согласованных определениях.

- К классу А обычно относятся устройства, предназначенные для использования в административных и промышленных районах.
- 1 Устройства класса В обычно предназначены для использования в жилых районах.

Информационно-технологическое оборудование, включая периферийные устройства, платы расширения, устройства ввода-вывода, мониторы и прочие устройства, встраиваемые в компьютер или подключаемые к нему, должно соответствовать классу электромагнитного окружения компьютера.

Замечание по поводу экранированных сигнальных кабелей. Для подключения периферийных устройств к любому устройству корпорации Dell используйте только экранированные кабели, чтобы снизить помехи для служб радиосвязи. Использование экранированных кабелей гарантирует соблюдение соответствующего стандарта электромагнитной совместимости для рабочей среды. Кабель для подключения принтера к параллельному порту можно приобрести у корпорации Dell. При желании можно заказать кабель на веб-сайте корпорации Dell по адресу: accessories.us.dell.com/sna/segmenter.asp.

Большинство компьютеров Dell предназначены для использования в электромагнитных средах класса В. Однако включение некоторых параметров может изменить разряд некоторых конфигураций на класс А. Класс компьютера по электромагнитному излучению можно

определить с помощью информации из разделов по отдельным странам. В каждом разделе содержится специфическая информация по EMC/EMI или по безопасности устройства для конкретной страны или группы стран.

## <span id="page-63-0"></span>**Требования FCC (только для США)**

Федеральная комиссия по связи (FCC) относит большинство компьютеров корпорации Dell к цифровым устройствам класса В. Чтобы выяснить, к какому классу относится компьютер, осмотрите все регистрационные метки FCC на нижней и задней панелях компьютера, на держателях плат и самих платах. Если на какой-либо метке указана принадлежность к классу А, компьютер считается электронным устройством класса А. Если принадлежность к классу В по классификации FCC указана на *всех* метках, что можно определить по идентификационному номеру или логотипу FCC ( $FC$ ), компьютер считается электронным устройством класса В.

Выяснив класс своего компьютера по классификации FCC, ознакомьтесь с соответствующими требованиями FCC. Обратите внимание на то, что, согласно положениям FCC, изменения и модификации, не одобренные явно корпорацией Dell, могут лишить вас права эксплуатировать это оборудование.

Это устройство соответствует части 15 правил FCC. Возможность его эксплуатации зависит от следующих двух условий.

- **l Это устройство не должно создавать помех, отрицательно влияющих на другие устройства.**
- <sup>l</sup> Это устройство должно принимать все входящие помехи, включая те, которые могут привести к нежелательным последствиям в работе устройства.

## **Класс А**

Данное оборудование протестировано и соответствует требованиям к цифровым устройствам класса А согласно части 15 правил FCC. Эти ограничения должны обеспечить разумную защиту от вредных помех при использовании оборудования в административной среде. Это оборудование создает, использует и может излучать радиоволны. Если оно установлено или эксплуатируется с нарушением инструкций производителя, то может создавать помехи для радиосвязи. Очень вероятно, что использование этого оборудования в жилых районах вызовет помехи, ущерб от которых вам придется возмещать за свой счет.

#### **Класс В**

Данное оборудование протестировано и соответствует требованиям к цифровым устройствам класса В согласно части 15 правил комиссии FCC. Эти требования должны обеспечить разумную защиту от вредных помех при эксплуатации оборудования в жилых районах. Данное оборудование создает, использует и может излучать радиоволны. Если оно установлено или эксплуатируется с нарушением инструкций производителя, то может создавать помехи для средств радиосвязи. Но гарантировать отсутствие помех в каждом конкретном случае невозможно. Если оборудование вызывает помехи, мешающие приему радио- и телесигналов, что можно определить посредством выключения и включения оборудования, попытайтесь устранить помехи с помощью одного или нескольких следующих действий.

- **Перенаправьте или переместите принимающую антенну.**
- <sup>l</sup> Увеличьте расстояние между оборудованием и принимающей антенной.
- **I Подключите оборудование к такой розетке, чтобы оно и приемное устройство питались от разных цепей.**
- <sup>l</sup> Проконсультируйтесь у продавца оборудования или квалифицированного радиотехника.

В соответствии с правилами FCC, на устройстве или устройствах, описанных в этом руководстве, указывается следующая информация.

- <sup>l</sup> Номер модели: PP01X
- <sup>l</sup> Название компании:

Dell Computer Corporation One Dell Way Round Rock, TX 78682 USA

#### **Информация о стандартах для модемов**

Это оборудование соответствует части 68 правил FCC. На нижней панели компьютера имеется метка, на которой помимо другой информации указаны регистрационный номер FCC и число REN (ringer equivalence number) для устройства. По требованию телефонной компании вы обязаны предоставить эту информацию.

Число REN используется для определения количества устройств, которые могут быть подключены к телефонной линии. Если сумма чисел REN всех устройств, подключенных к телефонной линии, слишком велика, устройства могут перестать звонить при поступлении входящих звонков. В большинстве районов телефонная компания может обеспечить качественную работу телефонной линии только в том случае, если сумма всех чисел REN на ней не превышает пяти. Выяснить точное количество устройств, которые можно подключить к телефонной линии в соответствии с числами REN, можно у местной телефонной компании.

Универсальный код USOC (Universal Service Order Code) для разъема, используемого в этом оборудовании: RJ-11C. К оборудованию прилагается телефонный кабель с модульным разъемом, соответствующий стандартам FCC. Данное оборудование предназначено для подключения к городской или внутренней телефонной сети с помощью совместимого модульного разъема, который отвечает требованиям части 68 правил FCC.

Это оборудование нельзя использовать в общественных таксофонах, обслуживаемых местной телефонной компанией. Подключение устройства к абонентской линии коллективного пользования производится по действующим государственным тарифам.

Модем, установленный в компьютере, не содержит деталей, которые пользователь может ремонтировать самостоятельно.

Если ваше телефонное оборудование создает помехи для нормальной работы телефонной сети, телефонная компания должна заранее уведомить вас о том, что собирается временно прекратить оказание вам услуг. Если предварительное уведомление невозможно, телефонная компания уведомит вас об этом как можно раньше. Кроме того, телефонная компания напомнит вам о вашем праве обжаловать ее действия в FCC, если вы сочтете это необходимым.

Телефонная компания может модернизировать свои технические средства и оборудование, а также изменить используемые операции и процедуры, что может повлиять на работу данного устройства. Если такое происходит, телефонная компания должна заранее уведомить вас об этом, чтобы вы успели внести необходимые изменения для обеспечения бесперебойной работы устройства.

Если у вас возникнут проблемы с эксплуатацией данного телефонного оборудования, нужный номер телефона для получения помощи можно найти в разделе [Как связаться с корпорацией](file:///C:/data/systems/latc810/ru/ug/contact.htm) Dell. Если это оборудование создает помехи для нормальной работы телефонной сети, телефонная компания может потребовать отключить данное оборудование до тех пор, пока проблема не будет решена.

#### **Идентификация факсимильных сообщений**

Согласно Акту о защите прав потребителей услуг телефонной связи от 1991 г. (Telephone Consumer Protection Act), считается противозаконным использование компьютеров и других электронных устройств, включая аппараты факсимильной связи, для передачи факсимильных сообщений, если на полях каждой или первой из отправляемых страниц сверху или снизу не указаны дата и время передачи, сведения об отправителе, а также номер телефона передающего аппарата или отправителя. Указанный номер телефона не может начинаться с "900", а также быть любым другим номером, тарифы на звонки по которому превышают тарифы на местные или междугородные (международные) телефонные разговоры.

## <span id="page-64-0"></span>**Требования IC (только для Канады)**

Согласно Канадскому промышленному стандарту 3 на оборудование, вызывающее помехи (ICES-003), большинство компьютеров (и прочих цифровых устройств) корпорации Dell относится к цифровым устройствам класса В. Чтобы выяснить, к какому классу (А или В) относится компьютер (или иное цифровое устройство) корпорации Dell, осмотрите все регистрационные метки на нижней и задней панелях компьютера (или иного устройства). На одной из этих меток должно быть написано "IC Class A ICES-003" или "IC Class B ICES-003". Обратите внимание на то, что, согласно Канадским промышленным стандартам, изменения и модификации, не одобренные явно корпорацией Dell, могут лишить вас права на эксплуатацию этого оборудования.

Данное цифровое устройство класса В (или класса А, если это указано на регистрационной метке) соответствует требованиям Канадского стандарта на оборудование, вызывающее помехи (Canadian Interference-Causing Equipment Regulations).

Cet appareil numérique de la Classe B (ou Classe A, si ainsi indiqué sur l'étiquette d'enregistration) respecte toutes les exigences du Reglement sur le Materiel Brouilleur du Canada.

#### **Информация о стандартах для модемов**

Метка IC показывает, что оборудование сертифицировано. Сертификация означает, что оборудование соответствует стандартам по защите, эксплуатации и безопасности телекоммуникационных сетей, как предписано в соответствующих документах, содержащих технические требования к терминальному оборудованию. Метка IC не гарантирует удовлетворительную работу конкретного оборудования.

Перед установкой пользователь должен убедиться в том, что подключение данного оборудования к линиям связи местной телекоммуникационной компании разрешено. Кроме того, при установке следует использовать разрешенные способы подключения. Пользователь должен понимать, что даже при соблюдении всех указанных выше условий в некоторых случаях может наблюдаться ухудшение качества связи.

Ремонт сертифицированного оборудования должен координироваться специалистом, которого назначает поставщик оборудования. В случае самостоятельного ремонта или модификации, а также неисправности устройства, телекоммуникационная компания может потребовать отключения данного оборудования.

В целях собственной безопасности пользователи должны убедиться в том, что цепи заземления электросети, телефонных линий и металлических систем центрального отопления (если они есть) соединены вместе. Эта мера предосторожности может быть особенно важна в сельской местности.

## **ЗАМЕЧАНИЕ. Пользователи не должны монтировать такие соединения самостоятельно. Обратитесь в ближайшую службу технадзора или к квалифицированному электрику.**

*ПРИМЕЧАНИЕ. Число REN, назначаемое каждому оконечному устройству, помогает определить максимальное количество оконечных устройств, которые можно подключить к телефонному интерфейсу. К интерфейсу можно подключать устройства в любом сочетании при условии, что сумма чисел REN всех этих устройств не превышает пяти.* 

Число REN для встроенного модема указано на регистрационной метке IC на нижней панели компьютера и составляет 0,6 В.

В соответствии с правилами IC указывается следующая информация.

Dell Computer Corporation One Dell Way Round Rock, TX 78682 USA

# <span id="page-65-0"></span>**Требования ЕС (Европейский Союз)**

Знак **СЕ** на компьютере означает, что этот компьютер соответствует требованиям директив по электромагнитной совместимости и низковольтным устройствам, принятым для стран Европейского Союза. Эта маркировка указывает, что данная система Dell соответствует следующим техническим стандартам:

- <sup>l</sup> EN 55022 "Limits and Methods of Measurement of Radio Interference Characteristics of Information Technology Equipment" (Предельные параметры и методики измерения характеристик радиопомех информационно-технологического оборудования)
- <sup>l</sup> EN 55024 "Information technology equipment Immunity characteristics Limits and methods of measurement" (Информационнотехнологическое оборудование – Характеристики защиты – Ограничения и методы измерения)
- 1 EN 61000-3-2 "Electromagnetic compatibility (EMC) Part 3: Limits Section 2: Limits for harmonic current emissions (Equipment input current up to and including 16 A per phase)" (Электромагнитная совместимость (EMC) – часть 3. Ограничения – раздел 2. Ограничения на эмиссию синусоидальных токов (для оборудования с входным током до 16 А включительно на каждую фазу))
- <sup>l</sup> EN 61000-3-3 \_ "Electromagnetic compatibility (EMC) Part 3: Limits Section 3: Limitation of voltage fluctuations and flicker in low-voltage supply systems for equipment with rated current up to and including 16 A" (Электромагнитная совместимость (EMC) – часть 3. Ограничения – раздел 3. Ограничение на колебания напряжения в низковольтных линиях для оборудования с номинальным током до 16 А включительно)
- <sup>l</sup> EN 60950 "Safety of Information Technology Equipment" (Безопасность информационно-технологического оборудования)

*ПРИМЕЧАНИЕ. В стандарте EN 55022 по требованиям к излучению предусмотрены два класса.* 

- <sup>l</sup> *К классу А относится оборудование для использования в типичных коммерческих областях.*
- <sup>l</sup> *К классу В относится оборудование для использования в типичных жилых помещениях.*

**Чтобы выяснить, к какому классу относится компьютер, осмотрите все регистрационные метки FCC на задней панели компьютера. Если на метке указана принадлежность к классу А, к компьютеру применяется следующее предупреждение.**

**ПРЕДУПРЕЖДЕНИЕ О РАДИОЧАСТОТНЫХ ПОМЕХАХ (RFI). Данное устройство относится к классу А. Использование этого устройства в домашних условиях может привести к появлению радиочастотных помех. В этом случае от пользователя могут потребовать принятия мер по их устранению.** 

Данное устройство корпорации Dell предназначено для использования в типичных домашних условиях, соответствующих классу B.

В соответствии с вышеуказанными директивами и стандартами разработана "Декларация соответствия" (Declaration of Conformity), которая хранится в европейском отделении корпорации Dell по адресу: г. Лимерик, Ирландия (Dell Computer Corporation Products Europe BV, Limerick, Ireland).

# <span id="page-65-1"></span>**Утилизация аккумуляторных батарей**

В компьютер можно устанавливать как ионно-литиевую, так и круглую плоскую никель-металл-гидридную (NiMH) аккумуляторную батарею. Инструкции по замене ионно-литиевой аккумуляторной батареи см. в разделе [Замена аккумуляторной батареи](file:///C:/data/systems/latc810/ru/ug/acbatt.htm). Круглые плоские никель-металл-гидридные аккумуляторные батареи – это батареи с длительным сроком службы, и вполне возможно, что вам вообще не придется их заменять. Но если необходимость замены аккумуляторной батареи все же возникнет, эта операция должна проводиться только сертифицированными специалистами службы технической поддержки.

Не выбрасывайте аккумуляторные батареи, как обычные домашние отходы. Свяжитесь с местным предприятием по вывозу отходов, где вы сможете узнать адрес ближайшего центра утилизации аккумуляторных батарей.

## <span id="page-65-2"></span>**Замечания CCIB (Только для Китая)**

На системах класса А рядом с регистрационной меткой находится следующее предупреждение.

**ПРЕДУПРЕЖДЕНИЕ. Данное устройство относится к классу А. Использование этого устройства в домашних условиях может привести к появлению радиочастотных помех. В этом случае от пользователя могут потребовать принятия мер по их устранению.** 

声明 此为A级产品,在生活环境中,该产品可能会造成无线电干扰。<br>在这种情况下,可能需要用户对其干扰采取切实可行的措施。

## <span id="page-66-0"></span>**Стандарт EN 55022 (только для Чехии)**

Согласно стандарту EN 55022, устройство относится к классу В, если на метке спецификации специально не указано, что оно относится к классу А. Нижеследующее относится к устройствам класса А по стандарту EN 55022 (радиус защиты до 30 метров). Пользователь обязан принять все меры для устранения источников помех для телекоммуникационных и иных устройств.

Pokud není na typovém štitku počítače uvodeno, že spadá do třídy A podle EN 55022, spadá automaticky do třidy B podle EN 55022. Pro zařízení zařazená do třídy A (ochranné pásmo 30m) podle EN 55022 platí následující. Dojde-li k rušení telekomunikačních nebo jinych zařízení, je uživatel povinen provést taková opatření, aby rušení odstranil.

#### <span id="page-66-1"></span>**Требования VCCI (только для Японии)**

Согласно классификации Voluntary Control Council for Interference (VCCI) (Добровольного совета по контролю над радиопомехами), большинство компьютеров Dell относятся к информационно-технологическому оборудованию класса В. Однако из-за включения в конфигурацию некоторых компонентов устройство может перейти в класс А. Информационно-технологическое оборудование, включая периферийные устройства, платы расширения, принтеры, устройства ввода-вывода, мониторы и прочие устройства, встраиваемые в компьютер или подключаемые к нему, должно соответствовать классу компьютера по электромагнитному окружению (А или В).

Чтобы выяснить, к какому классу относится компьютер, осмотрите все регистрационные метки и маркировку на нижней и задней панелях компьютера (см. [рис.](#page-66-3) 1 и [рис.](#page-66-4) 2). Выяснив, к какому классу по классификации VCCI относится компьютер, ознакомьтесь с соответствующими требованиями VCCI.

## **Информационно-технологическое оборудование класса А**

この装置は、情報処理装置等電波障害自主規制協議会(VCCI)の 基準に基づくクラス A 情報技術装置です。この装置を家庭環境で 使用すると電波妨害を引き起こすことがあります。この場合には 使用者が適切な対策を講ずるよう要求されることがあります。

По стандарту VCCI для информационно-технологического оборудования, данный продукт относится к классу А. Использование этого устройства в домашних условиях может привести к появлению радиопомех. В этом случае от пользователя могут потребовать принятия мер по их устранению.

<span id="page-66-3"></span>**Рис. 1. Маркировка VCCI для информационно-технологического оборудования класса А**

#### **VCCI-A**

#### **Информационно-технологическое оборудование класса В**

この装置は、情報処理装置等電波障害自主規制協議会(VCCI)の 基準に基づくクラス B 情報技術装置です。この装置は家庭環境で 使用することを目的としていますが、ラジオやテレビジョン受信機 に近接して使用されると、受信障害を引き起こすことがあります。 取扱説明書に従って正しい取り扱いをしてください。

По стандарту VCCI для информационно-технологического оборудования, данный продукт относится к классу В. Если устройство используется в домашних условиях рядом с радиоприемником или телевизором, оно может вызывать помехи. Устанавливайте и используйте это устройство в соответствии с инструкциями.

<span id="page-66-4"></span>**Рис. 2. Маркировка VCCI для информационно-технологического оборудования класса A** 

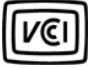

<span id="page-66-2"></span>**Требования MIC (только для Республики Корея)**

Чтобы выяснить, к какому классу (А или В) относится компьютер (или иное цифровое устройство Dell), осмотрите все метки Министерства информации и связи Республики Корея (MIC) на компьютере (или ином цифровом устройстве). Метки MIC могут находиться отдельно от прочей обязательной маркировки. Третья строка метки указывает класс продукта по электромагнитному излучению: "(А)" для продуктов класса А или "(В)" для продуктов класса В.

*ПРИМЕЧАНИЕ. В требованиях MIC оборудование по характеристикам излучения делится на два класса.* 

- **I** К классу А относится оборудование, используемое в коммерческих целях.
- **I** К классу В относится оборудование, используемое в некоммерческих целях.

#### **Оборудование класса А**

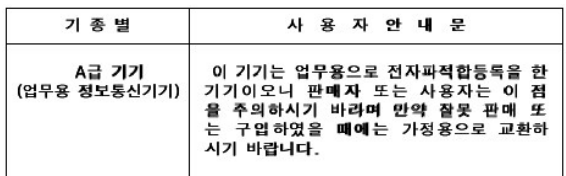

Обратите внимание на то, что по создаваемым электромагнитным помехам это устройство рекомендуется для использования в деловых целях. Если выяснится, что устройство не соответствует вашим потребностям, можно обменять его на устройство, предназначенное для использования в некоммерческих целях.

## **Маркировка MIC для оборудования класса А**

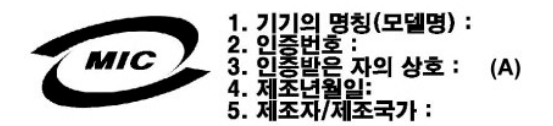

## **Оборудование класса В**

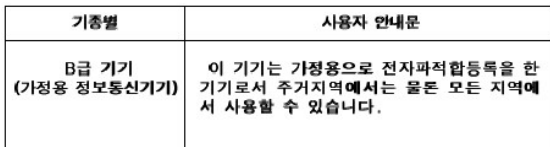

Обратите внимание на то, что это устройство предназначено для использования в некоммерческих целях в любой среде, включая жилые районы.

## **Маркировка MIC для оборудования класса B**

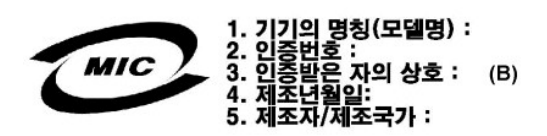

#### <span id="page-67-0"></span>**Требования Польского центра тестирования и сертификации**

Данное устройство должно подключаться к трехконтактной розетке с заземлением. Все устройства, работающие совместно (компьютер, монитор, принтер и т.д.), должны использовать один и тот же источник питания.

Фазовый провод электропроводки в помещении должен иметь запасное устройство защиты от короткого замыкания в виде предохранителя, рассчитанного при нормальной работе на ток не более 16 А.

Чтобы полностью выключить устройство, следует вынуть кабель питания из розетки, которая должна находиться рядом с устройством и быть легко доступной.

Защитная маркировка "В" означает, что устройство соответствует требованиям безопасности стандартов PN-93/T-42107 и PN-EN 55022: 1996.

# Wymagania Polskiego Centrum Badań i Certyfikacji

Urządzenie powinno być zasilane z gniazda z przyłączonym obwodem ochronnym<br>(gniazdo z kołkiem). Współpracujące ze sobą urządzenia (komputer, monitor,<br>drukarka) powinny być zasilane z tego samego źródła.

Instalacja elektryczna pomieszczenia powinna zawierać w przewodzie fazowym<br>rezerwową ochronę przed zwarciami, w postaci bezpiecznika o wartości znamionowej<br>nie większej niż 16A (amperów).

W celu całkowitego wyłączenia urządzenia z sieci zasilania, należy wyjąć wtyczkę ka<br>bla zasilającego z gniazdka, które powinno znajdować się w pobliżu urządzenia i być<br>łatwo dostępne.

Znak bezpieczeństwa "B" potwierdza zgodność urządzenia z wymaganiami<br>bezpieczeństwa użytkowania zawartymi w PN-93/T-42107 i PN-EN 55022:1996.

<span id="page-68-0"></span>Ježeli na tabliczce znamionowej umieszczono informację, że urządzenie jest<br>klasy A, to oznacza to, że urządzenie w środowisku mieszkalnym może powodować<br>zaklócenia radioelektryczne. W takich przypadkach można żądać od jego

# Pozostałe instrukcje bezpieczeństwa

- Nie należy używać wtyczek adapterowych lub usuwać kołka obwodu ochronnego z włyczki. Jeżeli konieczne jest użycie przedłużacza to należy użyć przedłużacza<br>3-żyłowego z prawidłowo połączonym przewodem ochronnym.
- System komputerowy należy zabezpieczyć przed nagłymi, chwilowymi<br>wzrostami lub spadkami napięcia, używając eliminatora przepięć, urządzenia dopasowującego lub bezzakłóceniowego źródła zasilania.
- Należy upewnić się, aby nic nie leżało na kablach systemu komputerowego,<br>oraz aby kable nie były umieszczone w miejscu, gdzie można byłoby na nie<br>nadeptywać lub potykać się o nie.
- Nie należy rozlewać napojów ani innych płynów na system komputerowy.
- Nie należy wpychać żadnych przedmiotów do otworów systemu komputerowego,<br>gdyż może to spowodować pożar lub porażenie prądem, poprzez zwarcie elementów wewnętrznych.
- <span id="page-68-1"></span>System komputerowy powinien znajdować się z dala od grzejników i źródeł<br>ciepła. Ponadto, nie należy blokować otworów wentylacyjnych. Należy unikać<br>kładzenia luźnych papierów pod komputer oraz umieszczania komputera w ciasnym miejscu bez możliwości cyrkulacji powietrza wokół niego

## <span id="page-68-2"></span>**Информация NOM (только для Мексики)**

В соответствии со стандартами Мексики (NOM), на устройствах, которые описаны в этом документе, должна быть указана следующая информация.

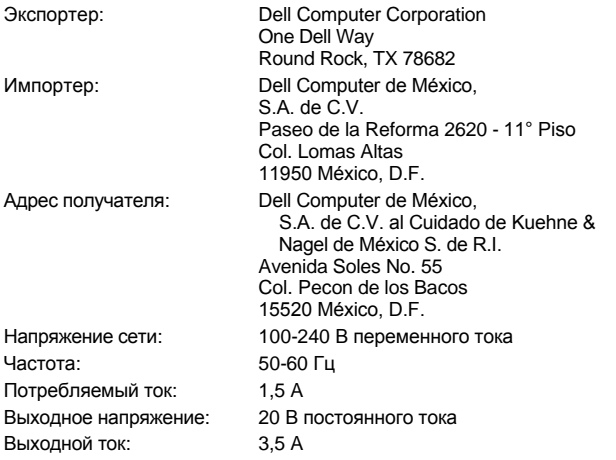

## <span id="page-68-3"></span>**Informaciуn para NOM (únicamente para México)**

Следующая информация по описанным в этом документе устройствам представлена в соответствии с требованиями официальных мексиканских стандартов (NOM).

Exportador: Dell Computer Corporation One Dell Way Round Rock, TX 78682

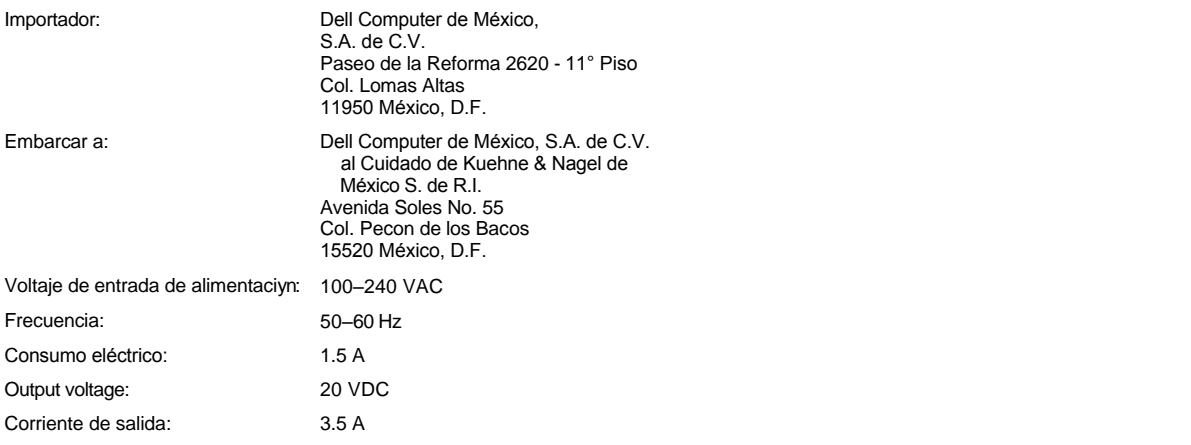

# <span id="page-69-0"></span>**Требования BSMI (только для Тайваня)**

# BSMI 通告(僅限於台灣)

大多數的 Dell 電腦系統被 BSMI(經濟部標準檢驗局)劃分為乙類數位裝置。但是, 使用某些選 件會使有些組態的等級變成甲類。若要確定您的電腦系統適用等級,請檢查所有位於電腦底 部或背面板、擴充卡安裝托架,以及擴充卡上的 BSMI 註冊標籤。如果其中有一甲類標籤, 即表示您的系統為甲類數位裝置。如果只有 BSMI 的檢磁號碼標籤,則表示您的系統為乙類 數位裝置。

一旦確定了系統的 BSMI 等級,請閱讀相關的 BSMI 通告。請注意,BSMI 通告規定凡是未經 Dell Computer Corporation 明確批准的擅自變更或修改,將導致您失去此設備的使用權。

此裝置符合 BSMI(經濟部標準檢驗局)的規定,使用時須符合以下兩項條件:

- · 此裝置不會產生有害干擾。
- ·此裝置必須能接受所接收到的干擾,包括可能導致無法正常作業的干擾。

## 甲類

此設備經測試證明符合 BSMI(經濟部標準檢驗局)之甲類數位裝置的限制規定。這些限制的目 的是為了在商業環境中使用此設備時,能提供合理的保護以防止有害的干擾。此設備會產生、 使用並散發射頻能量;如果未遵照製造廠商的指導手冊來安裝和使用,可能會干擾無線電通 訊。請勿在住宅區使用此設備。

> 警告使用者: 這是甲類的資訊產品,在居住的環境中使用時, 可能會造成射頻干擾,在這種情況下,使用者會 被要求採取某些適當的對策。

# 乙類

此設備經測試證明符合 BSMI(經濟部標準檢驗局)之乙類數位裝置的限制規定。這些限制的目 的是為了在住宅區安裝時,能防止有害的干擾,提供合理的保護。此設備會產生、使用並散 發射頻能量;如果未遵照製造廠商的指導手冊來安裝和使用,可能會干擾無線電通訊。但是, 這並不保證在個別的安裝中不會產生干擾。您可以透過關閉和開啓此設備來判斷它是否會對 廣播和電視收訊造成干擾;如果確實如此,我們建議您嘗試以下列一種或多種方法來排除干 擾:

- ・重新調整天線的接收方向或重新放置接收天線。
- ·增加設備與接收器的距離。
- · 將設備連接至不同的插座, 使設備與接收器連接在不同的電路上。
- ·請向經銷商或有經驗的無線電/電視技術人員查詢,以獲得幫助。

## <span id="page-70-0"></span>Требования к маркировке для стран ЕС

Данное устройство соответствует требованиям Директивы Европейского Союза 1999/5/ЕС.

Cet équipement est conforme aux principales caractéristiques définies<br>dans la Directive européenne RTTE 1999/5/CE.

Die Geräte erfüllen die grundlegenden Anforderungen der RTTE-Richtlinie (1999/5/EG).

Questa apparecchiatura è conforme ai requisiti essenziali della Direttiva<br>Europea R&TTE 1999/5/CE.

Este equipo cumple los requisitos principales de la Directiva 1995/5/CE de la UE, "Equipos de Terminales de Radio y Telecomunicaciones"

Este equipamento cumpre os requisitos essenciais da Directiva<br>1999/5/CE do Parlamento Europeu e do Conselho (Directiva RTT).

Ο εξοπλισμός αυτός πληροί τις βασικές απαιτήσεις της κοινοτικής<br>οδηγίας EU R&TTE 1999/5/EK.

Deze apparatuur voldoet aan de noodzakelijke vereisten van EU-richtlijn betreffende radioapparatuur en telecommunicatie-eindapparatuur 199/5/EG.

Dette udstyr opfylder de Væsentlige krav i EU's direktiv 1999/5/EC om<br>Radio- og teleterminaludstyr.

Dette utstyret er i overensstemmelse med hovedkravene i R&TTEdirektivet (1999/5/EC) fra EU.

Utrustningen uppfyller kraven för EU-direktivet 1999/5/EC om ansluten teleutrustning och ömsesidigt erkännande av utrustningens<br>överensstämmelse (R&TTE).

Tämä laite vastaa EU:n radio- ja telepäätelaitedirektiivin (EU R&TTE<br>Directive 1999/5/EC) vaatimuksia.

## <span id="page-71-0"></span>**Информация корпорации Telecom для Новой Зеландии**

#### **Общие положения**

"Выдача разрешения Telepermit для любой единицы терминального оборудования означает лишь то, что корпорация Telecom подтверждает соответствие данного оборудования минимальным требованиям для подключения к ее сети. Такое разрешение не означает, что корпорация Telecom рекомендует использование этого продукта или дает какие-либо гарантии. Прежде всего, оно не гарантирует ни правильной работы устройства при взаимодействии с оборудованием другой модели или другого производителя (на использование которого также было выдано разрешение Telepermit), ни совместимости устройства со всеми сетевыми службами сети Telecom."

"Данное оборудование не полностью отвечает требованиям сети Telecom по импедансу. При подключении оборудования к некоторым участкам сети может наблюдаться ухудшение его работы. Корпорация Telecom не несет ответственности за трудности в работе устройства, возникающие при таких обстоятельствах."

"Не разрешается настройка данного оборудования для автоматического набора номера аварийной службы сети Telecom (111)."

"Если тариф на местные звонки неприемлем, НЕ пользуйтесь кнопкой Dial (Позвонить) для местных звонков. С вашего телефона можно набирать только местные семизначные номера. НЕ набирайте ни код города, ни префикс '0'."

"Данное оборудование может не обеспечить правильное переключение звонка на другое устройство, подключенное к этой же линии."

#### **Важное замечание**

"При отключении электропитания этот телефон может не работать. В аварийных ситуациях используйте отдельный телефон, не требующий питания от сети."

"Некоторые параметры, необходимые для получения разрешения Telepermit от корпорации Telecom, зависят от оборудования (компьютера), к которому подключено устройство. Для соответствия спецификации Telecom при настройке подключенного оборудования должны быть установлены следующие ограничения.

- 1. В результате однократного ручного набора номера в течение 30 минут должно быть не более 10 попыток звонка по одному и тому же номеру. В этом случае интервал между завершением одной попытки набора номера и началом следующей должен составлять не менее 30 секунд, и модем при этом 'кладет трубку'.
- 2. При автоматических звонках по разным номерам интервал между завершением одной попытки набора номера и началом следующей должен составлять не менее 5 секунд, и модем при этом 'не кладет трубку'.
- 3. Оборудование должно обеспечивать ответ в течение 3–30 секунд после поступления звонка."

"Все лица, использующие данное устройство для записи телефонных разговоров, должны соблюдать соответствующие законы Новой Зеландии. Эти законы требуют, чтобы хотя бы один из собеседников знал о ведении записи. Кроме того, необходимо соблюдать требования Закона о неприкосновенности частной жизни от 1993 г., касающиеся характера собираемых личных сведений, цели их сбора, способа использования и информации, которая может быть передана третьим лицам."
# <span id="page-73-2"></span>**Удаление и замена компонентов. Руководство пользователя портативных компьютеров Dell™ Latitude™ C810**

- [Подготовка к работе внутри компьютера](#page-73-0)
- [Замена первичного жесткого диска](#page-73-1)
- [Удаление и установка модулей памяти](#page-74-0)

#### <span id="page-73-0"></span>**Подготовка к работе внутри компьютера**

*ПРИМЕЧАНИЕ. Если требуется, заранее распечатайте эти инструкции.*

Перед началом работы с компьютером сделайте следующее.

#### **ЗАМЕЧАНИЕ. Несоблюдение этих инструкций может привести к повреждению компьютера.**

- 1. Сохраните данные и закройте все открытые приложения.
- 2. Выключите компьютер и все подключенные к нему устройства.
	- *ПРИМЕЧАНИЕ. Убедитесь в том, что компьютер выключен и не находится в режиме ожидания Hibernate. Если вы не можете выключить компьютер средствами операционной системы*, нажмите кнопку включения компьютера и держит *до тех пор, пока компьютер не выключится.*
- 3. Если компьютер пристыкован, отстыкуйте его.

Отключите кабели питания компьютера и подключенных периферийных устройств от электрических розеток, чтобы уменьшить вероятность получения травмы или поражения электрическим током. Также отключите от компьютера все телефонные и телекоммуникационные линии.

#### **ЗАМЕЧАНИЕ. Перед работой внутри компьютера отключите от него кабель питания и удалите аккумуляторные батареи, чтобы не повредить материнскую плату.**

- 4. Отключите от компьютера кабель питания.
- 5. Отключите от компьютера все другие внешние кабели.
- 6. [Выньте все платы](file:///C:/data/systems/latc810/ru/ug/using.htm#removing_pc_cards) PC Card.

#### **ЗАМЕЧАНИЕ. Чтобы не поцарапать корпус компьютера, убедитесь в том, что ставите компьютер на чистую поверхность.**

- 7. Выньте все установленные [аккумуляторные батареи](file:///C:/data/systems/latc810/ru/ug/acbatt.htm).
- 8. Избавьтесь от заряда статического электричества, дотронувшись до неокрашенной металлической поверхности панели ввода/вывода (I/O) на задней стороне компьютера.

При работе периодически прикасайтесь к панели ввода/вывода, чтобы снять статическое электричество, которое может повредить компоненты компьютера.

#### <span id="page-73-1"></span>**Замена первичного жесткого диска**

**ЗАМЕЧАНИЕ. Во избежание потери данных выключите компьютер перед удалением из него жесткого диска. Не удаляйте жесткий диск, когда компьютер находится в режиме ожидания Suspend или горит индикатор . Удаление жесткого диска в этих условиях приведет к потере данных.**

- 1. Выполните задания, описанные в разделе [Подготовка к работе внутри компьютера](#page-73-0).
- 2. Закройте крышку дисплея и переверните компьютер.
- **ПРЕДУПРЕЖДЕНИЕ. При экстремальных внешних условиях первичный жесткий диск может быть горячим на ощупь. Если диск горячий, дайте ему остыть и только после этого производите замену.**
- 3. Выньте жесткий диск. С помощью маленькой крестообразной отвертки выверните винт, удерживающий жесткий диск в отсеке. Отложите винт в сторону, так как позже он понадобится.

<span id="page-74-1"></span>Предохраняйте жесткий диск, не установленный в компьютер, от воздействия статического электричества. Дополнительную информацию см. в разделе [Защита от электростатического разряда](file:///C:/data/systems/latc810/ru/ug/know.htm#protecting_against_electrostatic_discharge).

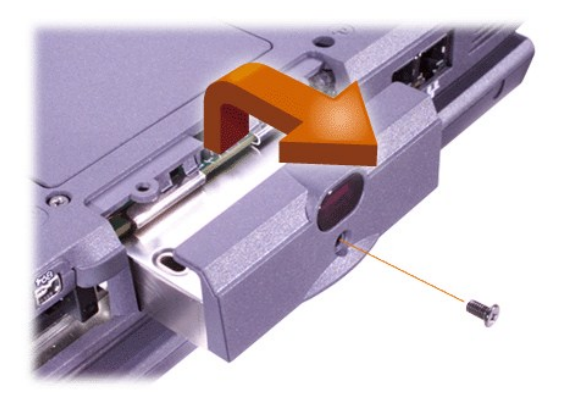

4. Выньте новый жесткий диск из упаковки.

Сохраните эту упаковку, чтобы впоследствии использовать для хранения или перевозки жесткого диска.

**ЗАМЕЧАНИЕ. Если жесткий диск не входит в отсек свободно, выньте его и повторите попытку. Во избежание повреждения не задвигайте жесткий диск в отсек силой.**

5. Осторожно задвиньте жесткий диск в отсек, пока его края не окажутся вровень с корпусом компьютера.

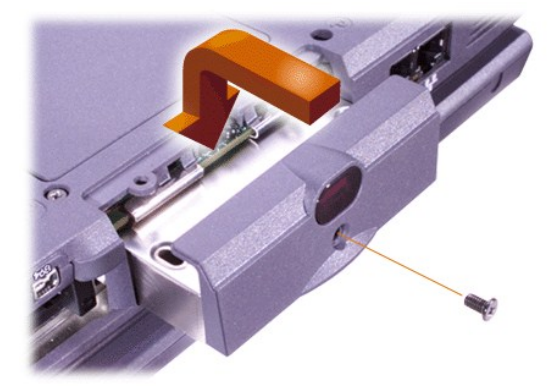

- 6. Продвиньте жесткий диск вперед до щелчка.
- 7. Заверните винт, который вы удалили при выполнении шага 3. Будьте осторожны и не затягивайте его слишком сильно.

Если вы установили новый жесткий диск, выполните прилагаемые к нему инструкции по разбиению на разделы и логическому форматированию.

**ЗАМЕЧАНИЕ. Жесткие диски очень хрупки, и обращаться с ними следует осторожно во избежание повреждения. При работе с жесткими дисками соблюдайте следующие правила.** 

- <sup>l</sup> **Жесткий диск заключен в металлический корпус, который защищает диск и упрощает установку. При извлечении и установке жестких дисков всегда держите их за корпус, не дотрагиваясь до самого диска.**
- <sup>l</sup> **Не давите на верхнюю часть диска.**
- <sup>l</sup> **Берегите жесткий диск от вибрации и ударов.**

#### <span id="page-74-0"></span>**Удаление и установка модулей памяти**

**ЗАМЕЧАНИЕ. В компьютер можно устанавливать только модули памяти SDRAM с частотой 100 МГц. Модули памяти EDO не поддерживаются.** 

**ЗАМЕЧАНИЕ. Не устанавливайте модули памяти, когда компьютер находится в любом из режимов ожидания, например, в режиме Standby.** 

**ЗАМЕЧАНИЕ. Избавьтесь от заряда статического электричества, прикоснувшись к неокрашенной металлической** 

**поверхности разъема на задней панели компьютера. В процессе работы периодически дотрагивайтесь до этого разъема для снятия статического напряжения, которое может повредить внутренние компоненты.**

Чтобы удалить или установить модуль памяти, выполните следующие действия.

- 1. Выполните задания, описанные в разделе [Подготовка к работе внутри компьютера](#page-73-0).
- 2. Закройте крышку дисплея и переверните компьютер.
- 3. Выверните винт из крышки, закрывающей модули памяти (винт находится рядом со значком "К/М"), и снимите крышку.

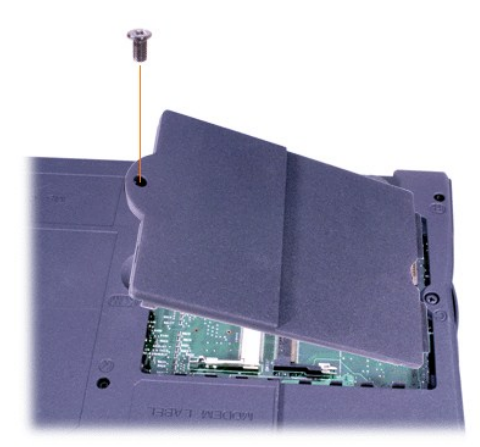

4. Если вы производите замену модуля памяти, удалите старый модуль.

Осторожно раздвиньте внутренние металлические защелки в гнезде модулей памяти и выньте модуль из гнезда.

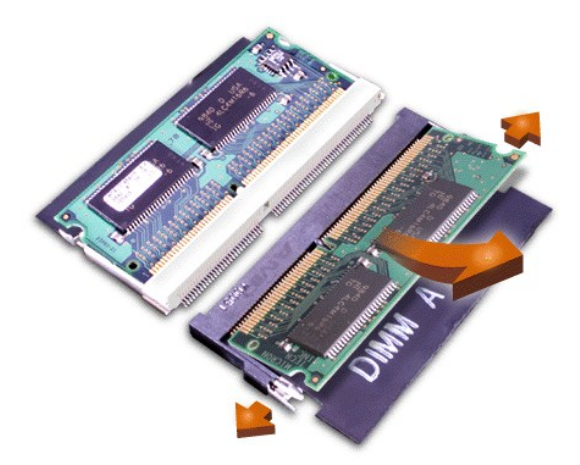

- 5. Избавьтесь от заряда статического электричества и распакуйте новый модуль памяти, входящий в комплект модернизации.
- 6. При установке двух модулей памяти *сначала* устанавливайте модуль в гнездо с маркировкой JDIM 1 (DIMM A), а затем в гнездо с маркировкой JDIM 2 (DIMM B).

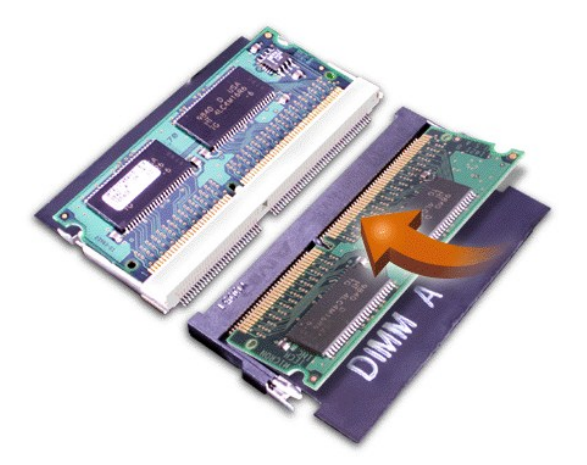

Если имеется только один модуль памяти, устанавливайте его в гнездо JDIM 1 (DIMM A).

Модули памяти профилированы и могут вставляться в гнездо только с одной стороны. Разъемы на системной плате имеют пазы, которые обеспечивают плотную посадку модуля памяти только в случае, если он установлен правильно.

7. Если вы не услышали щелчка в момент фиксации каждого из концов модуля памяти металлическими защелками, выньте модуль и установите его заново.

ЗАМЕЧАНИЕ. Если после установки модулей памяти крышка, которая их закрывает, не встает на место или закрывается с трудом, это может означать, что модули памяти установлены неправильно или не в свои разъемы. В этом случае выньте модули памяти и установите заново. Не пытайтесь закрыть крышку силой, так как это может повредить компьютер.

8. Поставьте на место крышку, закрывающую модули памяти. Будьте осторожны и не затягивайте винт слишком сильно.

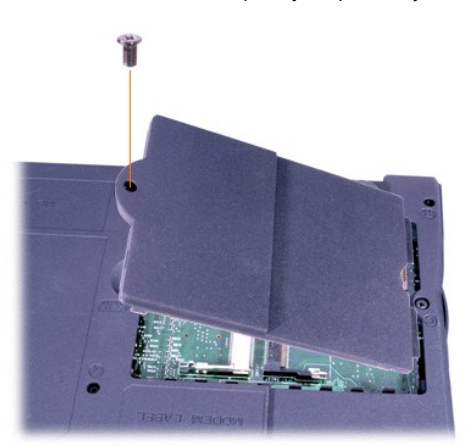

9. Подключите кабели питания компьютера и периферийных устройств к электросети и включите все оборудование.

При загрузке компьютера система распознает дополнительную оперативную память и автоматически обновляет информацию о конфигурации. Проверьте, правильно ли отображается общий объем оперативной памяти. При необходимости повторите шаги 1-8, пока общий объем оперативной памяти не будет правильным.

# Пароли и безопасность. Руководство пользователя портативного компьютера Dell™ Latitude™ C810

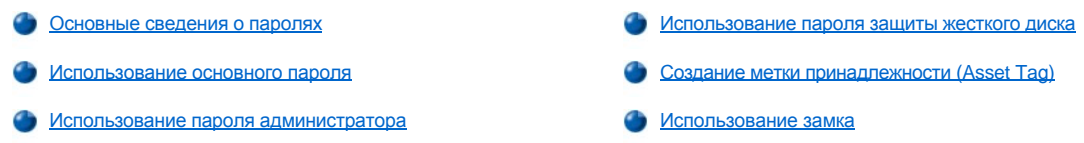

#### <span id="page-77-0"></span>Основные сведения о паролях

Основной пароль предотвращает несанкционированный доступ к компьютеру при запуске. Пароль администратора можно использовать вместо основного пароля. Пароль защиты жесткого диска предотвращает несанкционированный доступ к данным, хранящимся на жестком диске, даже если установить этот диск на другой компьютер.

У ПРИМЕЧАНИЕ. Когда вы приобретаете компьютер, ни один из этих трех паролей не задан. Пользователь должен задать их сам, если хочет защитить свой компьютер. Перед продажей компьютера некоторые компании могут устанавливать какие-либо пароли.

ЗАМЕЧАНИЕ. Пароли обеспечивают высокую степень защиты данных в компьютере или на жестком диске. Но обеспечить полную безопасность они не могут. Если нужна более высокая степень безопасности, потребуются дополнительные средства защиты информации, например, программы шифрования данных или платы PC Card с функциями шифрования.

Если вы забыли пароли, обратитесь в корпорацию Dell. В ваших же интересах сотрудник службы технической поддержки попросит вас подтвердить вашу личность. Это необходимо для того, чтобы не допустить использования вашего компьютера лицом, не имеющим на это права.

#### <span id="page-77-1"></span>Использование основного пароля

Основной пароль позволяет защитить компьютер от несанкционированного доступа.

Если задан основной пароль, необходимо вводить его каждый раз при включении компьютера. При каждом включении компьютера будет появляться следующее сообщение:

Please type in the primary or administrator password and press <Enter> (Введите основной пароль или пароль администратора и нажмите клавишу <Enter>)

#### Чтобы продолжить, введите пароль (не более восьми символов).

ТХ ПРИМЕЧАНИЕ. Если в течение 2 минут не ввести пароль, компьютер вернется в предыдущее состояние.

Если задан пароль администратора, его можно использовать вместо основного пароля. Компьютер не выдает специального запроса на ввод пароля администратора.

ЗАМЕЧАНИЕ. При отключении пароля администратора отключается и основной пароль.

#### <span id="page-77-2"></span>Использование пароля администратора

Пароль администратора позволяет системным администраторам и специалистам по обслуживанию в крупных компаниях получить доступ к компьютерам для ремонта или изменения настроек. Администраторы или специалисты могут присваивать одинаковые пароли администратора группам компьютеров при их распаковке или настройке, что не мешает пользователям задавать свои основные пароли.

Если задан пароль администратора, в программе настройки системы становится доступен параметр Configure Setup (Конфигурация программы настройки). С помощью параметра Configure Setup можно ограничить доступ к программе настройки системы точно так же, как системный пароль ограничивает доступ к системе.

Пароль администратора можно использовать вместо основного пароля. При получении запроса на ввод основного пароля можно ввести пароль администратора.

V ПРИМЕЧАНИЕ. Пароль администратора предоставляет доступ в систему, но не предоставляет доступа к жесткому диску, защищенному паролем.

Если вы забыли основной пароль, а пароль администратора не был задан, или если вы забыли оба пароля, обратитесь в корпорацию

#### ЗАМЕЧАНИЕ. При отключении пароля администратора отключается и основной пароль.

#### <span id="page-78-0"></span>Использование пароля защиты жесткого диска

Пароль защиты жесткого диска защищает данные, которые находятся на жестком диске, от несанкционированного доступа. Если используется сменный жесткий диск, для него также можно задать пароль - тот же, что у основного жесткого диска, или другой.

У ПРИМЕЧАНИЕ. Функцию защиты паролем поддерживают только жесткие диски, которые корпорация Dell продает для использования с портативными компьютерами Latitude семейства С.

Если задан пароль защиты жесткого диска, его необходимо вводить при каждом включении компьютера и при возобновлении работы из режима ожидания Standby или Suspend.

Если задан пароль защиты жесткого диска, при каждом включении компьютера появляется следующее сообщение:

Please type in the hard-disk drive password and press <Enter> (Введите пароль защиты жесткого диска и нажмите клавишу <Enter>)

Чтобы продолжить, введите пароль (не более восьми символов). Чтобы вернуть компьютер в предыдущее состояние (режим ожидания Standby или Suspend), нажмите клавишу <Esc>.

ТУ ПРИМЕЧАНИЕ. Если в течение 2 минут не ввести пароль, компьютер вернется в предыдущее состояние.

Если был введен неправильный пароль, появится следующее сообщение:

```
Invalid password
[Press Enter to retry]
(Неправильный пароль [Чтобы повторить, нажмите клавишу Enter])
```
Если три раза введен неправильный пароль, компьютер попробует загрузиться с другого устройства, если это допускается функцией Boot First Device (Первое загрузочное устройство) программы настройки системы. Если параметр Boot First device не задан и загрузка с другого устройства невозможна, компьютер вернется в состояние, в котором находился перед включением, - в режим ожидания Standby или Suspend.

V ПРИМЕЧАНИЯ. Если пароль защиты жесткого диска, пароль защиты сменного жесткого диска и основной пароль совпадают, нужно ввести только основной пароль. Если пароль защиты жесткого диска отличается от основного, необходимо ввести оба пароля. Два разных пароля обеспечивают более высокую степень защиты.

Пароль администратора предоставляет доступ в систему, но не предоставляет доступа к жесткому диску, защищенному паролем.

#### <span id="page-78-1"></span>Создание метки принадлежности (Asset Tag)

Утилита Asset Tag позволяет присваивать компьютеру числовую метку принадлежности. Стандартные окна программы настройки системы не отображают метку принадлежности до тех пор, пока пользователь не введет ее с помощью этой утилиты.

С помощью утилиты Asset Tag можно также ввести метку пользователя, которая отображается на экране входа в систему вместе с запросом на ввод основного пароля.

Просмотр существующей метки принадлежности и метки производителя

- 1. Загрузите компьютер с загрузочной дискеты или компакт-диска.
- 2. Введите cd c: \Dell\Util и нажмите клавишу <Enter>.
- 3. Введите asset и нажмите клавишу <Enter>.

#### Присвоение метки принадлежности

Метка принадлежности может включать до десяти символов. Допускаются все символы, кроме пробелов.

- 1. Загрузите компьютер с загрузочной дискеты или компакт-диска.
- 2. Введите cd c: \Dell\Util и нажмите клавишу <Enter>.
- 3. Введите asset и через пробел новую метку, а затем нажмите клавишу <Enter>.

Например, введите следующую командную строку и нажмите клавишу <Enter>:

asset 1234\$ABCD&

#### Dell.

4. На приглашение системы подтвердить ввод метки принадлежности введите у и нажмите клавишу <Enter>.

Система выведет на экран новое или измененное значение метки принадлежности и значение метки производителя.

#### **Удаление метки принадлежности**

- 1. Загрузите компьютер с загрузочной дискеты или компакт-диска.
- 2. Введите cd c:\Dell\Util и нажмите клавишу <Enter>.
- 3. Введите asset /d и нажмите клавишу <Enter>.

#### **Присвоение метки пользователя**

Метка пользователя может включать любую комбинацию букв, цифр и пробелов длиной до 48 символов.

- 1. Загрузите компьютер с загрузочной дискеты или компакт-диска.
- 2. Введите cd c:\Dell\Util и нажмите клавишу <Enter>.
- 3. Введите asset /o и через пробел новую метку, а затем нажмите клавишу <Enter>.

Например, введите следующую командную строку и нажмите клавишу <Enter>:

asset /o ABC Company

4. На приглашение системы подтвердить ввод метки пользователя введите y и нажмите клавишу <Enter>.

Компьютер отобразит новую метку пользователя.

#### **Удаление метки пользователя**

- 1. Загрузите компьютер с загрузочной дискеты или компакт-диска.
- 2. Введите cd c:\Dell\Util и нажмите клавишу <Enter>.
- 3. Введите asset /o /d и нажмите клавишу <Enter>.
- *ПРИМЕЧАНИЕ. Из соображений безопасности, если задан основной пароль или пароль администратора, метку пользователя нельзя задать, изменить или удалить.*

Чтобы использовать любой параметр командной строки, перейдите в режим эмуляции MS-DOS®, введите asset и через пробел нужный параметр, а затем нажмите клавишу <Enter>.

#### **Параметры командной строки для утилиты Asset Tag**

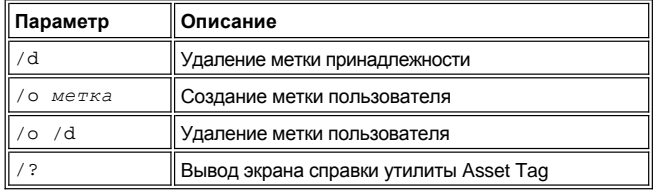

#### <span id="page-79-0"></span>**Использование замка**

Во избежание кражи компьютера можно прикрепить его защитным тросом к неподвижному предмету. В компьютере есть два отверстия для замка, расположенные на боковых панелях компьютера.

- 1. Оберните трос вокруг неподвижного объекта.
- 2. Вставьте замок в отверстие для него и заприте его на ключ. Инструкции по установке обычно прилагаются к такому защитному устройству.

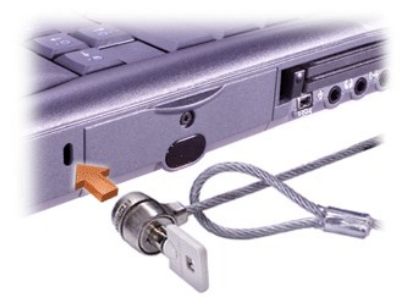

Такие устройства для портативных компьютеров обычно состоят из сегмента стального многожильного троса и замка с ключом.

*ПРИМЕЧАНИЕ. Прежде чем покупать такое устройство, убедитесь, что его замок подходит к отверстию в компьютере.*

# <span id="page-81-0"></span>Программа настройки системы. Руководство пользователя портативного компьютера Dell™ Latitude™ C810

- Общие сведения
- Запуск программы настройки системы и выход из нее
- Экраны программы настройки системы
- Изменение последовательности загрузки
- Изменение настроек принтера
- Изменение настроек СОМ-портов
- Включение инфракрасного датчика
- ѾѮ. ПРИМЕЧАНИЕ. В этом разделе приведены общие сведения по использованию программы настройки системы. Чтобы подробнее ознакомиться с ее параметрами и настройками, запустите программу настройки системы и изучите ее экраны или посетите веб-сайт технической поддержки корпорации Dell по адресу: http://support.dell.com.

#### <span id="page-81-1"></span>Общие сведения

V ПРИМЕЧАНИЕ. ACPI-совместимые операционные системы, например, Microsoft® Windows® 2000 и Windows XP, автоматически выполняют настройку большинства системных параметров, доступных в программе настройки системы, и отменяют параметры конфигурации, заданные в этой программе. Исключением является параметр External Ноt Key (Внешние клавиши быстрого доступа), задавать и отменять который можно только в программе настройки системы. Подробную информацию о настройках конфигурации в этих операционных системах см. в справочной системе Windows.

Программу настройки системы можно использовать в следующих целях:

- ⊥ Для установки и изменения параметров, доступных пользователю, например, паролей и параметров энергопотребления компьютера.
- 1 Для проверки информации о текущей конфигурации компьютера, например, о размере оперативной памяти.

Некоторые параметры настройки начинают действовать только после перезагрузки системы. Изменения в других параметрах вступают в силу немедленно. Справка в правом верхнем углу экранов программы настройки системы сообщает о том, требуется ли перезагрузка.

Настроив компьютер, запустите программу настройки системы для ознакомления с устройствами системы и параметрами, значения которых можно менять. Корпорация Dell рекомендует записать эти сведения для использования в будущем.

#### <span id="page-81-2"></span>Запуск программы настройки системы и выход из нее

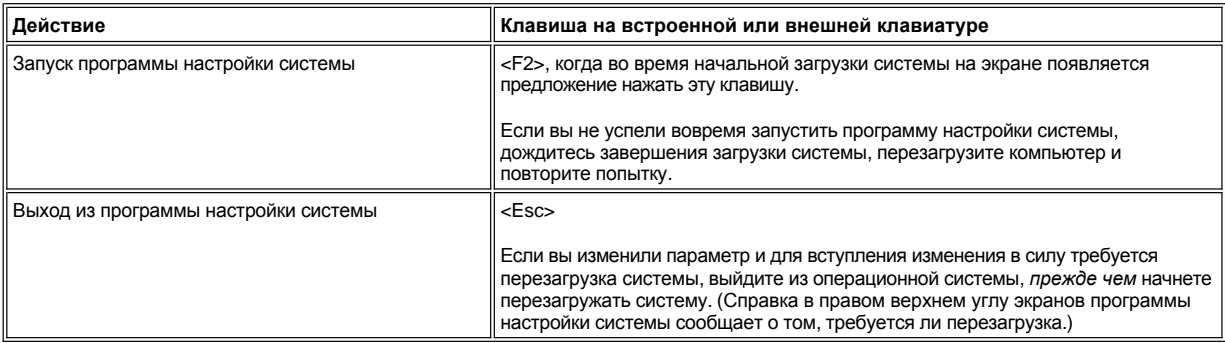

V ПРИМЕЧАНИЕ. Если программа настройки системы работает в тот момент, когда компьютер пытается войти в режим ожидания Standby, сначала происходит выход из программы настройки системы и только потом - вход в этот режим.

#### <span id="page-81-3"></span>Экраны программы настройки системы

На экранах программы настройки системы отображается информация о текущих настройках, конфигурации компьютера и дополнительных настройках. Каждый экран состоит из пяти частей.

#### <sup>l</sup> **Заголовок**

Окно в верхней части каждого экрана отображает номер страницы, имя системы и номер версии базовой системы ввода/вывода (BIOS).

#### <sup>l</sup> **Параметры**

Окно в левой части каждого экрана содержит параметры, описывающие установленное аппаратное обеспечение, а также средства экономии электроэнергии и защиты компьютера.

В полях рядом с параметрами указаны возможные установки или значения. Вы можете менять значения, ярко выделенные на экране. Параметры или значения, которые изменить нельзя (так как они определяются или вычисляются компьютером), отображаются менее ярко.

#### <sup>l</sup> **Справка**

Окно в правой верхней части каждого экрана содержит справочную информацию по параметру, поле которого в данный момент выделено.

#### <sup>l</sup> **Данные о компьютере**

Окно в нижнем правом углу каждого экрана содержит информацию о компьютере.

#### <sup>l</sup> **Функции клавиш**

Строка под всеми экранами содержит названия управляющих клавиш и их функции.

#### <span id="page-82-2"></span>**Изменение последовательности загрузки**

Чтобы изменить последовательности загрузки, измените значения параметров **Boot First Device** (Первое загрузочное устройство), **Boot Second Device** (Второе загрузочное устройство) или **Boot Third Device** (Третье загрузочное устройство).

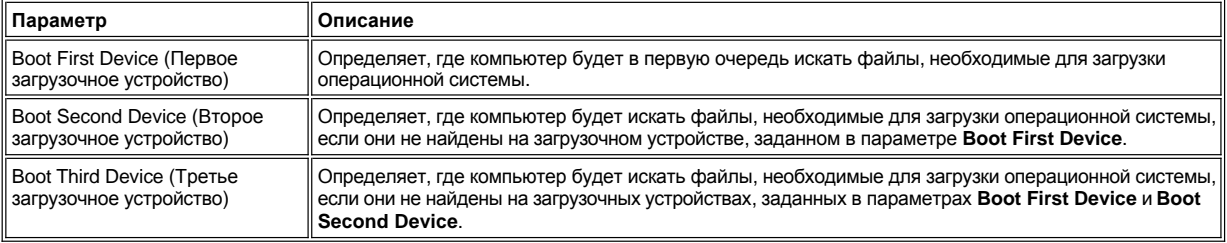

*ПРИМЕЧАНИЕ. Загрузка возможна только с дисковода CD, CD-RW или DVD, установленного в качестве несъемного устройства. Загрузка с какого-либо устройства, установленного в модульном отсеке, невозможна.*

Чтобы изменение параметров последовательности загрузки вступило в силу, необходимо перезагрузить компьютер.

Термин *загрузка* (boot) относится к процедуре запуска компьютера. Когда вы включаете компьютер, он "самозагружается", т.е. переходит в рабочее состояние путем загрузки в оперативную память маленькой программы, которая, в свою очередь, загружает необходимую операционную систему. *Последовательность загрузки* (boot sequence) указывает компьютеру место расположения файлов, необходимых для загрузки операционной системы.

#### <span id="page-82-0"></span>**Изменение настроек принтера**

Задайте значение параметра **Parallel Mode** (Режим работы параллельного порта) в соответствии с типом принтера или другого устройства, подключенного к параллельному порту. Информацию о том, какой режим выбрать, см. в документации по устройству.

Установка для параметра **Parallel Mode** значения **Disabled** (Отключен) отключает параллельный порт и приписанный ему адрес LPT, освобождая запрос на прерывание для других устройств.

#### <span id="page-82-1"></span>**Изменение настроек COM-портов**

С помощью параметра **Serial Port** (Последовательный порт) можно переопределять адрес последовательного порта или отключать этот порт и назначенный ему COM-адрес, освобождая запрос на прерывание для других устройств.

# <span id="page-83-0"></span>**Включение инфракрасного датчика**

- 1. Установите для параметра **Infrared Data Port** (Инфракрасный порт данных) нужный COM-адрес (рекомендуется **COM3**).
- 2. Установите для параметра **Infrared Mode** (Режим инфракрасной связи) значение **Fast IR** (Ускоренный) или **Slow IR** (Замедленный).

# <span id="page-84-4"></span>Решение проблем. Руководство пользователя портативного компьютера Dell™ Latitude™ C810

- Общие сведения
- Выход из программы, не отвечающей на запросы
- Перезагрузка компьютера, не отвечающего на запросы
- Попадание влаги на компьютер
- Падение или повреждение компьютера
- Полностью отсутствует питание
- Отсутствует питание от адаптера переменного тока
- Отсутствует питание от аккумуляторной батареи
- Питание обеспечивается только частично
- Проблемы с дисководом гибких дисков
- Проблемы с дисководом CD, CD-RW, DVD
- Проблемы с жестким диском
- Конфликты оборудования
- Объем памяти компьютера не соответствует ожидаемому
- Проблемы с платами PC Card
- Проблемы с модемом, факсом и подключением к Интернету
- Отсутствует изображение на дисплее
- Отсутствует изображение на внешнем мониторе
- Отсутствует изображение на экране телевизора
- Проблемы со звуком и динамиками
- Проблемы с устройством DualPoint, тач-пэдом или мышью
- Индикаторы © , А и Ф не горят
- Внешняя клавиатура не работает
- Не работают устройства, подключенные к последовательному или параллельному порту
- Не работает принтер, подключенный к параллельному порту
- Устранение неполадок в работе программного обеспечения

#### <span id="page-84-0"></span>Общие сведения

Прежде чем обращаться в службу технической поддержки корпорации Dell, выполните следующие действия, которые помогут устранить некоторые неполадки в работе компьютера.

- 1. Прочитайте инструкции по технике безопасности в руководстве Системная информация и в разделе Что необходимо знать.
- 2. Запустите программу диагностики Dell Diagnostics, которая поможет быстро выявить проблему.

В операционной системе Microsoft® Windows® XP также можно использовать инструменты центра справки и поддержки Windows.

3. Выполните соответствующие процедуры для компонента или оборудования, в работе которого замечены неполадки. Чтобы получить инструкции, щелкните ссылку на нужный раздел в верхней части этой страницы.

V ПРИМЕЧАНИЕ. Если в описании процедуры разрешения проблемы встречается вопрос "Проблема решена?", выполните действие, которое вызвало проблему, и проверьте, исчезла она или нет.

1. ПРЕДУПРЕЖДЕНИЕ. Во избежание повреждения системной платы, после выключения компьютера подождите 5 секунд, прежде чем отсоединять какое-либо устройство или вынимать модуль памяти.

#### ЗАМЕЧАНИЕ. Доступ внутрь компьютера потребуется вам только для установки модулей памяти.

<span id="page-84-3"></span><span id="page-84-2"></span><span id="page-84-1"></span>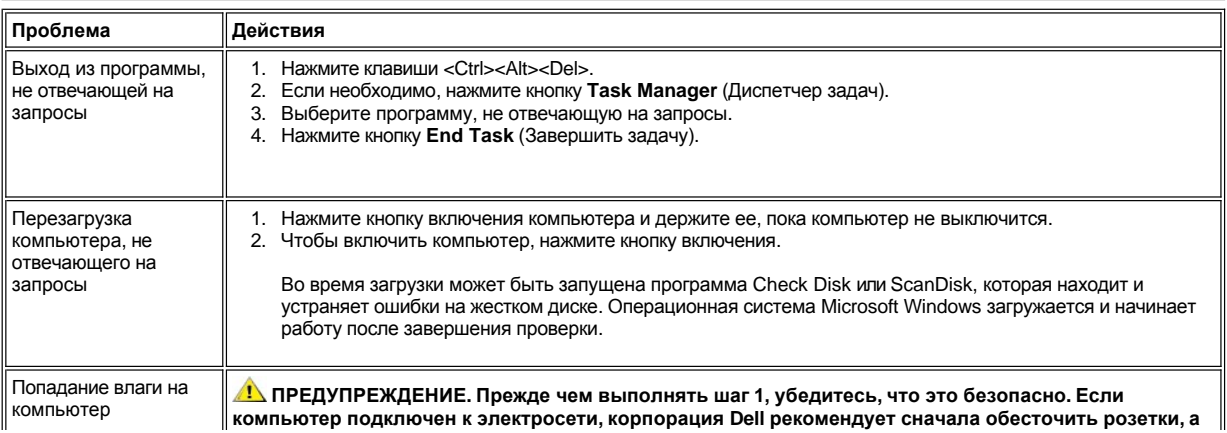

<span id="page-85-1"></span><span id="page-85-0"></span>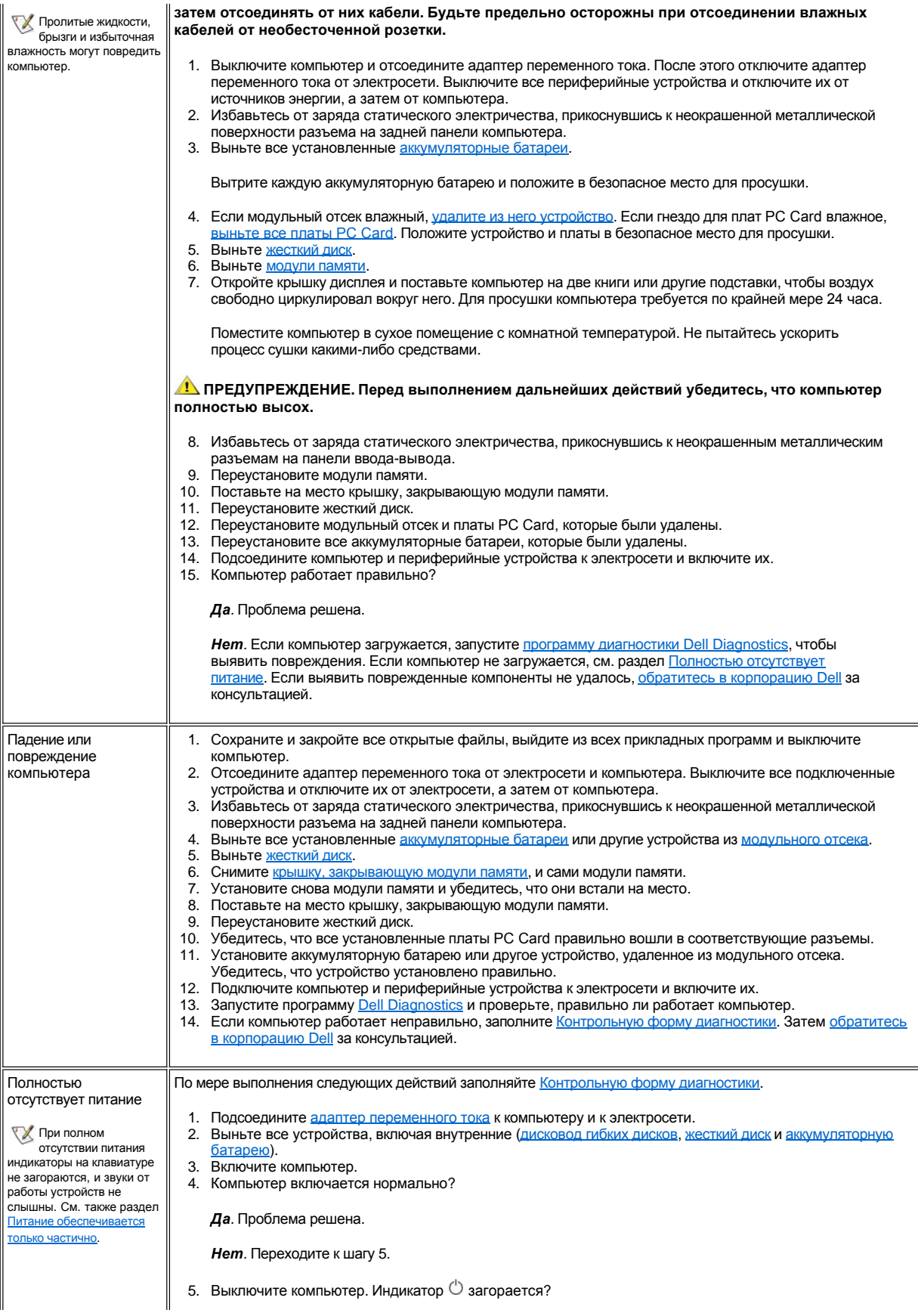

<span id="page-86-1"></span><span id="page-86-0"></span>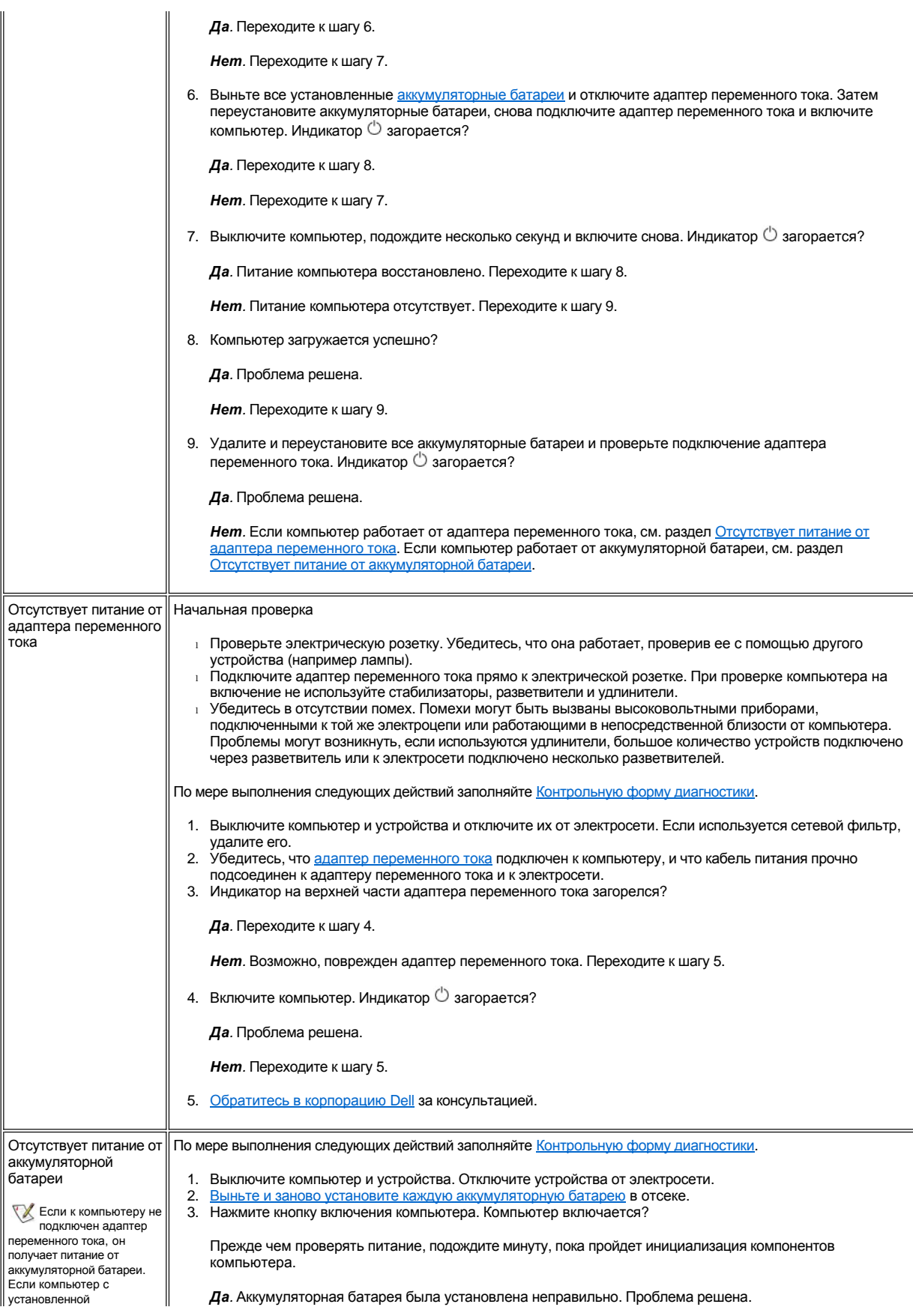

<span id="page-87-1"></span><span id="page-87-0"></span>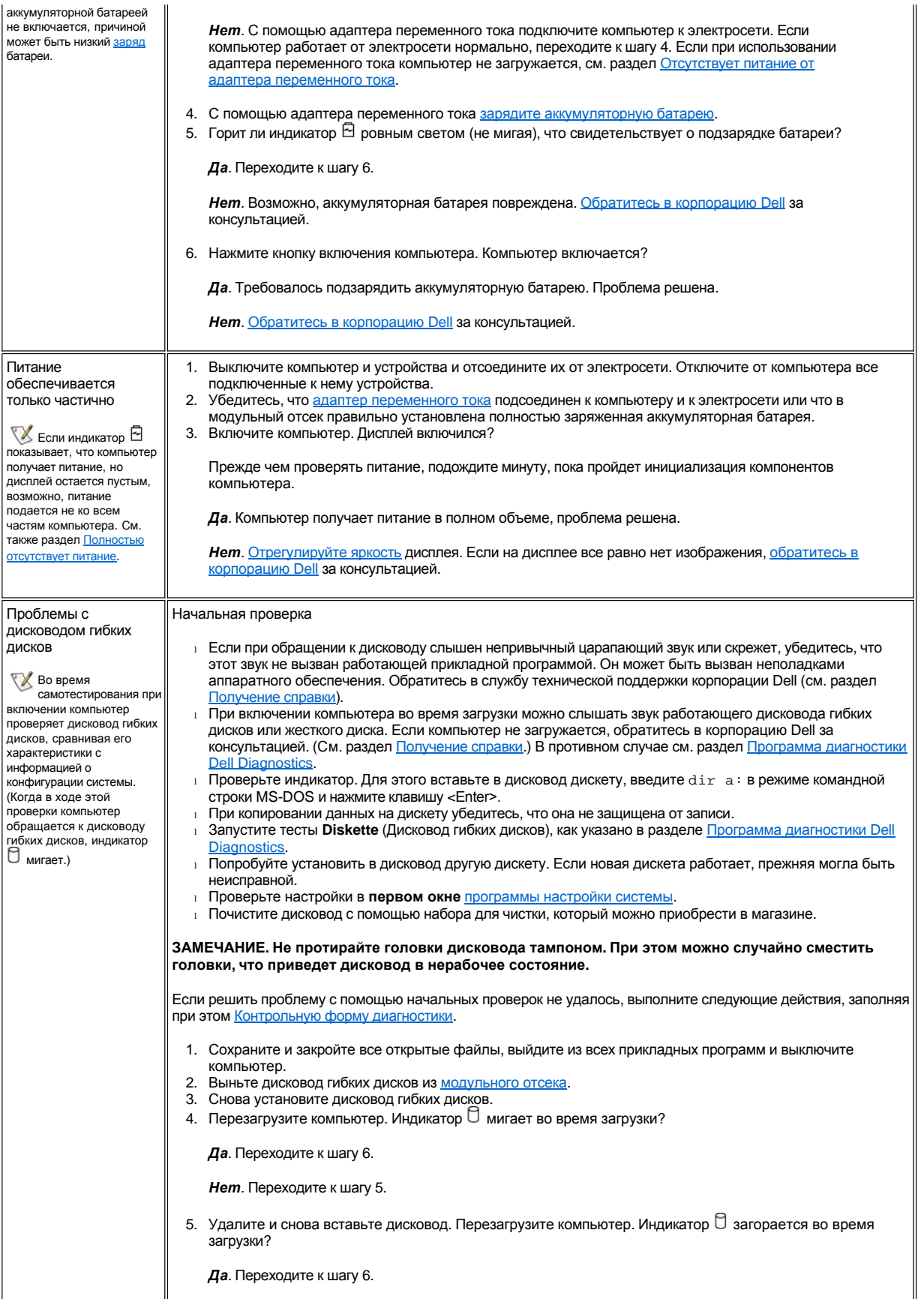

<span id="page-88-0"></span>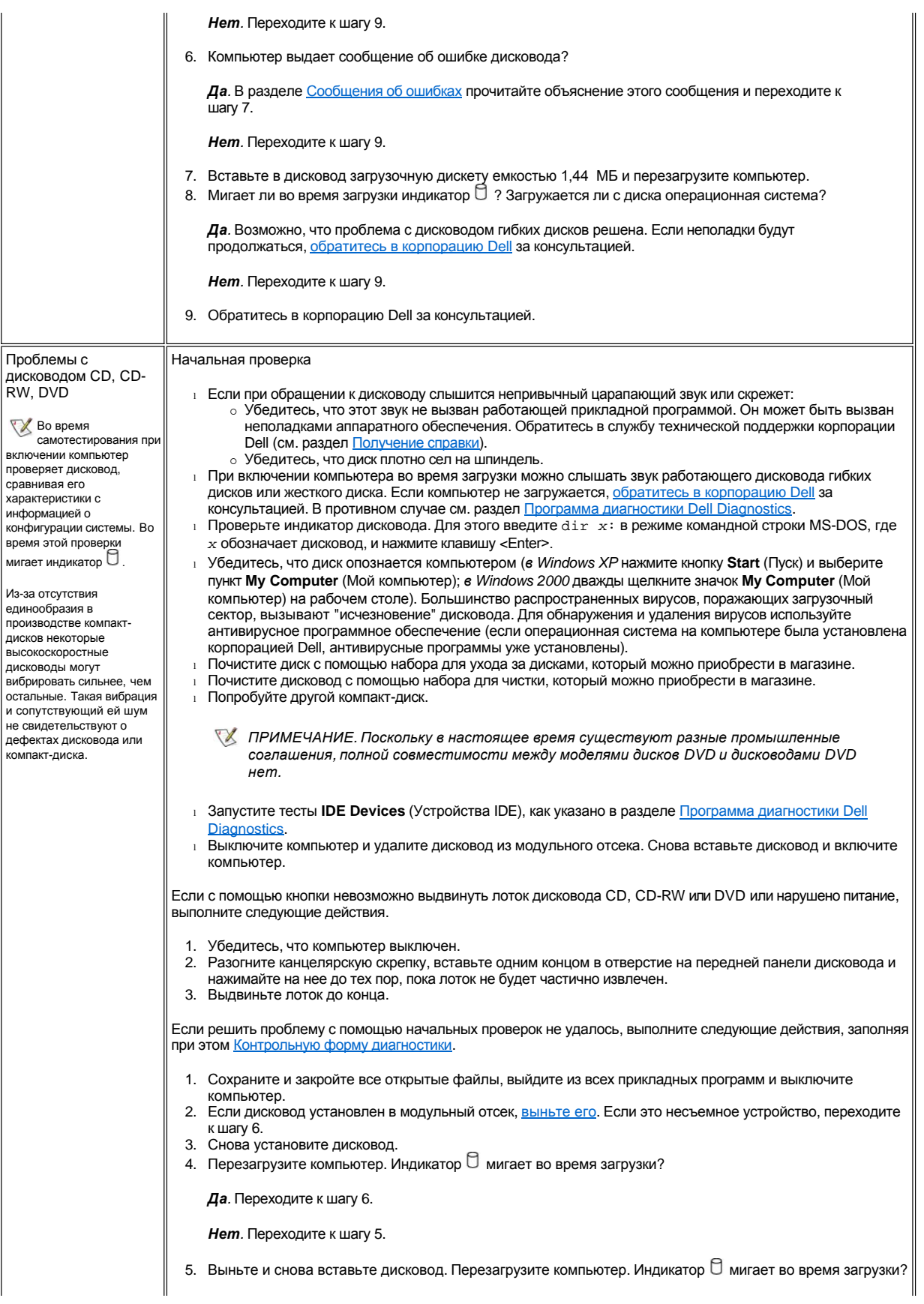

<span id="page-89-0"></span>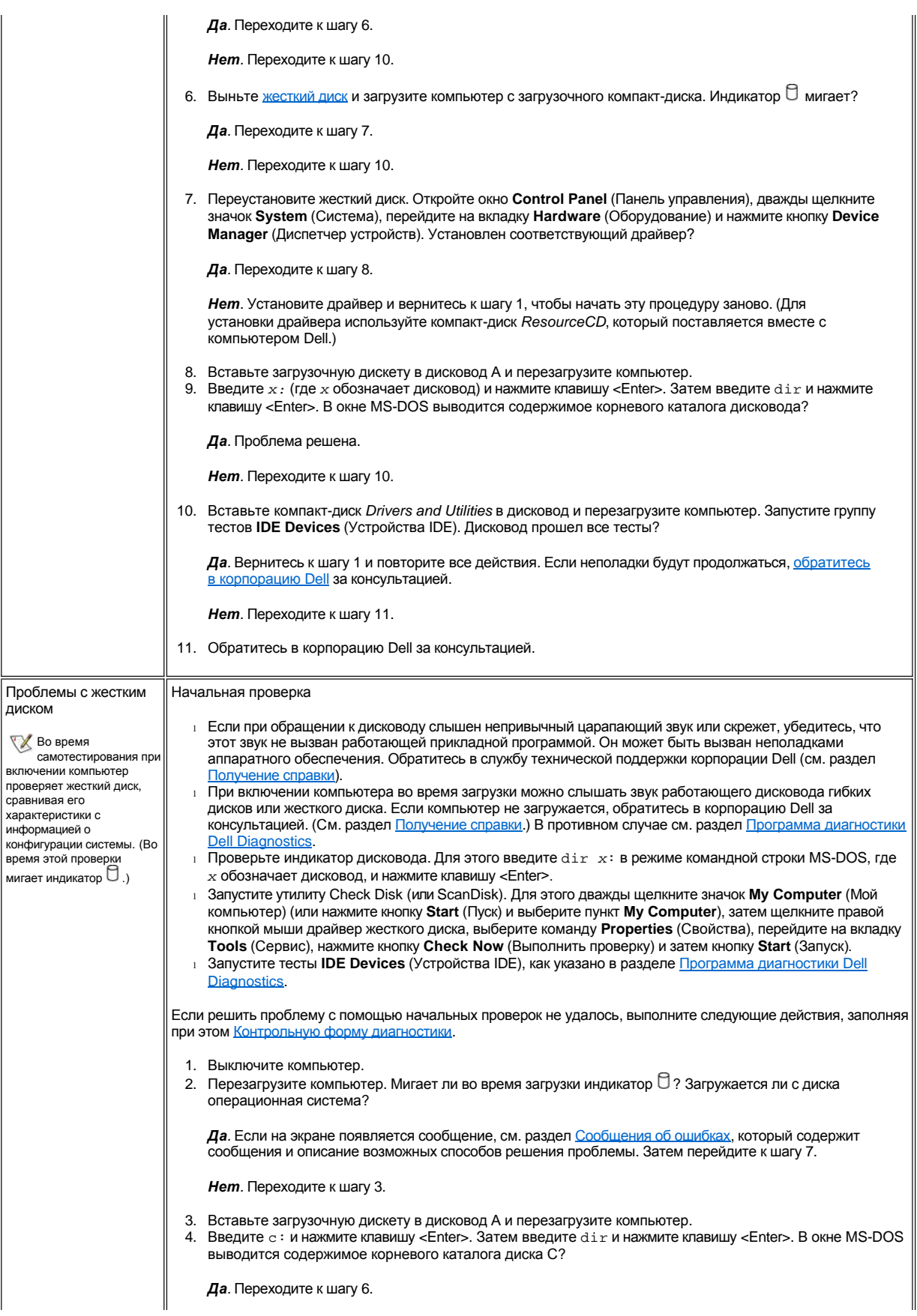

<span id="page-90-0"></span>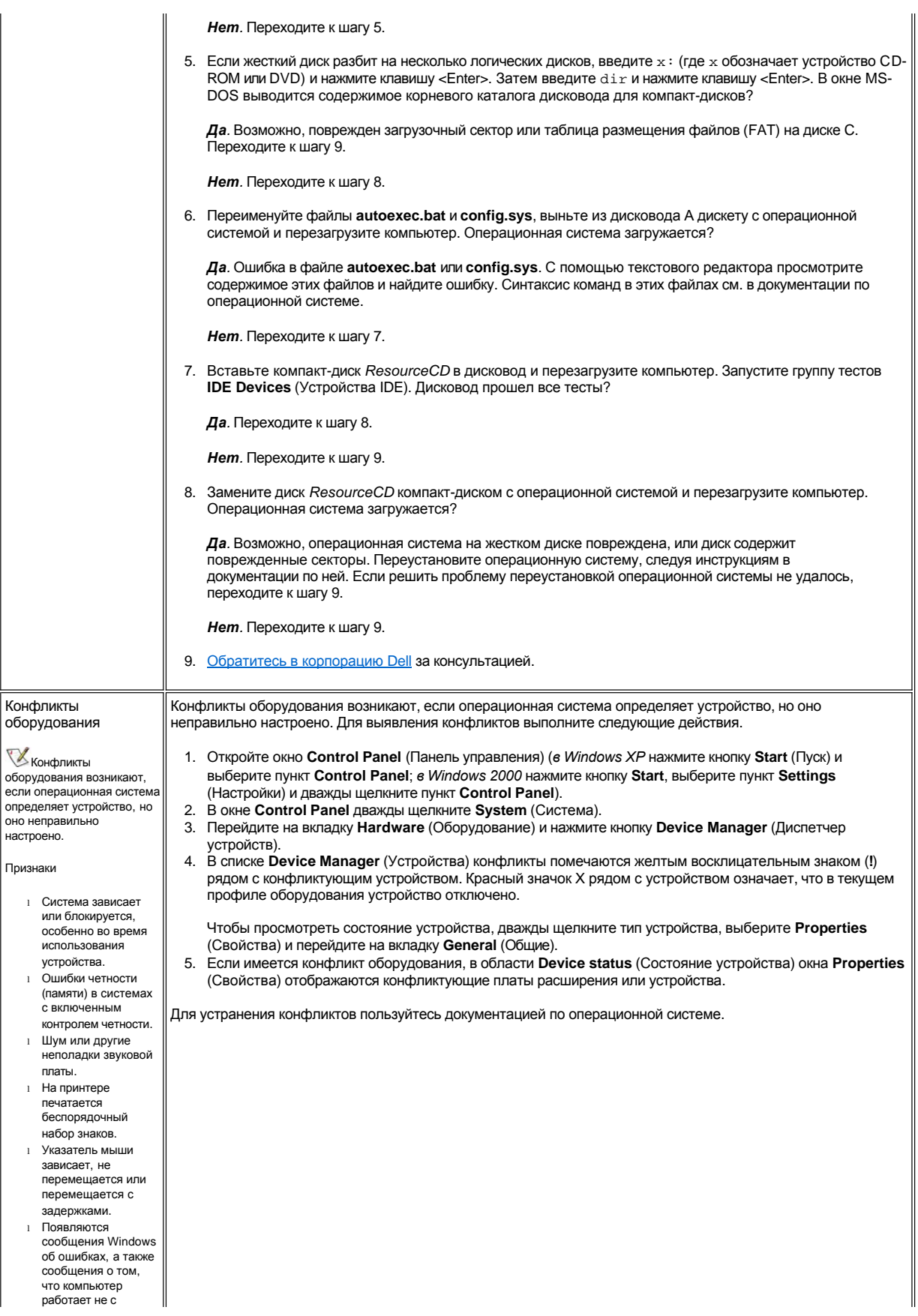

<span id="page-91-2"></span><span id="page-91-1"></span><span id="page-91-0"></span>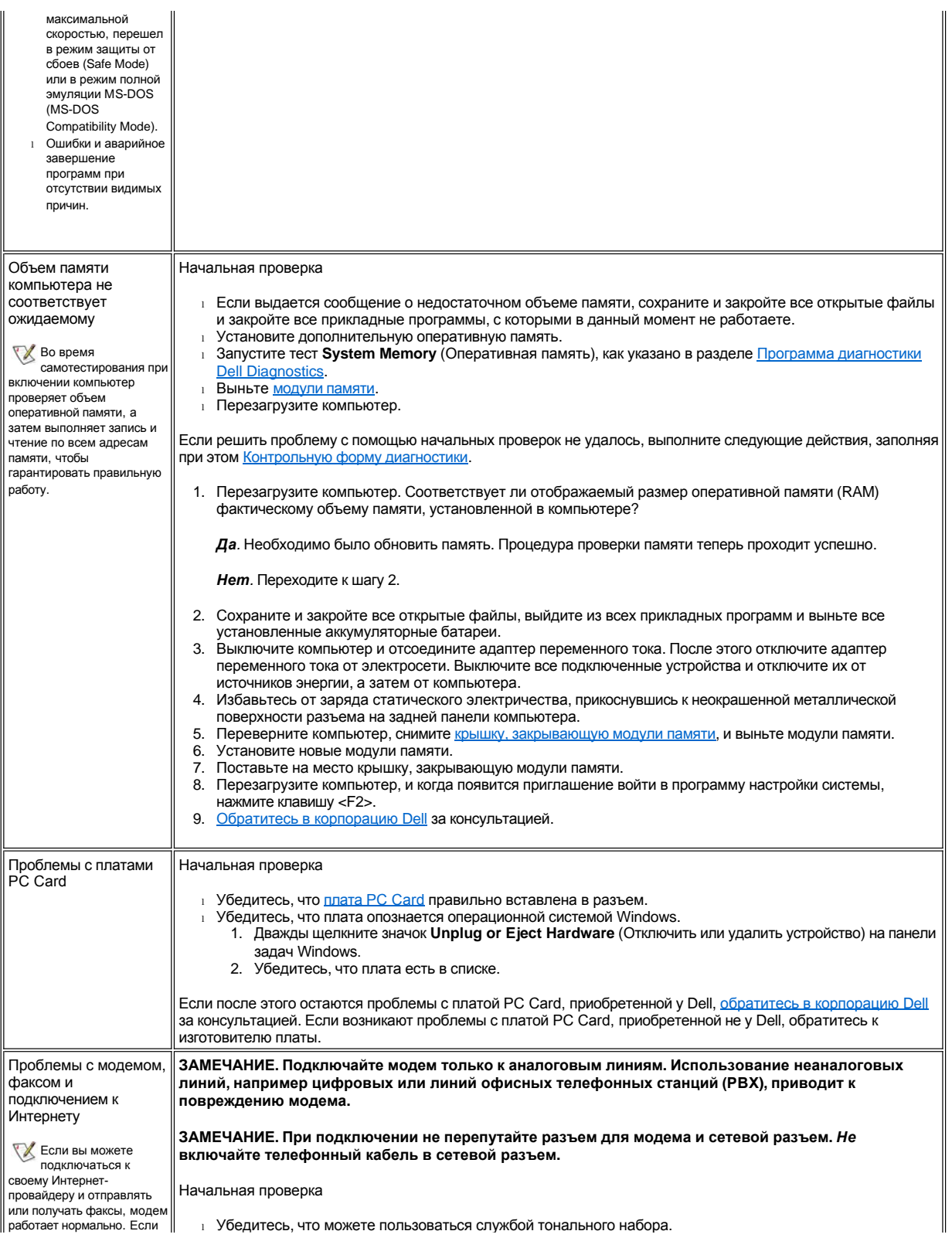

<span id="page-92-0"></span>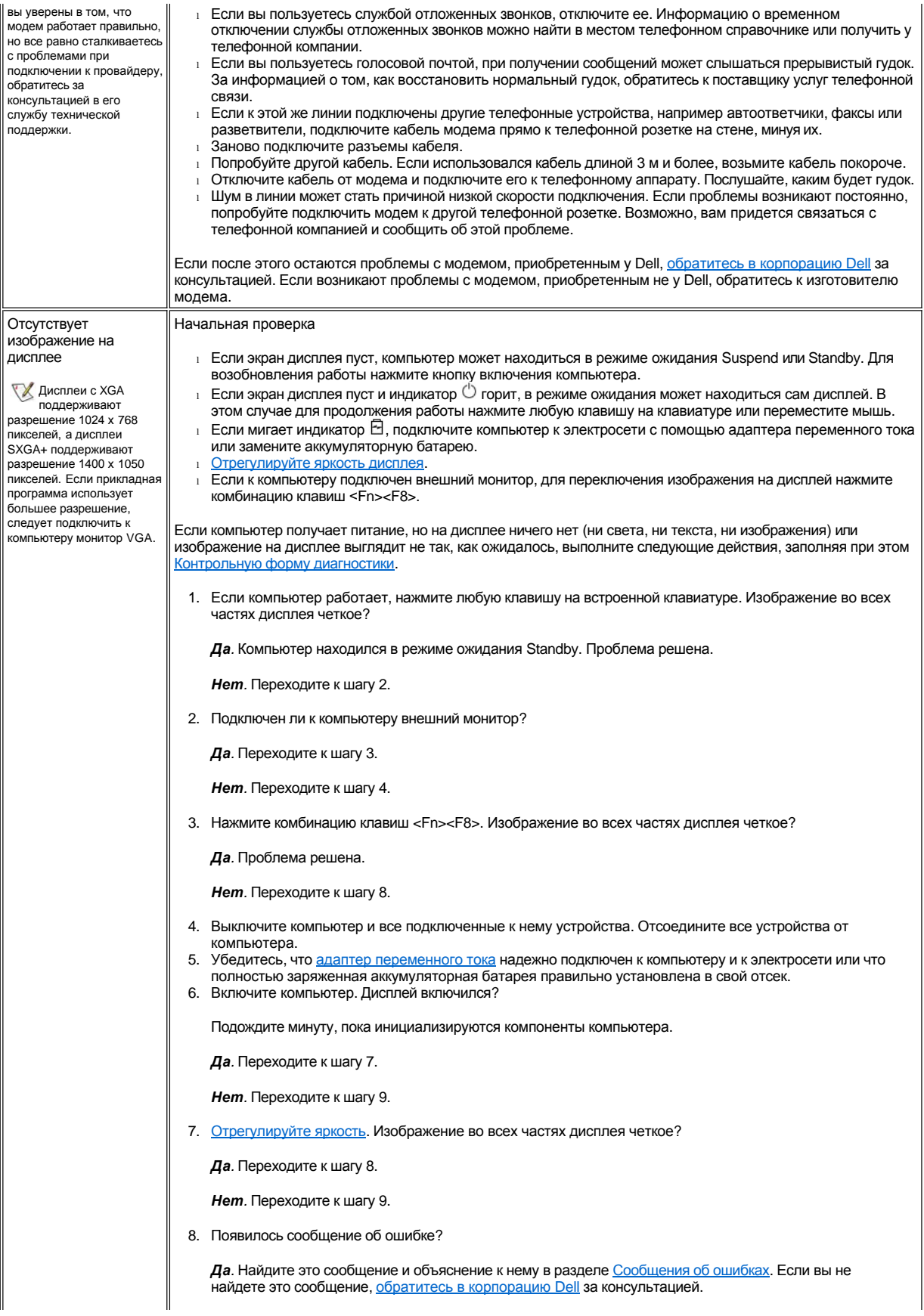

<span id="page-93-1"></span><span id="page-93-0"></span>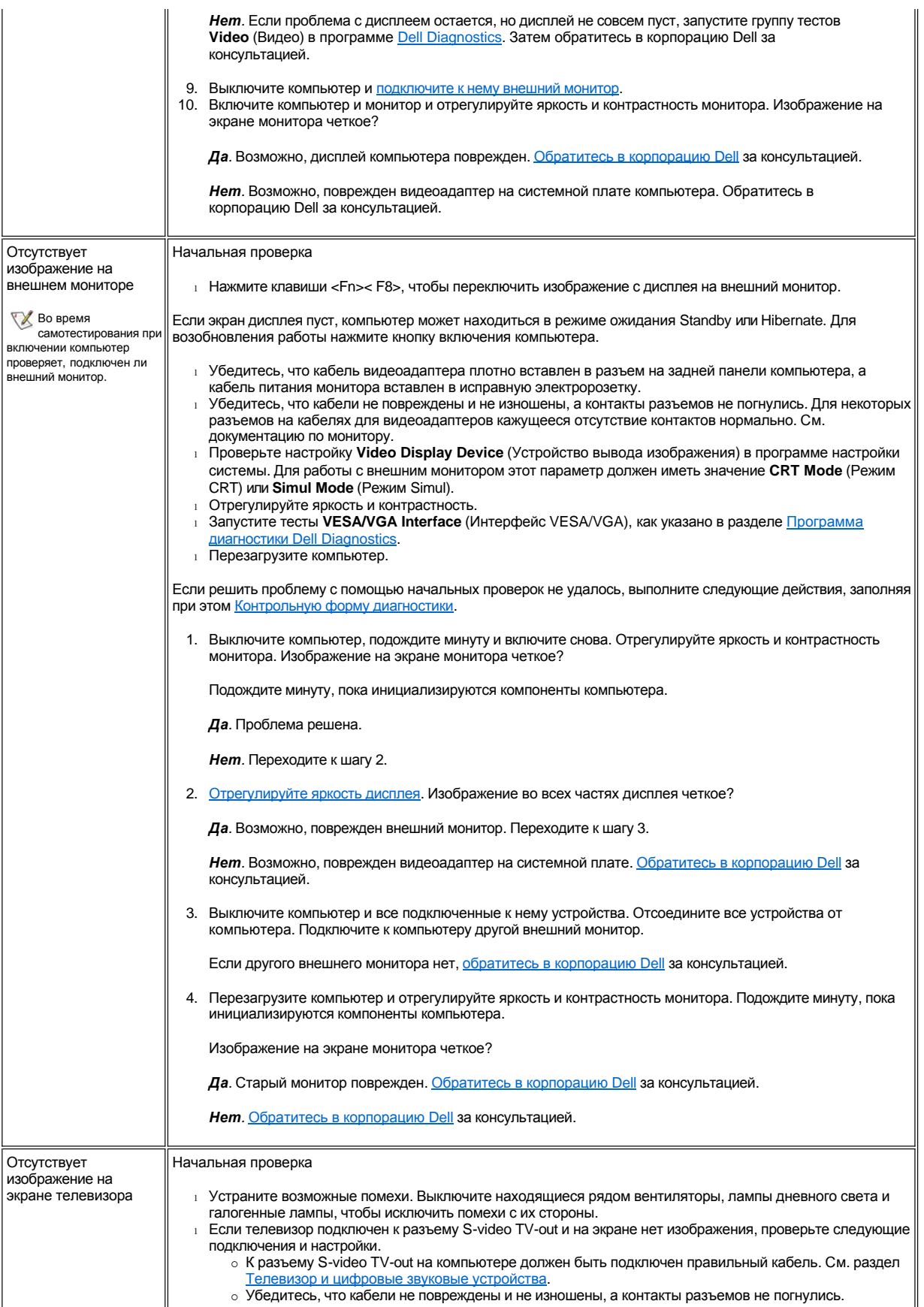

<span id="page-94-0"></span>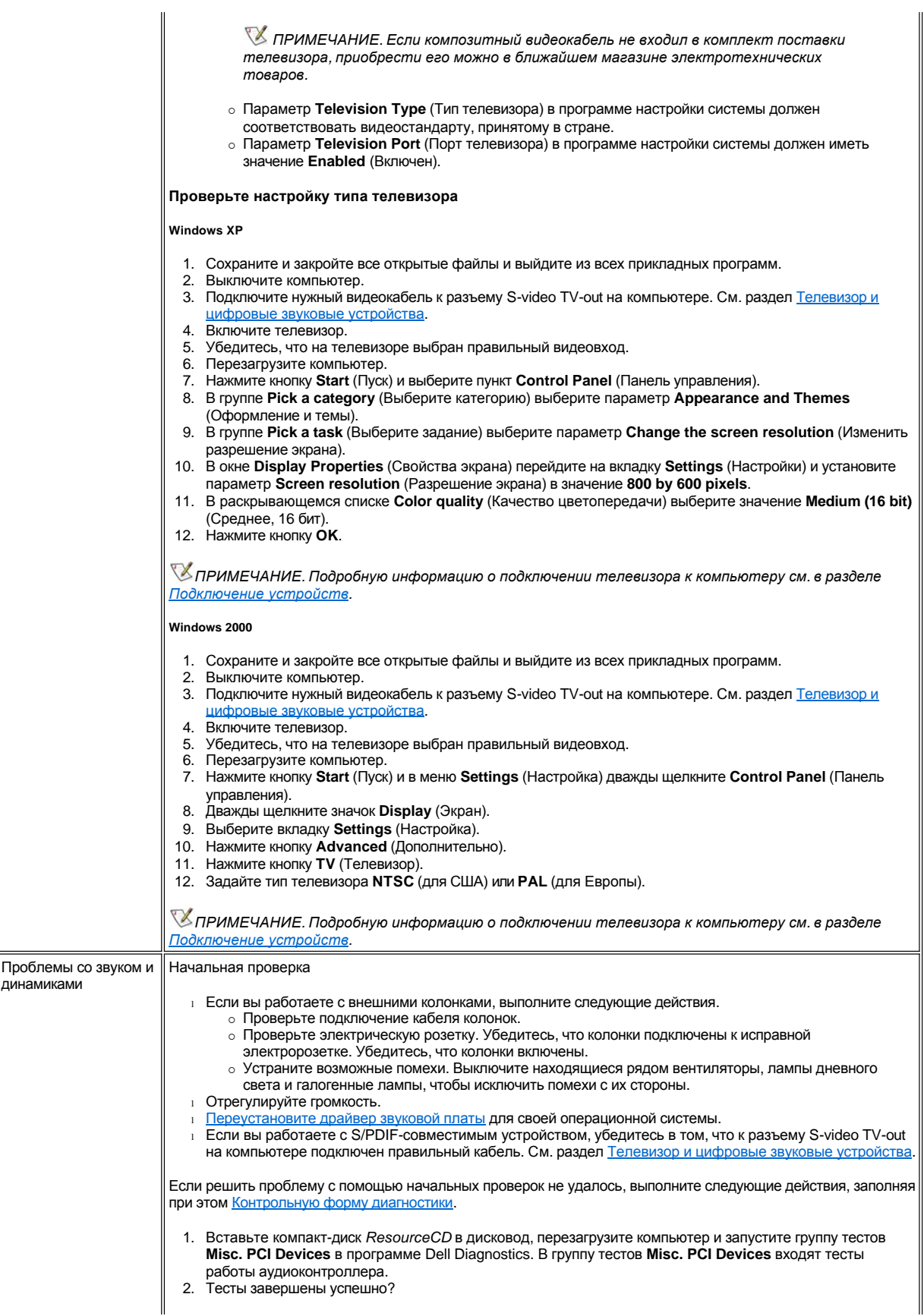

<span id="page-95-2"></span><span id="page-95-1"></span><span id="page-95-0"></span>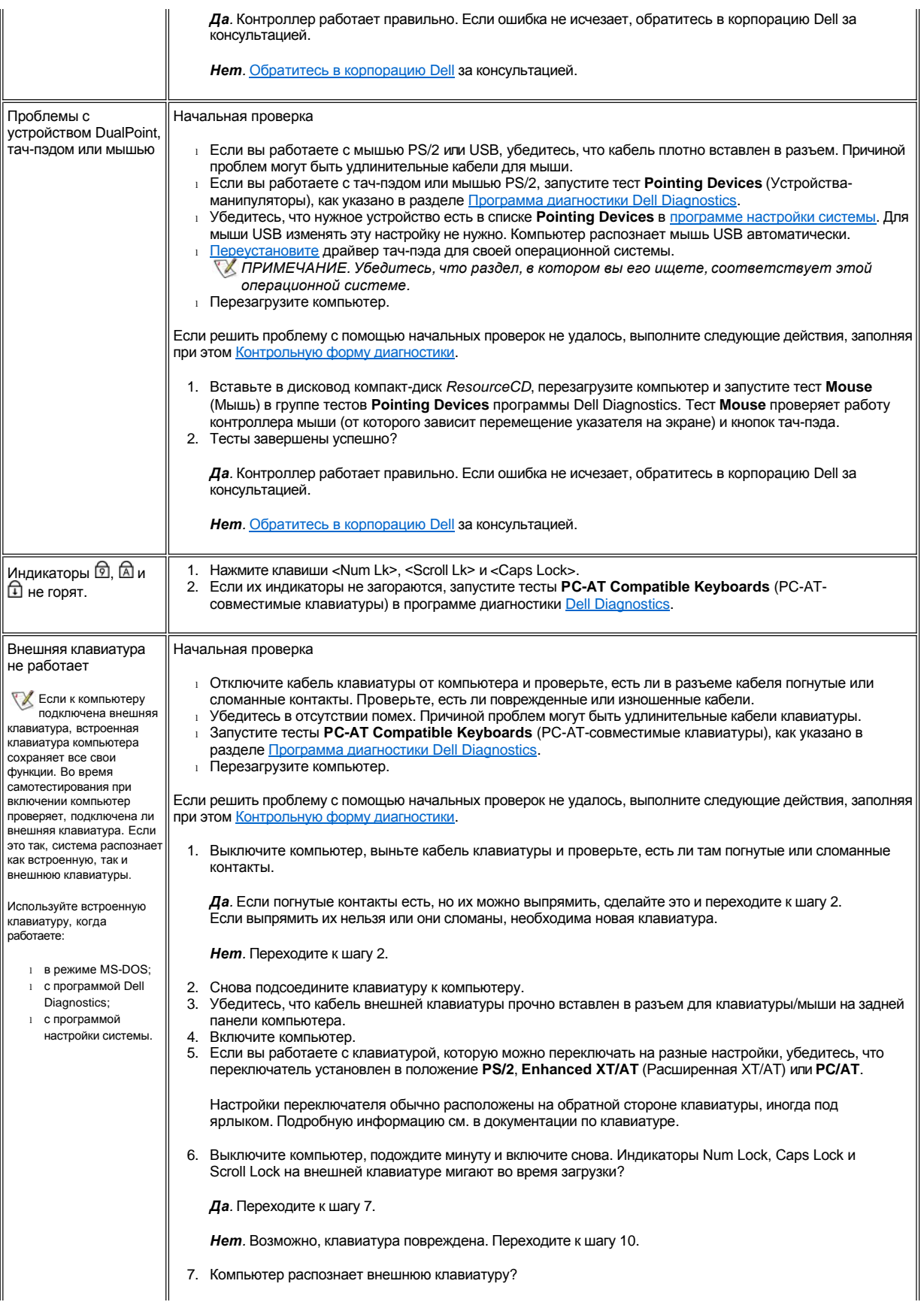

<span id="page-96-0"></span>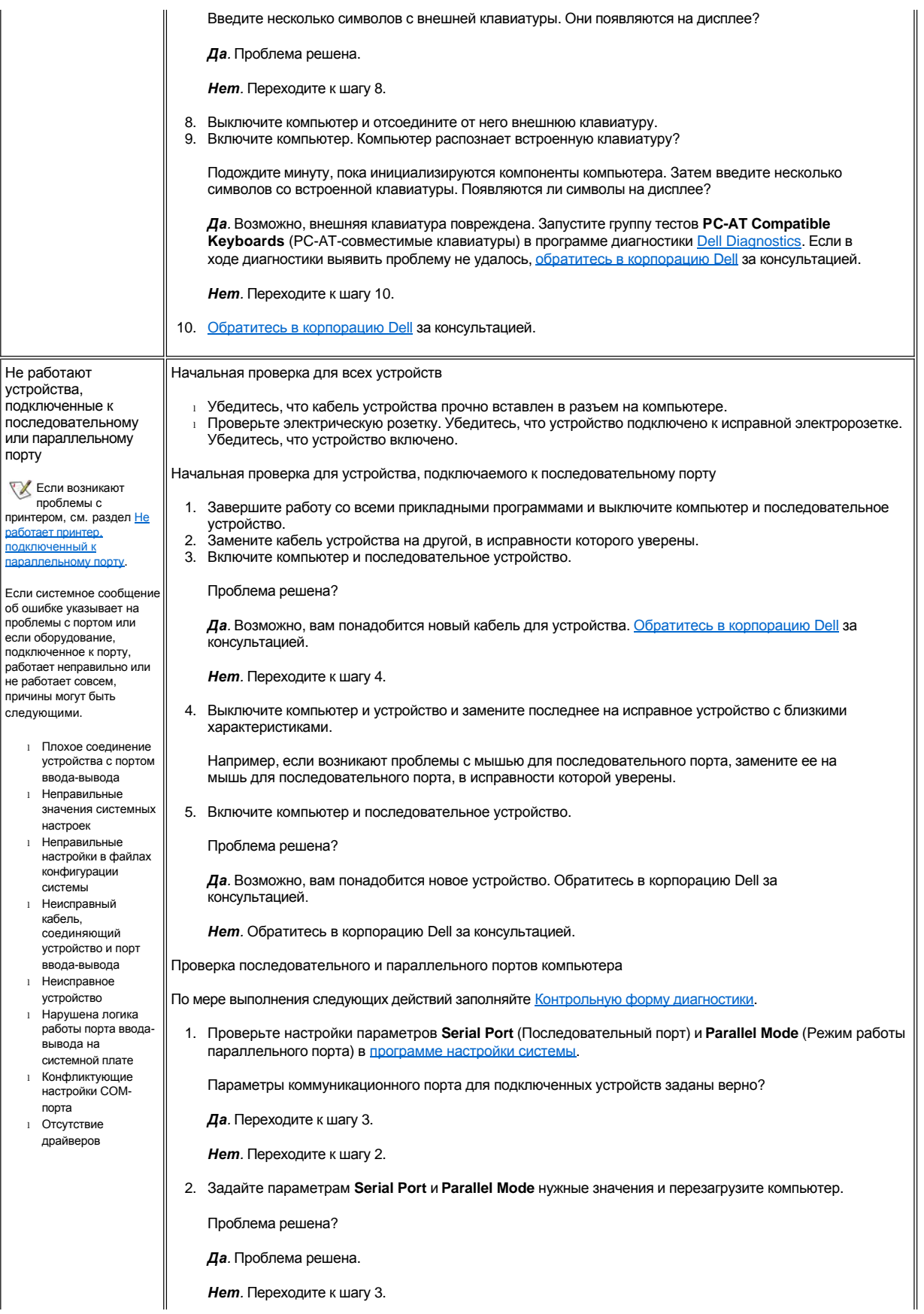

<span id="page-97-0"></span>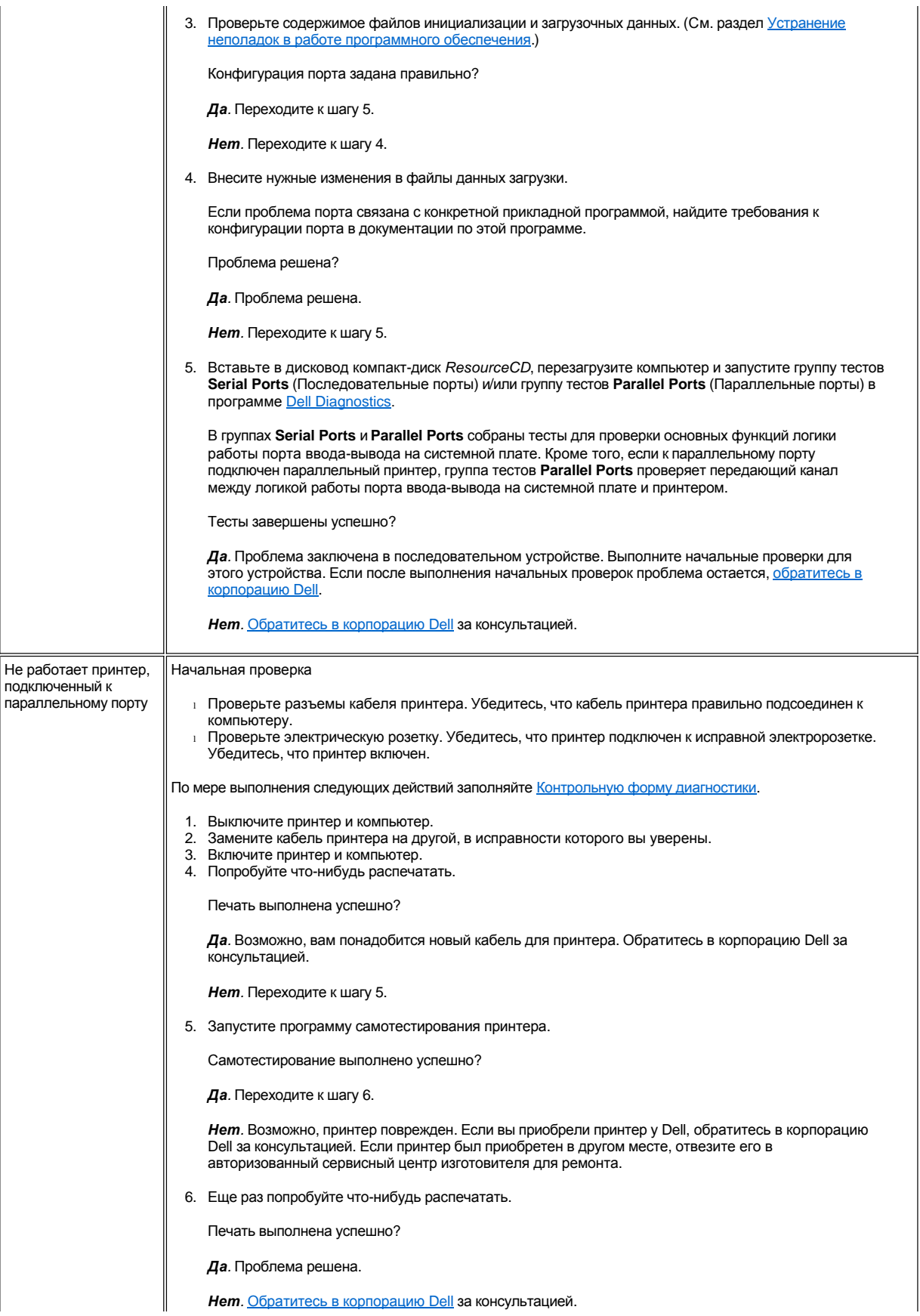

<span id="page-98-0"></span>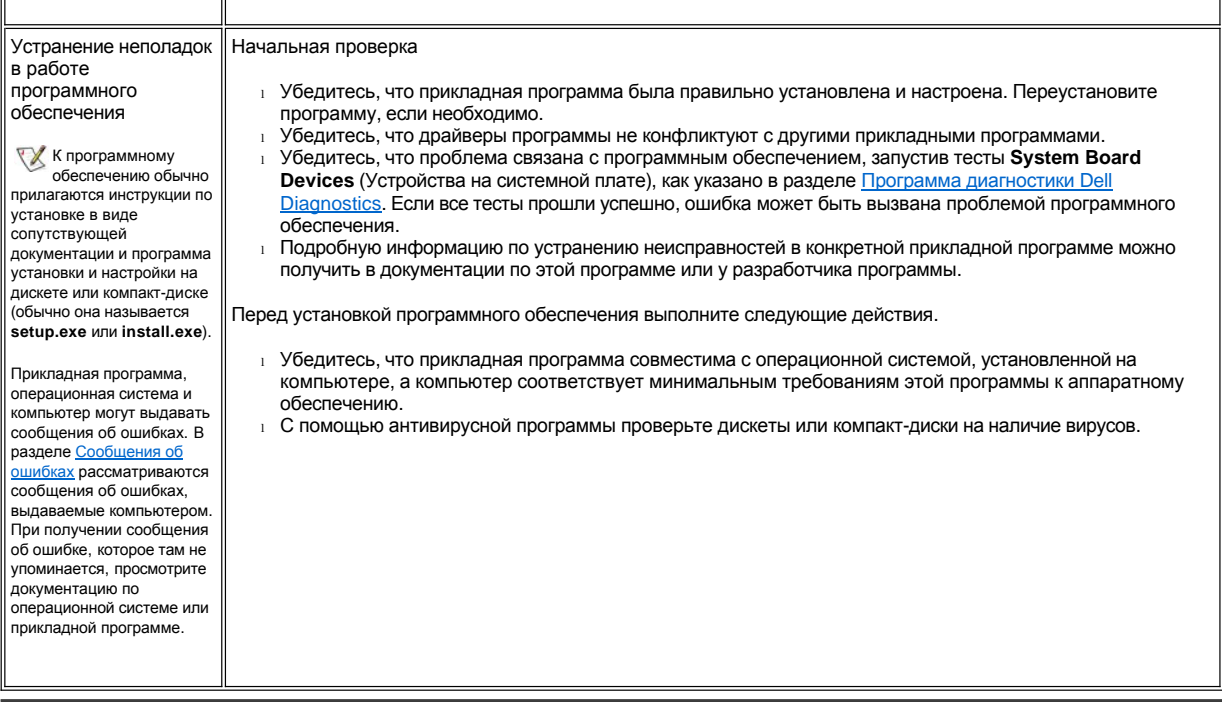

# Спецификации. Руководство пользователя портативного компьютера<br>Dell™ Latitude™ C810

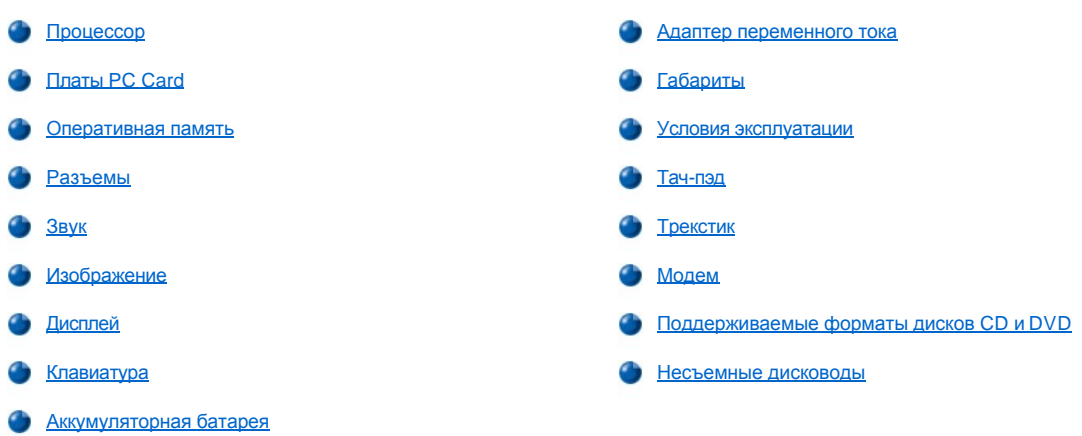

# <span id="page-99-0"></span>Процессор

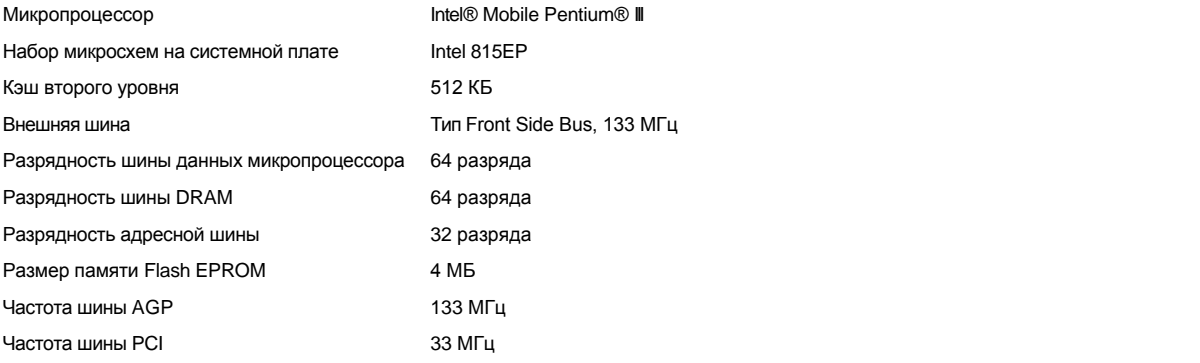

# <span id="page-99-1"></span>Платы PC Card

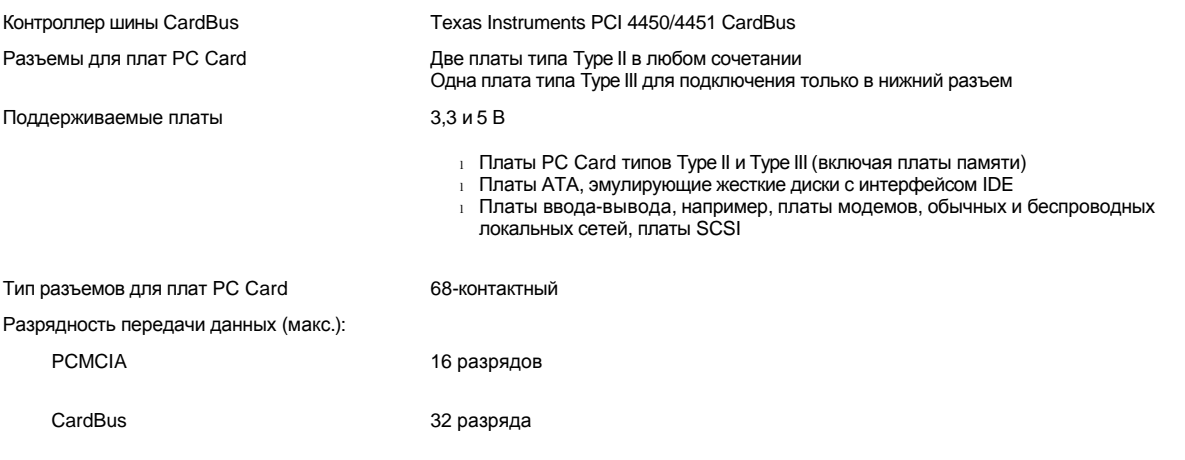

# <span id="page-100-0"></span>**Оперативная память**

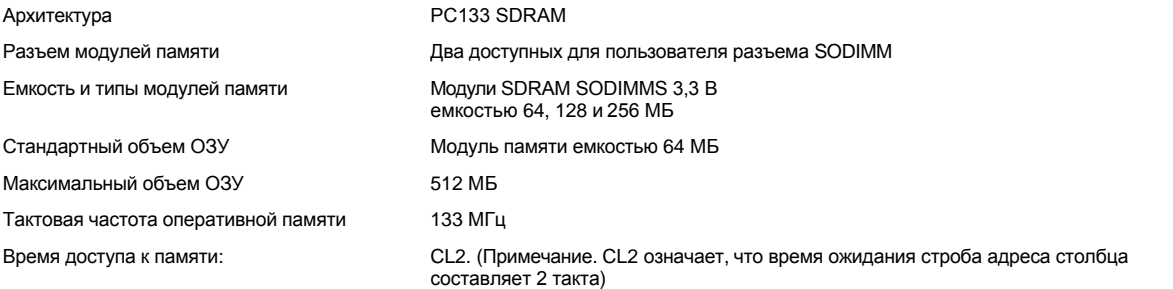

# <span id="page-100-1"></span>**Разъемы**

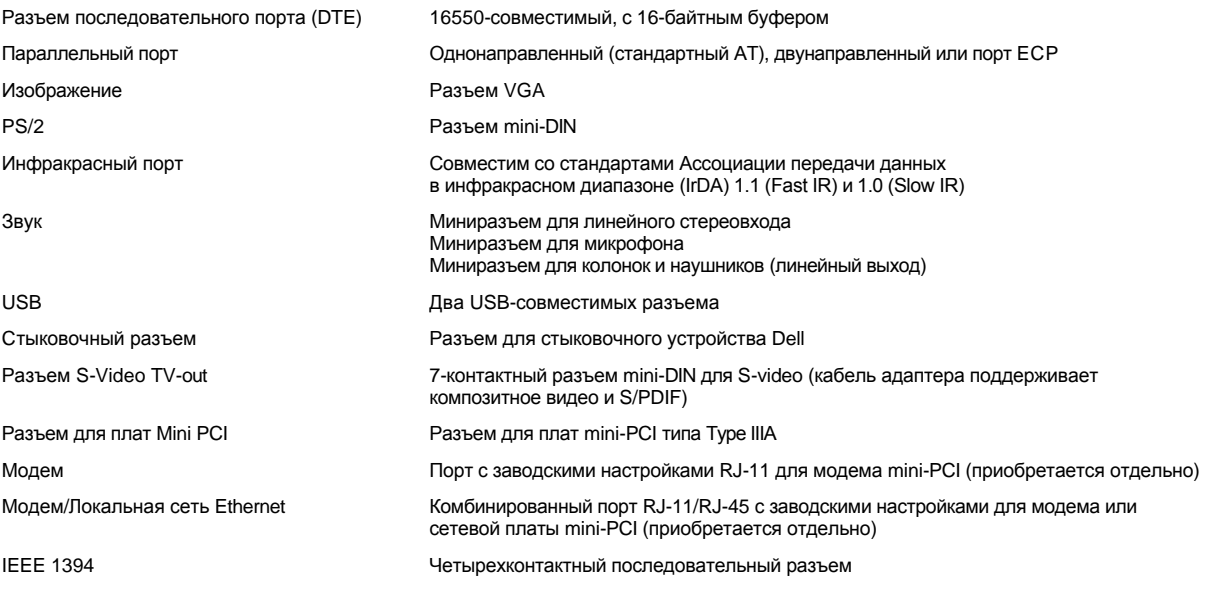

# <span id="page-100-2"></span>**Звук**

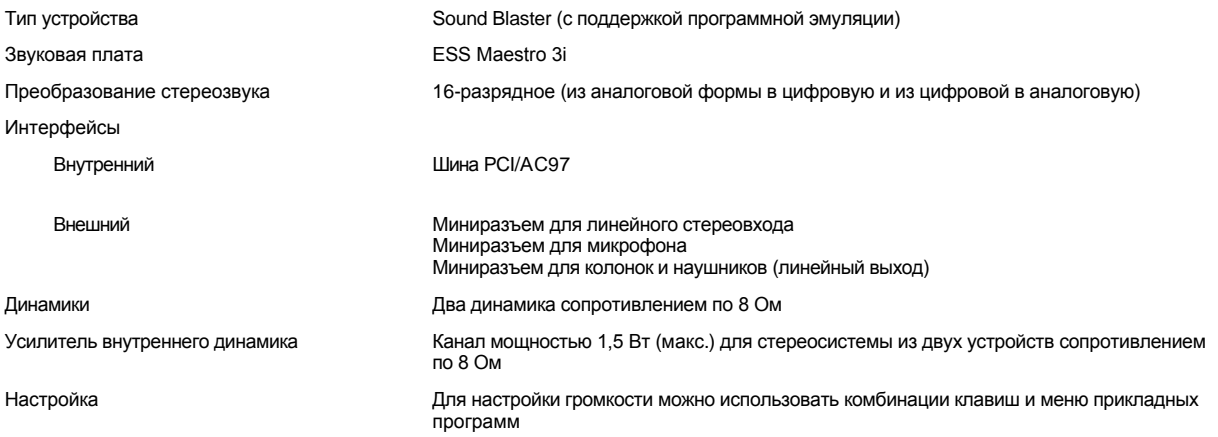

# <span id="page-100-3"></span>**Изображение**

Тип видеоадаптера Поддержка 128-разрядного видео с аппаратным ускорением

Шина данных 4X AGP

Видеоадаптер NVIDIA GeForce2 Go™

Видеопамять 16 МБ (обычно) 32 МБ (макс.)

**Разрешение, цвета и частота обновления экрана**

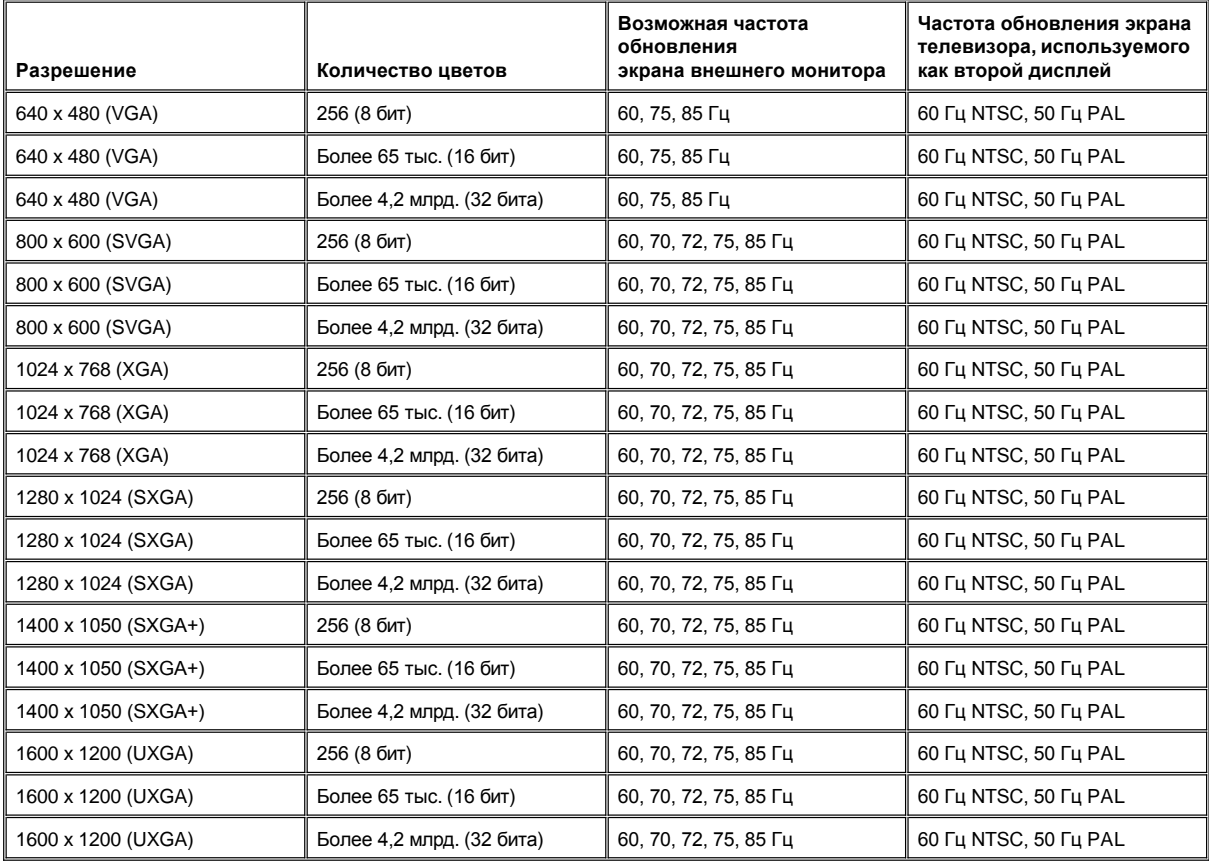

*ПРИМЕЧАНИЕ. В зависимости от модели дисплея возможны следующие палитры цветов: 256 цветов (8 бит), 65 536 цветов (16 бит) и 4 294 967 296 цветов (32 бита).*

**Разрешение дисплея и разрядность цветов без DVD и 3D**

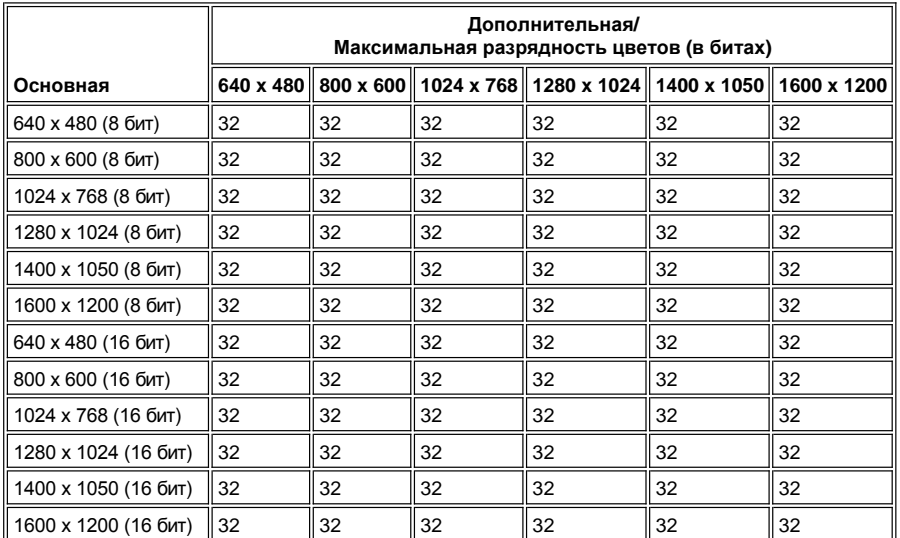

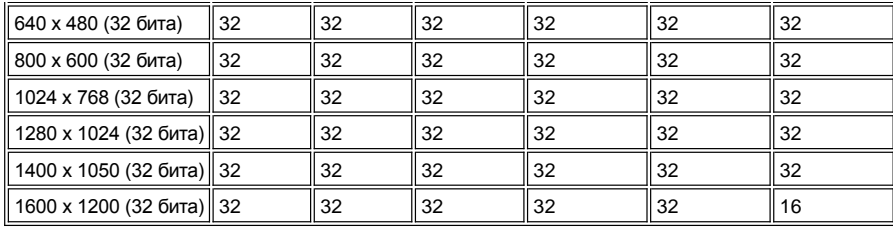

# <span id="page-102-0"></span>**Дисплей**

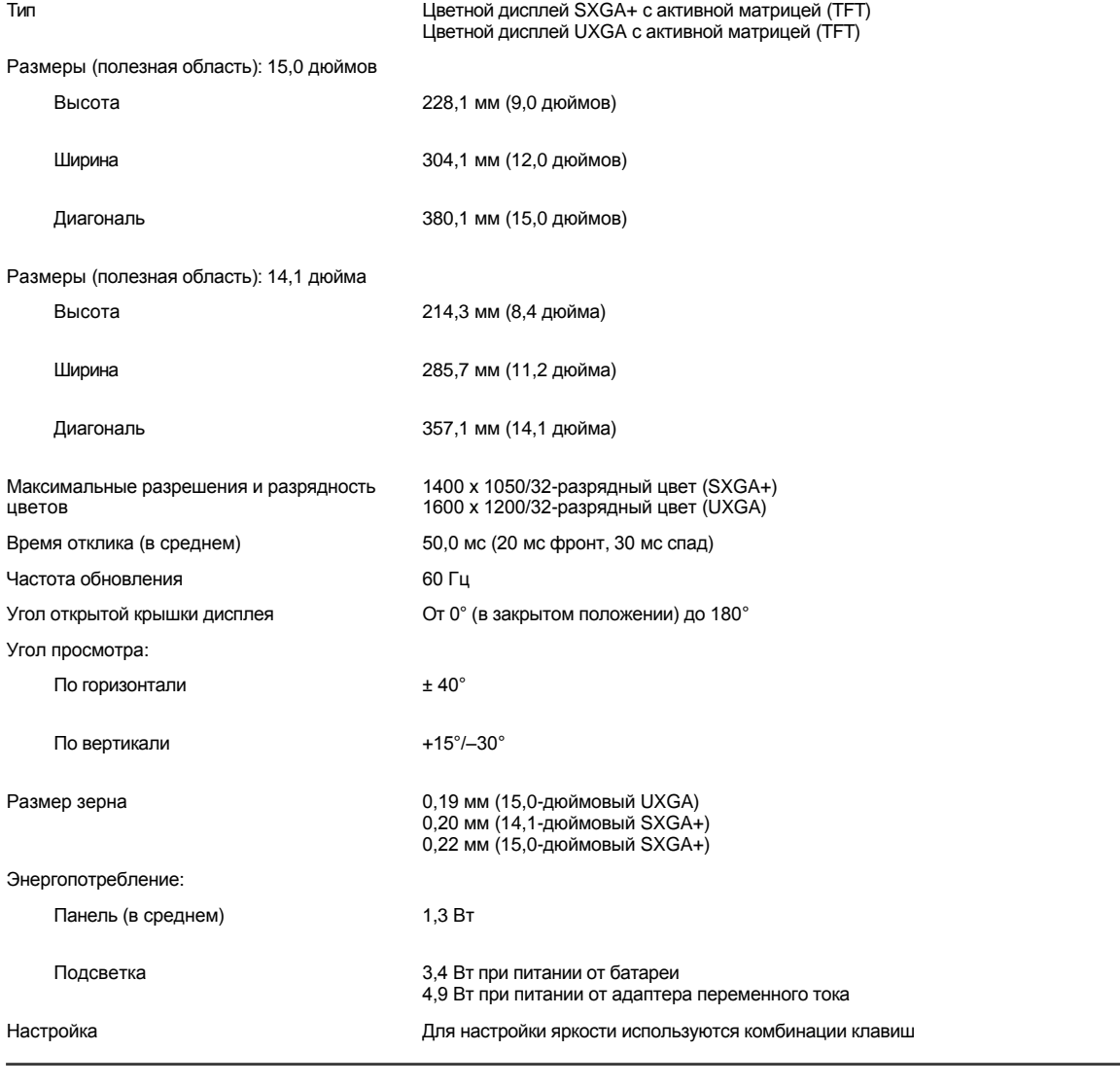

# <span id="page-102-1"></span>**Клавиатура**

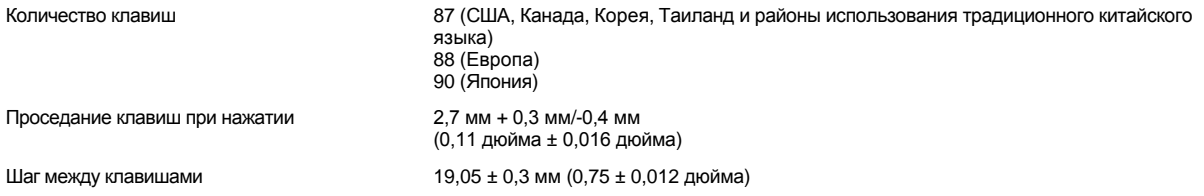

<span id="page-103-2"></span>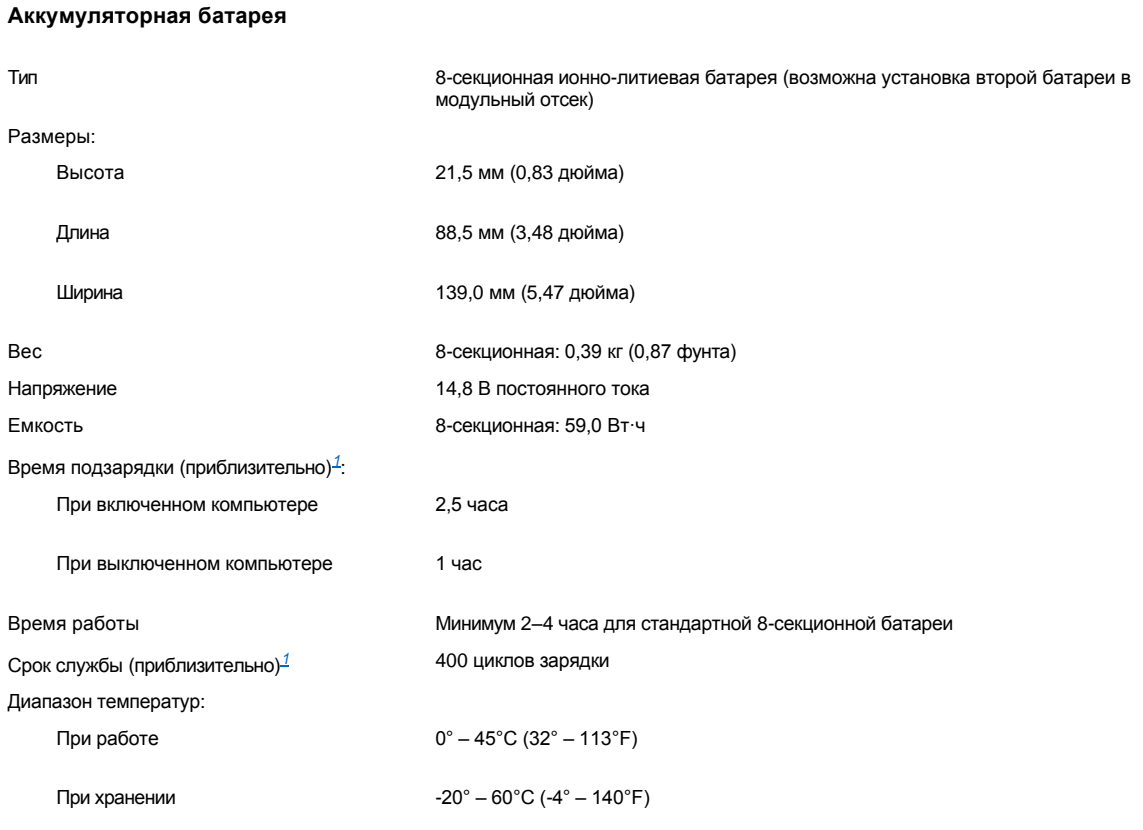

<span id="page-103-3"></span>*<sup>1</sup> Такие характеристики работы аккумуляторной батареи, как время подзарядки и срок службы, зависят от условий эксплуатации компьютера и батареи.*

# <span id="page-103-0"></span>**Адаптер переменного тока**

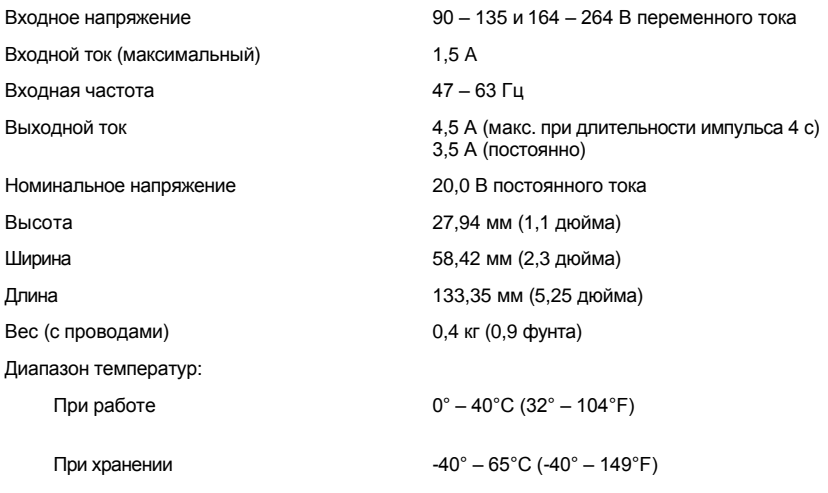

# <span id="page-103-1"></span>**Габариты**

Компьютер с 15-дюймовым дисплеем:

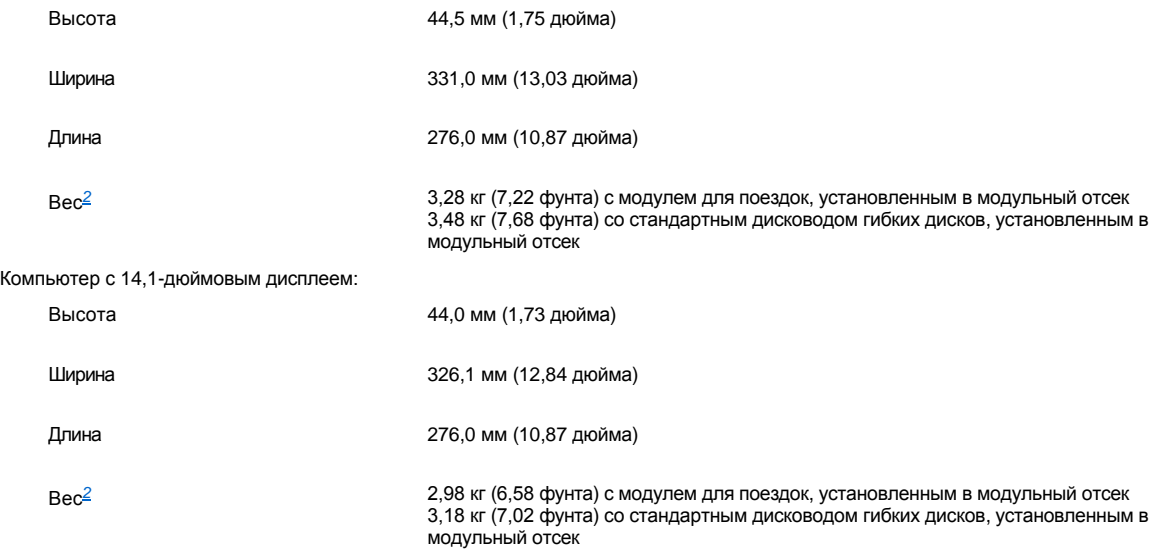

<span id="page-104-2"></span>*<sup>2</sup> Фактический вес компьютера зависит от его конфигурации.*

# <span id="page-104-0"></span>**Условия эксплуатации**

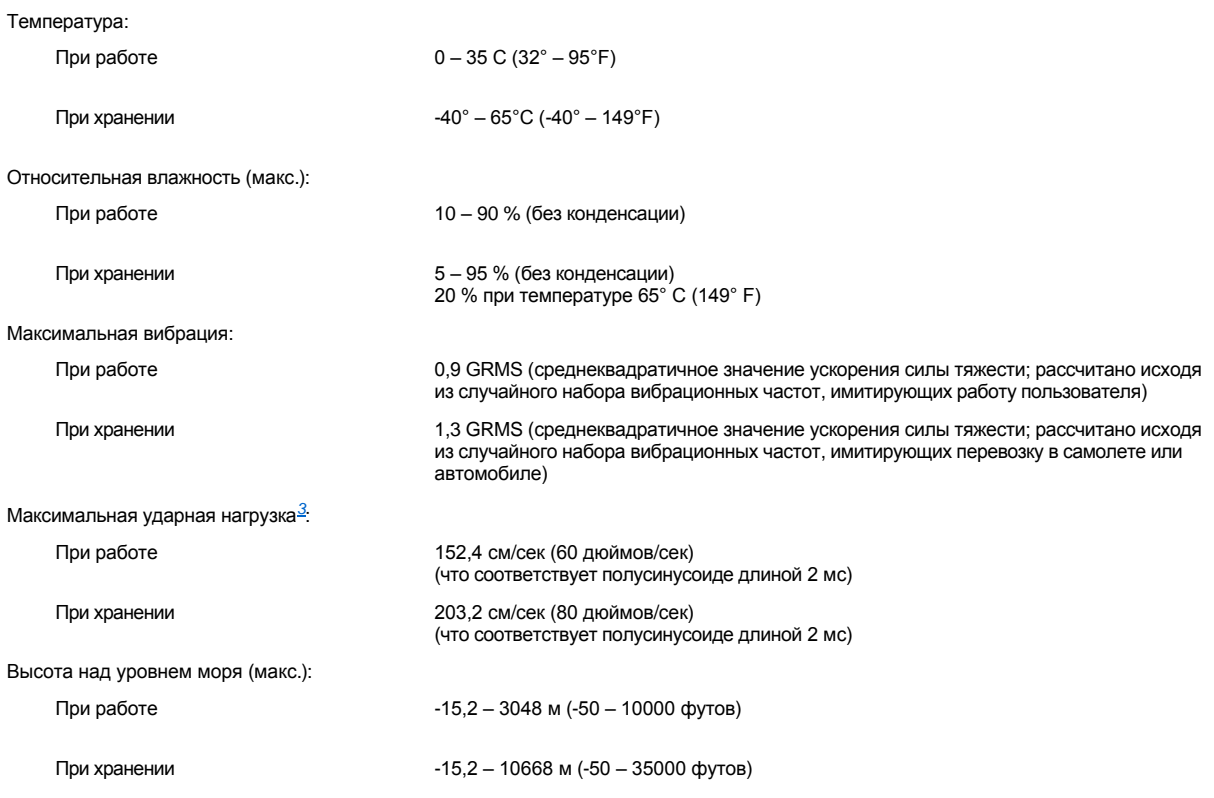

<span id="page-104-3"></span>*<sup>3</sup> Замеры проводились при убранных головках жесткого диска.*

# <span id="page-104-1"></span>**Тач-пэд**

Интерфейс PS/2-совместимый

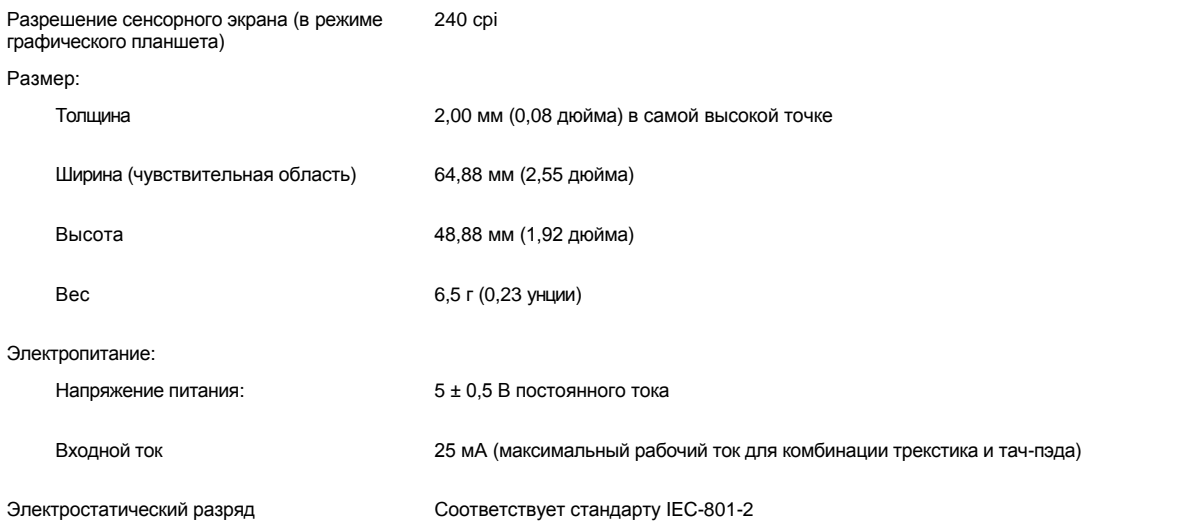

#### <span id="page-105-0"></span>**Трекстик**

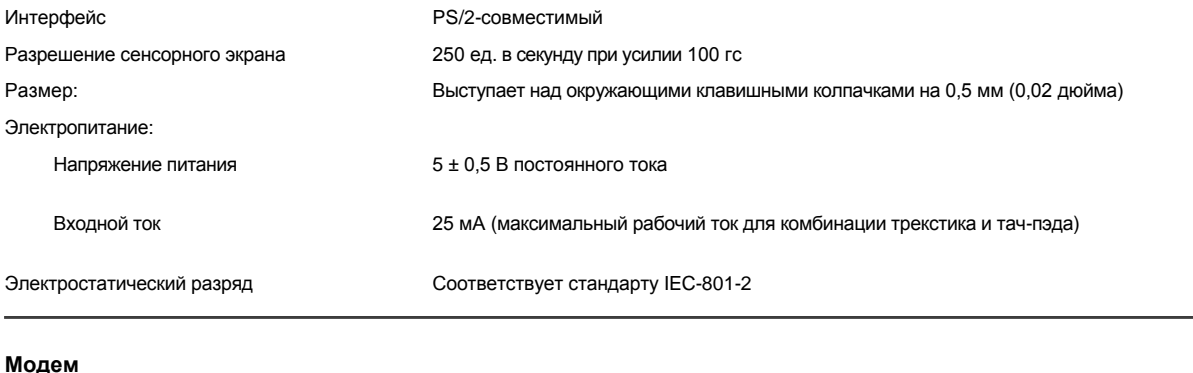

<span id="page-105-1"></span>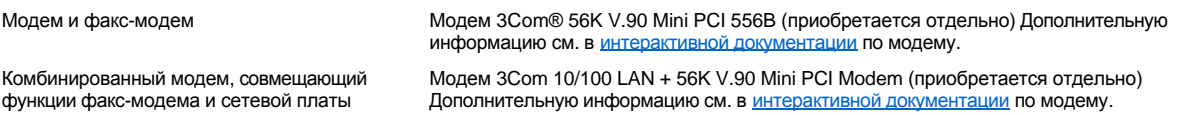

## <span id="page-105-2"></span>**Поддерживаемые форматы дисков CD и DVD**

- <sup>l</sup> Музыкальные компакт-диски стандарта "Красная книга" (CD-DA)
- $1$  Компакт-диски для записи информации по стандарту "Желтая книга" спецификации 1 и 2
- <sup>l</sup> Компакт-диски архитектуры ХА (спецификация 2, формы 1 и 2 без поддержки стандарта кодирования ADPCM)
- <sup>l</sup> Интерактивные компакт-диски CD-I (спецификация 2, формы 1 и 2)
- $\perp$  Интерактивные компакт-диски CD-I Ready
- $\perp$  Интерактивные компакт-диски CD-Bridge
- <sup>l</sup> Диски Photo CD, компакт-диски CD-R (с возможностью записи и дозаписи)
- <sup>l</sup> Видео компакт-диски
- <sup>l</sup> Компакт-диски с возможностью перезаписи CD-RW (дисководы CD-ROM и DVD могут только читать диски CD-RW, запись на них можно осуществлять только при помощи дисковода CD-RW)
- <sup>l</sup> Диски формата DVD-5 (дисковод DVD поддерживает этот формат)

### <span id="page-106-0"></span>**Несъемные дисководы**

Поддерживаемые типы дисководов 12,5-миллиметровые дисководы:

<sup>l</sup> CD

<sup>l</sup> CD-RW

<sup>l</sup> DVD

# Собираясь в дорогу. Руководство пользователя портативного компьютера Dell™ Latitude™ C810

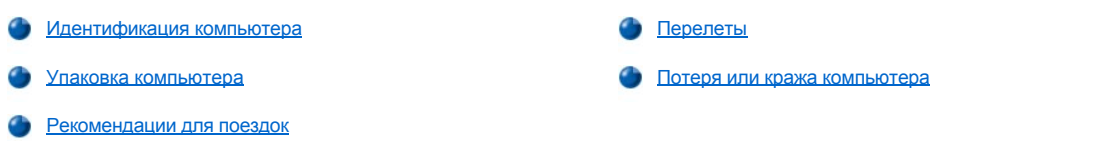

#### <span id="page-107-0"></span>Идентификация компьютера

- Прикрепите к компьютеру бирку с именем или визитную карточку. Еще один способ нанести маркером или трафаретной краской уникальный номер, по которому можно легко определить владельца компьютера (например, номер водительских прав). В случае обнаружения потерянного или украденного компьютера эта надпись подтвердит, что вы являетесь его владельцем.
- 1 Запишите номер метки производителя и держите его отдельно от компьютера и сумки для перевозки. В случае потери или кражи компьютера сообщите этот номер в правоохранительные органы и в корпорацию Dell.
- 1 В любом текстовом редакторе (например, в Блокноте Microsoft® Windows®) создайте файл if\_found и поместите его на рабочий стол Windows. В этом файле укажите свою фамилию, адрес и номер телефона.
- в Выясните, может ли компания, выдавшая вам кредитную карточку, предоставить закодированную идентификационную карту, с помощью которой можно получить назад свою собственность без раскрытия фамилии, адреса и телефона владельца.

#### <span id="page-107-1"></span>Упаковка компьютера

- от Отсоедините от компьютера все внешние устройства и поместите их в надежное место. Отсоедините все кабели от установленных плат PC Card (вынимать из компьютера сами платы PC Card не нужно).
- 1 Чтобы максимально облегчить компьютер, выньте из модульного отсека все накопители и установите модуль для поездок.
- 1 Чтобы максимально увеличить время работы аккумуляторных батарей, полностью зарядите основную батарею и все запасные, которые планируете взять с собой.
- **Выключите компьютер или установите его в режим ожидания Hibernate.**
- П Отсоедините адаптер переменного тока.

#### ЗАМЕЧАНИЕ. Если дисплей закрыт, посторонние предметы, оставленные на клавиатуре, могут повредить его.

- 1 Уберите с клавиатуры все посторонние предметы (скрепки, ручки, бумагу и т.д.) и закройте дисплей.
- 1 Пользуйтесь фирменной сумкой для перевозки, которая приобретается отдельно.
- 1 Не кладите вместе с компьютером такие вещи, как крем для бритья, одеколон, духи и продукты питания.
- 1 Оберегайте компьютер, аккумуляторные батареи и жесткий диск от воздействия неблагоприятных температур, солнца, а также от грязи. пыли и жидкостей.
- г Укладывайте компьютер так, чтобы он не двигался в багажнике автомобиля и не скользил на верхних полках для багажа.

ЗАМЕЧАНИЕ. Не сдавайте компьютер в багаж.

#### <span id="page-107-2"></span>Рекомендации для поездок

ЗАМЕЧАНИЕ. Не работайте с дисководами компакт-дисков, DVD и записывающими дисководами компакт-дисков, если вы в данный момент перемещаете компьютер. Это может прервать поток данных между этими дисководами и жестким диском или дисководом для гибких дисков.

- 1 Чтобы максимально увеличить время работы аккумуляторов измените настройки управления электропитанием.
- т Чтобы ускорить прохождение таможни при поездках за границу, имейте с собой доказательства того, что компьютер принадлежит вам или что вы имеете право им пользоваться, если он принадлежит фирме. Ознакомьтесь с таможенными правилами государств, которые намерены посетить, а если вам предстоит посетить несколько стран, рассмотрите возможность получения карнета (также известного как паспорт доставки товара) в соответствующем государственном учреждении. Карнет - это международный
таможенный документ, облегчающий оформление временного импорта в иностранные государства.

- **и Узнайте, какие электрические розетки используются в странах, которые вы намерены посетить и запаситесь соответствующими** переходниками.
- <sup>l</sup> В компании, выдавшей вам кредитную карточку, выясните, какую помощь в случае срочной необходимости она может оказать пользователю портативного компьютера, находящемуся в путешествии. Многие компании предоставляют услуги, помогающие решить некоторые проблемы, например, быстро найти дискеты или предоставить прямой телефонный номер для соединения через модем.

### **Перелеты**

<sup>l</sup> Имейте под рукой заряженную аккумуляторную батарею на случай, если вас попросят включить компьютер.

### **ЗАМЕЧАНИЕ. Не проносите компьютер через металлодетектор.**

- <sup>l</sup> Попросите сотрудников службы безопасности аэропорта проверить компьютер вручную. Если пронести компьютер через металлодетектор, возможна потеря данных. Если вас все-таки попросят выполнить эту процедуру, сначала выньте из компьютера жесткий диск.
- **l Прежде чем включать компьютер в самолете**, выясните у экипажа или в правилах для пассажиров, разрешается ли это. Некоторые авиакомпании запрещают пользоваться электронными устройствами во время всего полета. Использование электронных устройств при взлете и посадке запрещено всеми авиакомпаниями.

### **Потеря или кража компьютера**

- <sup>l</sup> Заявите о пропаже или краже компьютера в правоохранительные органы. Включите в описание пропавшего компьютера метку производителя. Спросите и запишите номер заведенного дела, а также название, адрес и телефон отдела правоохранительных органов. Если можно, узнайте имя сотрудника, который проводит расследование.
- *ПРИМЕЧАНИЕ. Если вы точно знаете, где пропал ваш компьютер, обращайтесь в отделы правоохранительных органов этого района. Если место пропажи неизвестно, обращайтесь в правоохранительные органы по месту жительства.*
	- **Если компьютер является собственностью фирмы, поставьте в известность ее службу безопасности.**
	- <sup>l</sup> Свяжитесь со службой технической поддержки корпорации Dell и сообщите о пропаже компьютера. В своем сообщении укажите метку производителя компьютера, номер корпуса, а также название, адрес и номер телефона отдела правоохранительных органов, куда вы заявили о пропаже компьютера. Если это возможно, укажите имя сотрудника, который проводит расследование.

Сотрудник службы технической поддержки корпорации Dell зарегистрирует ваше сообщение, используя метку производителя в качестве регистрационного номера, и пометит компьютер как пропавший или украденный. Если кто-либо обратится в службу технической поддержки корпорации Dell и предъявит эту метку производителя, компьютер будет автоматически опознан как пропавший или украденный. Сотрудник корпорации Dell постарается выяснить телефон и адрес человека, обратившегося в службу. Затем корпорация Dell свяжется с отделением правоохранительных органов, куда вы заявили о пропаже или краже компьютера.

[Оглавление](file:///C:/data/systems/latc810/ru/ug/index.htm)

### [Оглавление](file:///C:/data/systems/latc810/ru/ug/index.htm)

# **Работа с компьютером. Руководство пользователя портативного компьютера Dell™ Latitude™ C810**

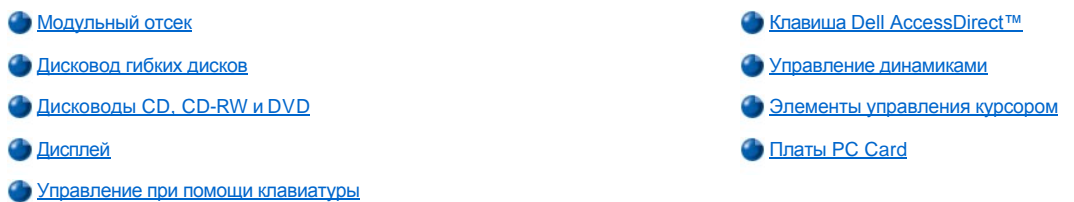

**ПРЕДУПРЕЖДЕНИЕ. Во время работы не держите корпус портативного компьютера на открытых участках тела. При продолжительной работе возможно повышение температуры корпуса компьютера. Длительное соприкосновение компьютера с кожей может вызвать неприятные ощущения и даже ожог.**

### <span id="page-109-0"></span>**Модульный отсек**

Компьютер поставляется с <u>дисководом гибких дисков</u> в модульном отсеке. Чтобы установить в модульный отсек другое устройство, сначала удалите из него дисковод гибких дисков (см. раздел <u>Замена устройств при выключенном компьютере</u> или <u>Замена устройств на</u> работающем компьютере с Microsoft Windows).

**ЗАМЕЧАНИЕ. Дисководы очень хрупки и требуют бережного обращения, когда они не установлены в компьютер. Не давите на эти устройства сверху и не ставьте на них тяжелые предметы. В целях защиты этих устройств от пыли и жидкостей держите их в сумке для перевозки. Храните устройства в надежном месте.**

В модульный отсек можно устанавливать следующие устройства:

- и [Вторую батарею](file:///C:/data/systems/latc810/ru/ug/acbatt.htm#installing_a_battery)
- <sup>l</sup> Дисковод гибких дисков
- **Дисковод компакт-дисков**
- <sup>l</sup> Дисковод DVD
- <sup>l</sup> Дисковод CD-RW
- <sup>l</sup> Дисковод SuperDisk
- <sup>l</sup> Дисковод Zip
- **Второй жесткий диск**

Чтобы снизить вес компьютера, удалите из модульного отсека вставленное туда устройство и установите в него модуль для поездок.

#### <span id="page-109-1"></span>**Замена устройств на работающем компьютере**

- 1. Сохраните и закройте все открытые файлы, выйдите из всех программ и выключите компьютер.
- 2. Если компьютер пристыкован к повторителю порта APR или стыковочной станции, отстыкуйте его.
- 3. Закройте крышку дисплея и переверните компьютер.
- 4. Отодвиньте защелку и, удерживая ее, вытащите устройство из отсека.

**ЗАМЕЧАНИЕ. Чтобы не повредить устройства, храните их в сумке для перевозки, когда они не установлены в компьютер. Храните устройства в сухом безопасном месте, не давите на эти устройства сверху и не ставьте на них тяжелые предметы.** 

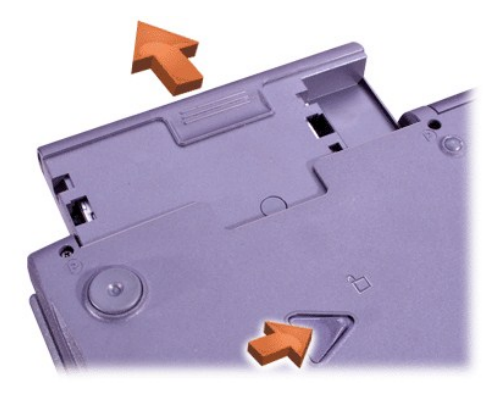

### **ЗАМЕЧАНИЕ. Устанавливайте устройства перед стыковкой и включением компьютера.**

- 5. Вставьте новое устройство в отсек и двигайте вперед, пока не раздастся щелчок.
- 6. Переверните компьютер и откройте крышку дисплея.
- 7. Включите компьютер.

<span id="page-110-0"></span>**Замена устройств на работающем компьютере с Microsoft Windows**

**ЗАМЕЧАНИЕ. Во избежание повреждения стыковочного разъема не вынимайте и не вставляйте устройства, если компьютер пристыкован к повторителю порта APR или стыковочной станции.** 

**В Windows XP**

- 1. Дважды щелкните значок **3** на панели задач Windows.
- 2. Выберите устройство, которое хотите удалить.
- 3. Не закрывая дисплея, переверните компьютер, чтобы увидеть его нижнюю панель.
- 4. Отодвиньте защелку и, удерживая ее, вытащите устройство из отсека.

**ЗАМЕЧАНИЕ. Чтобы не повредить устройства, храните их в сумке для перевозки, когда они не установлены в компьютер. Храните устройства в сухом безопасном месте, не давите на эти устройства сверху и не ставьте на них тяжелые предметы.** 

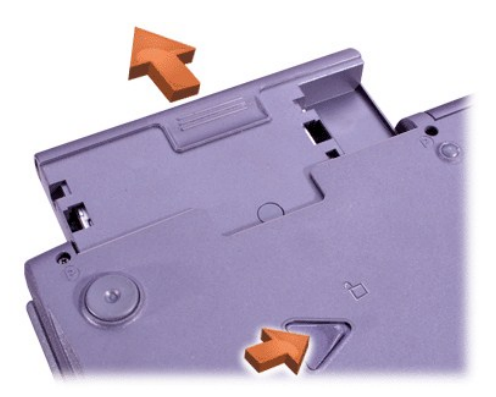

- 6. Вставьте новое устройство в отсек и двигайте вперед, пока не раздастся щелчок.
- 7. Если требуется, введите пароль, чтобы снять блокировку компьютера.

### **В Windows 2000**

- 1. Дважды щелкните значок на панели задач Windows.
- 2. Выберите устройство, которое нужно удалить, и нажмите кнопку **Stop** (Стоп).
- 3. Нажмите кнопку **OK** и подождите, пока это устройство не будет удалено из списка устройств окна **Unplug or Eject Hardware**  (Отключение или удаление устройства).
- 4. Не закрывая дисплея, переверните компьютер, чтобы увидеть его нижнюю панель.
- 5. Отодвиньте защелку и, удерживая ее, вытащите устройство из отсека.

**ЗАМЕЧАНИЕ. Чтобы не повредить устройства, храните их в сумке для перевозки, когда они не установлены в компьютер. Храните устройства в сухом безопасном месте, не давите на эти устройства сверху и не ставьте на них тяжелые предметы.** 

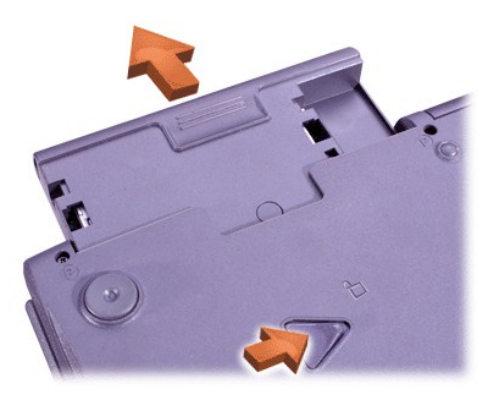

- 6. Вставьте новое устройство в отсек и двигайте вперед, пока не раздастся щелчок.
- 7. Переверните компьютер и откройте крышку дисплея.
- 8. Чтобы выйти из режима ожидания Standby, нажмите кнопку включения компьютера.
- 9. Если требуется, введите пароль, чтобы снять блокировку компьютера.
- 10. Когда операционная система Windows загрузится и распознает новое устройство, нажмите кнопку **Закрыть**.

### <span id="page-111-0"></span>**Дисковод гибких дисков**

Работа с дисководами гибких дисков

- 1. Вставьте 3,5-дюймовую дискету в дисковод этикеткой вверх и металлической частью вперед.
- 2. Продвигайте дискету в дисковод, пока не выскочит кнопка извлечения диска.

**ЗАМЕЧАНИЕ. Не оставляйте дискету в дисководе во время поездок. Это может привести к поломке кнопки извлечения диска и повреждению дисковода.**

Удаление дискеты из дисковода

- 1. Чтобы извлечь дискету из дисковода, нажмите кнопку извлечения диска.
- 2. Выньте дискету из дисковода.

Инструкции по удалению дисковода из модульного отсека или по установке в него другого устройства можно найти в разделе Замена устройств при выключенном компьютере или [Замена устройств на работающем компьютере с](#page-110-0) Microsoft Windows.

**ЗАМЕЧАНИЕ. Дисководы очень хрупки и требуют бережного обращения, когда они не установлены в компьютер. Не давите на эти устройства сверху и не ставьте на них тяжелые предметы. В целях защиты этих устройств от пыли и жидкостей держите их в сумке для перевозки. Храните устройства в надежном месте.**

#### **Меры предосторожности при работе с дисками**

- **I** Не вставляйте в компьютер поврежденные дискеты.
- **Не храните дискеты вблизи источников магнитных полей.**

<span id="page-111-1"></span>**Дисководы CD, CD-RW и DVD**

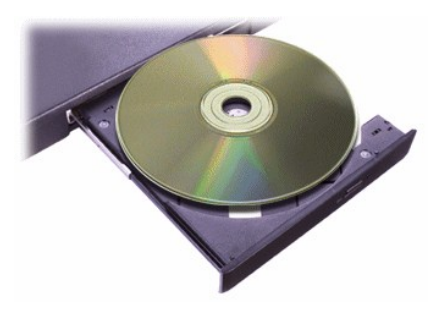

Компьютер поставляется с установленным несъемным дисководом CD, CD-RW или DVD. Информацию о поддерживаемых форматах дисков CD, CD-RW и DVD можно найти в разделе [Спецификации](file:///C:/data/systems/latc810/ru/ug/specs.htm).

### **ЗАМЕЧАНИЕ. Во время работы дисковода не перемещайте компьютер.**

**ЗАМЕЧАНИЕ. Для очистки линз в дисководе всегда используйте сжатый воздух. Не касайтесь линз.**

### **Воспроизведение диска**

- 1. Нажмите кнопку извлечения диска.
- 2. Выдвиньте лоток.
- 3. Поместите диск в центр лотка этикеткой вверх.

**ЗАМЕЧАНИЕ. Неправильная установка может привести к повреждению диска и дисковода.**

- 4. Зафиксируйте диск на шпинделе.
- 5. Задвиньте лоток в дисковод.

Функция автозапуска может влиять на функции управления энергопотреблением компьютера. Если операционная система на компьютере была установлена корпорацией Dell, функция автозапуска отключена. Если вы устанавливаете операционную систему самостоятельно и собираетесь работать с дисководом, обязательно отключите эту функцию. См. раздел [Экономия электроэнергии](file:///C:/data/systems/latc810/ru/ug/power.htm).

Инструкции по изменению параметра **Auto Insert Notification** (Автоматическое распознавание диска) можно найти в документации по операционной системе.

### **Уход за дисками**

- **Никогда не используйте поврежденные и деформированные диски.**
- **Берите диски только за края. Не прикасайтесь к поверхности компакт-диска.**
- <sup>l</sup> Для удаления с поверхности диска пыли, грязи и следов пальцев пользуйтесь мягкой сухой тряпочкой. Протирайте диск от центра к краю.
- **Иикогда не используйте для чистки компакт-дисков растворители, такие как бензин, составы для протирания головок магнитофонов** или антистатические аэрозоли.
- **I** Не пишите на поверхности дисков.
- <sup>l</sup> Храните диски в специальных футлярах в прохладном и сухом месте. Воздействие высоких температур может привести к повреждению дисков.
- **Не сгибайте и не роняйте диски.**
- **I** Не кладите ничего на поверхность дисков.

### <span id="page-112-0"></span>**Дисплей**

Если компьютер работает от аккумуляторной батареи, установите минимальную яркость, обеспечивающую нормальное восприятие изображения. Минимальная яркость позволит сэкономить энергию батареи.

### **Регулировка яркости**

*ПРИМЕЧАНИЕ. Если в [программе настройки системы](file:///C:/data/systems/latc810/ru/ug/setup.htm) задан параметр External Hot Key (Внешние клавиши быстрого доступа), используйте клавишу <Scroll Lock> и соответствующие комбинации клавиш на внешней клавиатуре, указанные в таблице.* 

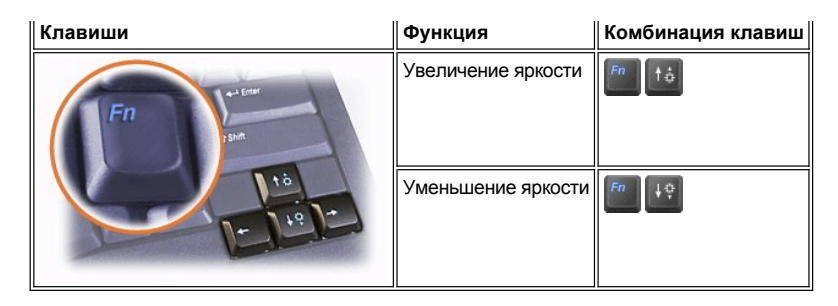

#### **Управление режимами вывода на экран**

Для переключения вывода изображения с одного экрана на другой пользуйтесь клавишами **. . Переключение осуществляется в** такой последовательности: дисплей компьютера, одновременный вывод на дисплей и внешний монитор, внешний монитор.

#### **Настройка разрешения экрана**

#### **В Windows XP**

- 1. Нажмите кнопку **Start** (Пуск) и щелкните **Control Panel** (Панель управления).
- 2. В группе **Pick a category** (Выберите категорию) выберите параметр **Appearance and Themes** (Оформление и темы).
- 3. В группе **Pick a task** (Выберите задание) щелкните область, которую хотите изменить, или в группе **or pick a Control Panel icon** (Выберите значок панели управления) щелкните **Display** (Дисплей).
- 4. Попробуйте изменить значения параметров **Color Quality** (Качество цветопередачи) и **Screen resolution** (Разрешение экрана).

#### **В Windows 2000**

- 1. Нажмите кнопку **Start** (Пуск) и в меню **Settings** (Настройка) выберите пункт **Control Panel** (Панель управления).
- 2. Дважды щелкните значок **Display** (Экран) и откройте вкладку **Settings** (Настройка).
- 3. Попробуйте изменить значения параметров **Colors** (Цветовая палитра) и **Screen area** (Область экрана).

Более подробную информацию см. в документации по операционной системе.

Если заданное разрешение экрана или цветовая палитра дисплеем не поддерживается, автоматически устанавливается ближайшее доступное значение.

#### **Драйверы видеоадаптера и разрешение экрана**

Драйверы видеоадаптера, установленные корпорацией Dell, взаимодействуют с операционной системой и позволяют настроить разрешение и количество цветов на экране дисплея. Подробную информацию о разрешении экрана см. в разделе [Спецификации](file:///C:/data/systems/latc810/ru/ug/specs.htm#video).

*ПРИМЕЧАНИЕ. Драйверы видеоадаптера, устанавливаемые корпорацией Dell, разработаны для обеспечения оптимальной работы компьютера. Корпорация Dell рекомендует использовать только эти драйверы с операционной системой, установленной изготовителем компьютера.*

Если заданное разрешение экрана не поддерживается дисплеем, компьютер переходит в *панорамный режим*. В этом режиме изображение на экране отображается не полностью. Например, может исчезнуть панель задач, которая обычно видна в нижней части рабочего стола. Для просмотра остальной части экрана нужно прокрутить изображение по вертикали и по горизонтали с помощью тачпэда или трекстика.

**ЗАМЕЧАНИЕ. Если задать неподдерживаемую частоту обновления, можно повредить монитор. Прежде чем регулировать частоту обновления экрана на внешнем мониторе, ознакомьтесь с руководством пользователя по этому монитору.**

В случае выбора сочетания разрешения и цветовой палитры, не поддерживаемого компьютером, автоматически устанавливается ближайшее допустимое сочетание.

*ПРИМЕЧАНИЕ. В зависимости от модели дисплея возможны следующие палитры цветов: 256 цветов (8 бит), 65 536 цветов (16 бит) и 4 294 967 296 цветов (32 бита).*

### <span id="page-113-0"></span>**Управление при помощи клавиатуры**

Комбинации клавиш позволяют выполнять следующие операции:

1 Использовать [встроенную цифровую клавиатуру](#page-114-1).

- 1 Устанавливать различные режимы [управления электропитанием](#page-114-2).
- 1 Управлять настройками [дисплея](#page-112-0).
- **I** Управлять клавишей **Dell AccessDirect**.
- 1 Регулировать **[громкость звука](#page-115-0)**.
- *ПРИМЕЧАНИЕ. Если в [программе настройки системы](file:///C:/data/systems/latc810/ru/ug/setup.htm) задан параметр External Hot Key (Внешние клавиши быстрого доступа), используйте клавишу <Scroll Lock> и соответствующие клавиши на внешней клавиатуре.*

# <span id="page-114-1"></span>**Встроенная цифровая клавиатура**

Встроенная цифровая клавиатура занимает часть клавиш основной клавиатуры компьютера. На этих клавишах цифры и символы, относящиеся к цифровой клавиатуре, нанесены справа от символов основной клавиатуры. При переключении на цифровую клавиатуру загорается индикатор  $\textcircled{1}$ .

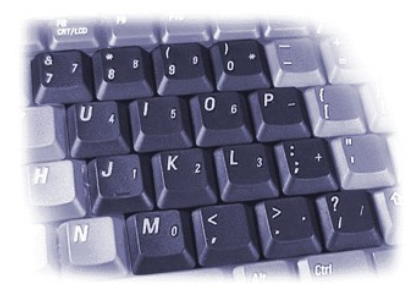

# **Комбинации клавиш цифровой клавиатуры**

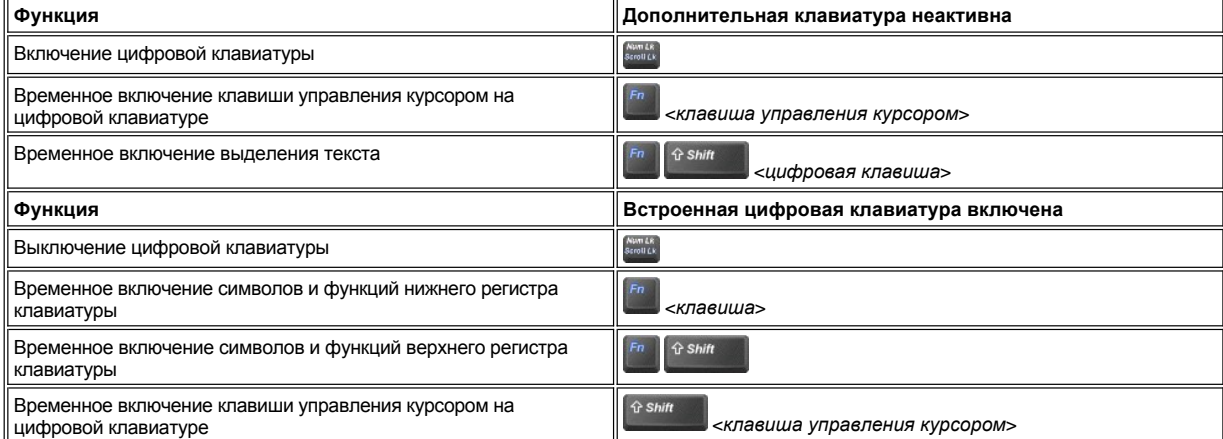

<span id="page-114-2"></span>**Комбинации клавиш для режима экономии электроэнергии**

Если заданы настройки режима управления электропитанием, нажмите клавиши  **, чтобы привести в действие свойства режима** экономии электроэнергии. См. раздел [Экономия электроэнергии](file:///C:/data/systems/latc810/ru/ug/power.htm).

<span id="page-114-0"></span>**Клавиша Dell AccessDirect™** 

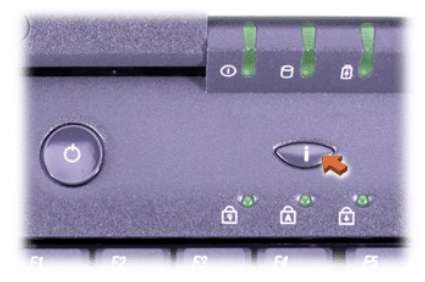

Клавиша Dell AccessDirect позволяет быстро загрузить часто используемую программу, например браузер Microsoft Internet Explorer.

*ПРИМЕЧАНИЕ. Если к компьютеру подключена внешняя клавиатура, клавиша AccessDirect не работает.*

Сведения о работе с клавишей AccessDirect и просмотре или изменении назначения клавиш можно найти в справке программы AccessDirect.

- 1. Откройте окно программы Dell AccessDirect одним из следующих способов:
	- <sup>l</sup> Дважды щелкните значок программы AccessDirect на панели задач Windows (обычно в правом нижнем углу экрана).
	- <sup>l</sup> *В Windows XP* нажмите кнопку **Start** (Пуск) и щелкните пункт **Control Panel** (Панель управления). В группе **Pick a category** (Выберите категорию) выберите параметр **Printers and Other Hardware** (Принтеры и другое оборудование) и пункт **Keyboard** (Клавиатура), затем перейдите на вкладку **AccessDirect**.

*В Windows 2000* нажмите кнопку **Start** (Пуск) и в меню **Settings** (Настройка) дважды щелкните пункт **Control Panel** (Панель управления). В окне **Control Panel** (Панель управления) дважды щелкните значок **Keyboard** (Клавиатура), а затем выберите вкладку **AccessDirect**.

2. Выберите пункт **Help** (Справка).

### <span id="page-115-0"></span>**Управление динамиками**

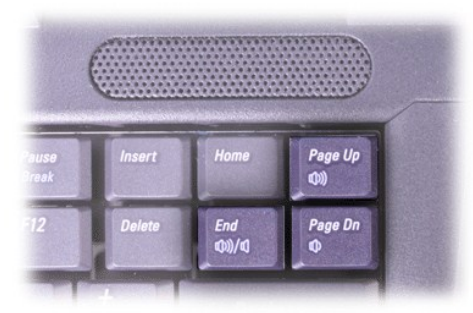

*ПРИМЕЧАНИЕ. Если в [программе настройки системы](file:///C:/data/systems/latc810/ru/ug/setup.htm) задан параметр External Hot Key (Внешние клавиши быстрого доступа), используйте клавишу <Scroll Lock> и соответствующие клавиши на внешней клавиатуре.*

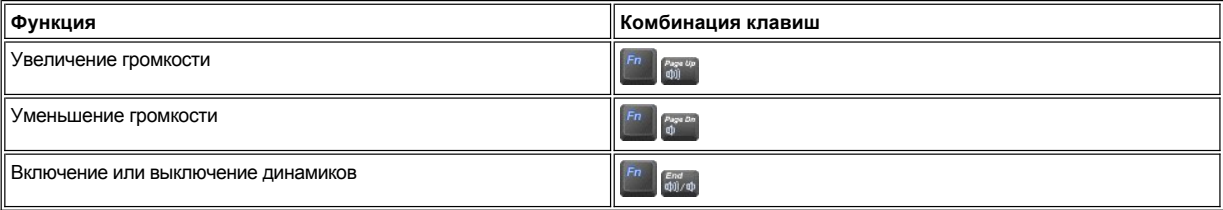

### <span id="page-115-1"></span>**Элементы управления курсором**

Компьютер оснащен встроенным устройством-манипулятором Dell DualPoint, которое включает в себя два различных устройства манипулятора, выполняющих традиционные функции мыши: тач-[пэд](#page-116-0) и [трекстик](#page-116-1). По выбору можно использовать только тач-пэд, только трекстик или оба устройства одновременно.

Программное обеспечение устройства DualPoint позволяет изменять такие настройки, как чувствительность, движение и функции

перетаскивания и для тач-пэда, и для трекстика.

*ПРИМЕЧАНИЕ. Если для параметра Pointing Device (Устройство-манипулятор) в [программе настройки системы](file:///C:/data/systems/latc810/ru/ug/setup.htm) задано значение Touch Pad-PS/2 Mouse (Тач-пэд/Мышь PS/2), можно одновременно использовать устройство DualPoint и внешнюю мышь ([это значение принимается по умолчанию](file:///C:/data/systems/latc810/ru/ug/connect.htm#mouse_keyboard)).* 

#### <span id="page-116-0"></span>**Использование тач-пэда**

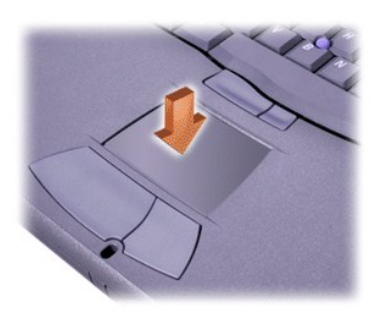

Две кнопки, расположенные под тач-пэдом, соответствуют левой и правой кнопкам мыши.

- **НТОбы переместить курсор, слегка проведите пальцем по гладкому чувствительному участку.**
- **и Чтобы выделить какой-либо объект, слегка нажмите один раз на поверхность тач-пэда или большим пальцем нажмите левую кнопку** тач-пэда.
- **и Чтобы выделить и переместить (или перетащить) какой-либо объект, поместите на него курсор и дважды нажмите на тач-пэд. После** второго нажатия не отрывайте руки от тач-пэда и переместите выделенный объект, передвигая палец по поверхности.
- **и Чтобы дважды щелкнуть какой-либо объект**, поместите на него курсор, а затем два раза нажмите на тач-пэд или на левую кнопку тач-пэда.

### <span id="page-116-1"></span>**Использование трекстика**

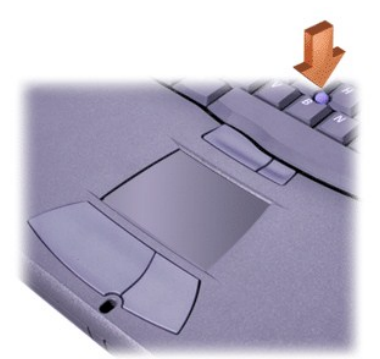

Две кнопки трекстика, расположенные между тач-пэдом и клавишей пробела на клавиатуре, соответствуют левой и правой кнопкам мыши.

- <sup>l</sup> Чтобы переместить курсор, нажмите на трекстик указательным пальцем. Чтобы переместить курсор вверх или вниз, нажмите на колпачок в направлении от себя или к себе. Чтобы переместить курсор влево или вправо, нажмите на колпачок в направлении влево или вправо.
- <sup>l</sup> Чтобы выделить какой-либо объект, нажмите один раз на поверхность трекстика или большим пальцем нажмите на левую кнопку трекстика.
- <sup>l</sup> Чтобы выделить и переместить (или перетащить) какой-либо объект, поместите на него курсор. Затем нажмите левую кнопку трекстика большим пальцем. Переместите выделенный объект, нажимая на трекстик в нужном направлении.
- <sup>l</sup> Чтобы дважды щелкнуть какой-либо объект, поставьте на него курсор, а затем два раза нажмите на трекстик или на левую кнопку трекстика. Работа с трекстиком очень похожа на работу с тач-пэдом в том, что кнопки в обоих устройствах позволяют выполнять функции мыши или функции самого устройства-манипулятора.

#### **Настройка встроенного устройства-манипулятора DualPoint**

**В Windows XP**

- 1. Нажмите кнопку **Start** (Пуск) и щелкните **Control Panel** (Панель управления).
- 2. В группе **Pick a category** (Выберите задание) выберите параметр **Printers and Other Hardware** (Принтеры и другое оборудование).
- 3. Щелкните значок **Mouse** (Мышь), чтобы открыть окно **Mouse Properties** (Свойства мыши), и перейдите на вкладку **Touch** (Тач-пэд).
- 4. Выберите в раскрывающемся списке тач-пэд или трекстик и нажмите кнопку **Apply** (Применить).
- 5. Нажмите кнопку **OK**, чтобы сохранить настройки и закрыть окно.

Можно также щелкнуть правой кнопкой мыши значок тач-пэда на панели задач и выбрать пункт **Touch Pad Properties** (Свойства: Тачпэд). Откроется окно **Mouse Properties** (Свойства: Мышь).

Щелкните пункт **Disable this Device** (Отключить это устройство), чтобы выключить выбранные настройки тач-пэда или трекстика. Если подключить к компьютеру мышь, это приведет к автоматическому отключению настроек тач-пэда и трекстика.

#### **В Windows 2000**

- 1. Нажмите кнопку **Start** (Пуск) и в меню **Settings** (Настройка) выберите пункт **Control Panel** (Панель управления).
- 2. Дважды щелкните значок **Mouse** (Мышь), чтобы открыть окно **Mouse Properties** (Свойства: Мышь), и перейдите на вкладку **Touch** (Тач-пэд).
- 3. Выберите в раскрывающемся списке тач-пэд или трекстик и нажмите кнопку **Apply** (Применить).
- 4. Нажмите кнопку **OK**, чтобы сохранить настройки и закрыть окно.

Чтобы открыть окно **Mouse Properties** (Свойства: Мышь), также можно щелкнуть правой кнопкой мыши значок **Touch Pad** (Тач-пэд) на панели задач и выбрать пункт **Touch Pad Properties** (Свойства: Тач-пэд).

Щелкните пункт **Disable this Device** (Отключить это устройство), чтобы выключить выбранные настройки тач-пэда или трекстика. Если подключить к компьютеру мышь, это приведет к автоматическому отключению настроек тач-пэда и трекстика.

#### **Замена колпачка трекстика**

В комплект поставки компьютера входят дополнительные колпачки для трекстика. Если в результате длительного использования колпачок придет в негодность, его можно заменить.

1. Снимите колпачок с трекстика.

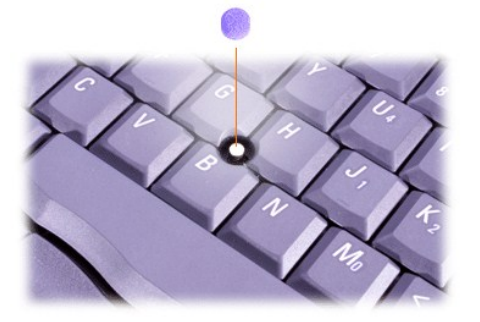

- 2. Поставьте новый колпачок над квадратным стержнем трекстика и слегка нажмите на него.
- 3. Проверьте работу трекстика, чтобы убедиться в правильности установки колпачка.

# <span id="page-117-0"></span>**Платы PC Card**

Сведения о поддерживаемых платах PC Card можно найти в разделе [Спецификации](file:///C:/data/systems/latc810/ru/ug/specs.htm).

*ПРИМЕЧАНИЯ. Плата PC Card не является загрузочным устройством. Тип платы описывает ее толщину, а не функциональные возможности.*

*Компьютер автоматически распознает большинство плат ввода-вывода (I/O) и загружает необходимые драйверы.*

**ЗАМЕЧАНИЕ. Увеличенные платы длиннее обычных плат PC Card. Они вставляются в компьютер и работают так же, как и обычные платы. При работе с платами PC Card увеличенного размера соблюдайте следующие правила.**

- <sup>l</sup> **Убедитесь, что ничто не задевает выступающий край платы PC Card, иначе можно повредить системную плату компьютера.**
- <sup>l</sup> **Всегда вынимайте плату увеличенного размера, прежде чем укладывать компьютер в сумку.**
- <sup>l</sup> **Старайтесь устанавливать плату PC Card в верхнее гнездо, чтобы оставить место для второй платы PC Card.**

## <span id="page-118-0"></span>**Удаление плат PC Card и заглушек**

**ЗАМЕЧАНИЕ. Прежде чем удалить плату PC Card, отключите ее с помощью программы настройки на панели задач. Если предварительно не отключить плату с помощью программы настройки, возможна потеря данных в открытых программах.**

- 1. Отключите плату PC Card с помощью программы настройки плат PC Card на панели задач.
- 2. Нажмите кнопку извлечения.
	- *ПРИМЕЧАНИЕ. Точка на кнопках извлечения указывает, относится данная кнопка к верхнему или нижнему гнезду для платы PC Card.*

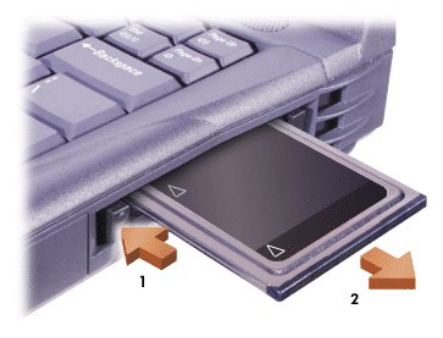

3. Осторожно выньте плату или заглушку.

Заглушка используется в тех случаях, когда плата PC Card не установлена. Она предохраняет гнездо от пыли и прочих загрязнений.

### **Установка плат PC Card**

Чтобы установить плату PC Card, не нужно ни выключать компьютер, ни выходить из режима ожидания Suspend или Standby.

- 1. Если необходимо, [выньте заглушку](#page-118-0) из гнезда платы PC Card.
- 2. Вставьте плату и нажмите на нее так, чтобы она полностью села на место.

Если непонятно, как вставлять плату в компьютер, см. документацию по этой плате.

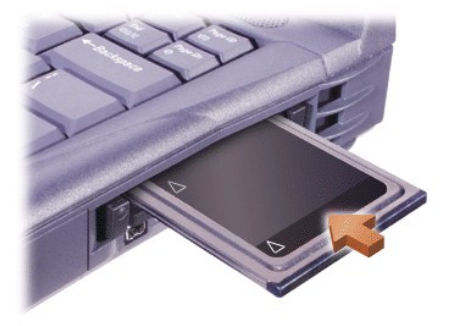

3. Если плата продвигается с трудом, не применяйте силу. Проверьте, правильно ли вставляете плату, и повторите попытку.

#### **Настройка плат PC Card**

Ниже перечислены функции утилиты настройки плат PC Card.

- **1 Оповещение об установке платы PC Card и ее настройке.**
- **1 Автоматическая загрузка драйверов платы, если они присутствуют на жестком диске.**
- **Предложение установить драйверы, если они отсутствуют на жестком диске.**

[Оглавление](file:///C:/data/systems/latc810/ru/ug/index.htm)

[Оглавление](file:///C:/data/systems/latc810/ru/ug/index.htm)

# **Ограниченная гарантия и правила возврата. Dell™ Latitude™ C810 User's Guide**

- 
- [Трехлетняя ограниченная гарантия](#page-121-0) (только для Канады) [Правила возврата по принципу](#page-123-0) "полного соблюдения
- [Трехлетняя ограниченная гарантия](#page-120-0) (только для США) [Годовая гарантия производителя](#page-122-0) (только для стран Латинской Америки и Карибского бассейна)
	- интересов" (только для США)

В следующих разделах говорится об ограниченной гарантии на компьютер, гарантии производителя для пользователей в странах Латинской Америки и Карибского бассейна и правилах возврата продукции для пользователей в США.

## <span id="page-120-0"></span>**Трехлетняя ограниченная гарантия (только для США)**

Для производства аппаратного обеспечения корпорация Dell использует новые или приравненные к ним детали и компоненты в соответствии с общепринятыми отраслевыми стандартами. Корпорация Dell гарантирует, что производимое ею аппаратное обеспечение не имеет дефектов в материалах и качестве изготовления. Срок действия данной ограниченной гарантии составляет три года с даты приобретения, как указано ниже.

Гарантия распространяется на повреждения оборудования, полученные при транспортировке. Данная ограниченная гарантия не распространяется на повреждения, полученные вследствие внешних причин, включая аварии, неправильное или ненадлежащее использование, проблемы с электропитанием, несанкционированный ремонт, несоблюдение инструкций по эксплуатации, отсутствие необходимого профилактического обслуживания, а также проблемы, вызванные использованием деталей и компонентов от сторонних поставщиков.

Данная ограниченная гарантия не распространяется на изделия, относящиеся к одной или нескольким из следующих категорий: программное обеспечение; внешние устройства (если иное не оговорено особо); дополнительные принадлежности или детали, добавленные в систему Dell после ее поставки корпорацией Dell; дополнительные принадлежности или детали, добавленные в систему Dell через отдел системной интеграции корпорации Dell; дополнительные принадлежности или детали, которые не установлены на заводе корпорации Dell; продукты в рамках программы Dell Software and Peripherals. Настоящая ограниченная гарантия распространяется на фирменные мониторы, клавиатуры и мыши корпорации Dell, а также на аналогичные устройства, включенные в стандартный прейскурант корпорации Dell. Все остальные мониторы, клавиатуры и мыши (включая реализуемые в рамках программы Dell Software and Peripherals) в гарантию не входят. Аккумуляторные батареи для портативных компьютеров включаются в гарантию только в течение первого года ее действия.

### **Действие гарантии в течение первого года**

В течение одного года с даты приобретения корпорация Dell обязуется производить ремонт и замену изделий, на которые распространяется данная ограниченная гарантия, при условии возврата таких изделий в корпорацию Dell. Для получения гарантийного обслуживания необходимо связаться со службой технической поддержки заказчиков корпорации Dell в течение гарантийного срока. Нужный номер телефона для получения помощи можно найти в разделе "Получение справки" руководства *Installation and Troubleshooting Guide* (Установка и устранение неисправностей). Если требуется гарантийное обслуживание, корпорация Dell сообщит вам индивидуальный код возвращаемого оборудования. Вы должны вернуть изделия в корпорацию Dell в фирменной или равноценной упаковке, предварительно оплатив транспортные расходы и либо застраховав перевозку, либо приняв на себя ответственность за возможную утерю или повреждение изделий при транспортировке. Если вы проживаете в континентальной части США, корпорация Dell доставит вам отремонтированные или новые изделия за свой счет. Доставка в другие места производится за счет получателя.

*ПРИМЕЧАНИЕ. Перед отправкой неисправных изделий в корпорацию Dell сделайте резервные копии данных с жестких дисков и других накопителей. Удалите все съемные носители информации, например дискеты, компакт-диски и платы PC Card. Корпорация Dell не несет ответственности за потерянные данные или программное обеспечение.*

Все детали, удаленные из ремонтируемых изделий, принадлежат корпорации Dell. Для гарантийного ремонта и изготовления замещающих компонентов взамен вышедших из строя корпорация Dell использует новые и восстановленные детали различных производителей. В случае ремонта или замены изделия гарантийный срок не продлевается.

#### **Действие гарантии в течение второго и третьего года**

В течение второго и третьего года действия данной ограниченной гарантии корпорация Dell обязуется предоставлять в порядке замены и с учетом правил замены изделий корпорации Dell, действующих на день замены, запасные детали для аппаратного обеспечения корпорации Dell, на которое распространяется действие настоящей гарантии, если какая-либо деталь потребует замены. Чтобы корпорация Dell пришла к выводу о необходимости замены детали и отправила вам запасную деталь, необходимо заранее сообщать в службу технической поддержки заказчиков корпорации Dell о каждом аппаратном сбое. Если вы проживаете в континентальной части США, корпорация Dell доставит вам детали за свой счет. Доставка в другие места производится за счет получателя. С каждой запасной деталью корпорация Dell отправляет предварительно оплаченную транспортную тару, в которой вы должны вернуть старую деталь в корпорацию Dell. Замещающие детали могут быть новыми или восстановленными. Замещающие детали, отправляемые корпорацией Dell, могут быть изготовлены разными производителями. Гарантийный срок на замещающую деталь равен оставшейся части от первоначального срока действия ограниченной гарантии.

Если вы не отправите прежнюю деталь корпорации Dell, вам придется оплатить деталь, присланную взамен. Порядок возврата старых деталей и ваши обязательства оплатить новые детали, если вы не вернете старые в корпорацию Dell, определяются правилами замены изделий корпорации Dell, действующими на день замены.

Вы несете полную ответственность за сохранность установленного программного обеспечения и данных. Корпорация Dell не обязана

рекомендовать или напоминать вам о необходимости создания резервных копий и прочих процедурах.

### **Общие положения**

ДАННЫЕ ГАРАНТИЙНЫЕ ОБЯЗАТЕЛЬСТВА ДАЮТ ВАМ КОНКРЕТНЫЕ ЗАКОННЫЕ ПРАВА. КРОМЕ ТОГО, ВЫ МОЖЕТЕ ИМЕТЬ ДРУГИЕ ПРАВА, КОТОРЫЕ ОТЛИЧАЮТСЯ В РАЗНЫХ ШТАТАХ (ИЛИ ЮРИСДИКЦИЯХ). ОТВЕТСТВЕННОСТЬ КОРПОРАЦИИ DELL В ОТНОШЕНИИ НЕИСПРАВНОСТЕЙ И ДЕФЕКТОВ В АППАРАТНОМ ОБЕСПЕЧЕНИИ ОГРАНИЧИВАЕТСЯ РЕМОНТОМ И ЗАМЕНОЙ, КАК ЭТО УКАЗАНО В ТЕКСТЕ НАСТОЯЩЕГО ОГРАНИЧЕННОГО ГАРАНТИЙНОГО ОБЯЗАТЕЛЬСТВА. ВСЕ ПРЯМЫЕ ИЛИ ПОДРАЗУМЕВАЕМЫЕ ГАРАНТИИ НА ИЗДЕЛИЕ, В ТОМ ЧИСЛЕ ЛЮБЫЕ ПОДРАЗУМЕВАЕМЫЕ ГАРАНТИИ ТОВАРНОГО СОСТОЯНИЯ И ПРИГОДНОСТИ ДЛЯ КОНКРЕТНОЙ ЦЕЛИ, ОГРАНИЧИВАЮТСЯ ВЫШЕУКАЗАННЫМ ГАРАНТИЙНЫМ СРОКОМ, И ПО ИСТЕЧЕНИИ ЭТОГО СРОКА НИКАКИЕ ГАРАНТИИ (НИ ПРЯМЫЕ, НИ ПОДРАЗУМЕВАЕМЫЕ) НЕ ДЕЙСТВУЮТ.

В НЕКОТОРЫХ ШТАТАХ (ИЛИ ЮРИСДИКЦИЯХ) ОГРАНИЧЕНИЯ НА СРОК ДЕЙСТВИЯ ПОДРАЗУМЕВАЕМЫХ ГАРАНТИЙ НЕ ДОПУСКАЮТСЯ, ПОЭТОМУ ВЫШЕУКАЗАННОЕ ОГРАНИЧЕНИЕ МОЖЕТ НА ВАС НЕ РАСПРОСТРАНЯТЬСЯ.

КОРПОРАЦИЯ DELL НЕ НЕСЕТ НИКАКОЙ ОТВЕТСТВЕННОСТИ КРОМЕ ТОЙ, КОТОРАЯ УКАЗАНА В ТЕКСТЕ НАСТОЯЩЕГО ГАРАНТИЙНОГО ОБЯЗАТЕЛЬСТВА. КОРПОРАЦИЯ ТАКЖЕ НЕ НЕСЕТ ОТВЕТСТВЕННОСТИ ЗА СЛУЧАЙНЫЕ ИЛИ КОСВЕННЫЕ УБЫТКИ, ВКЛЮЧАЯ БЕЗ ОГРАНИЧЕНИЙ ОТВЕТСТВЕННОСТЬ ЗА НЕВОЗМОЖНОСТЬ ИСПОЛЬЗОВАНИЯ ИЗДЕЛИЯ И ПОТЕРЮ ДАННЫХ ИЛИ ПРОГРАММНОГО ОБЕСПЕЧЕНИЯ.

В НЕКОТОРЫХ ШТАТАХ (ИЛИ ЮРИСДИКЦИЯХ) ИСКЛЮЧЕНИЯ ИЛИ ОГРАНИЧЕНИЯ ОТВЕТСТВЕННОСТИ ЗА СЛУЧАЙНЫЕ ИЛИ КОСВЕННЫЕ УБЫТКИ НЕ ДОПУСКАЮТСЯ, ПОЭТОМУ ВЫШЕУКАЗАННОЕ ИСКЛЮЧЕНИЕ ИЛИ ОГРАНИЧЕНИЕ МОЖЕТ НА ВАС НЕ РАСПРОСТРАНЯТЬСЯ.

Эти положения относятся только к трехлетней ограниченной гарантии корпорации Dell. Условия договора на техническое обслуживание вашей системы можно найти на счете или в отдельном договоре на техническое обслуживание, который вы получите.

Если корпорация Dell примет решение о необходимости замены системы или ее компонента, замена будет произведена в соответствии с правилами замены изделий корпорации Dell, действующими на день замены. Во всех случаях, когда корпорация Dell сообщает индивидуальный код возвращаемого оборудования, изделие должно быть получено корпорацией Dell для ремонта до истечения гарантийного срока, чтобы на данный ремонт распространялось действие ограниченной гарантии.

*ПРИМЕЧАНИЕ. Если вы выбрали один из предлагаемых вариантов гарантии и технического обслуживания вместо стандартной трехлетней ограниченной гарантии, описанной выше, выбранный вами вариант будет указан в счете.*

### <span id="page-121-0"></span>**Трехлетняя ограниченная гарантия (только для Канады)**

Для производства аппаратного обеспечения корпорация Dell использует новые или приравненные к ним детали и компоненты в соответствии с общепринятыми отраслевыми стандартами. Корпорация Dell гарантирует, что производимое ею аппаратное обеспечение не имеет дефектов в материалах и качестве изготовления. Срок действия данной ограниченной гарантии составляет три года с даты приобретения, как указано ниже.

Гарантия распространяется на повреждения оборудования, полученные при транспортировке. Данная ограниченная гарантия не распространяется на повреждения, полученные вследствие внешних причин, включая аварии, неправильное или ненадлежащее использование, проблемы с электропитанием, несанкционированный ремонт, несоблюдение инструкций по эксплуатации, отсутствие необходимого профилактического обслуживания, а также проблемы, вызванные использованием деталей и компонентов от сторонних поставщиков.

Данная ограниченная гарантия не распространяется на изделия, относящиеся к одной или нескольким из следующих категорий: программное обеспечение; внешние устройства (если иное не оговорено особо); дополнительные принадлежности или детали, добавленные в систему Dell после ее поставки корпорацией Dell; дополнительные принадлежности или детали, добавленные в систему Dell через отдел системной интеграции корпорации Dell; дополнительные принадлежности или детали, которые не установлены на заводе корпорации Dell; продукты в рамках программы Dell Software and Peripherals. Настоящая ограниченная гарантия распространяется на фирменные мониторы, клавиатуры и мыши корпорации Dell, а также на аналогичные устройства, включенные в стандартный прейскурант корпорации Dell. Все остальные мониторы, клавиатуры и мыши (включая реализуемые в рамках программы Dell Software and Peripherals) в гарантию не входят. Аккумуляторные батареи для портативных компьютеров включаются в гарантию только в течение первого года ее действия.

#### **Действие гарантии в течение первого года**

В течение одного года с даты приобретения корпорация Dell обязуется производить ремонт и замену изделий, на которые распространяется данная ограниченная гарантия, при условии возврата замененных изделий в корпорацию Dell. Для получения гарантийного обслуживания необходимо связаться со службой технической поддержки заказчиков корпорации Dell в течение гарантийного срока. Нужный номер телефона для получения помощи можно найти в разделе "Получение справки" руководства *Reference and Troubleshooting Guide* (Установка и устранение неисправностей). Если требуется гарантийное обслуживание, корпорация Dell сообщит вам индивидуальный код возвращаемого оборудования. Вы должны вернуть изделия в корпорацию Dell в фирменной или равноценной упаковке, предварительно оплатив транспортные расходы и либо застраховав перевозку, либо приняв на себя ответственность за возможную утерю или повреждение изделий при транспортировке. Если вы проживаете в Канаде, корпорация Dell доставит вам отремонтированные или новые изделия за свой счет. Доставка в другие места производится за счет получателя.

*ПРИМЕЧАНИЕ. Перед отправкой неисправных изделий в корпорацию Dell сделайте резервные копии данных с жестких дисков и других накопителей. Удалите все съемные носители информации, например дискеты, компакт-диски и платы PC Card. Корпорация Dell не несет ответственности за потерянные данные или программное обеспечение.*

Все детали, удаленные из ремонтируемых изделий, принадлежат корпорации Dell. Для гарантийного ремонта и изготовления замещающих

компонентов взамен вышедших из строя корпорация Dell использует новые и восстановленные детали различных производителей. В случае ремонта или замены изделия гарантийный срок не продлевается.

#### **Действие гарантии в течение второго и третьего года**

В течение второго и третьего года действия данной ограниченной гарантии корпорация Dell обязуется предоставлять в порядке замены и с учетом правил замены изделий корпорации Dell, действующих на день замены, запасные детали для аппаратного обеспечения корпорации Dell, на которое распространяется действие настоящей гарантии, если какая-либо деталь потребует замены. Чтобы корпорация Dell пришла к выводу о необходимости замены детали и отправила вам запасную деталь, необходимо заранее сообщать в службу технической поддержки заказчиков корпорации Dell о каждом аппаратном сбое. Если вы проживаете в Канаде, корпорация Dell доставит вам детали за свой счет. Доставка в другие места производится за счет получателя. С каждой запасной деталью корпорация Dell отправляет предварительно оплаченную транспортную тару, в которой вы должны вернуть старую деталь в корпорацию Dell. Замещающие детали могут быть новыми или восстановленными. Замещающие детали, отправляемые корпорацией Dell, могут быть изготовлены разными производителями. Гарантийный срок на замещающую деталь равен оставшейся части от первоначального срока действия ограниченной гарантии.

Если вы не вернете прежнюю деталь корпорации Dell, вам придется оплатить деталь, присланную взамен. Порядок возврата замененных деталей и обязательства по оплате запасных деталей, если замененные детали не были возвращены в корпорацию Dell, определяются правилами замены изделий корпорации Dell, действующими на день замены.

Вы несете полную ответственность за сохранность установленного программного обеспечения и данных. Корпорация Dell не обязана рекомендовать или напоминать вам о необходимости создания резервных копий и выполнения других аналогичных действий.

#### **Общие положения**

КОРПОРАЦИЯ DELL НЕ ДАЕТ НИКАКИХ ПРЯМЫХ ГАРАНТИЙ И НЕ СТАВИТ НИКАКИХ УСЛОВИЙ, КРОМЕ УКАЗАННЫХ В ТЕКСТЕ НАСТОЯЩЕГО ОГРАНИЧЕННОГО ГАРАНТИЙНОГО ОБЯЗАТЕЛЬСТВА. КОРПОРАЦИЯ DELL ОТКАЗЫВАЕТСЯ ОТ ВСЕХ ДРУГИХ ГАРАНТИЙ И УСЛОВИЙ, КАК ПРЯМЫХ, ТАК И ПОДРАЗУМЕВАЕМЫХ, ВКЛЮЧАЯ ПОДРАЗУМЕВАЕМЫЕ ГАРАНТИИ И УСЛОВИЯ ТОВАРНОГО СОСТОЯНИЯ И ПРИГОДНОСТИ ДЛЯ КОНКРЕТНОЙ ЦЕЛИ. В НЕКОТОРЫХ ШТАТАХ (ИЛИ ЮРИСДИКЦИЯХ) ОГРАНИЧЕНИЯ НА ДЕЙСТВИЕ ПОДРАЗУМЕВАЕМЫХ ГАРАНТИЙ И УСЛОВИЙ НЕ ДОПУСКАЮТСЯ, ПОЭТОМУ ВЫШЕУКАЗАННОЕ ОГРАНИЧЕНИЕ МОЖЕТ НА ВАС НЕ РАСПРОСТРАНЯТЬСЯ.

ОТВЕТСТВЕННОСТЬ КОРПОРАЦИИ DELL В ОТНОШЕНИИ НЕИСПРАВНОСТЕЙ И ДЕФЕКТОВ В АППАРАТНОМ ОБЕСПЕЧЕНИИ ОГРАНИЧИВАЕТСЯ РЕМОНТОМ И ЗАМЕНОЙ, КАК ЭТО УКАЗАНО В ТЕКСТЕ НАСТОЯЩЕГО ОГРАНИЧЕННОГО ГАРАНТИЙНОГО ОБЯЗАТЕЛЬСТВА. ДАННЫЕ ГАРАНТИЙНЫЕ ОБЯЗАТЕЛЬСТВА ДАЮТ ВАМ КОНКРЕТНЫЕ ЗАКОННЫЕ ПРАВА. КРОМЕ ТОГО, ВЫ МОЖЕТЕ ИМЕТЬ ДРУГИЕ ПРАВА, КОТОРЫЕ ОТЛИЧАЮТСЯ В РАЗНЫХ ШТАТАХ (ИЛИ ЮРИСДИКЦИЯХ).

КОРПОРАЦИЯ DELL НЕ НЕСЕТ НИКАКОЙ ОТВЕТСТВЕННОСТИ КРОМЕ ТОЙ, КОТОРАЯ УКАЗАНА В ТЕКСТЕ НАСТОЯЩЕГО ГАРАНТИЙНОГО ОБЯЗАТЕЛЬСТВА. КОРПОРАЦИЯ ТАКЖЕ НЕ НЕСЕТ ОТВЕТСТВЕННОСТИ ЗА СЛУЧАЙНЫЕ ИЛИ КОСВЕННЫЕ УБЫТКИ, ВКЛЮЧАЯ БЕЗ ОГРАНИЧЕНИЙ ОТВЕТСТВЕННОСТЬ ЗА НЕВОЗМОЖНОСТЬ ИСПОЛЬЗОВАНИЯ ИЗДЕЛИЯ И ПОТЕРЮ ДАННЫХ ИЛИ ПРОГРАММНОГО ОБЕСПЕЧЕНИЯ.

В НЕКОТОРЫХ ШТАТАХ (ИЛИ ЮРИСДИКЦИЯХ) ИСКЛЮЧЕНИЯ ИЛИ ОГРАНИЧЕНИЯ ОТВЕТСТВЕННОСТИ ЗА СЛУЧАЙНЫЕ ИЛИ КОСВЕННЫЕ УБЫТКИ НЕ ДОПУСКАЮТСЯ, ПОЭТОМУ ВЫШЕУКАЗАННОЕ ИСКЛЮЧЕНИЕ ИЛИ ОГРАНИЧЕНИЕ МОЖЕТ НА ВАС НЕ РАСПРОСТРАНЯТЬСЯ.

Данные положения относятся только к трехлетней ограниченной гарантии корпорации Dell. Условия договора на техническое обслуживание системы можно найти в счете или в отдельном договоре на техническое обслуживание, который вы получите.

Если корпорация Dell примет решение о необходимости замены системы или ее компонента, замена будет произведена в соответствии с правилами замены изделий корпорации Dell, действующими на день замены. Во всех случаях, когда корпорация Dell сообщает индивидуальный код возвращаемого оборудования, изделие должно быть получено корпорацией Dell для ремонта до истечения гарантийного срока, чтобы на данный ремонт распространялось действие ограниченной гарантии.

*ПРИМЕЧАНИЕ. Если вы выбрали один из предлагаемых вариантов гарантии и технического обслуживания вместо стандартной трехлетней ограниченной гарантии, описанной выше, выбранный вами вариант будет указан в счете.*

### <span id="page-122-0"></span>**Годовая гарантия производителя (только для стран Латинской Америки и Карибского бассейна)**

#### **Гарантия**

Корпорация Dell Computer Corporation ("Dell") гарантирует конечному пользователю в соответствии с приведенными ниже положениями, что фирменное аппаратное обеспечение, приобретенное конечным пользователем у корпорации Dell или у официального дистрибьютора корпорации Dell в странах Южной Америки или Карибского бассейна, в течение одного года с даты приобретения не будет иметь дефектов в материалах, качестве изготовления и конструкции, которые помешают использованию данного изделия по назначению. Изделия, по которым должным образом представлены претензии, будут отремонтированы или заменены, по выбору корпорации Dell, за счет корпорации Dell. Все детали, удаленные из ремонтируемых изделий, принадлежат корпорации Dell. Для ремонта и изготовления замещающих компонентов взамен вышедших из строя корпорация Dell использует новые и восстановленные детали, изготовленные различными производителями.

#### **Исключения**

Данная гарантия не распространяется на дефекты, которые явились следствием неправильной или ненадлежащей установки, эксплуатации или технического обслуживания; действий или модификаций, выполненных неуполномоченными третьими лицами или конечным пользователем; случайного или преднамеренного повреждения; а также обычного износа.

### **Предъявление претензий**

Для предъявления претензий в странах Южной Америки или Карибского бассейна необходимо в течение гарантийного срока обратиться в торговую точку корпорации Dell. Конечный пользователь должен предъявить документ о покупке с указанием имени и адреса продавца, даты приобретения, модели и серийного номера изделия, а также имени и адреса покупателя. Он должен также сообщить информацию о признаках неисправности и конфигурации системы на момент отказа, включая информацию о подключенных периферийных устройствах и используемом программном обеспечении. В противном случае корпорация Dell может отказаться удовлетворить гарантийную претензию. После диагностики неисправности корпорация Dell выполнит необходимые приготовления, а также оплатит страховку и наземную перевозку изделия в пункт ремонта корпорации Dell и обратно. Конечный пользователь обязан подготовить дефектное изделие к отправке, правильно упаковав его в фирменную или равноценную упаковку и вложив документ, содержащий вышеуказанную информацию и код возвращаемого оборудования, предоставленный корпорацией Dell.

### **Ограничения и законные права**

Корпорация Dell не дает никаких гарантий и обязательств, кроме явно указанных выше. Настоящее гарантийное обязательство заменяет любые другие гарантии в самой полной мере, разрешенной законом. В случае отсутствия действующих законодательных норм настоящее гарантийное обязательство будет единственным и исключительным средством судебной защиты конечного пользователя в отношении корпорации Dell или любого из ее филиалов. Корпорация Dell и ее дочерние компании не несут ответственности за неполучение доходов и заказов, а также за любые другие случайные или косвенные убытки, явившиеся следствием небрежности, нарушения договорных обязательств или иных причин.

**Настоящее гарантийное обязательство не умаляет обязательных законных прав конечного пользователя в отношении корпорации Dell и/или любого другого продавца и прав, вытекающих из договоров, которые конечный пользователь заключил с корпорацией Dell и/или любым другим продавцом.**

**Dell World Trade LP** One Dell Way, Round Rock, TX 78682, USA

**Dell Computadores do Brasil Ltda (CNPJ No. 72.381.189/0001-10)/ Dell Commercial do Brasil Ltda (CNPJ No. 03 405 822/0001-40)** Avenida Industrial Belgraf, 400 92990-000 - Eldorado do Sul – RS - Brasil

**Dell Computer de Chile Ltda** Coyancura 2283, Piso 3- Of.302,

Providencia, Santiago - Chile

**Dell Computer de Colombia Corporation** Carrera 7 #115-33 Oficina 603 Bogota, Colombia

**Dell Computer de Mexico SA de CV** Paseo de la Reforma 2620 - 11° Piso Col. Lomas Altas 11950 Mйxico, D.F.

### <span id="page-123-0"></span>**Правила возврата по принципу "полного соблюдения интересов" (только для США)**

Конечные пользователи новых изделий, приобретенных непосредственно у корпорации Dell, могут вернуть эти изделия в корпорацию Dell в течение 30 суток с даты приобретения и получить назад сумму платежа или кредита, равную сумме, уплаченной за товар. Конечные пользователи восстановленных или отремонтированных изделий, приобретенных у дочерних компаний корпорации Dell, могут вернуть эти изделия в корпорацию Dell в течение 14 суток с даты приобретения и получить назад сумму платежа или кредита, равную сумме, уплаченной за товар. И в том и в другом случае в возвращаемую сумму не будут включены расходы на транспортировку и погрузочноразгрузочные работы, указанные в накладной. Для юридических лиц, которые приобрели изделия на основе письменного соглашения с корпорацией Dell, могут действовать иные условия возврата изделий, указанные в таком соглашении и отличающиеся от указанных в настоящем документе.

Чтобы вернуть изделие, обратитесь в службу поддержки клиентов корпорации Dell и получите индивидуальный код возврата кредита. Информацию о том, как обратиться за получением помощи, можно найти в разделе "Получение справки" документации по устранению неисправностей или в разделе "Как связаться с корпорацией Dell" интерактивного руководства. Чтобы ускорить возврат суммы платежа или кредита, отправьте изделие в корпорацию Dell в фирменной упаковке в течение 5 суток после получения индивидуального кода возврата кредита. Необходимо предварительно оплатить транспортные расходы и либо застраховать перевозку, либо принять на себя ответственность за возможную утерю или повреждение изделий при транспортировке. Получить возмещение суммы платежа или кредита за программное обеспечение можно только, если целостность запечатанной упаковки с одной или несколькими дискетами или компактдисками не была нарушена. Возвращаемые изделия должны выглядеть как новые. Вместе с изделием необходимо вернуть все руководства, дискеты, компакт-диски, кабели питания и другие компоненты, входящие в комплект поставки. Клиенты, которые хотели бы вернуть для возмещения суммы платежа или кредита только прикладные программы или операционную систему, установленные корпорацией Dell, должны вернуть всю систему целиком вместе со всеми носителями информации и документацией, которые были включены в комплект поставки.

Данные правила возврата по принципу "полного соблюдения интересов" не распространяются на продукты в рамках программы Dell Software and Peripherals, которые можно возвращать в соответствии с правилами возврата продукции в рамках программы Dell Software and Peripherals, действующими на момент совершения операции.

# **Замечание по продуктам Macrovision**

Следующее примечание затрагивает продукты корпорации Macrovision Corporation, поставляемые с проигрывателем дисков DVD:

При изготовлении данного продукта была использована технология защиты авторского права, защищенная рядом патентов США и прочими правами на интеллектуальную собственность, принадлежащими корпорации Macrovision Corporation и иным владельцам прав. Указанная технология защиты авторских прав может использоваться только с разрешения корпорации Macrovision Corporation и только в домашних или иных условиях с ограниченной демонстрацией, если корпорация Macrovision Corporation не дала иного разрешения. Обратное проектирование и дезассемблирование запрещены.

[Оглавление](file:///C:/data/systems/latc810/ru/ug/index.htm)

### [Оглавление](file:///C:/data/systems/latc810/ru/ug/index.htm)

# **Возможности Microsoft® Windows® XP. Руководство пользователя портативного компьютера Dell™ Latitude™ C810**

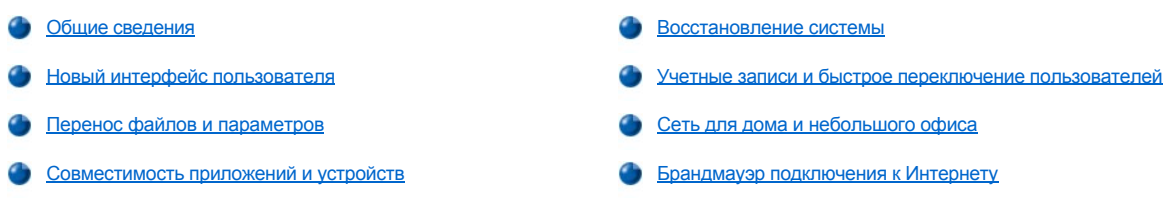

### <span id="page-125-0"></span>**Общие сведения**

Операционная система Windows XP основана на расширенной версии операционной системы Windows 2000 и доступна в двух версиях: Windows XP Home Edition (для дома) и Windows XP Professional (для профессионального использования). Рассматриваемые возможности доступны в обеих версиях, но профессиональная версия, разработанная для бизнеса, включает важные дополнительные функции, улучшающие производительность, безопасность, организацию сети и управление.

Версия Windows XP для дома обеспечивает намного более высокую устойчивость и безопасность, чем в операционных системах Windows 2000/Windows NT®. Также обеспечивается лучшая поддержка портативных компьютеров. Основные новые возможности Windows XP:

- **1 Улучшенный рабочий стол и интерфейс**
- **I** Перенос файлов и параметров
- <sup>l</sup> Улучшение совместимости программ
- <sup>l</sup> Восстановление системы
- <sup>l</sup> Быстрое переключение пользователей\*
- **Расширенные возможности работы в сети для дома и небольшого офиса\***
- <sup>l</sup> Личный брандмауэр для постоянного подключения к Интернету\*
	- \* Возможности для дома и небольшого офиса

#### **Центр справки и поддержки**

Центр справки и технической поддержки, реализованный в Microsoft Windows Millennium Edition (Me), заменяет справочную систему более ранних версий операционных систем Windows. Он обеспечивает единый центр ресурсов для получения информации и помощи по использованию, настройке и устранению неисправностей на компьютере и установленном аппаратном и программном обеспечении. В Windows XP наличие такого центра расширило возможности поиска, включая поиск полного текста и возможность поиска не только в файлах на жестком диске, но и на удаленных сайтах. С помощью одной команды печати можно напечатать всю главу справки.

Чтобы открыть центр справки и технической поддержки, нажмите кнопку **Start** (Пуск) и выберите пункт **Help and Support** (Справка и поддержка). С основной страницы можно выполнить поиск или выбрать категории информации, которые приведут к задачам и разделам, описывающим использование компьютера. Для получения информации по использованию компьютера Dell™, включая установленное аппаратное и программное обеспечение, щелкните **User and System Guides** (Руководство пользователя и системная информация).

#### <span id="page-125-1"></span>**Новый интерфейс пользователя**

Windows XP представляет переработанный интерфейс пользователя с новым стилем, более упорядоченным рабочим столом и встроенными возможностями его очистки. В Windows XP также изменено оформление экрана, чтобы, как и на панели управления, более наглядно представить задачи. Переработано меню **Start** (Пуск). В левой части нового меню **Start** находятся наиболее часто используемые значки. Во время работы значки в этой области изменяются и упорядочиваются в зависимости от того, как используется компьютер. Если вы хотите, чтобы какой-либо значок постоянно оставался на одном месте, щелкните его правой кнопкой мыши и выберите команду **Pin to Start menu** (Закрепить в меню "Пуск").

Доступ ко всем программам, установленным на компьютере, можно получить, щелкнув пункт **All Programs** (Все программы) в нижней части меню **Start**. Правая часть нового меню **Start** содержит полезные значки для доступа к файлам, настройки компьютера, поиска информации и получения справки. Значок **Dell Solution Center** (Центр решений Dell) открывает портал по службам и приложениям, установленным на компьютере Dell.

### **Переключение в классический вид**

При желании можно выбрать такой же вид меню **Start** (Пуск), рабочего стола и окон, а также размещение **Control Panel** (Панель управления), как в более ранних версиях Windows. Эти параметры классического оформления не зависят друг от друга.

Переключать оформление панели управления между новым видом по категориям и классическим представлением в виде значков можно с помощью команды **Switch to Classic View** (Переключение к классическому виду) или **Switch to Category View** (Переключение к виду по категориям), расположенной в верхней левой области окна **Control Panel** (Панель управления). Это удобно, если вы хотите воспользоваться возможностями новой панели управления Windows XP, ориентированной на задачи, но привыкли выполнять конкретную задачу с помощью классической панели управления, ориентированной на значки.

Чтобы изменить вид меню **Start** на классический, выполните следующие действия.

- 1. Щелкните правой кнопкой мыши пустую область на панели задач.
- 2. Выберите команду **Properties** (Свойства).
- 3. Перейдите на вкладку **Start Menu** (Меню "Пуск").
- 4. Выберите вариант **Classic Start Menu** (Классическое меню "Пуск") и нажмите кнопку **OK**.

Если вы предпочитаете классический вид окон и кнопок, выполните следующие действия.

- 1. Щелкните правой кнопкой мыши в главном окне рабочего стола и выберите команду **Properties** (Свойства).
- 2. Перейдите на вкладку **Appearance** (Представление).
- 3. В раскрывающемся списке **Windows and buttons** (Окна и кнопки) выберите вариант **Windows Classic style** (Классический стиль Windows).
- 4. Чтобы настроить цвет, шрифт и другие параметры рабочего стола, нажмите кнопку **Advanced** (Дополнительно).
- 5. После завершения настройки нажмите кнопку **OK**.

#### **Мастер очистки рабочего стола**

Другой возможностью Windows XP является мастер очистки рабочего стола Desktop Cleanup Wizard. Этот мастер работает в течение 7 дней после первого запуска компьютера, а затем запускается через каждые 60 дней. Мастер очистки рабочего стола сначала открывает диалоговое окно, указывающее, какие значки на рабочем столе не используются, и спрашивает, хотите ли вы запустить мастер. Если вы выбираете запуск мастера, неиспользуемые значки помещаются в папку.

По умолчанию мастер очистки рабочего стола включен. Чтобы отключить его, выполните следующие действия.

- 1. Щелкните правой кнопкой мыши в главном окне рабочего стола и выберите команду **Properties** (Свойства).
- 2. Перейдите на вкладку **Desktop** (Рабочий стол) и выберите **Customize Desktop** (Настройка рабочего стола).
- 3. В группе **Desktop cleanup** (Очистка рабочего стола) снимите флажок **Run Desktop Cleanup Wizard every 60 days** (Выполнять очистку рабочего стола каждые 60 дней).

Мастер очистки рабочего стола можно запустить в любое время, выполнив следующие действия.

- 1. Щелкните правой кнопкой мыши в главном окне рабочего стола и выберите команду **Properties** (Свойства).
- 2. Перейдите на вкладку **Desktop** (Рабочий стол) и выберите **Customize Desktop** (Настройка рабочего стола).
- 3. Нажмите кнопку **Clean Desktop Now** (Очистить рабочий стол).
- 4. Когда появится окно приветствия **мастера очистки рабочего стола**, нажмите кнопку **Next>** (Далее).
- 5. В списке **Shortcuts** (Ярлыки) снимите выделение с ярлыков, которые хотите оставить на рабочем столе, и нажмите кнопку **Next>**.
- 6. Нажмите кнопку **Finish** (Готово), чтобы удалить ярлыки и закрыть окно мастера.

#### **Группировка на панели задач**

Панель задач Windows представляет собой строку кнопок, которая обычно отображается в нижней части экрана. Панель содержит кнопку **Start** (Пуск) и кнопку для каждого открытого приложения. (Кроме того, она содержит значки быстрого запуска и область уведомлений.) Windows XP собирает в одно место на панели задач несколько экземпляров одного приложения. Например, если открыто шесть экземпляров Internet Explorer, и каждый отображается кнопкой на панели задач, Windows XP размещает эти кнопки рядом на панели задач. Если места на панели задач недостаточно, Windows XP группирует все кнопки Internet Explorer в одну. По щелчку эта кнопка разворачивается в меню из шести активных сеансов Internet Explorer.

#### **Очистка области уведомлений**

Со временем количество значков программ увеличивается, и они начинают занимать место в области уведомлений, т.е. области в правом нижнем углу рабочего стола Windows. Windows XP определяет, к каким значкам в области уведомлений давно не обращались, и скрывает их. Знак вставки, или шеврон, указывает на наличие скрытых значков, которые можно просмотреть, щелкнув эту кнопку.

<span id="page-127-3"></span>Область уведомлений также можно настроить вручную. Для этого щелкните правой кнопкой мыши на панели задач и выберите команду **Properties** (Свойства), затем в окне **Taskbar and Start Menu Properties** (Свойства панели задач и меню "Пуск") щелкните **Customize** (Настроить). Например, можно скрыть значок антивирусной программы, потому что он используется редко, но отображать значок регулятора громкости, который используется часто. Возможность очистки области уведомлений включается автоматически при установке операционной системы, но ее можно отключить, сняв флажок **Hide inactive icons** (Скрывать неиспользуемые значки) в окне **Taskbar and Start Menu Properties** (Свойства панели задач и меню "Пуск").

### <span id="page-127-0"></span>**Перенос файлов и параметров**

Мастер переноса файлов и параметров Files and Settings Transfer используется для переноса личных файлов и параметров с одного компьютера на другой (например, при модернизации компьютера). К личным файлам относятся документы, рисунки, таблицы, презентации и сообщения электронной почты. Настройки пользователя включают свойства экрана, размеры окон, настройки панели инструментов и коммутируемых соединений, закладки страниц Интернета и т.п. Мастер переноса файлов и параметров сначала запускается на старом компьютере, чтобы собрать данные, а затем запускается на новом компьютере, чтобы импортировать эти данные. Если на старом компьютере установлена более ранняя операционная система, мастер можно запустить с компакт-диска Windows XP или дискеты, созданной на новом компьютере под управлением Windows XP. Данные переносятся на новый компьютер по сети или по соединению компьютеров через последовательный порт, либо сохраняются на съемном носителе, например, дискете, Zipдиске или перезаписываемом компакт-диске.

Чтобы использовать мастер переноса файлов и параметров, выполните следующие действия.

- 1. На новом компьютере Windows XP нажмите кнопку **Start** (Пуск), выберите команду **All Programs—> Accessories—> System Tools** (Все программы—Стандартные—Служебные) и пункт **Files and Settings Transfer Wizard** (Мастер переноса файлов и параметров).
- 2. Когда появится окно приветствия **мастера переноса файлов и параметров**, нажмите кнопку **Next>** (Далее).
- 3. В окне **Which computer is this?** (Это какой компьютер?) выберите **New Computer** (Новый компьютер) и нажмите кнопку **Next>**.

Появится окно **Do you have a Windows XP CD?** (У вас есть компакт-диск с Windows XP?).

Мастер содержит пошаговые инструкции по переносу настроек пользователя и личных файлов на новый компьютер. Если нет дисковода компакт-дисков, мастер предложит создать дискету для запуска на старом компьютере.

*ПРИМЕЧАНИЕ. Время, необходимое для сбора и передачи данных, зависит от их объема. Оно может варьироваться от нескольких минут до нескольких часов.*

### <span id="page-127-1"></span>**Совместимость приложений и устройств**

Хотя операционная система Windows XP совместима с широким диапазоном приложений и устройств, некоторые программы и устройства могут не поддерживаться. Список поддерживаемых аппаратных и программных средств можно посмотреть на веб-сайте корпорации Microsoft **www.microsoft.com**. Покупая новую программу или устройство, выясняйте, работают ли они в Windows XP. Это должно быть указано на этикетке. Если в Windows XP возникли проблемы с программой, разработанной для более ранних версий операционной системы Windows, можно использовать режим совместимости (см. раздел [Мастер совместимости программ](#page-127-2)). Если не удается установить программу или устройство, разработанное для более ранних версий операционной системы Windows, обращайтесь к производителю продукта для получения дополнительной информации или обновления для Windows XP.

Windows XP также включает новую технологию, которая устраняет проблемы, иногда встречающиеся в предыдущих версиях операционных систем Windows, когда при установке программы текущие версии некоторых файлов Windows заменяются на более старые версии. Такая замена может вызывать проблемы для более новых программ, которые зависят от замещенных файлов. Чтобы устранить эту проблему и улучшить стабильность системы, Windows XP работает с несколькими версиями файлов и запускает версию, необходимую программе.

*ПРИМЕЧАНИЕ. Если после установки возникают проблемы с операционной системой или программами, можно использовать функцию восстановления системы [System Restore,](#page-128-0) чтобы вернуть компьютер в предыдущее устойчивое состояние.*

#### <span id="page-127-2"></span>**Мастер совместимости программ**

В Windows XP обеспечена возможность совместимости программ, решающая проблемы, которые могут возникать при попытке запуска старых программ. С помощью мастера совместимости программ Program Compatibility Wizard можно настроить программу для запуска в среде, близкой к Windows 95, Windows 98/Me, Windows NT 4.0 с Service Pack 5 или Windows 2000.

Чтобы использовать мастер совместимости программ, выполните следующие действия.

- 1. Нажмите кнопку **Start** (Пуск), выберите команду **All Programs—> Accessories** (Все программы—Стандартные) и пункт **Program Compatibility Wizard** (Мастер совместимости программ).
- 2. Когда появится окно мастера, нажмите кнопку **Next>** (Далее).
- 3. Выберите, как запускать программу с настройками совместимости: из списка на компакт-диске или искать размещение вручную. Затем нажмите кнопку **Next>**.
- <span id="page-128-1"></span>4. Выберите тип операционной системы, для которой разработана программа или где она успешно работает, и нажмите кнопку **Next>**.
- 5. Если необходимо, например, для некоторых игр, выберите для программы настройки экрана.
- 6. Нажмите кнопку **Next>**.
- 7. Чтобы проверить настройки совместимости для этой программы, нажмите кнопку **Next>**.

После того как вы проверили правильность работы программы, вернитесь в окно **мастера совместимости программ**.

- 8. Выберите вариант **Yes** (Да), если программа работает правильно, **No, try different compatibility settings** (Нет, попробовать другие настройки совместимости) или **No, I am finished trying compatibility settings** (Нет, закончить). Затем нажмите кнопку **Next>**.
- 9. Нажмите кнопку **Yes** (Да), чтобы отправить информацию об используемых настройках и о том, устраняют ли они проблему, или кнопку **No** (Нет), затем нажмите кнопку **Next>**.
- 10. Нажмите кнопку **Finish** (Готово), чтобы закрыть окно мастера.

#### <span id="page-128-0"></span>**Восстановление системы**

Функция восстановления системы System Restore обеспечивает возврат (в случае возникновения проблем) операционной системы в предыдущее состояние без потери личных данных (таких как документы Word, рисунки или электронная почта).

Функция System Restore постоянно следит за изменениями в системных файлах и некоторых файлах приложений, чтобы записать или сохранить предыдущие версии перед внесением изменений. Она поддерживает прокрутку записей точек восстановления. Чтобы ограничить используемое пространство, самые старые записи удаляются и освобождают место для новых.

В случае возникновения серьезных проблем с операционной системой, функцию System Restore можно применять из безопасного (Safe Mode) или обычного (Normal Mode) режима, чтобы вернуться в предыдущее состояние системы, сохраняя оптимальную функциональность системы.

*ПРИМЕЧАНИЯ. Функция System Restore не восстанавливает предыдущие версии данных и документов пользователя, так что эта операция не приводит к потере данных, почты, хронологии браузера и избранных ссылок.*

*Корпорация Dell рекомендует регулярно делать резервные копии данных. Функция System Restore не следит за изменениями в файлах данных и не восстанавливает их. Если данные на жестком диске случайно удалены, перезаписаны или стали недоступны из-за неисправности жесткого диска, резервные файлы помогут восстановить потерянные или поврежденные файлы.*

#### **Использование восстановления системы**

Функция System Restore следит за ядром системы и файлами приложений, записывая, а иногда и копируя состояние этих файлов перед внесением изменений. Эта функция создает точки восстановления автоматически, без вмешательства пользователя. Кроме того, можно создавать точки восстановления вручную, если это необходимо.

Точки восстановления создаются, чтобы можно было выбрать предыдущее состояние системы. Каждая такая точка содержит информацию, необходимую для возврата к выбранному предыдущему состоянию системы. Существуют три типа точек восстановления:

- <sup>l</sup> Системные (создаваемые автоматически) точки восстановления (планируются компьютером)
- **)** Установочные (событийные) точки восстановления (создаваемые при установке программы)
- <sup>l</sup> Точки восстановления, создаваемые вручную (задаются вами при необходимости)

#### **Планируемые автоматические точки восстановления**

По умолчанию функция System Restore создает точку восстановления каждый день, когда компьютер работает. Если компьютер не включается несколько дней, новая точка восстановления создается при следующем включении.

#### **Событийные точки восстановления**

Событийные точки восстановления создаются перед ключевыми изменениями в системе. Функция восстановления системы автоматически создает точку восстановления перед следующими событиями:

- <sup>l</sup> *Установка программы* Функция System Restore создает точку восстановления перед установкой программы, разработанной для Windows XP. Можно создать точку восстановления вручную перед попыткой установки более старой программы.
- <sup>l</sup> *Установка автоматических обновлений* Если выбрана установка обновления, функция System Restore создает точку восстановления перед началом этой установки.
- **и** *Операция восстановления* **Сама операция восстановления также создает точку восстановления на случай отмены действий.**
- <sup>l</sup> *Восстановление с помощью утилиты Microsoft Backup* Перед тем как утилита Microsoft Backup (доступна только в Windows XP

Professional) выполняет резервное восстановление, функция System Restore создает точку восстановления.

<span id="page-129-1"></span><sup>l</sup> *Установка неподписанного драйвера* – Программа установки INF-файлов Windows обнаруживает установленные неподписанные драйверы устройств. Подписанные драйверы (имеющие электронный сертификат производителя) не создают точки восстановления.

#### **Точки восстановления, создаваемые вручную**

Если вы входите на компьютер как администратор компьютера или пользователь с правами администратора, то можете создавать [необходимые точки восстановления и присваивать им имена](#page-131-1). (Описание типов учетных записей см. в разделе Как добавить пользователей.) Контрольную точку, к которой при необходимости можно вернуться, полезно создавать перед внесением особо рискованных изменений, перед предоставлением системы другим пользователям или в особых состояниях, которые вы считаете оптимальными.

Чтобы создать точку восстановления, выполните следующие действия.

- 1. Нажмите кнопку **Start** (Пуск), выберите команду **All Programs—> Accessories—> System Tools** (Все программы—Стандартные— Служебные) и пункт **System Restore** (Восстановление системы).
- 2. Выберите **Create a restore point** (Создать контрольную точку восстановления) и нажмите кнопку **Next>** (Далее).
- 3. Введите описание точки восстановления и нажмите кнопку **Create** (Создать).

В описание новой точки восстановления автоматически добавляются дата и время.

#### **Процесс восстановления**

По мере того как компьютер используется в течение продолжительного времени, точки восстановления собираются в архив, без какоголибо управления или действия пользователя. При возникновении проблем с операционной системой можно использовать функцию System Restore для выбора любой из точек восстановления в мастере восстановления системы.

Если проблема возникает после установки драйвера устройства, в первую очередь следует использовать функцию возврата к предыдущему драйверу [Driver Rollback](#page-129-0). Если проблема не устранена, используйте функцию System Restore.

Чтобы вернуть компьютер в предыдущее стабильное состояние, выполните следующие действия.

- 1. Нажмите кнопку **Start** (Пуск), выберите команду **All Programs—> Accessories—> System Tools** (Все программы—Стандартные— Служебные) и пункт **System Restore** (Восстановление системы).
- 2. Выберите **Restore my computer to an earlier time** (Вернуть компьютер в более раннее состояние) и нажмите кнопку **Next>** (Далее).

Появится окно **Select a Restore Point** (Выбор контрольной точки восстановления). Календарь в левой части окна отмечает жирным шрифтом даты, когда были созданы точки восстановления.

- 3. Щелкните дату, затем точку восстановления для этой даты и нажмите кнопку **Next>**.
- 4. Нажмите кнопку **Next>**, чтобы подтвердить выбор точки и завершить процесс восстановления.

После того как функция System Restore закончит сбор данных, компьютер автоматически перезагрузится, и появится окно **Restoration Complete** (Восстановление завершено).

5. Нажмите кнопку **OK**.

Если результаты восстановления вас не устраивают, повторите вышеуказанные шаги с другой точкой восстановления или отмените восстановление.

Чтобы отменить восстановление, выполните следующие шаги.

- 1. Нажмите кнопку **Start** (Пуск), выберите команду **All Programs—> Accessories—> System Tools** (Все программы—Стандартные— Служебные) и пункт **System Restore** (Восстановление системы).
- 2. Выберите **Undo my last restoration** (Отменить мое последнее восстановление) и нажмите кнопку **Next>** (Далее).
- 3. Нажмите кнопку **Next>**, чтобы подтвердить отмену восстановления.

После того как функция System Restore закончит сбор данных, компьютер автоматически перезагрузится, и появится окно **Undo Complete** (Отмена восстановления завершена).

4. Нажмите кнопку **OK**.

### <span id="page-129-0"></span>**Возврат к предыдущему драйверу**

Функция возврата к предыдущему драйверу Driver Rollback в Windows XP может заменить драйвер устройства на ранее установленную версию. Если установка нового драйвера привела к неустойчивости системы, используйте функцию Driver Rollback для переустановки предыдущего драйвера. Если функция Driver Rollback не может установить прежний драйвер, можно с помощью функции System Restore вернуть операционную систему в состояние, которое было перед установкой нового драйвера устройства.

Чтобы использовать функцию Driver Rollback, выполните следующие действия.

- 1. Нажмите кнопку **Start** (Пуск) и щелкните правой кнопкой мыши значок **My Computer** (Мой компьютер).
- 2. Выберите команду **Properties** (Свойства).
- 3. Перейдите на вкладку **Hardware** (Оборудование) и нажмите кнопку **Device Manager** (Диспетчер устройств).
- 4. В окне **Device Manager** щелкните правой кнопкой мыши устройство, для которого был установлен новый драйвер, и выберите команду **Properties** (Свойства).
- 5. Перейдите на вкладку **Drivers** (Драйверы) и щелкните **Roll Back Driver** (Откатить).

## <span id="page-130-0"></span>**Учетные записи и быстрое переключение пользователей**

*ПРИМЕЧАНИЕ. Экран Fast User Switching (Быстрое переключение пользователей) – это экран пользователя по умолчанию для домашней и профессиональной версий, но он отключен в Windows XP Professional, если компьютер входит в домен.*

В Microsoft Windows XP есть новая возможность, которая обеспечивает доступ многих пользователей к одному компьютеру. Функция быстрого переключения пользователей Fast User Switching, доступная в домашней и профессиональной версиях, позволяет пользователям входить на компьютер со своими собственными настройками, включая настройки рабочего стола и различных приложений. При этом не требуется, чтобы предыдущий пользователь вышел из системы. Новые пользователи входят в систему и переключаются из сеанса первого пользователя в свои. Они могут работать со своим рабочим столом и приложениями, не мешая первому пользователю. Когда возвращается первый пользователь, он может вернуть свои настройки рабочего стола и приложений. Все это происходит без задержек, связанных с операцией выхода из системы для каждого отдельного пользователя.

Все учетные записи, которые будут использоваться на компьютере, создает администратор компьютера во время установки. (Описание типов учетных записей см. в разделе [Как добавить пользователей](#page-131-1).) При запуске компьютера на экране главного пользователя отображаются имена всех пользователей. На этом экране можно выбрать учетную запись и войти в сеанс.

#### **Как использовать функцию Fast User Switching**

Для доступа к функции быстрого переключения пользователей Fast User Switching выполните следующие действия.

- 1. Нажмите кнопку **Start** (Пуск) и выберите команду **Log Off** (Завершить сеанс).
- 2. Когда появится экран **Log Off Windows** (Выход из Windows), выберите вариант **Switch User** (Сменить пользователя) или **Log Off** (Завершить сеанс).

Если вы выбрали вариант **Switch User**, появится экран главного пользователя. Затем вы можете выбрать свою учетную запись и войти. Появится ваш личный рабочий стол.

### **Что происходит при быстром переключении пользователей**

В отличие от прежних версий операционной системы Windows, при выполнении быстрого переключения первый пользователь не выходит из системы. В Windows XP сеанс работы первого пользователя не прекращается, но в систему входит новый пользователь. Пользователи могут переключаться между разными учетными записями.

Однако приложения пользователя, активные в момент переключения, остаются активными и работают в фоновом режиме во время сеанса работы нового пользователя. Это может замедлить работу компьютера, пока такой процесс не закончится. Например, если один пользователь загружает большой файл из Интернета, а другой входит на компьютер, загрузка файла продолжается в фоновом режиме до завершения.

Несмотря на то, что большинство приложений продолжают работу в фоновом режиме во время быстрого переключения пользователей, мультимедийные приложения этого не делают. Так как мультимедийные приложения используют ресурсы, которые сложно разделить между пользователями на одном компьютере, эти приложения при переключении пользователя завершаются, предоставляя новому пользователю весь спектр мультимедийных возможностей.

### **Особое замечание о быстром переключении пользователей**

Замечания по использованию функции Fast User Switching

- **I** Некоторые старые игры для Windows могут не работать с функцией Fast User Switch.
- **I** Мультимедийные игры могут прекратить работу при быстром переключении.
- <sup>l</sup> Программы, работающие с DVD, прекращают работу и требуют перезапуска, когда пользователь возобновляет свой сеанс.
- <sup>l</sup> На компьютерах с небольшим объемом памяти могут возникать проблемы. Такой компьютер использует память для хранения программ первого пользователя, работающих в фоновом режиме, во время сеанса работы второго пользователя. На компьютерах с ограниченной памятью это может замедлить работу. На компьютерах с объемом оперативной памяти (RAM) менее 128 мегабайт (МБ) функция Fast User Switching по умолчанию отключена.

<span id="page-131-2"></span>Функция Fast User Switching недоступна, если на компьютере установлена версия Windows XP Professional и он входит в домен.

### **Как выключить функцию Fast User Switching**

Для отключения функции Fast User Switching необходимо иметь учетную запись администратора компьютера. (Описание типов учетных .<br>записей см. в разделе [Как добавить пользователей](#page-131-1).)

Чтобы отключить функции Fast User Switching, выполните следующие действия.

- 1. Нажмите кнопку **Start** (Пуск) и выберите пункт **Control Panel** (Панель управления).
- 2. В окне **Control Panel** выберите пункт **User Accounts** (Учетные записи пользователей).
- 3. В группе **Pick a task** (Выберите задание) щелкните **Change the way users log on or off** (Изменить способ входа и выхода пользователей) и выполните одно из следующих действий.
	- **l Чтобы включить функцию Fast User Switching, установите флажок Use Fast User Switching to log off (Использовать быстрое** переключение пользователей для выхода).
	- <sup>l</sup> Чтобы отключить функцию Fast User Switching, снимите флажок **Use Fast User Switching to log off**.
- 4. Нажмите кнопку **Apply Options** (Применить).

#### <span id="page-131-1"></span>**Как добавить пользователей**

Только администратор компьютера или пользователь с правами администратора может создавать учетные записи для пользователей. Пользователь, выполняющий начальную установку операционной системы, создает учетную запись для администратора компьютера и может во время этой установки добавить любое количество пользователей. Все учетные записи пользователей, созданные во время установки, имеют права администратора.

После начальной установки операционной системы администратор компьютера или пользователь с правами администратора может создавать дополнительные учетные записи пользователей.

*ПРИМЕЧАНИЕ. Различные параметры учетной записи доступны, если компьютер с операционной системой Windows XP Professional является частью домена.*

Чтобы добавить пользователей, выполните следующие действия.

- 1. Нажмите кнопку **Start** (Пуск) и выберите пункт **Control Panel** (Панель управления).
- 2. В окне **Control Panel** выберите пункт **User Accounts** (Учетные записи пользователей).
- 3. В окне **User Accounts** в группе **Pick a Task** (Выберите задание) нажмите кнопку **Create a new account** (Создание учетной записи).
- 4. В поле **Name the new account** (Задайте имя новой учетной записи) введите имя нового пользователя. Нажмите кнопку **Next>** (Далее).
- 5. В группе **Pick an account type** (Выбор типа учетной записи) выберите тип учетной записи, который вы собираетесь создать: **Computer administrator** (Администратор компьютера) или **Limited** (Ограниченная).
	- <sup>l</sup> Администраторы компьютера могут изменять все настройки компьютера.
	- <sup>l</sup> Пользователи с ограниченными учетными записями могут изменять только небольшое число настроек, например, свои пароли.
- 6. Нажмите кнопку **Create Account** (Создание учетной записи).

После создания учетных записей каждая из них отображается на экране главного пользователя.

### <span id="page-131-0"></span>**Сеть для дома и небольшого офиса**

Мастер настройки сети Network Setup Wizard содержит контрольный список и инструкции по настройке совместного использования ресурсов, таких как файлы, принтеры или подключения к Интернету, для домашних компьютеров или компьютеров небольшого офиса. В Windows XP усовершенствована интерактивная документация и инструменты операционной системы для настройки сети дома и в небольшом офисе. Новые возможности в операционной системе включают поддержку протокола PPPoE (Point-to-Point Protocol over Ethernet) и встроенный брандмауэр.

#### **Мастер настройки сети**

Мастер настройки сети Home Network Wizard впервые появился в Windows Me. Чтобы упростить настройки домашней или небольшой сети, корпорация Microsoft усовершенствовала его в Windows XP. Эта версия обеспечивает более полную интерактивную документацию и поддержку по настройке домашней или небольшой сети. Новый мастер автоматически включает личный брандмауэр, описанный далее в разделе [Брандмауэр подключения к Интернету](#page-132-0).

<span id="page-132-1"></span>Для запуска мастера выполните следующие шаги.

- 1. Нажмите кнопку **Start** (Пуск), выберите команду **All Programs—> Accessories—> Communications** (Все программы— Стандартные—Связь) и пункт **Network Setup Wizard** (Мастер настройки сети).
- 2. Когда появится окно приветствия мастера, нажмите кнопку **Next>** (Далее).
- 3. Щелкните **Checklist for creating a network** (Контрольный список для создания сети).

Контрольный список содержит пошаговые инструкции по настройке домашней и небольшой сети и обеспечивает подробную справку по каждому шагу. Когда вы завершите необходимые шаги и подготовительные действия, вернитесь в окно мастера **Network Setup Wizard**.

- 4. Выберите способ подключения к Интернету и нажмите кнопку **Next>**.
- 5. Если необходимо, выберите нужное подключение к Интернету и нажмите кнопку **Next>**.
- 6. Введите описание компьютера и его имя и нажмите кнопку **Next>**.
- 7. Просмотрите настройки сети и нажмите кнопку **Next>**, чтобы завершить настройку.
- 8. После завершения настройки нажмите кнопку **Finish** (Готово), чтобы закрыть окно мастера.

## <span id="page-132-0"></span>**Брандмауэр подключения к Интернету**

Сегодня соединения по кабельному модему и DSL-соединения обеспечивают достаточно высокую пропускную способность для дома, но в то же время оставляют подключенный компьютер или домашнюю сеть уязвимой для действий хакеров. Природа действий хакеров различна, но цель одна – получить доступ к компьютеру, подключенному к Интернету. После этого хакер может просматривать жесткий диск, добавлять и удалять файлы, вскрывать пароли и номера кредитных карточек, а также устанавливать систему для атак на другие системы или веб-сайты. Поэтому защита компьютера от таких атак с помощью брандмауэра все более и более необходима. Учитывая все сказанное, корпорация Microsoft встроила в Windows XP брандмауэр, чтобы обеспечить прямую защиту от попыток доступа извне. Если функция брандмауэра подключения к Интернету Internet Connection Firewall включена, она обеспечивает базовую защиту, достаточную для большинства домашних пользователей и небольших офисов. Если компьютер подключен к домену, функция Internet Connection Firewall отключена.

*ПРИМЕЧАНИЕ. Даже если функция Internet Connection Firewall включена, антивирусные программы все равно необходимы.*

Брандмауэр автоматически включается при запуске мастера настройки сети Network Setup Wizard. Если для сетевого соединения включен брандмауэр, его значок отображается с красным фоном в области **Network Connections** (Сетевые соединения) на панели управления. Функция Internet Connection Firewall может применяться для каждого подключения к Интернету на компьютере. Брандмауэр также обеспечивает основные возможности журнальной регистрации событий. Не все события, зарегистрированные в журнале, являются атаками хакеров. В журнале могут отмечаться многие типы безвредных событий, например, обычные проверки Интернетпровайдера на наличие компьютера с помощью утилиты ping.

Брандмауэр настраивается с помощью диалогового окна **Properties** (Свойства), соответствующего каждому значку подключения к Интернету на панели управления. Брандмауэр может быть включен или отключен. Для более опытных пользователей доступны дополнительные параметры настройки. Эти расширенные параметры позволяют открыть или закрыть особые порты TCP (Transmission Control Protocol) и UDP (User Datagram Protocol), а также включить перенаправление запросов к порту. Перенаправление позволяет автоматически перенаправлять запросы на доступ к конкретному порту брандмауэра (например, порт 80, порт веб-сервера) на другой компьютер в локальной сети. Эта возможность позволяет защитить веб-сервер в домашней сети с помощью фронтального брандмауэра.

[Оглавление](file:///C:/data/systems/latc810/ru/ug/index.htm)